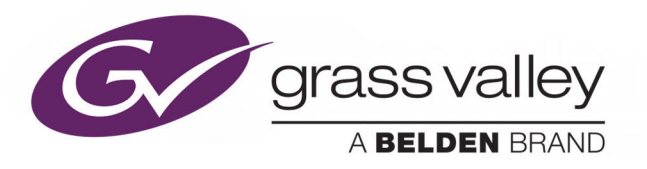

# **MV-820 MULTIVIEWER**

SDI OR IP VIDEO STAND-ALONE MULTIVIEWER

### **User Manual**

Issue 2 Revision 5

2019 August 01

www.grassvalley.com

#### <span id="page-1-0"></span>**FCC Compliance**

In order to comply with FCC/CFR47: Part 15 regulations, it is necessary to use Mini HDMI to HDMI high-quality triple-screened cable assemblies with integrated ferrite suppression at both ends.

#### <span id="page-1-1"></span>**Patent Information**

This product may be protected by one or more patents.

[For further information, please visit: w](www.grassvalley.com/patents/)ww.grassvalley.com/patents/

#### **Copyright and Trademark Notice**

Copyright © 2019, Grass Valley Canada. All rights reserved.

Belden, Belden Sending All The Right Signals, and the Belden logo are trademarks or registered trademarks of Belden Inc. or its affiliated companies in the United States and other jurisdictions. Grass Valley,MV-820 and MV-820-IP are trademarks or registered trademarks of Grass Valley Canada. Belden Inc., Grass Valley Canada, and other parties may also have trademark rights in other terms used herein.

#### **Terms and Conditions**

Please read the following terms and conditions carefully. By using MV-820 documentation, you agree to the following terms and conditions.

Grass Valley hereby grants permission and license to owners of MV-820 to use their product manuals for their own internal business use. Manuals for Grass Valley products may not be reproduced or transmitted in any form or by any means, electronic or mechanical, including photocopying and recording, for any purpose unless specifically authorized in writing by Grass Valley.

A Grass Valley manual may have been revised to reflect changes made to the product during its manufacturing life. Thus, different versions of a manual may exist for any given product. Care should be taken to ensure that one obtains the proper manual version for a specific product serial number.

Information in this document is subject to change without notice and does not represent a commitment on the part of Grass Valley.

[Warranty information is available from the Legal Terms and Conditions section of Grass Valley's](www.grassvalley.com)  [website \(w](www.grassvalley.com)ww.grassvalley.com).

Title MV-820 User Manual Part Number MV-820-UM Revision Issue 2 Revision 5 2019-August-01, 14:50

#### <span id="page-2-0"></span>**About this Manual**

Thank you for purchasing your new MV-820 Multiviewer.

This user manual describes how to install, configure and operate the MV-820 Multiviewer, and provides any relevant safety information. It also covers the MV-820-IP product version.

If you have any questions regarding the installation and setup of your product, please contact Grass Valley Customer Support.

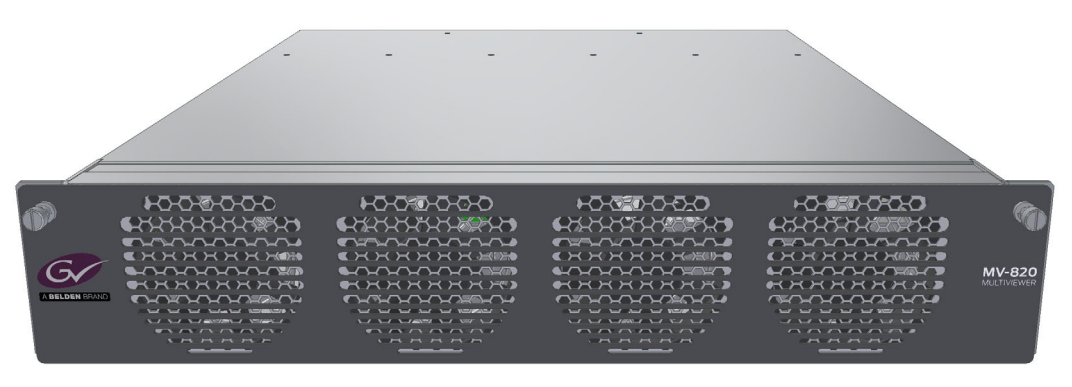

MV-820 SDI Video or IP Video Standalone Multiviewer

#### <span id="page-2-1"></span>**Related Documents**

The following Grass Valley manuals are related documents:

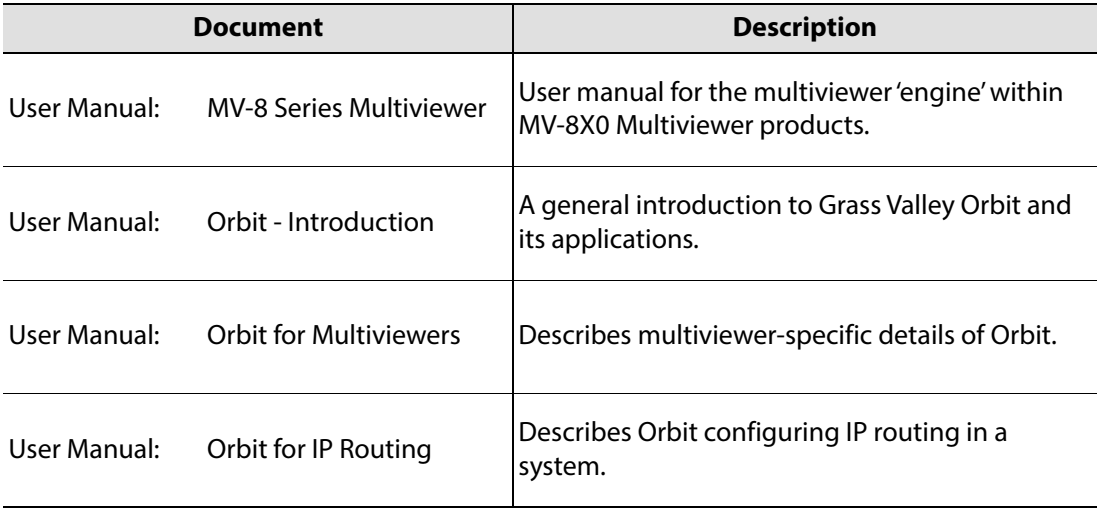

#### <span id="page-3-0"></span>**Important Safety Information**

This section provides important safety guidelines for operators and service personnel. Specific warnings and cautions appear throughout the manual where they apply. Please read and follow this important information, especially those instructions related to the risk of electric shock or injury to persons.

#### **Symbols and Their Meanings**

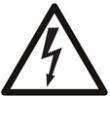

Indicates that dangerous high voltage is present within the equipment enclosure that may be of sufficient magnitude to constitute a risk of electric shock.

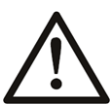

Indicates that the user, operator or service technician should refer to the product manuals for important operating, maintenance, or service instructions.

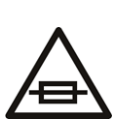

This is a prompt to note the fuse rating when replacing fuses. The fuse referenced in the text must be replaced with one having the ratings indicated.

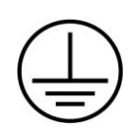

Identifies a protective grounding terminal which must be connected to earth ground prior to making any other equipment connections.

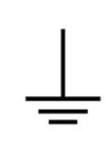

Identifies an external protective grounding terminal which may be connected to earth ground as a supplement to an internal grounding terminal.

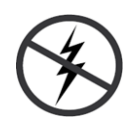

Indicates that static sensitive components are present, which may be damaged by electrostatic discharge. Use anti-static procedures, equipment and surfaces during servicing.

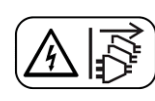

Indicates that the equipment has more than one power supply cord, and that all power supply cords must be disconnected before servicing to avoid electric shock.

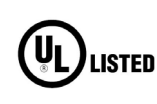

The presence of this symbol in or on Grass Valley equipment means that it has been tested and certified as complying with applicable Underwriters Laboratory (UL) regulations and recommendations for USA.

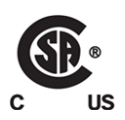

The presence of this symbol in or on Grass Valley equipment means that it has been tested and certified as complying with applicable Canadian Standard Association (CSA) regulations and recommendations for USA/Canada.

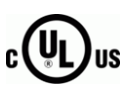

The presence of this symbol in or on Grass Valley equipment means that it has been tested and certified as complying with applicable Underwriters Laboratory (UL) regulations and recommendations for USA/Canada.

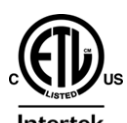

The presence of this symbol in or on Grass Valley equipment means that it has been tested and certified as complying with applicable Intertek Testing Services regulations and recommendations for USA/Canada.

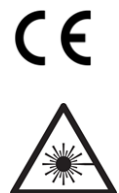

The presence of this symbol in or on Grass Valley product means that it complies with all applicable European Union (CE) directives.

The presence of this symbol in or on Grass Valley product means that it complies with safety of laser product applicable standards.

#### **Warnings**

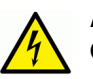

A warning indicates a possible hazard to personnel, which may cause injury or death. Observe the following general warnings when using or working on this equipment: •Appropriately listed/certified mains supply power cords must be used for the connection of the equipment to the rated mains voltage.

- This product relies on the building's installation for short-circuit (over-current) protection. Ensure that a fuse or circuit breaker for the rated mains voltage is used on the phase conductors.
- Any instructions in this manual that require opening the equipment cover or enclosure are for use by qualified service personnel only.
- Do not operate the equipment in wet or damp conditions.
- This equipment is grounded through the grounding conductor of the power cords. To avoid electrical shock, plug the power cords into a properly wired receptacle before connecting the equipment inputs or outputs.
- Route power cords and other cables so they are not likely to be damaged. Properly support heavy cable bundles to avoid connector damage.
- Disconnect power before cleaning the equipment. Do not use liquid or aerosol cleaners; use only a damp cloth.
- Dangerous voltages may exist at several points in this equipment. To avoid injury, do not touch exposed connections and components while power is on.
- High leakage current may be present. Earth connection of product is essential before connecting power.
- Prior to servicing, remove jewelry such as rings, watches, and other metallic objects.
- To avoid fire hazard, use only the fuse type and rating specified in the service instructions for this product, or on the equipment.
- To avoid explosion, do not operate this equipment in an explosive atmosphere.
- Use proper lift points. Do not use door latches to lift or move equipment.
- Avoid mechanical hazards. Allow all rotating devices to come to a stop before servicing.
- Have qualified service personnel perform safety checks after any service.

#### **Cautions**

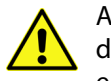

A caution indicates a possible hazard to equipment that could result in equipment damage. Observe the following cautions when operating or working on this equipment:

- This equipment is meant to be installed in a restricted access location.
- When installing this equipment, do not attach the power cord to building surfaces.
- Products that have no on/off switch, and use an external power supply must be installed in proximity to a main power outlet that is easily accessible.
- Use the correct voltage setting. If this product lacks auto-ranging power supplies, before applying power ensure that each power supply is set to match the power source.
- Provide proper ventilation. To prevent product overheating, provide equipment ventilation in accordance with the installation instructions.
- Do not operate with suspected equipment failure. If you suspect product damage or equipment failure, have the equipment inspected by qualified service personnel.
- To reduce the risk of electric shock, do not perform any servicing other than that contained in the operating instructions unless you are qualified to do so. Refer all servicing to qualified service personnel.
- This unit may have more than one power supply cord. Disconnect all power supply cords before servicing to avoid electric shock.
- Follow static precautions at all times when handling this equipment. Servicing should be done in a static-free environment.
- To reduce the risk of electric shock, plug each power supply cord into separate branch circuits employing separate service grounds.

#### **Electrostatic Discharge (ESD) Protection**

Electrostatic discharge occurs when electronic components are improperly handled and can result in intermittent failure or complete damage adversely affecting an electrical circuit. When you remove and replace any card from a frame always follow ESD-prevention procedures:

- Ensure that the frame is electrically connected to earth ground through the power cord or any other means if available.
- Wear an ESD wrist strap ensuring that it makes good skin contact. Connect the grounding clip to an *unpainted surface* of the chassis frame to safely ground unwanted ESD voltages. If no wrist strap is available, ground yourself by touching the *unpainted* metal part of the chassis.
- For safety, periodically check the resistance value of the antistatic strap, which should be between 1 and 10 megohms.
- When temporarily storing a card make sure it is placed in an ESD bag.
- Cards in an earth grounded metal frame or casing do not require any special ESD protection.

#### **Battery Handling**

This product may include a backup battery. There is a danger of explosion if the battery is replaced incorrectly. Replace the battery only with the same or equivalent type recommended by the manufacturer. Dispose of used batteries according to the manufacturer's instructions. Before disposing of your Grass Valley equipment, please review the Disposal and Recycling Information at:

[http://www.grassvalley.com/assets/media/5692/Take-Back\\_Instructions.pdf](http://www.grassvalley.com/assets/media/5692/Take-Back_Instructions.pdf)

#### **Cautions for LCD and TFT Displays**

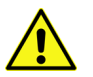

Excessive usage may harm your vision. Rest for 10 minutes for every 30 minutes of usage.

If the LCD or TFT glass is broken, handle glass fragments with care when disposing of them. If any fluid leaks out of a damaged glass cell, be careful not to get the liquid crystal fluid in your mouth or skin. If the liquid crystal touches your skin or clothes, wash it off immediately using soap and water. Never swallow the fluid. The toxicity is extremely low but caution should be exercised at all times.

#### **Mesures de sécurité et avis importants**

La présente section fournit des consignes de sécurité importantes pour les opérateurs et le personnel de service. Des avertissements ou mises en garde spécifiques figurent dans le manuel, dans les sections où ils s'appliquent. Prenez le temps de bien lire les consignes et assurez-vous de les respecter, en particulier celles qui sont destinées à prévenir les décharges électriques ou les blessures.

#### **Signification des symboles utilisés**

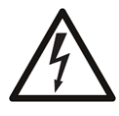

Signale la présence d'une tension élevée et dangereuse dans le boîtier de l'équipement ; cette tension peut être suffisante pour constituer un risque de décharge électrique.

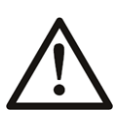

Avertit l'utilisateur, l'opérateur ou le technicien de maintenance que des instructions importantes relatives à l'utilisation et à l'entretien se trouvent dans la documentation accompagnant l'équipement.

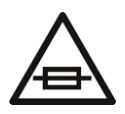

Invite l'utilisateur, l'opérateur ou le technicien de maintenance à prendre note du calibre du fusible lors du remplacement de ce dernier. Le fusible auquel il est fait référence dans le texte doit être remplacé par un fusible du même calibre.

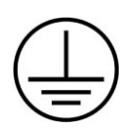

Identifie une borne de mise à la terre de protection. Il faut relier cette borne à la terre avant d'effectuer toute autre connexion à l'équipement.

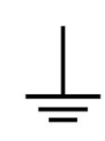

Identifie une borne de mise à la terre externe qui peut être connectée en tant que borne de mise à la terre supplémentaire.

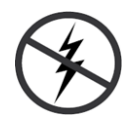

Signale la présence de composants sensibles à l'électricité statique et qui sont susceptibles d'être endommagés par une décharge électrostatique. Utilisez des procédures, des équipements et des surfaces antistatiques durant les interventions d'entretien.

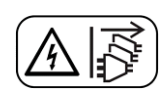

Le symbole ci-contre signifie que l'appareil comporte plus d'un cordon d'alimentation et qu'il faut débrancher tous les cordons d'alimentation avant toute opération d'entretien, afin de prévenir les chocs électriques.

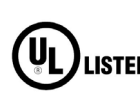

La marque UL certifie que l'appareil visé a été testé par Underwriters Laboratory (UL) et reconnu conforme aux exigences applicables en matière de sécurité **LISTED** électrique en vigueur au Canada et aux États-Unis.

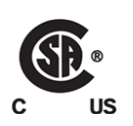

La marque C-CSA-US certifie que l'appareil visé a été testé par l'Association canadienne de normalisation (CSA) et reconnu conforme aux exigences applicables en matière de sécurité électrique en vigueur au Canada et aux États-Unis.

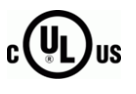

La marque C-UL-US certifie que l'appareil visé a été testé par Underwriters Laboratory (UL) et reconnu conforme aux exigences applicables en matière de sécurité électrique en vigueur au Canada et aux États-Unis.

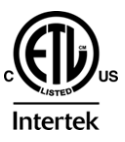

La marque ETL Listed d'Intertek pour le marché Nord-Américain certifie que l'appareil visé a été testé par Intertek et reconnu conforme aux exigences applicables en matière de sécurité électrique en vigueur au Canada et aux États-Unis.

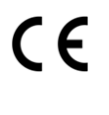

Le marquage CE indique que l'appareil visé est conforme aux exigences essentielles des directives applicables de l'Union européenne en matière de sécurité électrique, de compatibilité électromagnétique et de conformité environnementale.

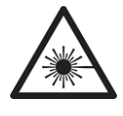

Le symbole ci-contre sur un appareil Grass Valley ou à l'intérieur de l'appareil indique qu'il est conforme aux normes applicables en matière de sécurité laser.

#### **Avertissements**

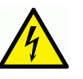

Les avertissements signalent des conditions ou des pratiques susceptibles d'occasionner des blessures graves, voire fatales. Veuillez vous familiariser avec les avertissements d'ordre général ci-dessous :

- Un cordon d'alimentation dûment homologué doit être utilisé pour connecter l'appareil à une tension de secteur de 120 V CA ou 240 V CA.
- La protection de ce produit contre les courts-circuits (surintensités) dépend de l'installation électrique du bâtiment. Assurez-vous qu'un fusible ou un disjoncteur pour 120 V CA ou 240 V CA est utilisé sur les conducteurs de phase.
- Dans le présent manuel, toutes les instructions qui nécessitent d'ouvrir le couvercle de l'équipement sont destinées exclusivement au personnel technique qualifié.
- N'utilisez pas cet appareil dans un environnement humide.
- Cet équipement est mis à la terre par le conducteur de mise à la terre des cordons d'alimentation. Pour éviter les chocs électriques, branchez les cordons d'alimentation sur une prise correctement câblée avant de brancher les entrées et sorties de l'équipement.
- Acheminez les cordons d'alimentation et autres câbles de façon à ce qu'ils ne risquent pas d'être endommagés. Supportez correctement les enroulements de câbles afin de ne pas endommager les connecteurs.
- Coupez l'alimentation avant de nettoyer l'équipement. Ne pas utiliser de nettoyants liquides ou en aérosol. Utilisez uniquement un chiffon humide.
- Des tensions dangereuses peuvent exister en plusieurs points dans cet équipement. Pour éviter toute blessure, ne touchez pas aux connexions ou aux composants exposés lorsque l'appareil est sous tension.
- Avant de procéder à toute opération d'entretien ou de dépannage, enlevez tous vos bijoux (notamment vos bagues, votre montre et autres objets métalliques).
- Pour éviter tout risque d'incendie, utilisez uniquement les fusibles du type et du calibre indiqués sur l'équipement ou dans la documentation qui l'accompagne.
- Ne pas utiliser cet appareil dans une atmosphère explosive.
- Présence possible de courants de fuite. Un raccordement à la masse est indispensable avant la mise sous tension.
- Après tout travail d'entretien ou de réparation, faites effectuer des contrôles de sécurité par le personnel technique qualifié.

#### **Mises en garde**

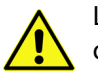

Les mises en garde signalent des conditions ou des pratiques susceptibles d'endommager l'équipement. Veuillez vous familiariser avec les mises en garde cidessous :

- L'appareil est conçu pour être installé dans un endroit à accès restreint.
- Au moment d'installer l'équipement, ne fixez pas les cordons d'alimentation aux surfaces intérieures de l'édifice.
- Les produits qui n'ont pas d'interrupteur marche-arrêt et qui disposent d'une source d'alimentation externe doivent être installés à proximité d'une prise de courant facile d'accès.
- Si l'équipement n'est pas pourvu d'un modules d'alimentation auto-adaptables, vérifiez la configuration de chacun des modules d'alimentation avant de les mettre sous tension.
- Assurez une ventilation adéquate. Pour éviter toute surchauffe du produit, assurez une ventilation de l'équipement conformément aux instructions d'installation.
- N'utilisez pas l'équipement si vous suspectez un dysfonctionnement du produit. Faites-le inspecter par un technicien qualifié.
- Pour réduire le risque de choc électrique, n'effectuez pas de réparations autres que celles qui sont décrites dans le présent manuel, sauf si vous êtes qualifié pour le faire. Confiez les réparations à un technicien qualifié. La maintenance doit se réaliser dans un milieu libre d'électricité statique.
- L'appareil peut comporter plus d'un cordon d'alimentation. Afin de prévenir les chocs électriques, débrancher tous les cordons d'alimentation avant toute opération d'entretien.
- Veillez à toujours prendre les mesures de protection antistatique appropriées quand vous manipulez l'équipement.
- Pour réduire le risque de choc électrique, branchez chaque cordon d'alimentation dans des circuits de dérivation distincts utilisant des zones de service distinctes. Protection contre les décharges électrostatiques (DES)

Une décharge électrostatique peut se produire lorsque des composants électroniques ne sont pas manipulés de manière adéquate, ce qui peut entraîner des défaillances intermittentes ou endommager irrémédiablement un circuit électrique. Au moment de remplacer une carte dans un châssis, prenez toujours les mesures de protection antistatique appropriées:

Assurez-vous que le châssis est relié électriquement à la terre par le cordon d'alimentation ou tout autre moyen disponible.

Portez un bracelet antistatique et assurez-vous qu'il est bien en contact avec la peau. Connectez la pince de masse à une surface non peinte du châssis pour détourner à la terre toute tension électrostatique indésirable. En l'absence de bracelet antistatique, déchargez l'électricité statique de votre corps en touchant une surface métallique non peinte du châssis.

Pour plus de sécurité, vérifiez périodiquement la valeur de résistance du bracelet antistatique. Elle doit se situer entre 1 et 10 mégohms.

Si vous devez mettre une carte de côté, assurez-vous de la ranger dans un sac protecteur antistatique.

Les cartes qui sont reliées à un châssis ou boîtier métallique mis à la terre ne nécessitent pas de protection antistatique spéciale.

#### **Manipulation de la pile**

Ce produit peut inclure une pile de sauvegarde. Il y a un risque d'explosion si la pile est remplacée de manière incorrecte. Remplacez la pile uniquement par un modèle identique ou équivalent recommandé par le fabricant. Disposez des piles usagées conformément aux instructions du fabricant. Avant de vous séparer de votre équipement Grass Valley, veuillez consulter les informations de mise au rebut et de recyclage à:

[http://www.grassvalley.com/assets/media/5692/Take-Back\\_Instructions.pdf](http://www.grassvalley.com/assets/media/5692/Take-Back_Instructions.pdf)

#### **Précautions pour les écrans LCD et TFT**

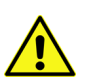

Regarder l'écran pendant une trop longue période de temps peut nuire à votre vision. Prenez une pause de 10 minutes, après 30 minutes d'utilisation.

Si l'écran LCD ou TFT est brisé, manipulez les fragments de verre avec précaution au moment de vous en débarrasser. veillez à ce que le cristal liquide n'entre pas en contact avec la peau ou la bouche. En cas de contact avec la peau ou les vêtements, laver immédiatement à l'eau savonneuse. Ne jamais ingérer le liquide. La toxicité est extrêmement faible, mais la prudence demeure de mise en tout temps.

#### **Environmental Information**

European (CE) WEEE directive.

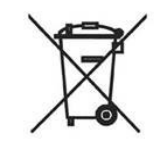

This symbol on the product(s) means that at the end of life disposal it should not be mixed with general waste.

[Visit w](www.grassvalley.com)ww.grassvalley.com for recycling information.

Grass Valley believes this environmental information to be correct but cannot guarantee its completeness or accuracy since it is based on data received from sources outside our company. All specifications are subject to change without notice.

[If you have questions about Grass Valley environmental and social involvement \(WEEE, RoHS,](mailto:environment@grassvalley.com)  [REACH, etc.\), please contact us at](mailto:environment@grassvalley.com) environment@grassvalley.com.

#### <span id="page-10-0"></span>**Safety Information Continued**

#### **Lithium Batteries**

#### **Battery Warning**

#### **CAUTION**

This equipment contains a lithium battery. There is a danger of explosion if this is replaced incorrectly. Replace only with the same or equivalent type. Dispose of used batteries according to the manufacturer's instructions.

**Batteries shall only be replaced by trained service technicians.** 

Your Grass Valley equipment usually comes with at least one button battery located on the main printed circuit board. The batteries are used for backup and should not need to be replaced during the lifetime of the equipment.

#### **Battery Disposal**

Before disposing of your Grass Valley equipment, please remove the battery as follows:

- 1 Make sure the AC adapter / power Cord is unplugged from the power outlet.
- 2 Remove the protective cover from your equipment.
- 3 Gently remove the battery from its holder using a blunt instrument for leverage such as a screwdriver if necessary. In some cases the battery will need to be desoldered from the PCB.
- 4 Dispose of the battery and equipment according to your local environmental laws and guidelines.

#### WARNING

- Be careful not to short-circuit the battery by adhering to the appropriate safe handling practices.
- Do not dispose of batteries in a fire as they may explode.
- Batteries may explode if damaged or overheated.
- Do not dismantle, open or shred batteries.
- In the event of a battery leak, do not allow battery liquid to come in contact with skin or eyes.
- Seek medical help immediately in case of ingestion, inhalation, skin or eye contact, or suspected exposure to the contents of an opened battery.

#### **Fiber Output Modules and Laser Safety**

The MV-820 unit has 'small form-factor' module cages at its rear for SFP (small form-factor pluggable) and (in the case of MV-820-IP) QSFP (quad small form-factor pluggable) plug-in modules. Various SFP and QSFP optical fiber modules may be fitted into some rear cages.

**Laser Safety - Fiber Output SFP and QSFP Modules Warning**

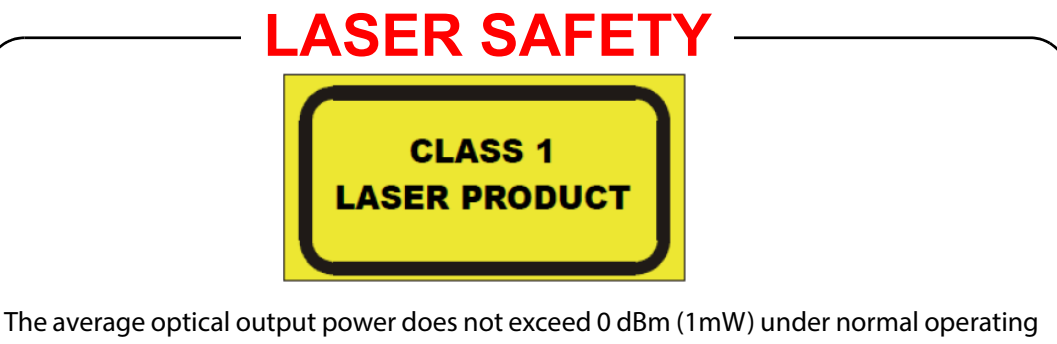

conditions. Unused optical outputs should be covered to prevent direct exposure to the laser beam.

Even though the power of these lasers is low, the beam should be treated with caution and common sense because it is intense and concentrated. Laser radiation can cause irreversible and permanent damage of eyesight. Please read the following guidelines carefully:

- Make sure that a fiber is connected to the board's fiber outputs before power is applied. If a fiber cable (e.g. patchcord) is already connected to an output, make sure that the cable's other end is connected, too, before powering up the board.
- **Do not** look in the end of a fiber to see if light is coming out. The laser wavelengths being used are totally invisible to the human eye and can cause permanent damage. Always use optical instrumentation, such as an optical power meter, to verify light output.

#### **Ventilation**

Although the unit is constructed to meet normal environmental requirements, ensure that there is a free flow of air at the front, rear, and sides of the unit to dissipate the heat produced during operation. Installations should be designed to allow for this.

CAUTION Do not obstruct the unit's ventilation holes: Damage to the equipment may result.

#### **Equipment Mains Supply Voltage**

Before connecting the equipment, observe the safety warnings section and ensure that the local mains supply is within the rating stated on the rear of the equipment.

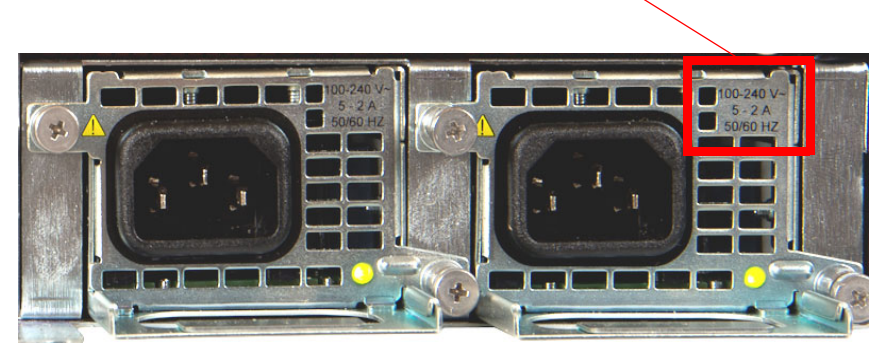

Mains supply rating for the equipment.

MV-820 Multiviewer Mains Inlets

#### **Power Cords Supplied**

**WARNING** To reduce the risk of electric shock, plug each power supply cord into separate branch circuits employing separate service grounds.

**Power Cords Supplied for the USA** 

Power cords:

2-off RMW8 18 USA MAINS LEAD IEC TO 3BLADE PLUG 2.4M

GREEN lead connected to E (Protective Earth Conductor) WHITE lead connected to N (Neutral Conductor) BLACK lead connected to L (Live Conductor)

**Power Cords Supplied for Countries other than the USA**

Power cords:

2-off RMW8 16 POWER CORD 10A 2M (IECSKT-IEC PLG

GREEN/YELLOW lead connected to E (Protective Earth Conductor) BLUE lead connected to N (Neutral Conductor) BROWN lead connected to L (Live Conductor)

#### **WARNING**

- Always ensure that the unit is properly earthed and power connections correctly made.
- Isolate the unit from the outputs of other products before servicing.
- The unit's IEC power inlets are the mains disconnection devices for this unit.

#### <span id="page-13-0"></span>**Safety and EMC Standards**

This equipment complies with the following standards:

<span id="page-13-1"></span>**Safety Standards**

# $\mathsf{C}\mathsf{C}$

**Information Technology Equipment - Safety Part 1**

**EN60950-1: 2006**

Safety of Information Technology Equipment Including Electrical Business Equipment.

**UL1419 (4th Edition)** 

Standard for Safety – Professional Video and Audio equipment (UL file number E193966)

#### <span id="page-13-2"></span>**EMC Standards**

This unit conforms to the following standards:

**EN55032:2015 (Class A)** 

Electromagnetic Compatibility of multimedia equipment - Emission requirements

**EN61000-3-2:2014 (Class A)** 

Electromagnetic Compatibility - Limits for harmonic current emissions

**EN61000-3-3:2013**

Electromagnetic Compatibility - Limits of voltage changes, voltage fluctuations and flicker

**EN55103-2:2009 (Environment E2)**

Electromagnetic Compatibility, Product family standard for audio, video, audio-visual and entertainment lighting control apparatus for professional use. Part 2. Immunity

**WARNING** This equipment is compliant with Class A of CISPR 32. In a residential environment this equipment may cause radio interference.

FCC / CFR 47:Part 15 (Class A)

Federal Communications Commission Rules Part 15, Subpart B

Caution to the user that changes or modifications not expressly approved by the party responsible for compliance could void the user's authority to operate the equipment.

Note: This equipment has been tested and found to comply with the limits for a Class A digital device, pursuant to part 15 of the FCC Rules. These limits are designed to provide reasonable protection against harmful interference when the equipment is operated in a commercial environment. This equipment generates, uses, and can radiate radio frequency energy and, if not installed and used in accordance with the instruction manual, may cause harmful interference to radio communications. Operation of this equipment in a residential area is likely to cause harmful interference in which case the user will be required to correct the interference at his own expense.

#### <span id="page-14-0"></span>**EMC Performance of Cables and Connectors**

Grass Valley products are designed to meet or exceed the requirements of the appropriate European EMC standards. In order to achieve this performance in real installations it is essential to use cables and connectors with good EMC characteristics.

All signal connections (including remote control connections) shall be made with screened cables terminated in connectors having a metal shell. The cable screen shall have a large-area contact with the metal shell.

#### **SIGNAL/DATA PORTS**

For unconnected signal/data ports on the unit, fit shielding covers. For example, fit EMI blanking covers to SFP+ type ports; and fit 75  $\Omega$  RF terminators to BNC type ports

#### **COAXIAL CABLES**

Coaxial cables connections (particularly serial digital video connections) shall be made with high-quality double-screened coaxial cables such as Belden 8281 or BBC type PSF1/2M and Belden 1694A (for 3Gbps).

#### **D-TYPE CONNECTORS**

D-type connectors shall have metal shells making good RF contact with the cable screen. Connectors having "dimples" which improve the contact between the plug and socket shells, are recommended.

# **Top Level Contents**

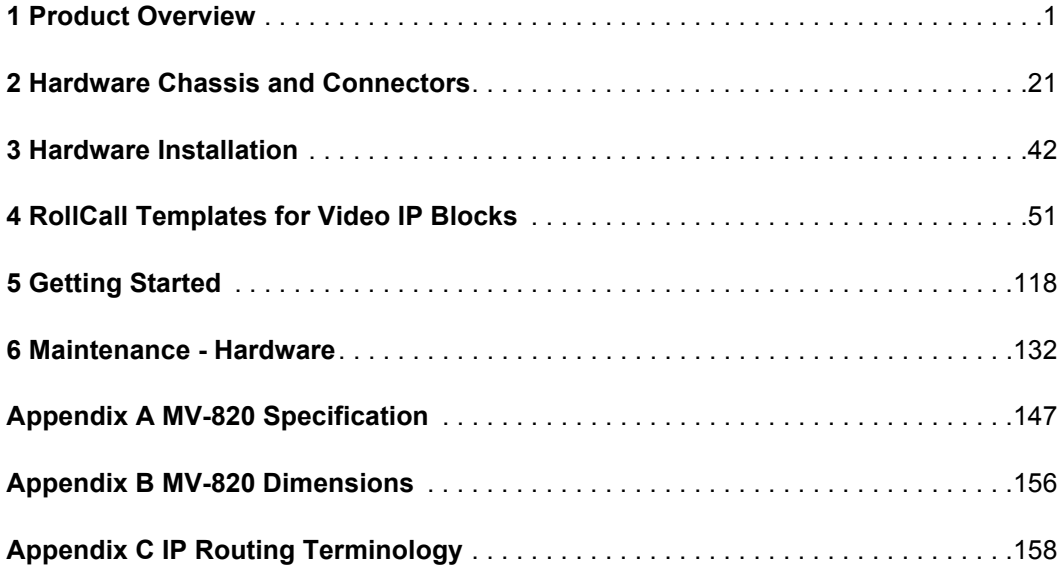

## **Table of Contents**

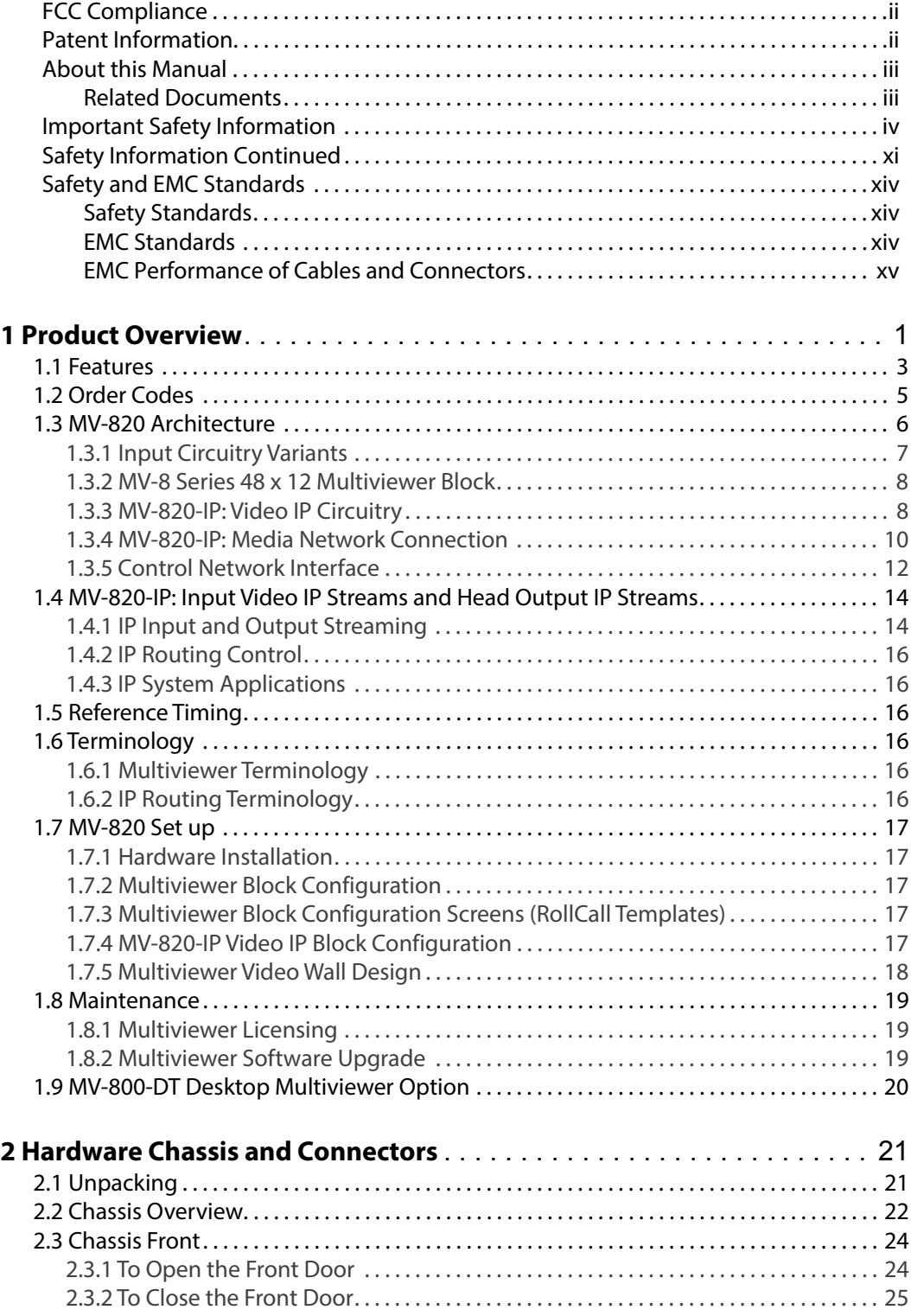

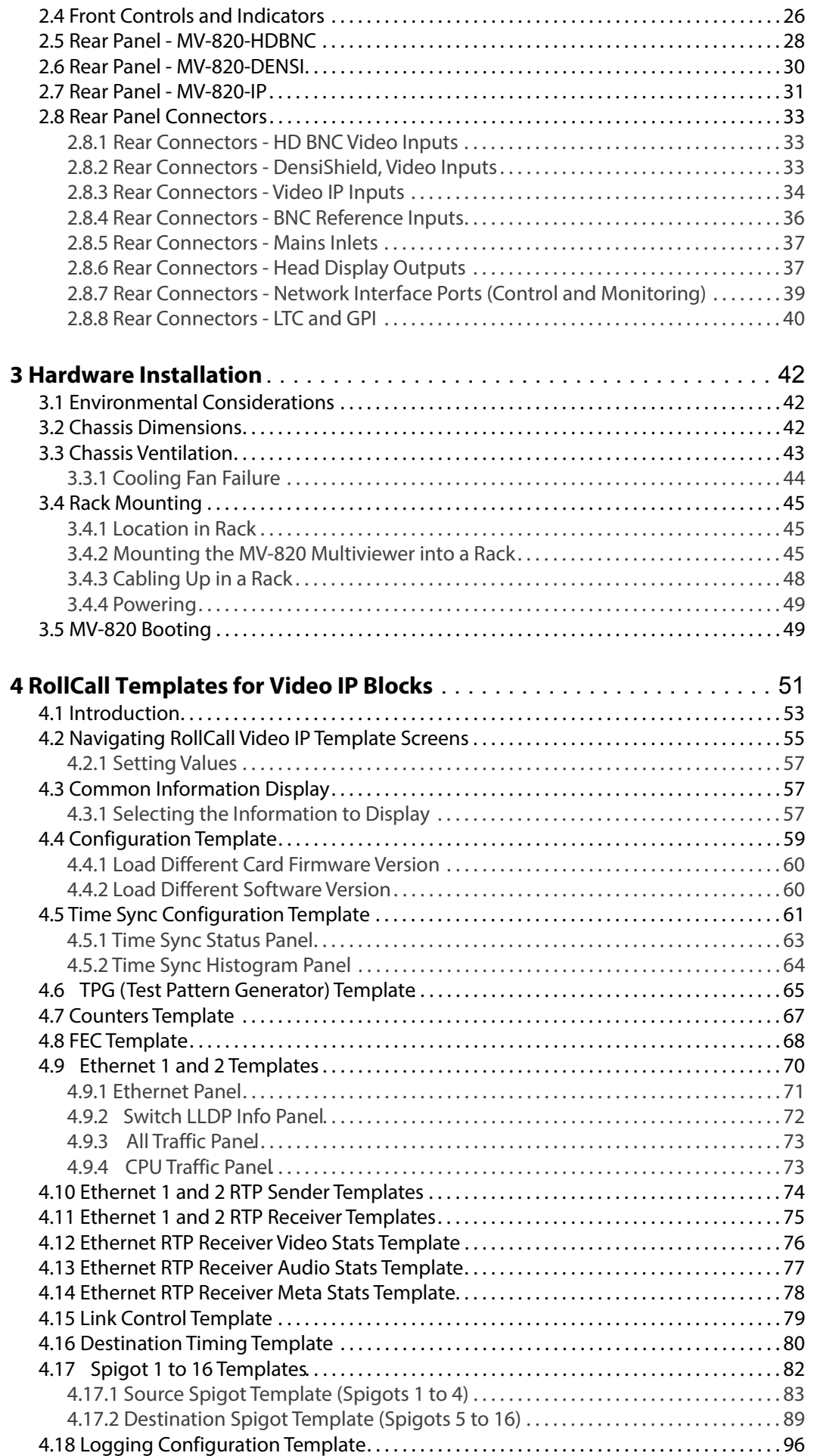

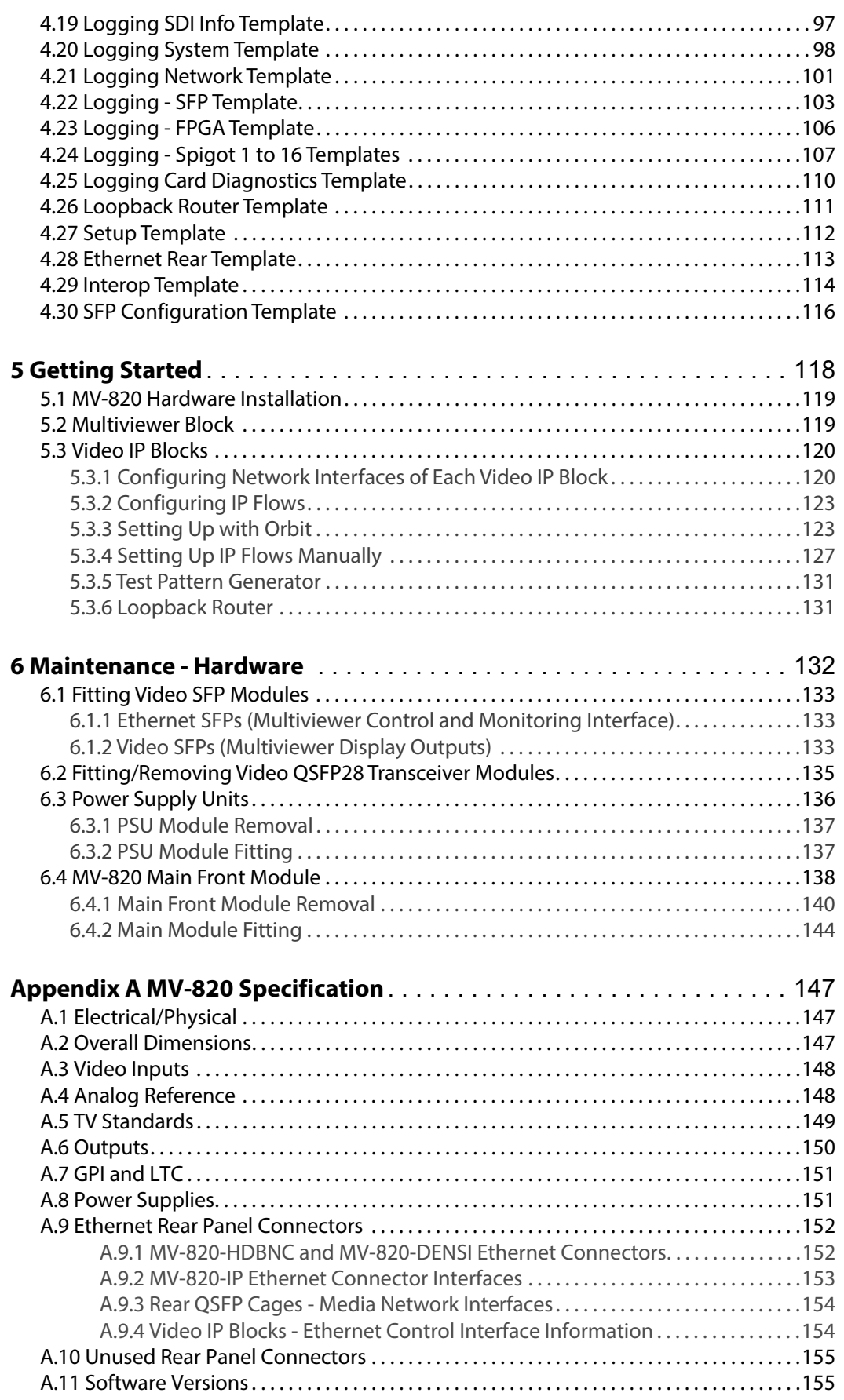

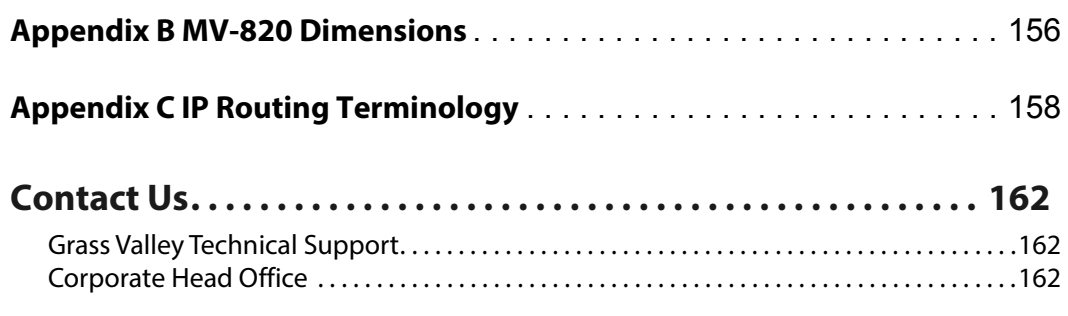

# **1 Product Overview**

<span id="page-20-0"></span>The MV-820 Multiviewer is a standalone 2RU unit with high i/o density. It has 48 video inputs and up to 12 multiviewer head display outputs. Different video input types are supported by different product versions (SDI coax, high-density SDI connections, or video IP inputs).

Video input standards supported include up to 3Gb/s SDI and 4K via quad-link. Multiviewer head display outputs can be HDMI, fiber SDI or HD-BNC. Additionally, they can be video-over-IP.

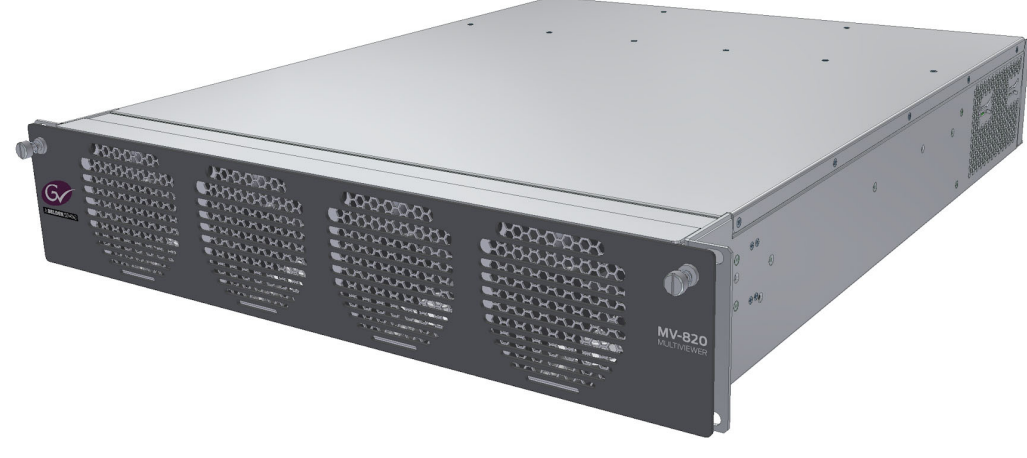

Figure 1 MV-820 Multiviewer

#### **Product Versions:**

- **MV-820-HDBNC** with 48 BNC SDI video input coax connectors.
- **MV-820-DENSI** for high-density SDI video input connection via DS-Link.
- **MV-820-IP** with integrated IP-to-SDI conversion for 48-off video IP inputs and for multiviewer display IP outputs.

A single MV-820 can directly drive up to 12 multiviewer display monitors, offering multiviewer video wall layouts from multi-channel quad-splits to flexible multi-tile screens, see [Figure](#page-21-0) 2.

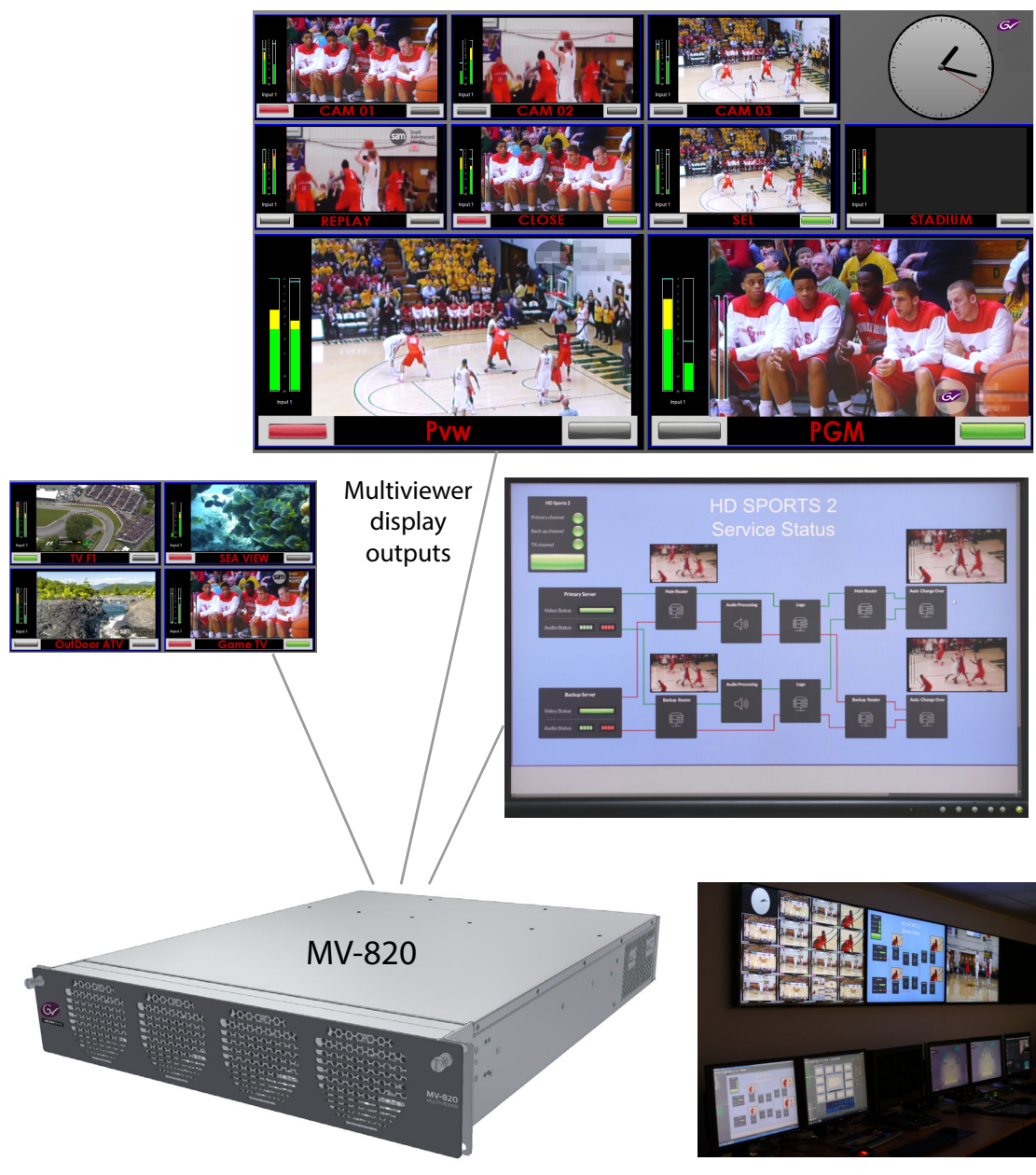

<span id="page-21-0"></span>Figure 2 MV-820 Multiviewer Video Walls and Screens

#### <span id="page-22-0"></span>**1.1 Features**

#### **Video Inputs:**

• 48 multiviewer inputs.

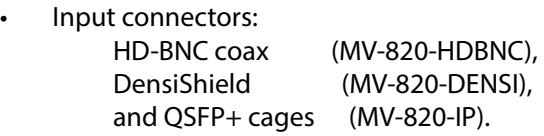

- SDI Video Inputs:
	- Up to 3Gb/s SDI inputs, with 4K inputs supported via quad-link SDI.
- SDI IP Video Inputs (requires 100G QSFP28 modules):
	- Standards supported: SMPTE 2022-6, SDI in IP, and SMPTE 2022-07, network redundancy; VSF TR-03 and VSF TR-04 IP stream flows; SMPTE 2110; SMPTE 2042; RFC4175.
	- Resolution: 1080p/1080i/720p 50/59.94; 4K via quad-link.
	- Reference Timing: Using IEEE-1588v2 (PTP), compliant with SMPTE 2059-2. Analog reference input.

#### **Advanced broadcast media monitoring:**

- Media biometric signature generation for all 48 multiviewer inputs.
	- Low-bandwidth video and audio signatures streamed.
	- Applications include: Lip sync, Channel mapping detection, Confidence monitoring, identification and comparison.
- HDR support.

#### **Up to 12 head display outputs:**

- 3G 1080p head display outputs.
- 4K UHD support with four display outputs used together as a 4K quad-link.
- Four head display outputs on baseline MV-820 model. And more display outputs enabled with MV-820 options.
- Uses flexible SFP modules. Outputs can be a mixture of 3G SDI dual-coax SFPs or dual-fiber SFPs, or single-HDMI SFPs.
- Available as video IP streams (MV-820-IP only) uncompressed 2022-6/-7 and 2110.

#### **Screen layout flexibility:**

- Additionally display web pages, automation play lists, device status screens etc.
- Display status and alarms from external devices.
- Drag and Drop objects onto the screen layout.
- Adjustable layering, transparencies and fine-positioning.

#### **Flexible alarm capability:**

- Monitoring of video, audio and metadata, with alarm notification.
- Intelligent monitoring of external devices, with configurable on-screen alarms.
- Control and acknowledgment of alarms from hardware- and soft-panels.

#### **Streaming out of MV-820 Video Inputs:**

• MV-820 multiviewer inputs can be H.264-encoded to create copies of inputs which can then be streamed out over IP.

(And viewed on a desktop PC with appropriate software. For example, Grass Valley Orbit.)

#### Note: **Viewing H.264-encoded video IP streams with MV-800-DT:**

MV-800-DT is a license for the Grass Valley Orbit software tool. It enables the 'Orbit for Multiviewers' software to be used as a PC-based streamed video monitoring wall. This is ideal for secondary monitoring applications.

Video inputs from one or more MV-8X0 multiviewer module may be displayed on a PC monitor, showing live video, audio levels and alarms.

#### **Note: Orbit:**

For information on Orbit for multiviewers, please refer to the 'Orbit Introduction' and 'Orbit for Multiviewers' user manuals.

#### **Note: MV-800-DT:**

For specific information on MV-800-DT, please refer to the 'MV-8 Series Multiviewer' user manual.

#### <span id="page-24-0"></span>**1.2 Order Codes**

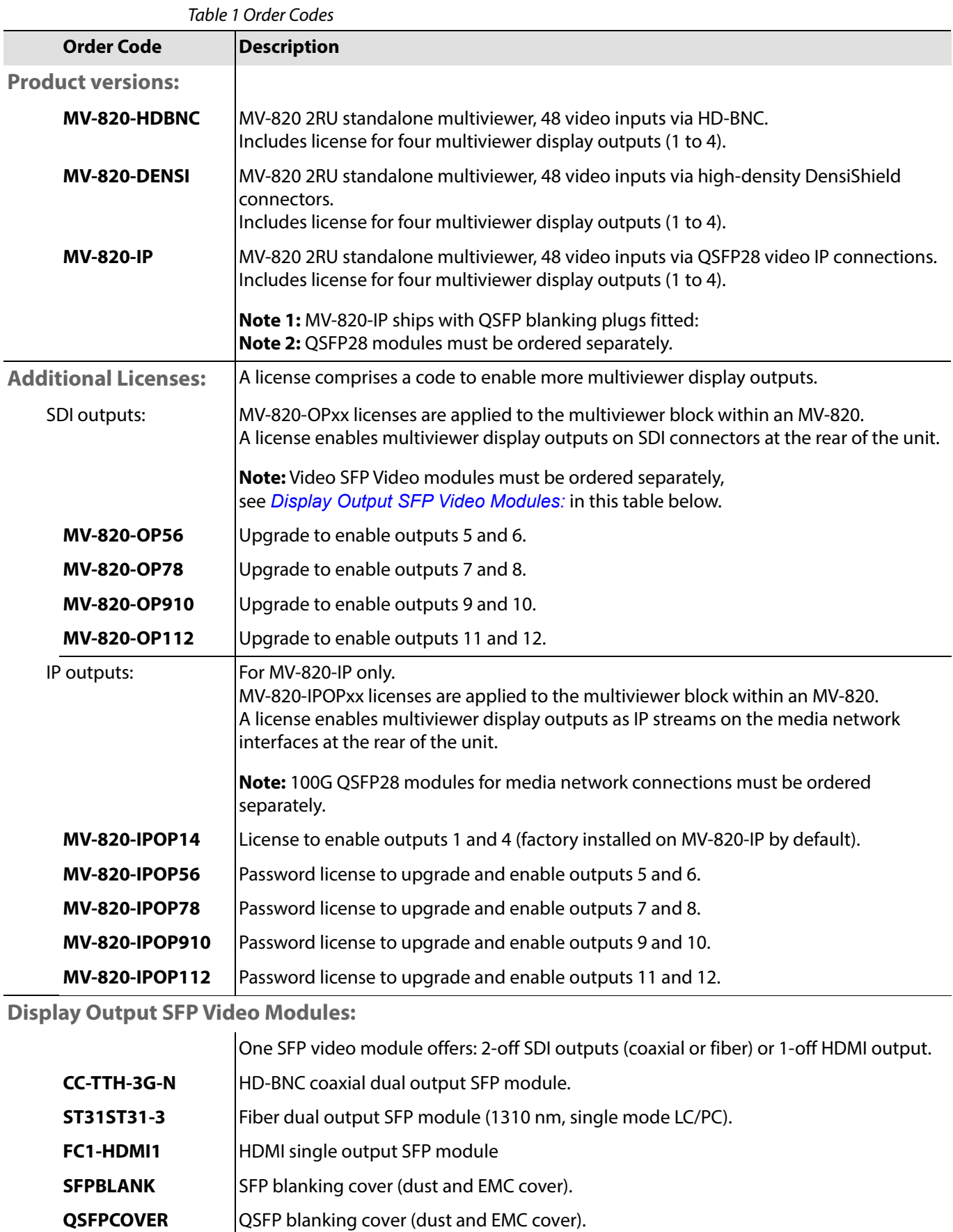

<span id="page-24-1"></span>**DS-Link Cables:** Used with MV-820**-**DENSI

#### <span id="page-25-0"></span>**1.3 MV-820 Architecture**

[Figure](#page-25-1) 3 shows an MV-820 block diagram. There are two main blocks: Input circuitry and a MV-8 Series Multiviewer block.

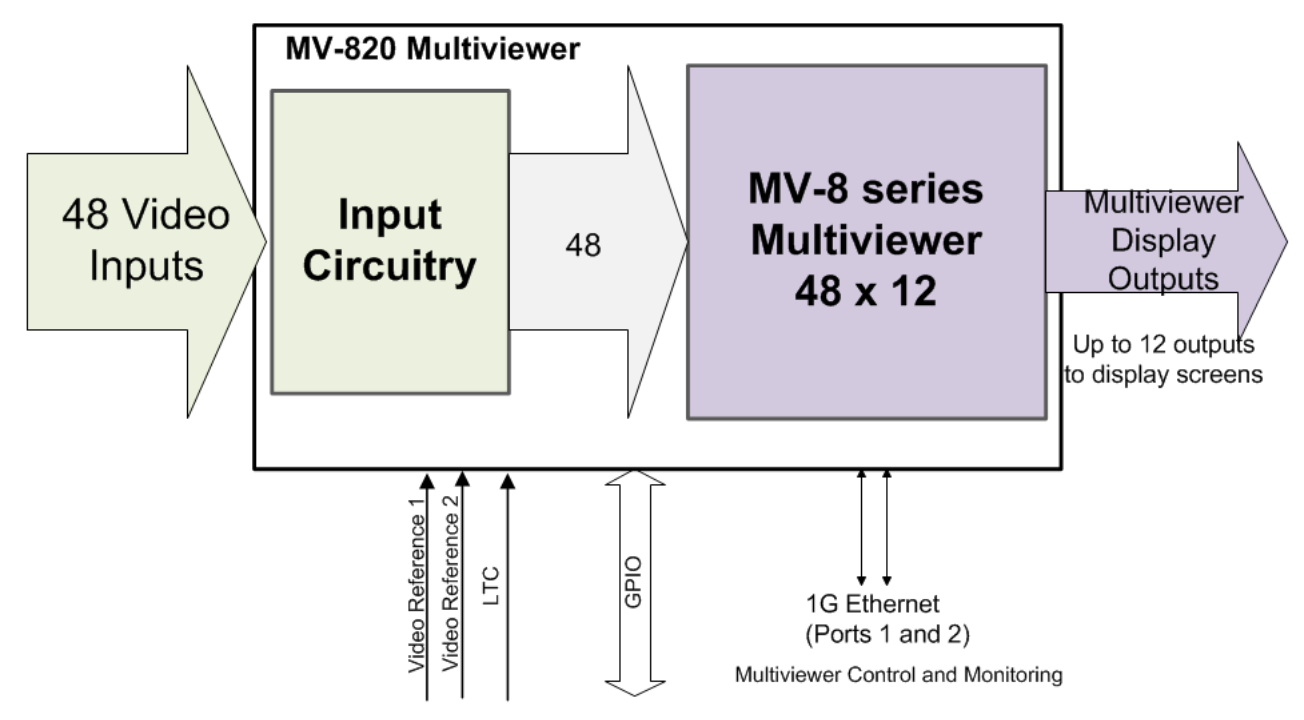

Figure 3 MV-820 Block Diagram

<span id="page-25-1"></span>The main inputs and outputs comprise:

- 48 video inputs:
	- HD-BNC or DensiShield or IP stream.
	- Up to 3Gb/s SDI. 4K supported via quad-link.
- Analogue video reference inputs. (2-off inputs for MV-820-HDBNC and MV-820-DENSI. 1-off input for MV-820-IP.)
- Multiviewer display outputs:
	- Up to 12 outputs for monitor display screens, via up to six 'small format pluggable' modules (SFPs).
	- Output types available: SDI coax, fiber or HDMI. Additionally, the MV-820-IP offers video-over-IP display outputs.
		- **Note:** There is only one HDMI connector per HDMI SFP. Thus, there are only up to 6 HDMI display outputs.
	- 4K-capable outputs via quad-link.
- Multiviewer Control and Monitoring Ethernet connections:
	- 2-off 1G Communications traffic and H.264 streaming out of multiviewer inputs.
- LTC input and GPIO.

#### <span id="page-26-0"></span>**1.3.1 Input Circuitry Variants**

The different MV-820 product versions contain the same multiviewer block with specific input circuitry, shown in [Figure](#page-26-1) 4:

- **MV-820-HDBNC** 48-off SDI video input circuits for BNC connectors.
- **MV-820-DENSI** 48-off SDI video input circuits for DensiShield connectors.
- **MV-820-IP** 4-off Video IP circuits for '50G' network connections, providing 48 video input signals in total.

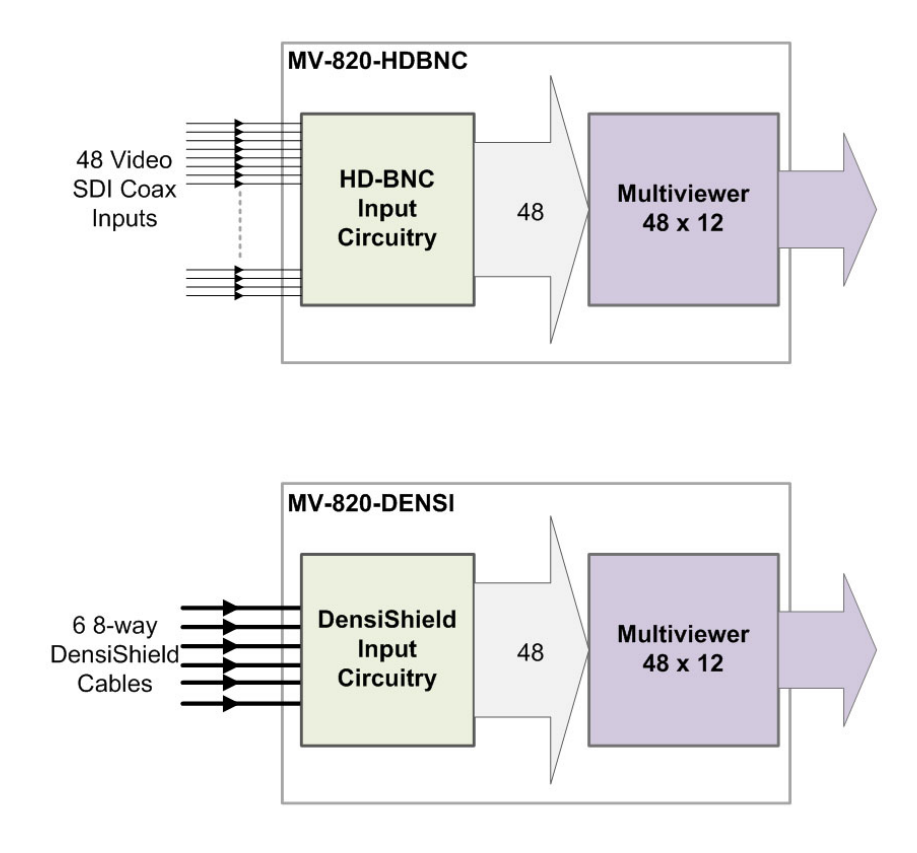

See *[MV-820-IP: Video IP Circuitry](#page-27-1)* on page 8.

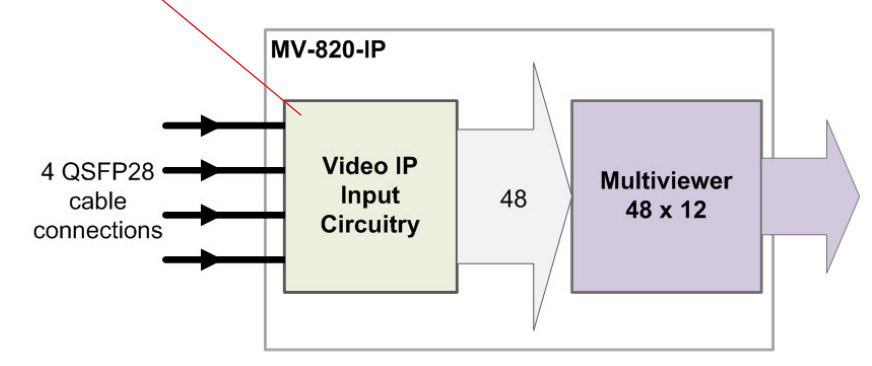

<span id="page-26-1"></span>Figure 4 MV-820 Product Versions and Input Circuitry

From the input circuitry, each of the internal 48 video input signals is directly connected to an input of the internal '48 x 12' multiviewer block. Any video IP input signal can appear on any multiviewer display output.

For more detailed information about the rear, external connections to the MV-820, see *[Hardware Chassis and Connectors](#page-40-2)* on page 21.

#### <span id="page-27-0"></span>**1.3.2 MV-8 Series 48 x 12 Multiviewer Block**

The 48 x 12 multiviewer block is a Grass Valley MV-8 Series Multiviewer and is common to other MV-8X0 products.

*Refer To:* 'MV-8 Series Multiviewer' user manual for full information about the MV-820's multiviewer block.

#### <span id="page-27-1"></span>**1.3.3 MV-820-IP: Video IP Circuitry**

A functional overview of the 'Video IP' circuitry inside a MV-820-IP unit and its network connections is covered in this subsection. The IP circuitry comprises two internal video IP cards, each with two Video IP blocks of 'IP-to-SDI' video conversion. The 'IP-to-SDI' blocks have external media network connections via QSFP cages at the rear of the unit. See [Figure](#page-27-2) 5.

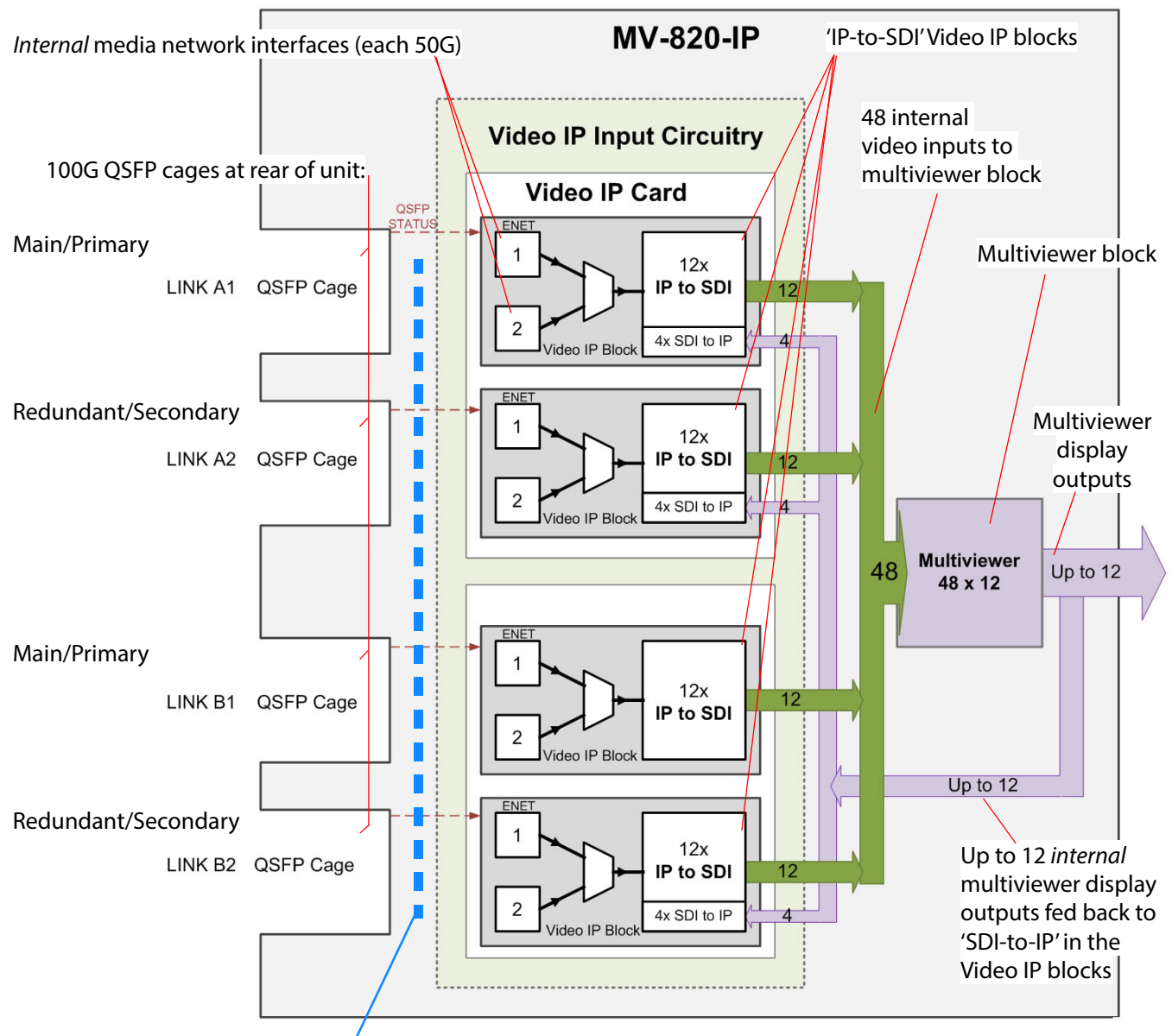

See [Figure 7](#page-29-1) on [page 10](#page-29-1) for external QSFP cage link connections to internal Video IP blocks

<span id="page-27-2"></span>Figure 5 'IP-to-SDI' Blocks

Each Video IP block:

- Has two media network interfaces; this allows for redundant video IP streams over different media network connections.
- Converts 12 received video IP streams into 12 internal SDI video signals supplied to the internal multiviewer block.
- Can convert 4 internal SDI 'multiviewer display output' signals into IP streams for sending as video IP streams.
- Has a separate control network interface.

Each Video IP block circuitry is derived from a Grass Valley IQMIX modular card. Unlike a Grass Valley IQMIX modular card, however, the MV-820-IP unit has a fixed 'Video IP input' and 'IP output' spigot configuration. See [Figure](#page-28-0) 6.

A Video IP block carries out IP to SDI or SDI to IP conversion on 16 "spigots":

- Spigots 1 to 4 are configured as sources of video IP streams.
- Spigots 5 to 16 are configured as destinations for video IP streams.

Video IP streams may be sent/received on redundant networks. Note: SDI video connections to a Video IP block (in and out) are internal to the MV-820-IP unit.

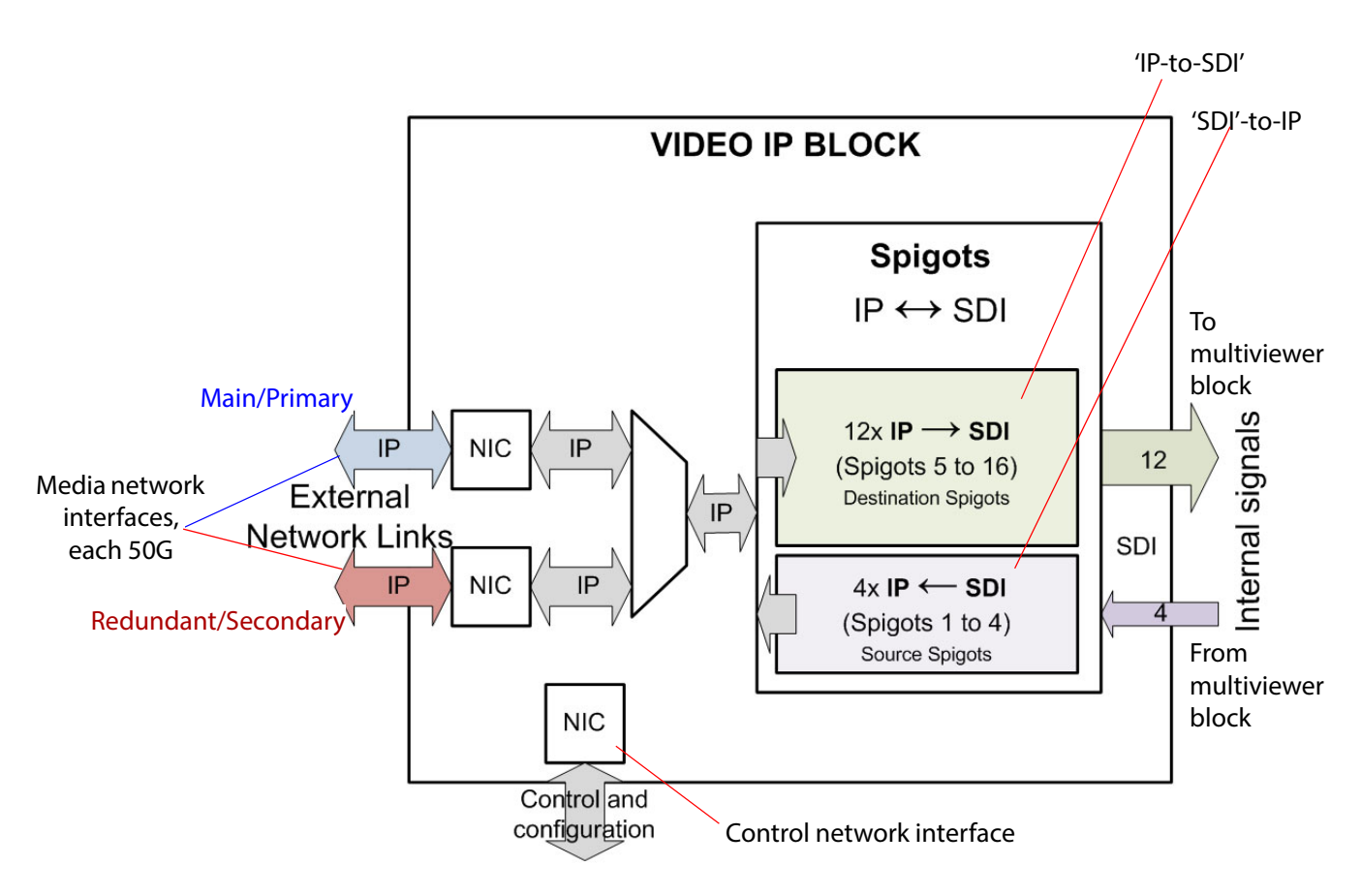

<span id="page-28-0"></span>Figure 6 Video IP Block

#### <span id="page-29-0"></span>**1.3.4 MV-820-IP: Media Network Connection**

The physical media network link uses QSFP cages on the rear of the unit ('Link A1'... 'Link B2') and are 100G Ethernet links that are each configured for 2x 50G operation. When fitted, QSFP transceivers are internally connected to the Video IP blocks via a hard-wired network 'cross-over' arrangement (which can remove the need for external break-out cables in some cases). See [Figure](#page-29-1) 7.

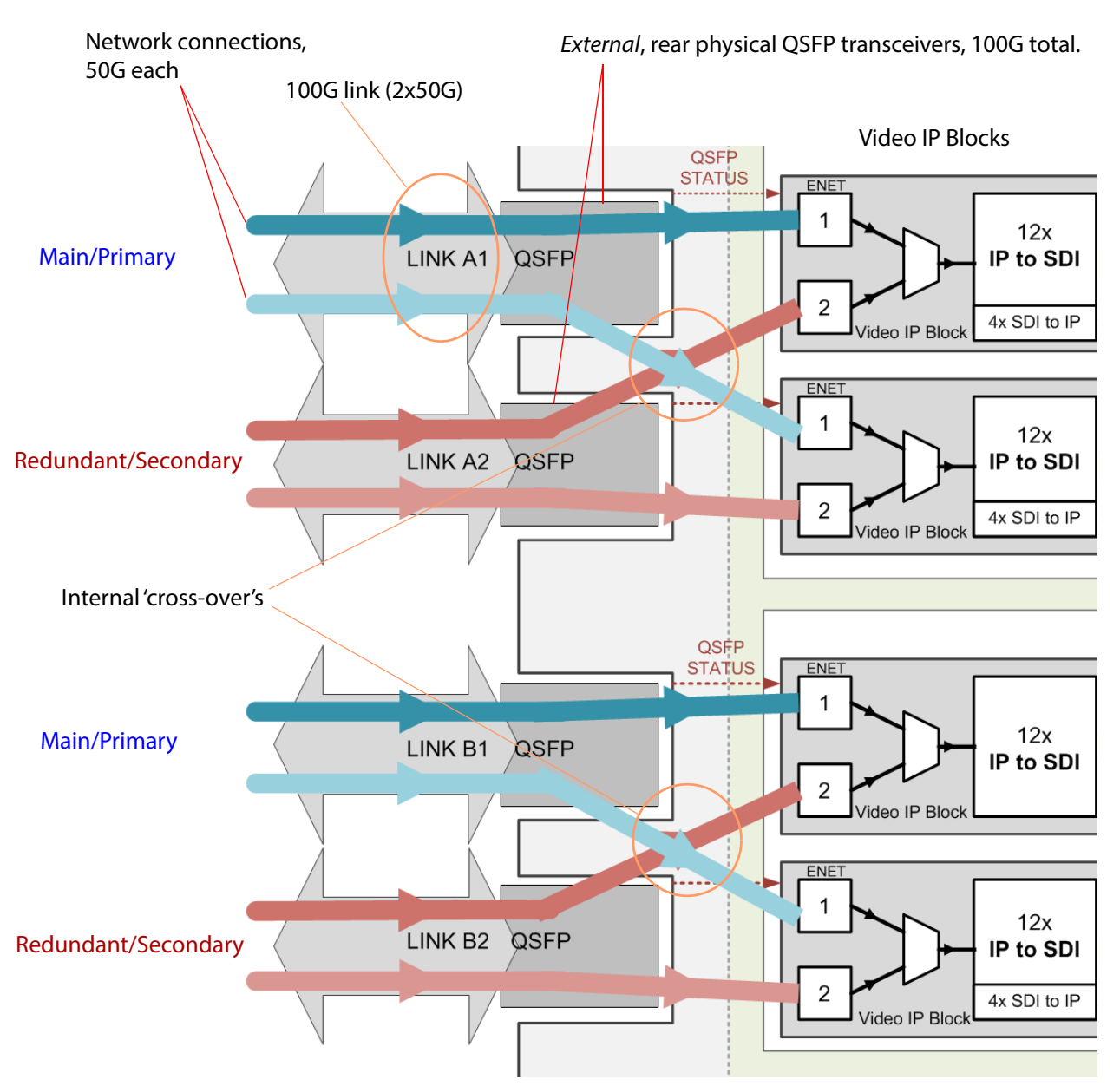

Figure 7 Video IP Block Media Network Link Connections

<span id="page-29-1"></span>Thus, one rear physical rear media network 'link' feeds two Video IP blocks.

Video input IP streams for multiviewer inputs 1 to 24 can be carried either in network link 'Link A1', or in 'Link A2', or in both links for redundancy.

The second Video IP card is similarly connected but via 'Link B1' and Link B2', which carry the video IP streams for multiviewer video inputs 25 to 48.

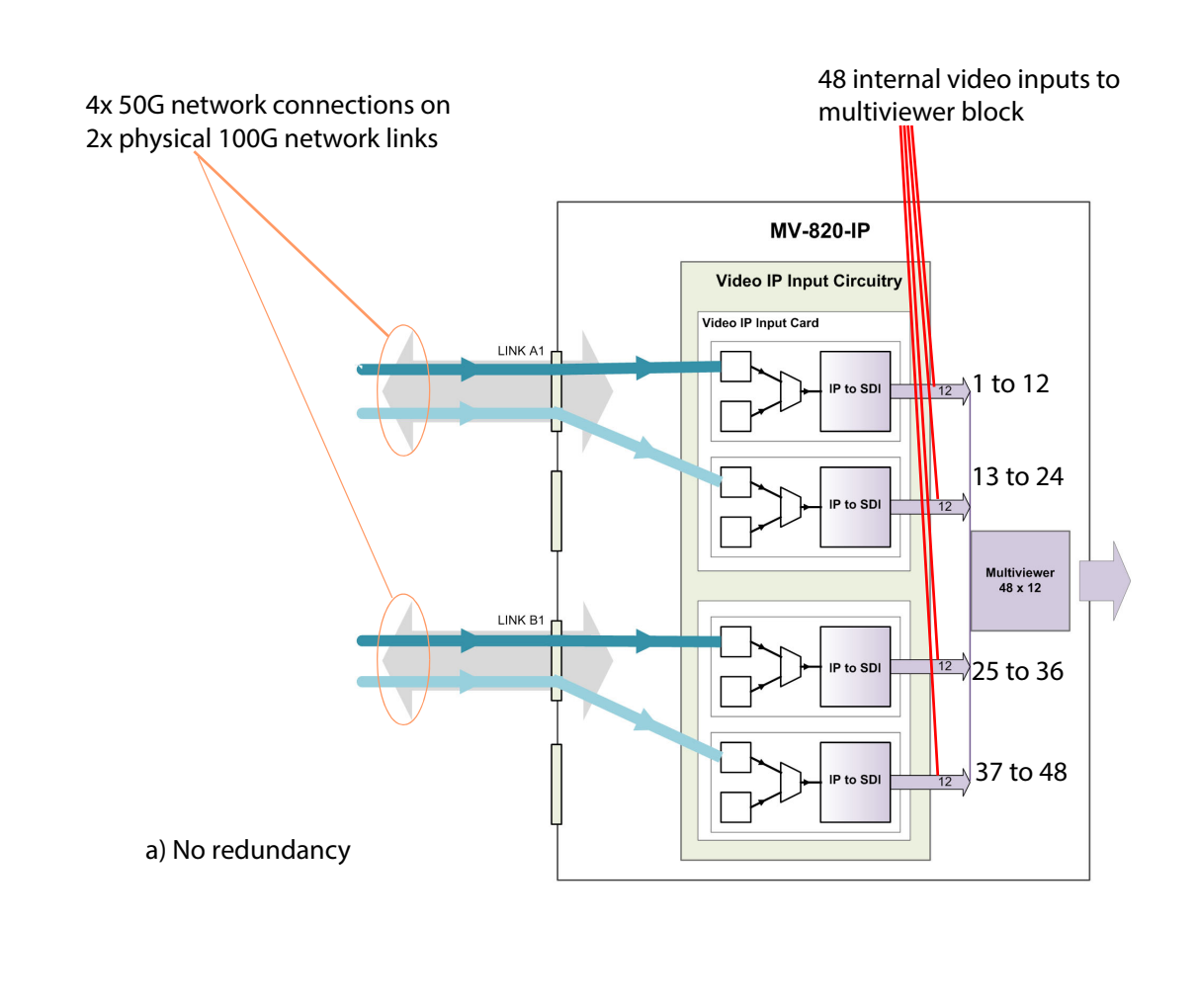

Video IP connection examples are shown in [Figure](#page-30-0) 8a, for no link redundancy, and in [Figure](#page-30-0) 8b, for link redundancy.

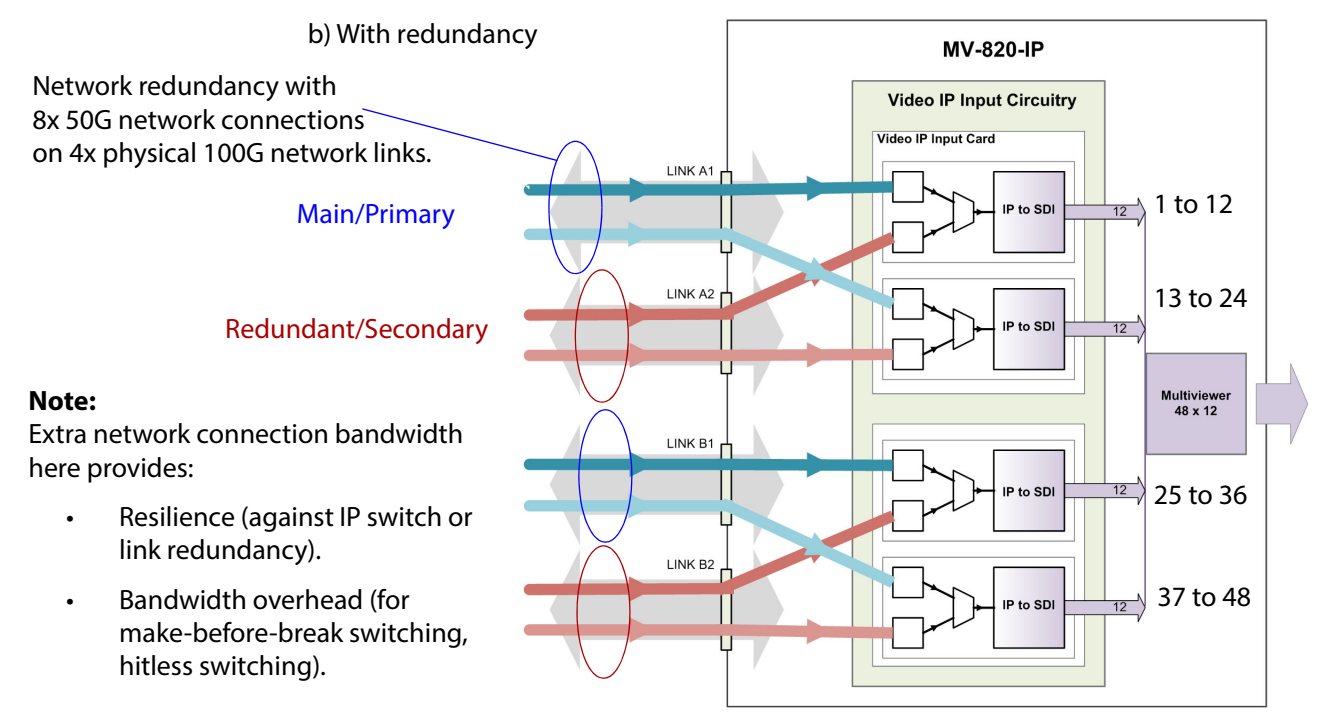

<span id="page-30-0"></span>Figure 8 Network Connections and Video Inputs: a) No redundancy. b) With redundancy.

#### <span id="page-31-0"></span>**1.3.5 Control Network Interface**

The control network interfaces are used for control purposes and for software upgrades etc.

**1.3.5.1 MV-820-HDBNC and MV-820-DENSI**

The MV-820-HDBNC and MV-820-DENSI units can each be considered to be a single unit from a control perspective. Control and configuration of the units is done through either of two '**MV Control**' Ethernet ports on the rear of the unit. See [Figure](#page-31-1) 9a and b.

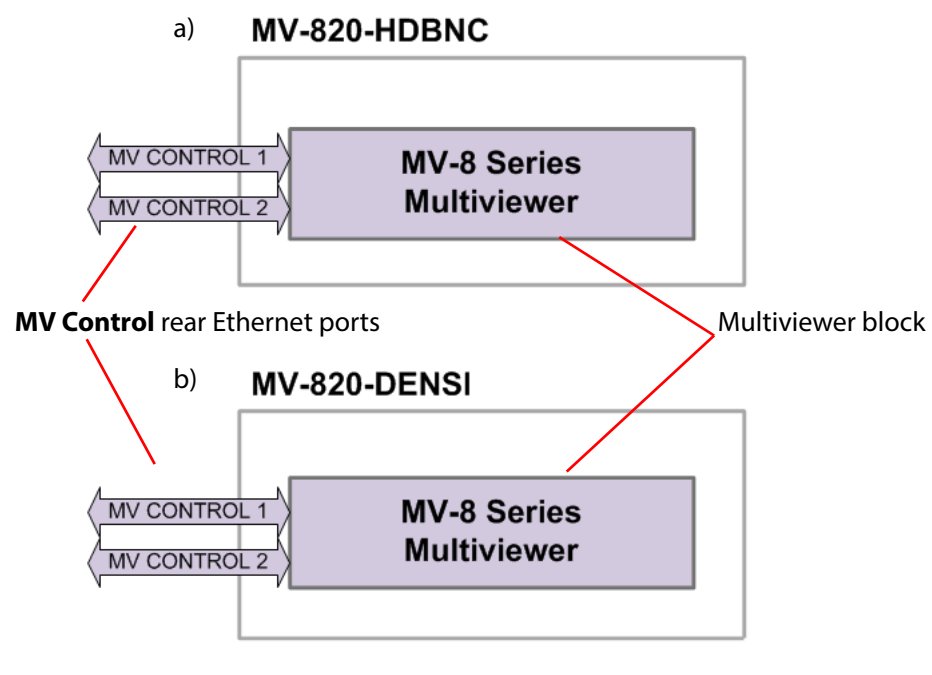

<span id="page-31-1"></span>Figure 9 MV-820 - Controllable Units: a) MV-820-HDBNC. b) MV-820-DENSI.

#### **1.3.5.2 MV-820-IP Control Interface**

A MV-820**-**IP unit contains a multiviewer block and also has four integrated video IP blocks, which convert video IP streams to internal SDI video streams. Each video IP block forms a separate block from a control perspective. See [Figure](#page-32-0) 10.

Control and configuration of these different blocks uses different rear Ethernet connectors:

- **Multiviewer**  use either of the two rear '**MV Control**' Ethernet ports.
- **Video IP**  use either of the two rear '**Control A**' and '**Control B**' Ethernet ports.

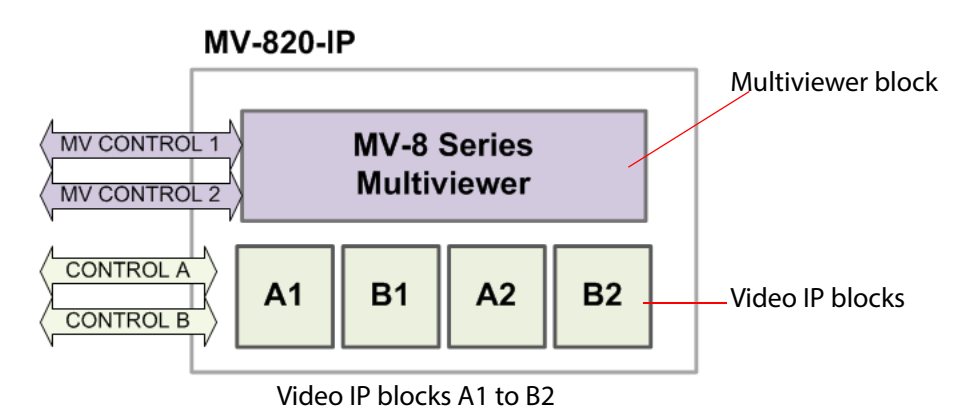

<span id="page-32-0"></span>Figure 10 MV-820-IP Controllable Blocks - Multiviewer and Video IP

Each Video IP block has an internal control Ethernet connection. Each control connection and the two rear Ethernet ports ('Control A' and 'Control B') connect to an internal Ethernet switch, which allows any one of the control connections to be accessed via either of the rear 'Control A' or 'Control B' connectors. See [Figure](#page-32-1) 11.

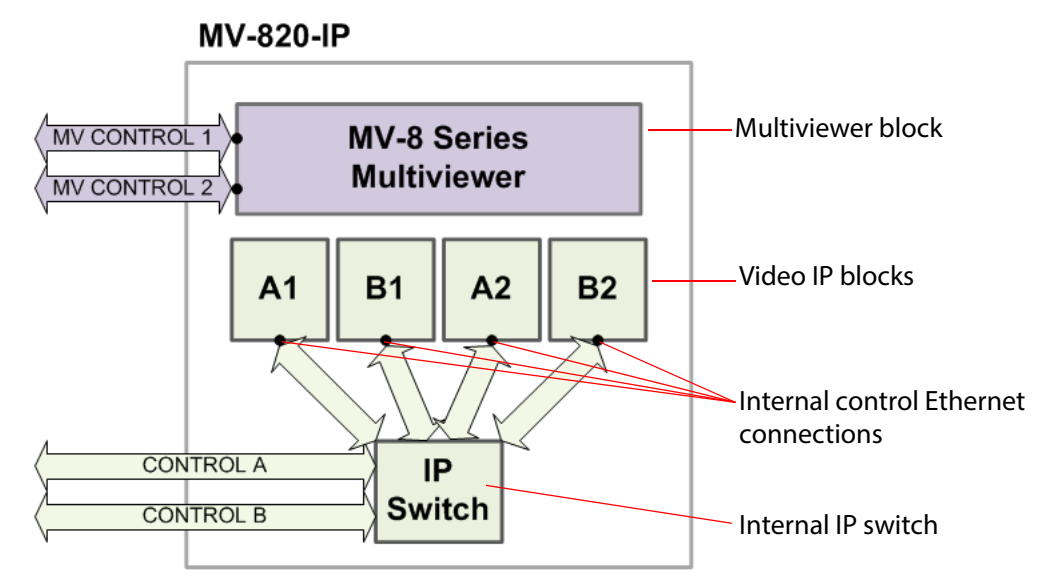

<span id="page-32-1"></span>Figure 11 Control of Video IP Blocks via Internal IP Switch

Additionally, a Video IP block's control interface may be accessed via either of its media network connections.

#### <span id="page-33-0"></span>**1.4 MV-820-IP: Input Video IP Streams and Head Output IP Streams**

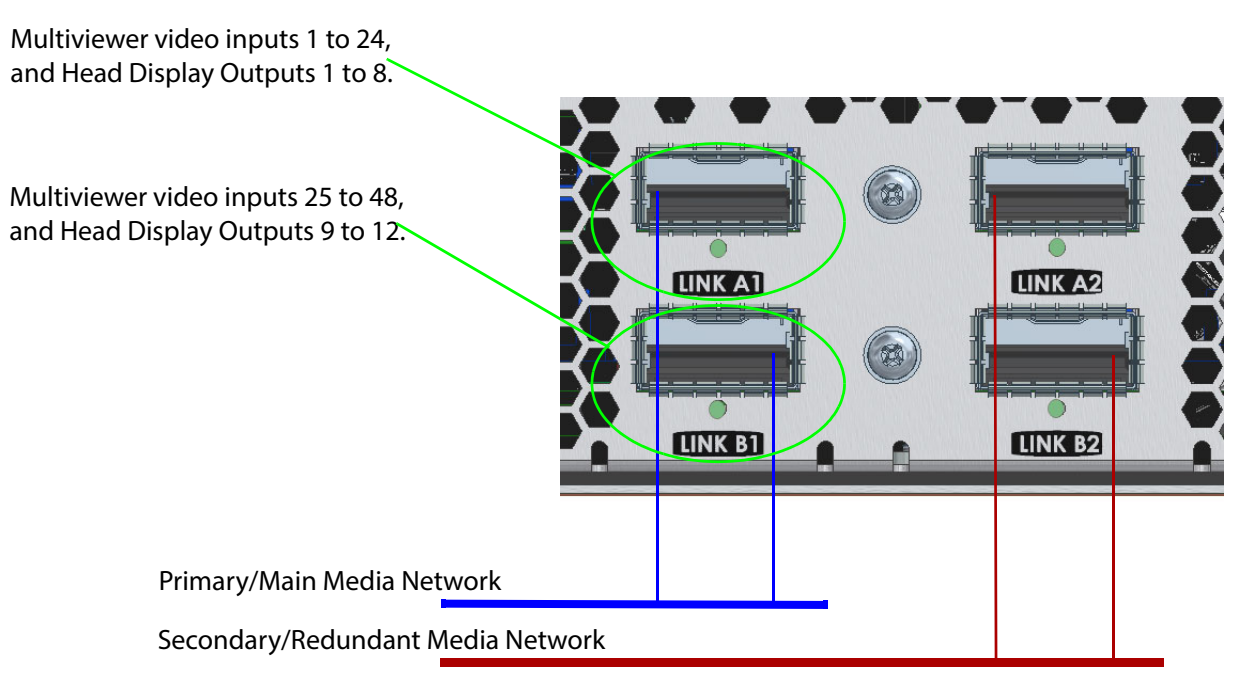

Figure 12 Four Rear Panel QSFP Cages

#### <span id="page-33-1"></span>**1.4.1 IP Input and Output Streaming**

The Video IP circuitry has bi-directional network connections and the MV-820**-**IP unit can receive up to 48 video IP stream inputs (multiviewer inputs comprising video, audio and metadata IP flows) over its media network connections for display on the MV-820-IP unit's multiviewer head display outputs (i.e. on a video wall).

Additionally, the Video IP circuitry can source full-resolution, video-IP-stream versions of each multiviewer head display output (head display outputs 1 to 12) and transmit on media network connections. Four streamed head display outputs are sourced from three of the four Video IP blocks for a total of 12 streamed head display outputs. Four such IP head outputs are available as standard; further IP head outputs are licensable.

[Table](#page-34-1) 2 lists the video IP streams passing through each rear media network connector.

[Figure](#page-34-0) 13 shows the media network connections, video input IP streams and multiviewer head display output IP streams for a case with no redundancy and using 'Link A1' and 'Link B1'. If 'Link A2' and 'Link B2' are used in addition (i.e. for redundancy), then the multiviewer display output IP streams appear on those network connections in a similar way.

|                             | <b>Upper Left</b>      | <b>Upper Right</b>     |
|-----------------------------|------------------------|------------------------|
| <b>Label</b>                | LINK A1                | LINK A <sub>2</sub>    |
| <b>Video Inputs</b>         | 1 to 12, and 13 to 24  | 1 to 12, and 13 to 24  |
| <b>Head Display Outputs</b> | 5 to 8, and 1 to 4     | 5 to 8, and 1 to 4     |
|                             |                        |                        |
|                             | <b>Lower Left</b>      | <b>Lower Right</b>     |
| Label                       | LINK B1                | LINK B <sub>2</sub>    |
| <b>Video Inputs</b>         | 25 to 36, and 37 to 48 | 25 to 36, and 37 to 48 |
| <b>Head Display Outputs</b> | 9 to 12                | 9 to 12                |

<span id="page-34-1"></span>Table 2 Video Inputs/Head Display Outputs on the Four Rear QSFP Cages on MV-820-IP Unit

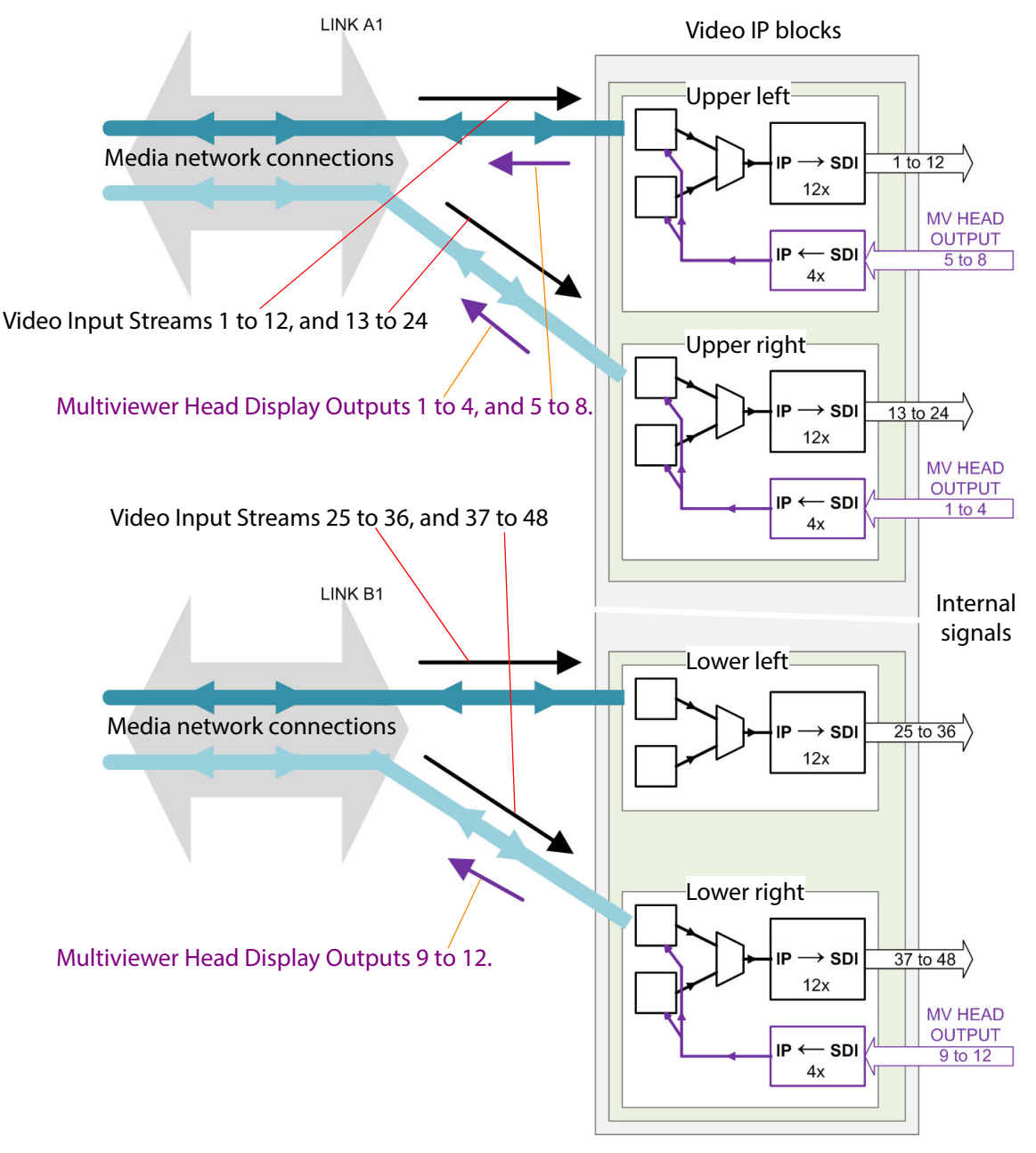

<span id="page-34-0"></span>Figure 13 Video IP Blocks Sourcing Full-Resolution Multiviewer Display Outputs

#### <span id="page-35-0"></span>**1.4.2 IP Routing Control**

The Video IP block can be configured for 'in-band' or 'out-of-band' control. Use rear connectors 'Control A' and 'Control B' for out-of-band control.

#### <span id="page-35-1"></span>**1.4.3 IP System Applications**

The MV-820-IP unit can be used in the following IP system applications:

- Simple manual control of the video input routing and with static IP addresses.
- Grass Valley IP routing system with an IP Routing System Controller (IP-RSC) Unit.
- Third-party system using a Grass Valley IQTIC card and the Grass Valley open-API 'SDC-01' protocol.

#### <span id="page-35-2"></span>**1.5 Reference Timing**

The analog reference inputs can be used to lock the multiviewer's display outputs and used as the reference for the video inputs.

For the MV-820-IP model, there is only one analog reference input and PTP can also be used as the reference for the Video IP blocks.

#### <span id="page-35-3"></span>**1.6 Terminology**

<span id="page-35-4"></span>**1.6.1 Multiviewer Terminology**

*Refer To:* 'MV-8 Series Multiviewer' user manual for a glossary of multiviewer terminology.

#### <span id="page-35-5"></span>**1.6.2 IP Routing Terminology**

See *[IP Routing Terminology](#page-177-1)* on page 158 for some IP routing terminology.
# **1.7 MV-820 Set up**

#### **1.7.1 Hardware Installation**

Hardware installation is described in *[Hardware Installation](#page-61-0)* on page 42.

#### **1.7.2 Multiviewer Block Configuration**

Each MV-820 unit's multiviewer block is configured separately: The MV-8 Series multiviewer functionality is a separate, independent sub-system within the unit.

Typically, a new MV-820 multiviewer will be using a default IP address (10.54.31.221, 10.54.31.226 or 10.54.31.231) on Ethernet port 1 ("1G1") for its MV-8 Series multiviewer. See [Appendix](#page-166-0) A *[Ethernet Rear Panel Connectors](#page-171-0)* on page 152:

- See *[MV-820-HDBNC and MV-820-DENSI Ethernet Connectors](#page-171-1)* on page 152, for default IP addresses on "1G1" Ethernet ports for MV-820-HDBNC and -DENSI products.
- See *[MV-820-IP Ethernet Connector Interfaces](#page-172-0)* on page 153, for default IP addresses on "1G1" Ethernet ports for MV-820-IP products.

Initial configuration and set up of the MV-820 multiviewer is done via Grass Valley's RollCall Control Panel application and the unit's RollCall templates. See the'MV-8 Series Multiviewer' user manual, in the section about RollCall templates and "Getting Started".

*Refer To:* 'MV-8 Series Multiviewer' user manual for information about MV-820 multiviewer block RollCall templates and getting started with the multiviewer block.

#### **1.7.3 Multiviewer Block Configuration Screens (RollCall Templates)**

Following the initial configuration of the MV-820 multiviewer block, the RollCall Control Panel tool may then be used to access RollCall templates and control various other MV-820 multiviewer block items, including:

- selection of video wall layouts;
- monitoring alarm status;
- acknowledging alarms; and
- control of timer widgets on the video wall.

Refer to the 'MV-8 Series Multiviewer' user manual for full details of the MV-820 module's multiviewer block RollCall templates and configuration information.

#### **1.7.4 MV-820-IP Video IP Block Configuration**

Initial setting up of each of an MV-820-IP unit's Video IP blocks is done via Grass Valley's RollCall Control Panel application.

- For a description of the RollCall Video IP block templates, see *[RollCall Templates for Video IP Blocks](#page-70-0)* on page 51.
- For instruction on getting started, see *[Getting Started](#page-137-0)* on page 118.

#### **1.7.5 Multiviewer Video Wall Design**

The layout and style of the MV-820 video walls are designed with the Orbit software application. Wall designs are stored as individual projects (Orbit projects), which are pushed to an MV-820 unit for use.

Multiple wall layout designs may be generated and stored on a PC. Different wall designs can then be pushed to the multiviewer for various MV-820 multiviewer user-case applications.

*Refer To:* 'MV-8 Series Multiviewer' user manual for information about the design and management of MV-820 multiviewer video wall layouts with the Orbit application.

*Refer To:* 'Orbit - Introduction' and 'Orbit for Multiviewers' user manuals for information about using the Orbit tool.

## **1.8 Maintenance**

#### **1.8.1 Multiviewer Licensing**

*Refer To:* 'MV-8 Series Multiviewer' user manual for information about licensing the MV-820 multiviewer.

# **1.8.2 Multiviewer Software Upgrade**

*Refer To:* 'MV-8 Series Multiviewer' user manual for information about software upgrading the MV-820 multiviewer.

The MV-820-IP product comprises one multiviewer block and four Video IP blocks which must be controlled/ configured and upgraded separately. See [Table 3](#page-38-0).

<span id="page-38-0"></span>Table 3 Network Connections to use for Control/ Configuration/ Upgrade

| <b>Product</b>      |                                                                                     | Rear Network Connection   for Control/ Configuration/ Upgrade of: |  |  |
|---------------------|-------------------------------------------------------------------------------------|-------------------------------------------------------------------|--|--|
| MV-820-HDBNC        |                                                                                     |                                                                   |  |  |
|                     | MV CONTROL 1,<br><b>MV CONTROL 2</b>                                                | Multiviewer block                                                 |  |  |
| <b>MV-820-DENSI</b> |                                                                                     |                                                                   |  |  |
|                     | MV CONTROL 1,<br><b>MV CONTROL 2</b>                                                | Multiviewer block                                                 |  |  |
| <b>MV-820-IP</b>    |                                                                                     |                                                                   |  |  |
|                     | MV CONTROL 1,<br><b>MV CONTROL 2</b>                                                | Multiviewer block                                                 |  |  |
|                     | CONTROL A,<br><b>CONTROL B</b>                                                      | Video IP blocks, see <b>Note 1</b> .                              |  |  |
| Note 1:             | Video IP block control/configuration may also use the media network<br>connections. |                                                                   |  |  |

Note:

Information about:

- The MV-820 Multiviewer block (software version, serial number etc) is displayed on the multiviewer block's RollCall **System - Setup** template screen.
- All Video IP blocks (MV-820-IP only) is displayed on the respective Video IP block RollCall **Set Up** template screen.

# **1.9 MV-800-DT Desktop Multiviewer Option**

The MV-800-DT desktop multiviewer provides live video wall capabilities to a PC, extending the capabilities of a MV-820. It is used with the Grass Valley Orbit software. Live information on a MV-800-DT video wall includes video, audio levels and alarms. The MV-800-DT video wall can display live video from one or more MV-8X0 multiviewer units. It can show the same video wall as an MV-8X0 Multiviewer unit or it can show a different video wall layout.

See the 'MV-8 Series Multiviewer' user manual for more information.

# **2 Hardware Chassis and Connectors**

This section describes the MV-820 Multiviewer from the outside and contains information on:

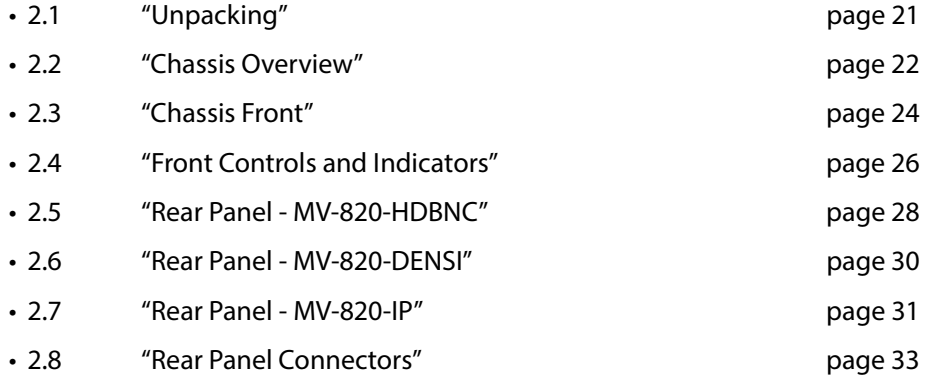

### <span id="page-40-0"></span>**2.1 Unpacking**

The MV-820 Multiviewer is supplied in dedicated packaging provided by the manufacturer and should not be accepted if delivered in inferior or unauthorized materials.

- 1. Carefully unpack the system components and check them against the packing list. An MV-820 Quick Setup Guide is shipped with the unit. If there is anything incorrect, then notify your Grass Valley Partner, or Grass Valley, at once.
- 2. Check that the equipment has not been damaged in transit. If any damage has occurred notify your Grass Valley Partner (or Grass Valley directly) and the carrier immediately.
- 3. Always retain the original packing materials if possible, they could prove useful should it ever be necessary to transport or ship the equipment.
- 4. Always read the installation guide and the user instructions (separate manual) carefully, it will provide you with helpful hints and tips about care and maintenance and help you get the most out of your MV-820 Multiviewer.

In the unlikely event of an equipment failure, contact your Grass Valley Partner, or Grass Valley, at once, contact details are at the start of this manual, see *[Grass Valley Technical Support](#page-181-0)* on [page](#page-181-0) 162.

# <span id="page-41-0"></span>**2.2 Chassis Overview**

The MV-820 Multiviewer is a 2RU 19" rack-mount chassis with connectors at the rear, see [Figure](#page-42-0)  [14](#page-42-0), [Figure 15,](#page-42-1) and [Figure 16](#page-42-2) showing the different product versions which cover different video input types.

Note: **Product Versions MV-820-HDBNC, MV-820-DENSI, and MV-820-IP:**

- The products contain the same 48-input multiviewer core function.
- The products have different rear panels,
	- with some different rear panel video input connectors.
- Each product contains dedicated video input circuitry.
- The products are not modular and cannot be converted from one version to another.

The MV-820 has a door at the front. The door has a grille and integral cooling fans for the MV-820 unit. The chassis is air-cooled and the airflow is front-to-back.

On the rear, there are two power inlets and an array of video, control and data signal connectors.

Some rear connections use quad small form-factor pluggable (QSFP28) plug-in transceiver modules for video input IP streams.

Some rear connections use small form-factor pluggable (SFP) plug-in modules (for the multiviewer control).

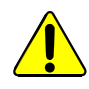

#### **Optical Output Warnings:**

**Warning:** With some SFP or OSFP28 modules fitted, the MV-820 may be equipped with optical input/outputs which contain low-power laser beams.

**Warning:** Do not look into an optical output. Laser radiation can cause irreversible and permanent damage of eyesight.

**Warning:** Do not look at the end of a fiber to see if light is coming out. Use optical instrumentation.

**Warning:** Unused optical outputs should be covered, to prevent direct exposure to the laser beam.

There are two dual-redundant power supply units (PSU's) in the chassis. These are removable from the rear of the chassis.

For chassis dimensions, see *[MV-820 Dimensions](#page-175-0)* on page 156.

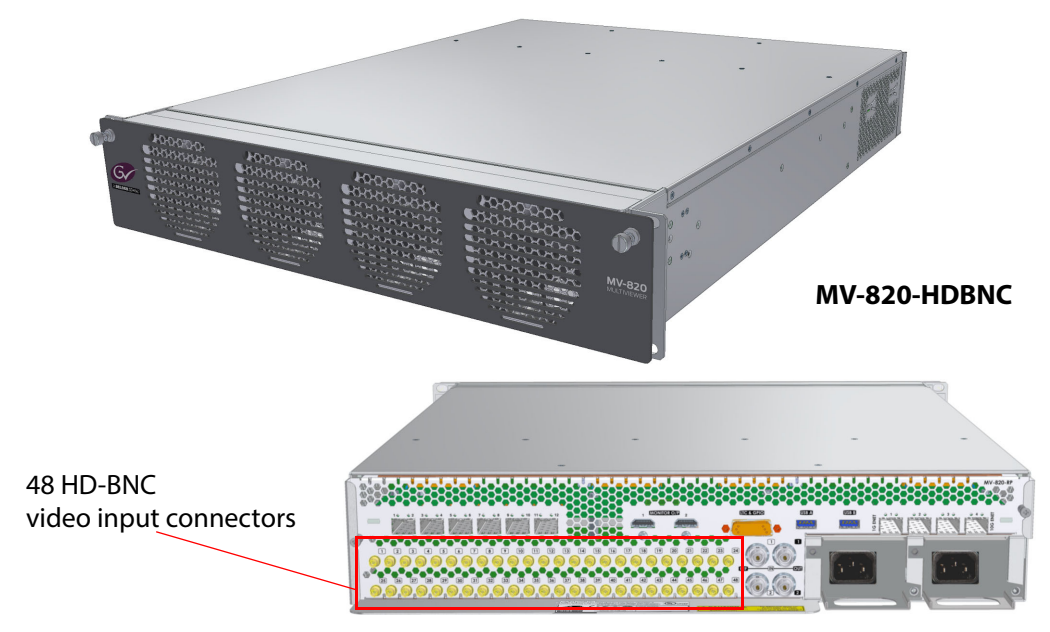

<span id="page-42-0"></span>Figure 14 MV-820 Multiviewer views - MV-820-HDBNC

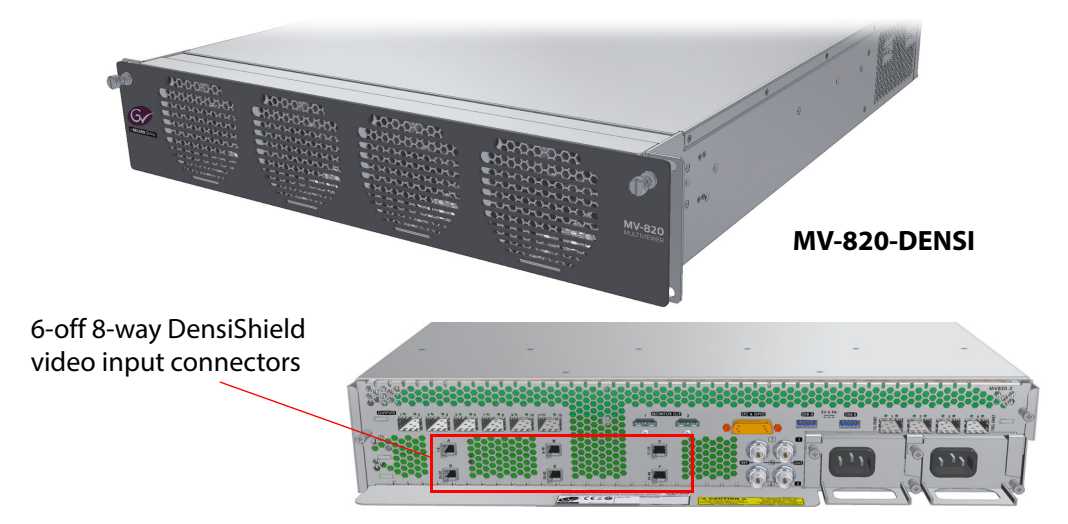

<span id="page-42-1"></span>Figure 15 MV-820 Multiviewer views - MV-820-DENSI

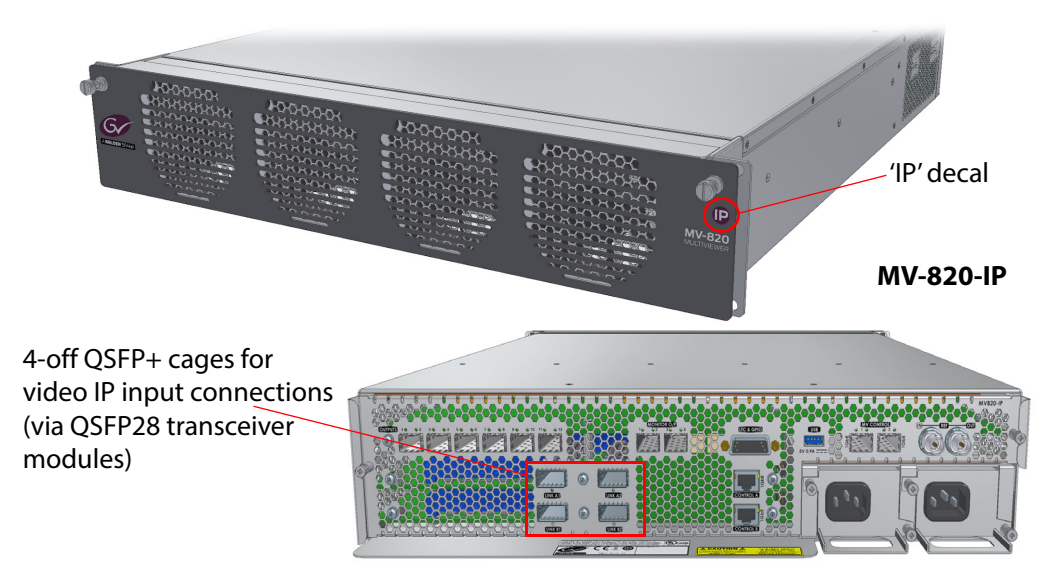

<span id="page-42-2"></span>Figure 16 MV-820 Multiviewer views - MV-820-IP

# <span id="page-43-0"></span>**2.3 Chassis Front**

The front door has two knurled fastening screws and a grille, behind which are fitted four fans which draw air in at the front, see [Figure 17](#page-43-1).

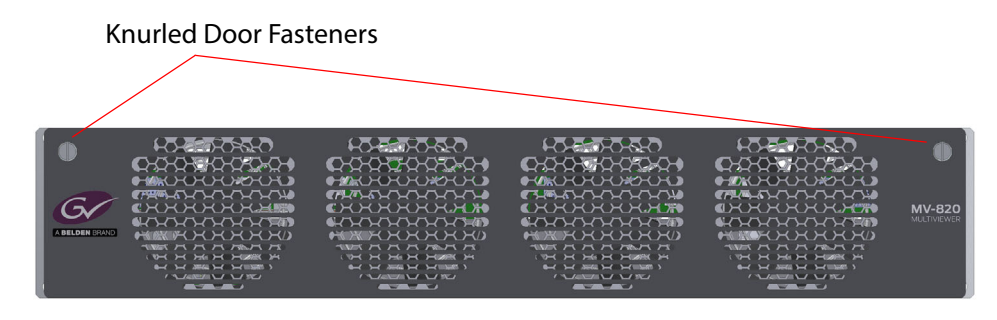

<span id="page-43-1"></span>Figure 17 MV-820 Multiviewer Front View, Door Closed (MV-820-HDBNC shown)

#### <span id="page-43-3"></span>**2.3.1 To Open the Front Door**

- 1. Unscrew the two captive knurled door fasteners, see [Figure](#page-43-1) 17.
- 2. Pull the door outwards about 2 cm and then down. The door hinges along its bottom edge. See [Figure](#page-43-2) 18. When the door is open, the door fans and the fan supply wires are visible.

<span id="page-43-2"></span>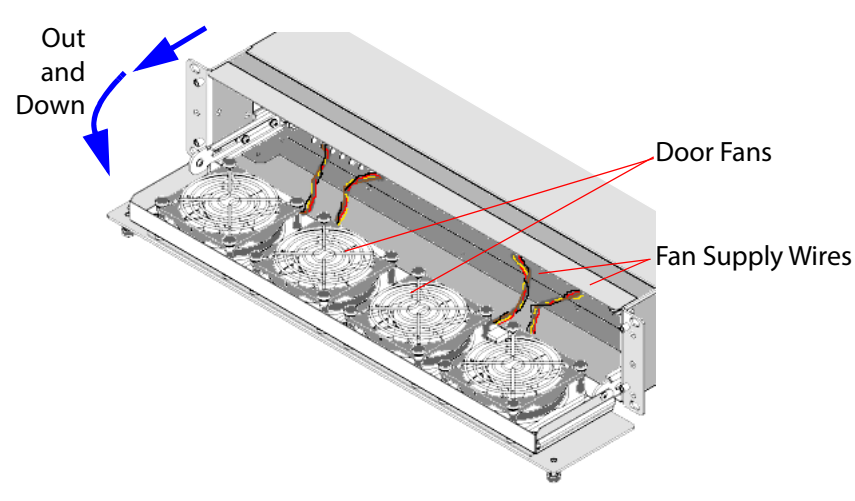

Figure 18 MV-820 Multiviewer - Front Door Open, Hinged Down

#### <span id="page-44-1"></span>**2.3.2 To Close the Front Door**

Before closing the door:

1. Check that the fan supply wires are all connected to the front edge of the MV-820 Main Module. See [Figure](#page-44-0) 19.

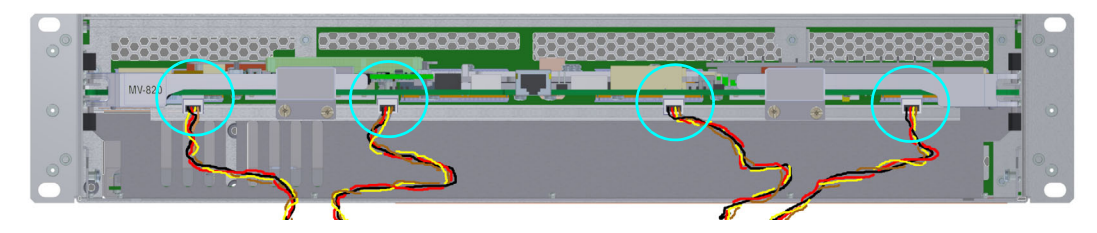

Figure 19 Fan Supply Wires Connected to front of the Main Module

<span id="page-44-0"></span>Closing the door:

- 2. Pull the door upwards into a vertical position (the door hinges along its bottom edge) and then push it fully into the front of the chassis.
- 3. Secure the door by tightening the two captive knurled door fasteners.

Keep the front door closed when the equipment is powered, to maintain cooling airflow.

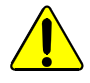

#### **Close the Door:**

Always keep the MV-820 front door closed. This ensures correct ventilation and operation of the equipment.

The integral door fans ensure cooling airflow through the MV-820 chassis when the door is properly closed.

When the front door is open, there is no cooling airflow through the frame. Do not leave the door open for longer than 45 seconds.

# <span id="page-45-0"></span>**2.4 Front Controls and Indicators**

With the front door open and dropped down, a front main card can be seen in the top half of the chassis frame. This is the MV-820 Main Module, see [Figure 20](#page-45-1).

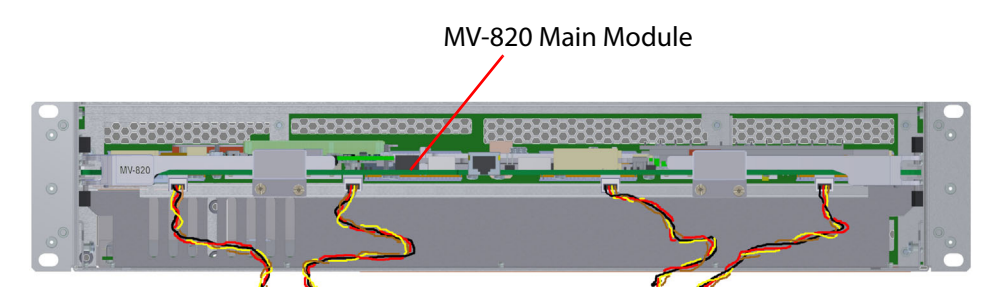

Figure 20 MV-820 Multiviewer Front View with Front Door Open

<span id="page-45-1"></span>Note: The front door should not need to be opened in normal operation. And the MV-820 Main Module is not a serviceable item.

Close the front door when the equipment is powered, to maintain cooling airflow.

LED status indicators are on the front edge of the main card within the MV-820 chassis and are viewed by opening the front door. [Figure 21](#page-45-2) shows the front edge of the module and [Table 4](#page-46-0) lists the LED color codes for the MV-820 Main Module.

Along the underside of the card are four header connectors. These supply power for the front door fans. See [Figure 21.](#page-45-2)

Other DIP switches and connectors along the front edge are for engineering use only.

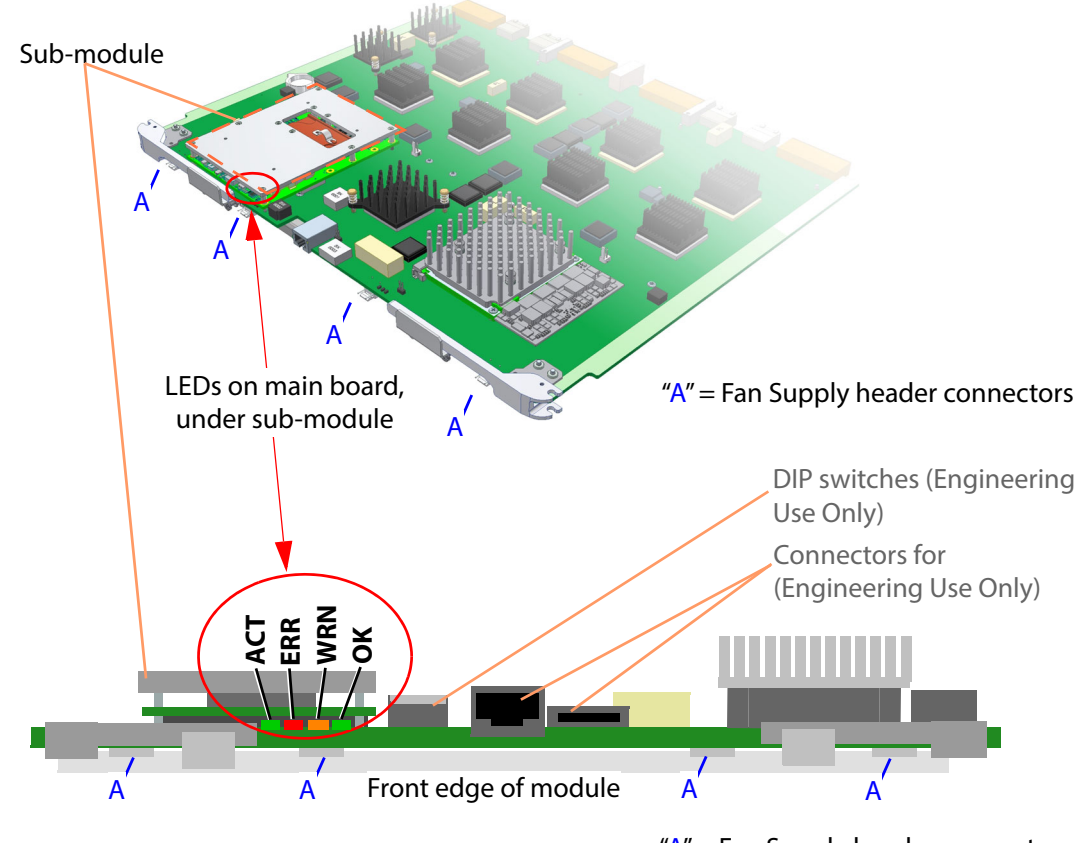

 $A'' =$  Fan Supply header connectors

<span id="page-45-2"></span>Figure 21 MV-820 Main Module - Status Indicating LEDs and Fan Supply Headers

<span id="page-46-0"></span>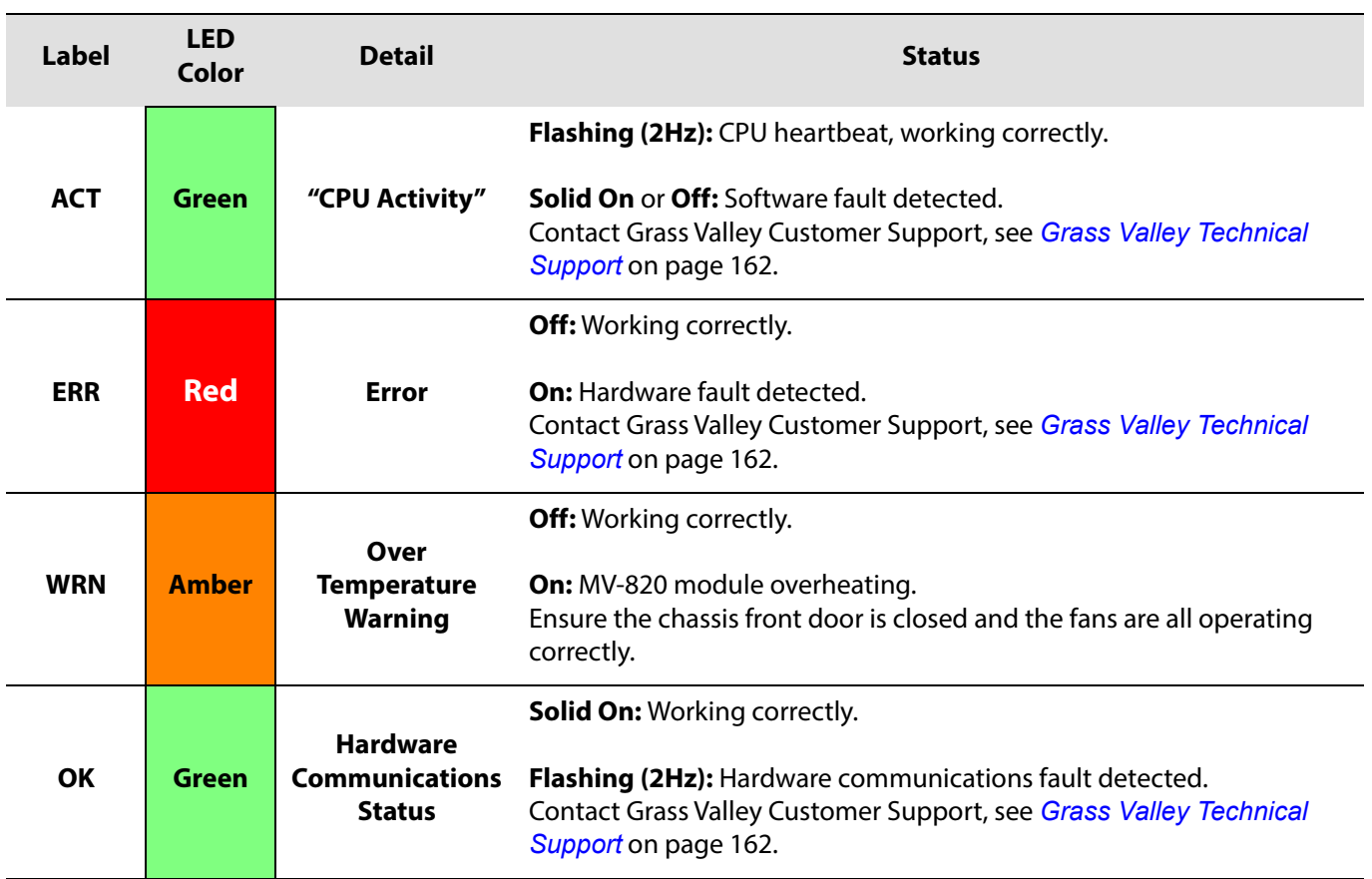

Table 4 MV-820 Multiviewer Main Module Status LED Information

#### **Fan Supply headers:**

The front door fan supply wires connect to the four small headers on the underside of the front of the card.

#### **DIP switches:**

The four DIP switches are not used. Check that all four switches are in the "up" position.

#### **Engineering connectors:**

There are two other connectors on the front edge of the module, see [Figure](#page-45-2) 21. These are for Engineering use only and should not be used.

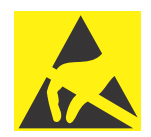

#### **Electrostatic Damage**

Static precautions must be observed when touching or handling modules.

# <span id="page-47-0"></span>**2.5 Rear Panel - MV-820-HDBNC**

The MV-820-HDBNC Rear Panel is shown in [Figure 22.](#page-47-1) The rear panel houses various video, data and control connectors and two power supply modules (PSUs). Each PSU module is fitted into the unit from the rear and houses an IEC mains inlet.

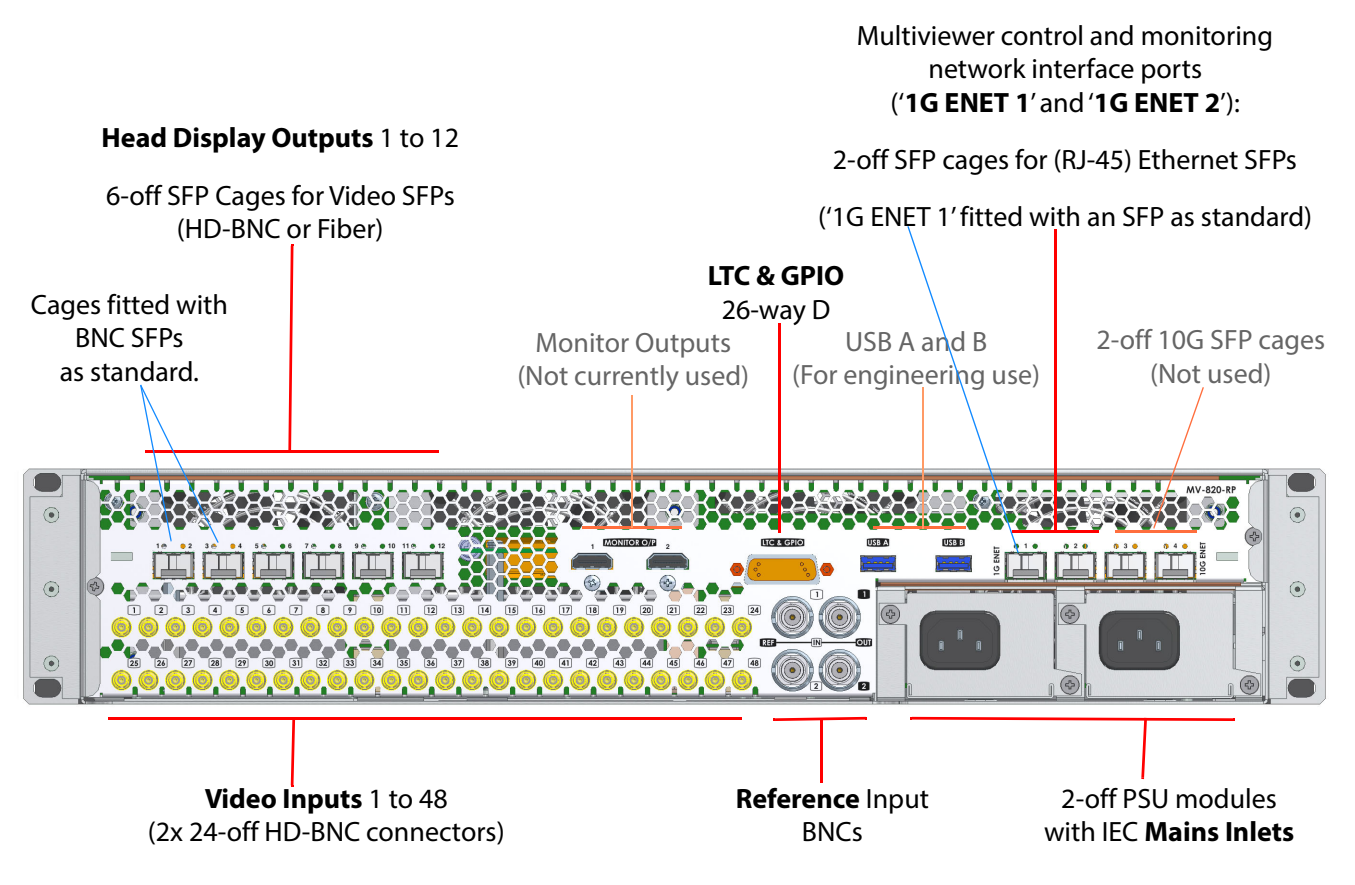

<span id="page-47-1"></span>Figure 22 MV-820-HDBNC Rear Panel

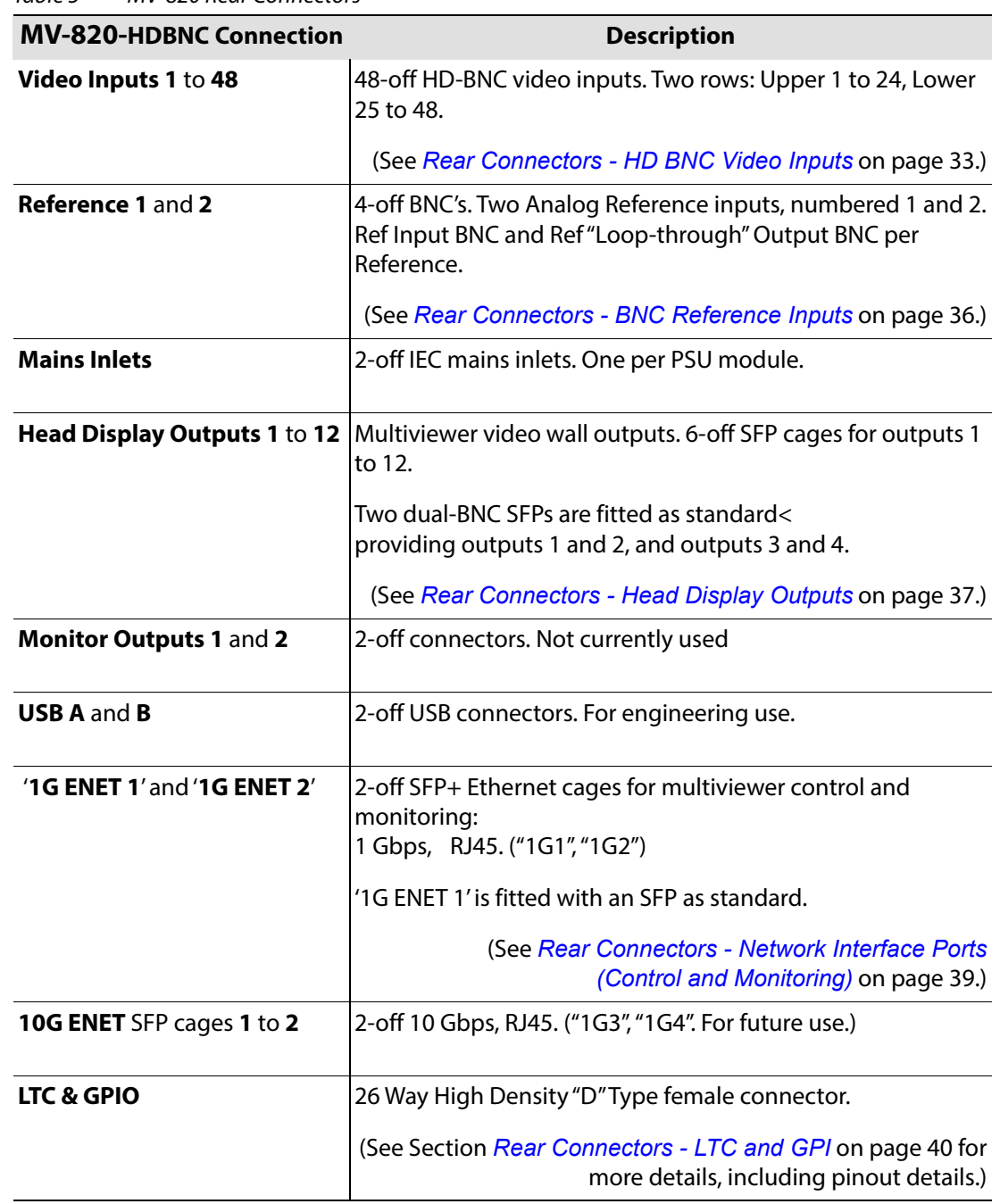

<span id="page-48-0"></span>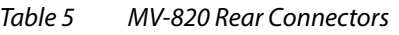

# <span id="page-49-0"></span>**2.6 Rear Panel - MV-820-DENSI**

The MV-820-DENSI rear panel is shown in [Figure 23](#page-49-1). The rear panel houses various video, data and control connectors and two power supply modules (PSUs). Each PSU module is fitted into the unit from the rear and houses an IEC mains inlet.

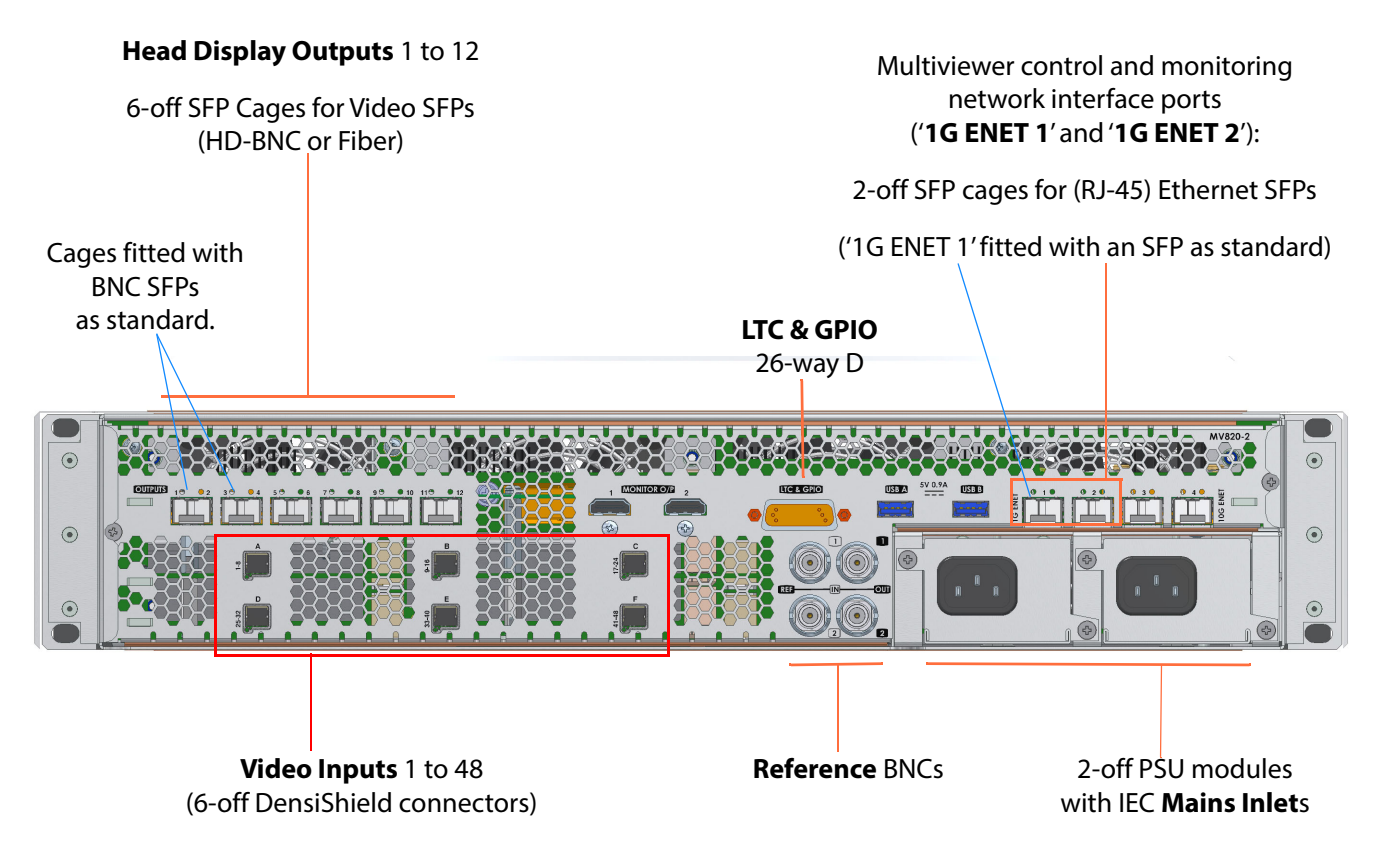

Figure 23 MV-820-DENSI Rear Panel

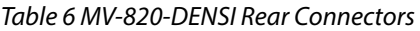

<span id="page-49-1"></span>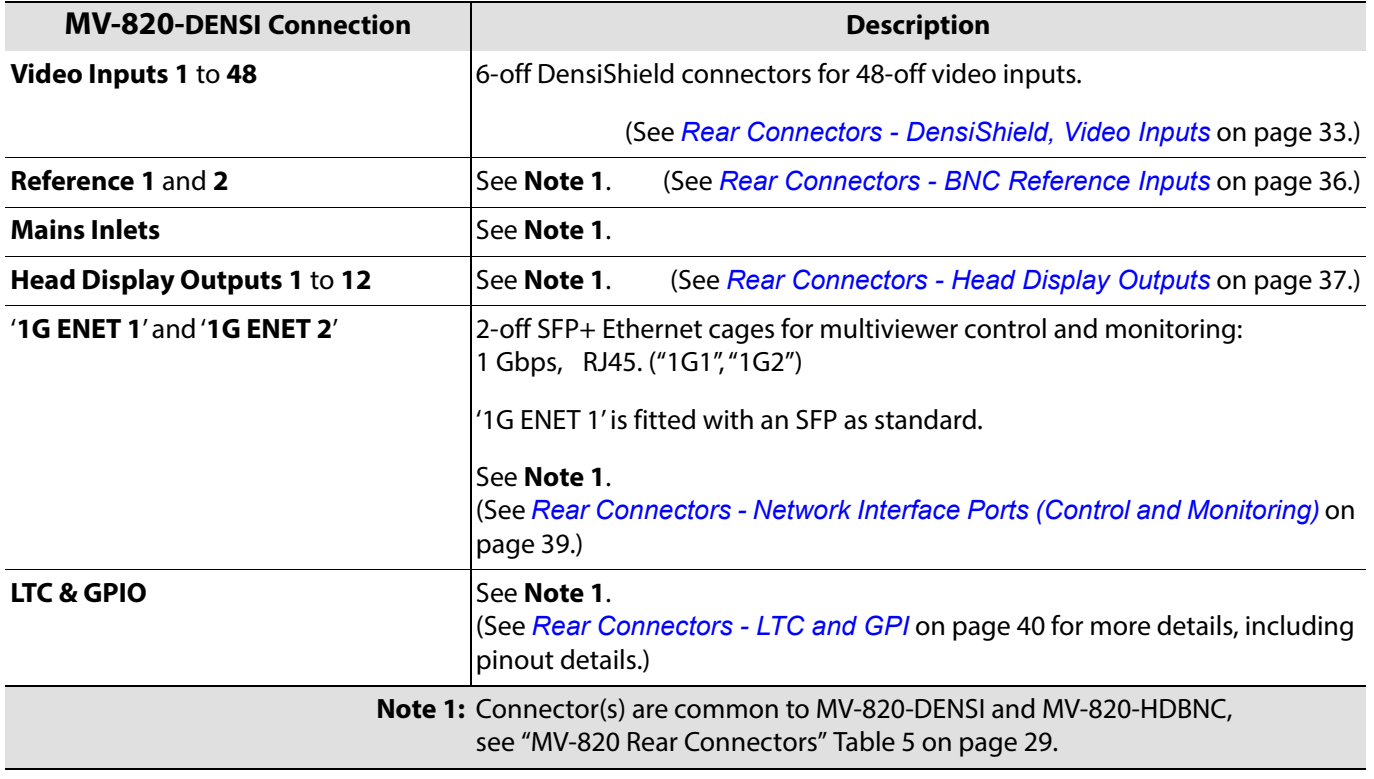

## <span id="page-50-0"></span>**2.7 Rear Panel - MV-820-IP**

The MV-820-IP Rear Panel is shown in [Figure 24](#page-50-1). The rear panel houses various video, data and control connectors and two power supply modules (PSUs). Each PSU module is fitted into the unit from the rear and houses an IEC mains inlet.

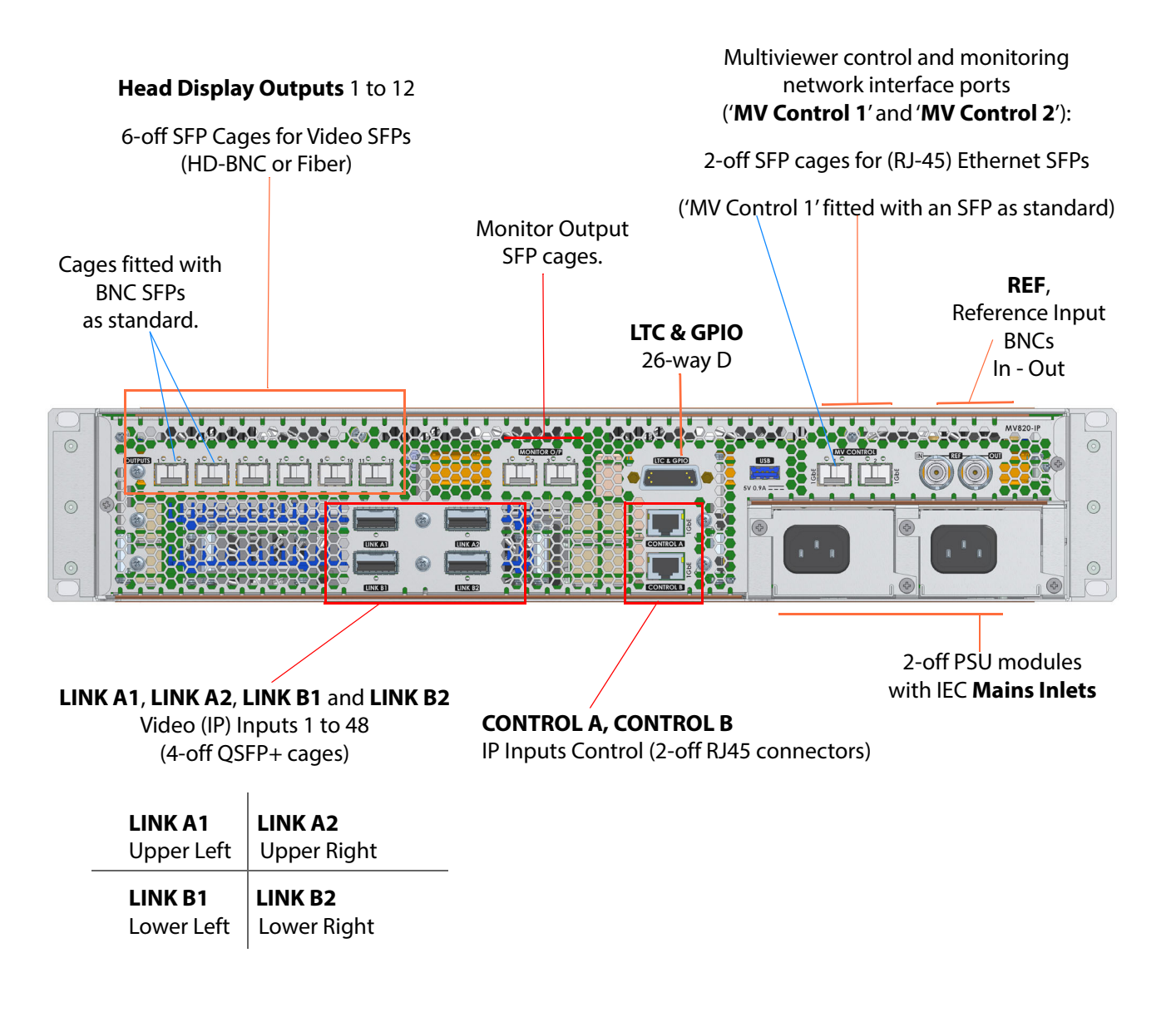

<span id="page-50-1"></span>Figure 24 MV-820-IP Rear Panel

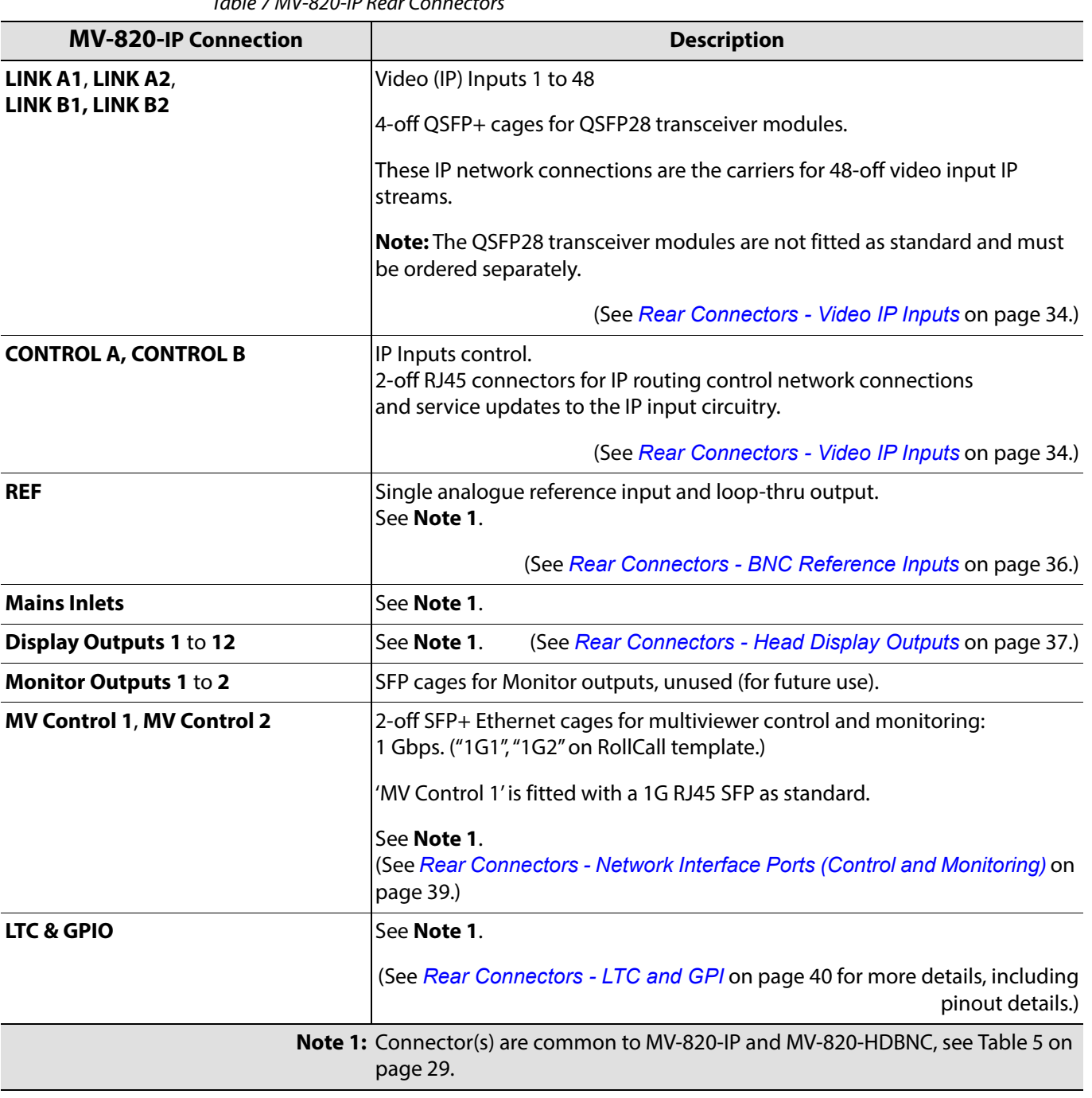

#### Table 7 MV-820-IP Rear Connectors

# <span id="page-52-3"></span><span id="page-52-0"></span>**2.8 Rear Panel Connectors**

### <span id="page-52-1"></span>**2.8.1 Rear Connectors - HD BNC Video Inputs**

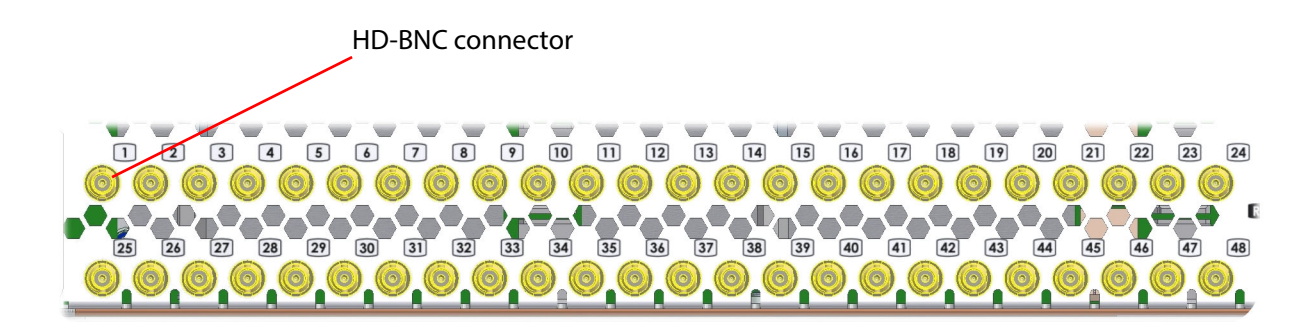

Figure 25 MV-820-HDBNC Video Input Connectors - 1 to 24, and 25 to 48

#### <span id="page-52-2"></span>**2.8.2 Rear Connectors - DensiShield, Video Inputs**

High-density, 8-way connectors for Grass Valley equipment interconnection with Grass Valley DS-Link cables.

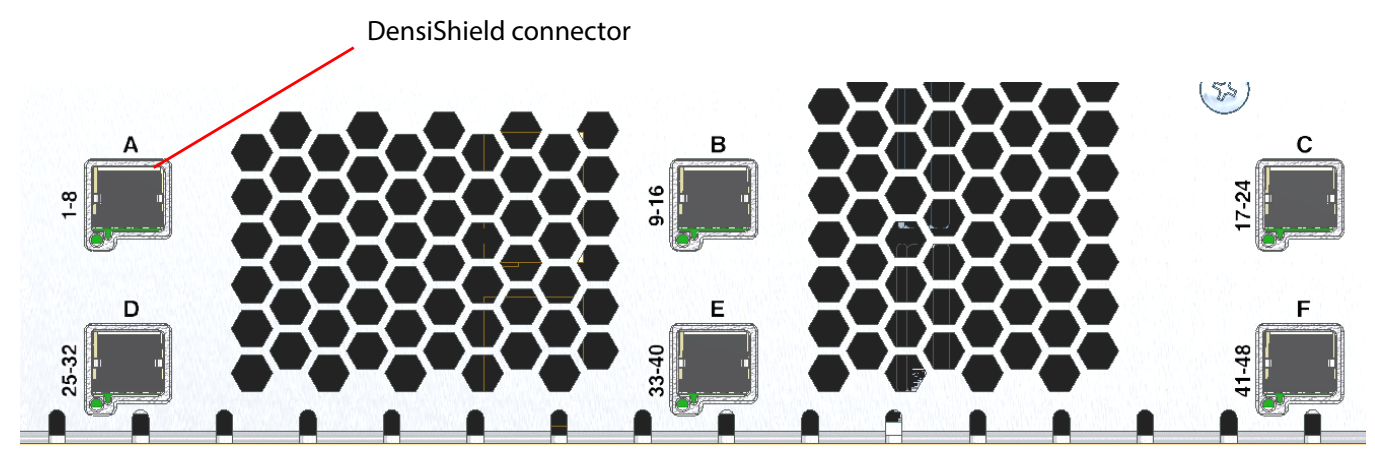

Figure 26 MV-820-DENSI Video Input Connectors A to C, and D to F

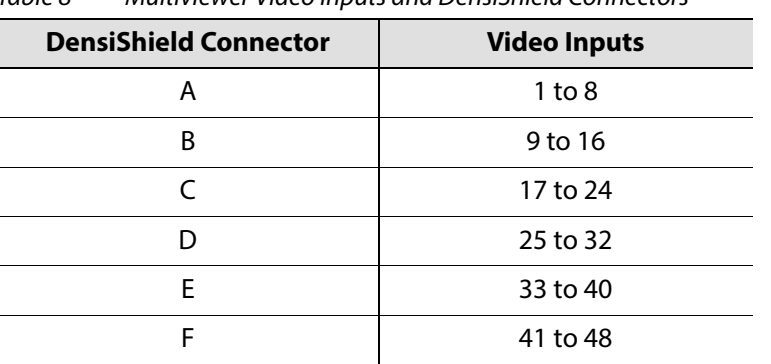

Table 8 Multiviewer Video Inputs and DensiShield Connectors

The high-density DensiShield connector contains 16 pins. The proprietary pinout supports the transport of 8-off SDI video signals, using suitable Grass Valley DS-Link multi-way cabling.

#### <span id="page-53-0"></span>**2.8.3 Rear Connectors - Video IP Inputs**

The multiviewer video inputs are video signals comprising multicast IP streams and are routed by a video IP routing system. Video IP streams enter the MV-820-IP unit via QSFP28 transceiver modules at the QSFP+ cages on the rear ('Link A1' etc.).

IP routing control messages for the multiviewer video inputs are carried by a control IP network and have separate rear connections ('Control A' and 'Control B',) for out-of-band control. Control connection may also be in-band, via each media IP interface.

For IP routing redundancy, two IP networks (fabrics) are used, "Fabric A" and "Fabric B" (also referred to as 'primary' and 'secondary' on RollCall templates).

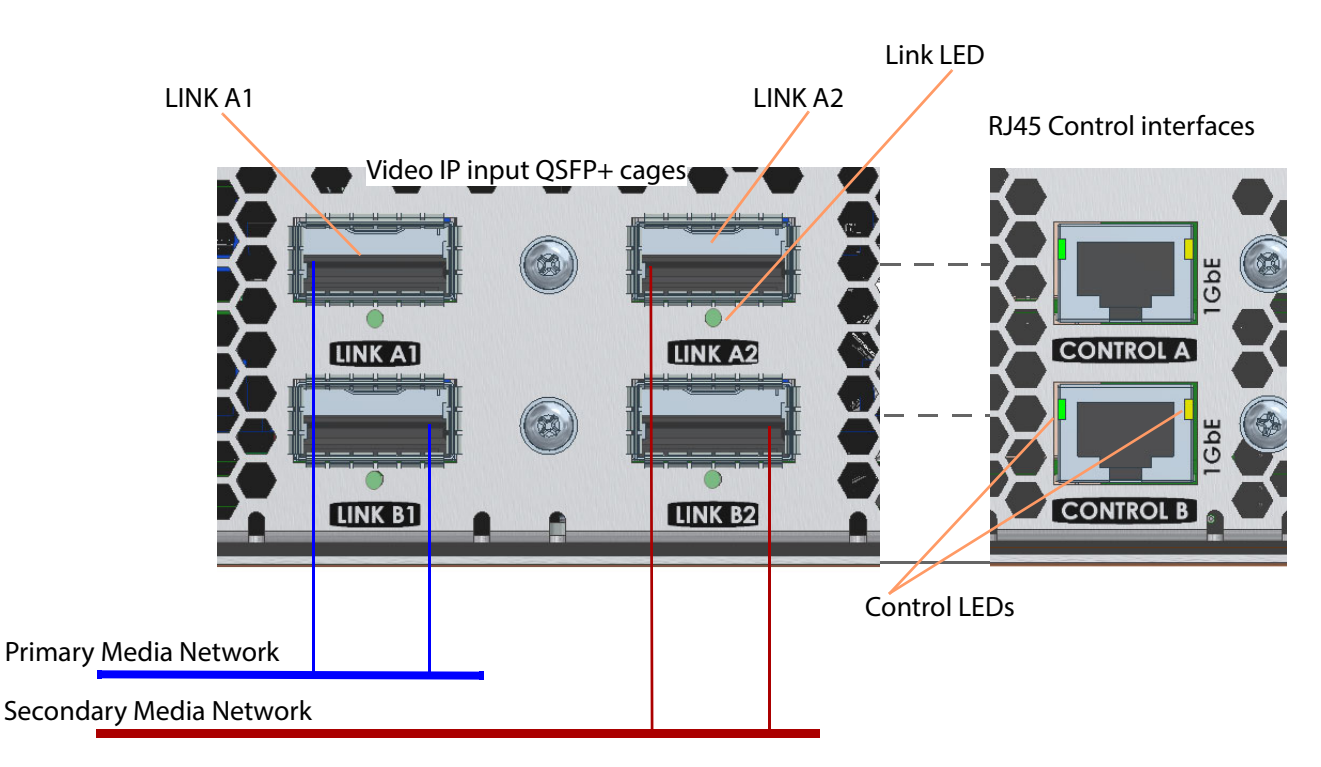

Figure 27 MV-820-IP Video Input Connectors - QSFP+ cages and RJ45 connectors

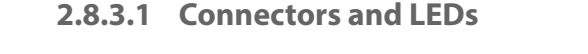

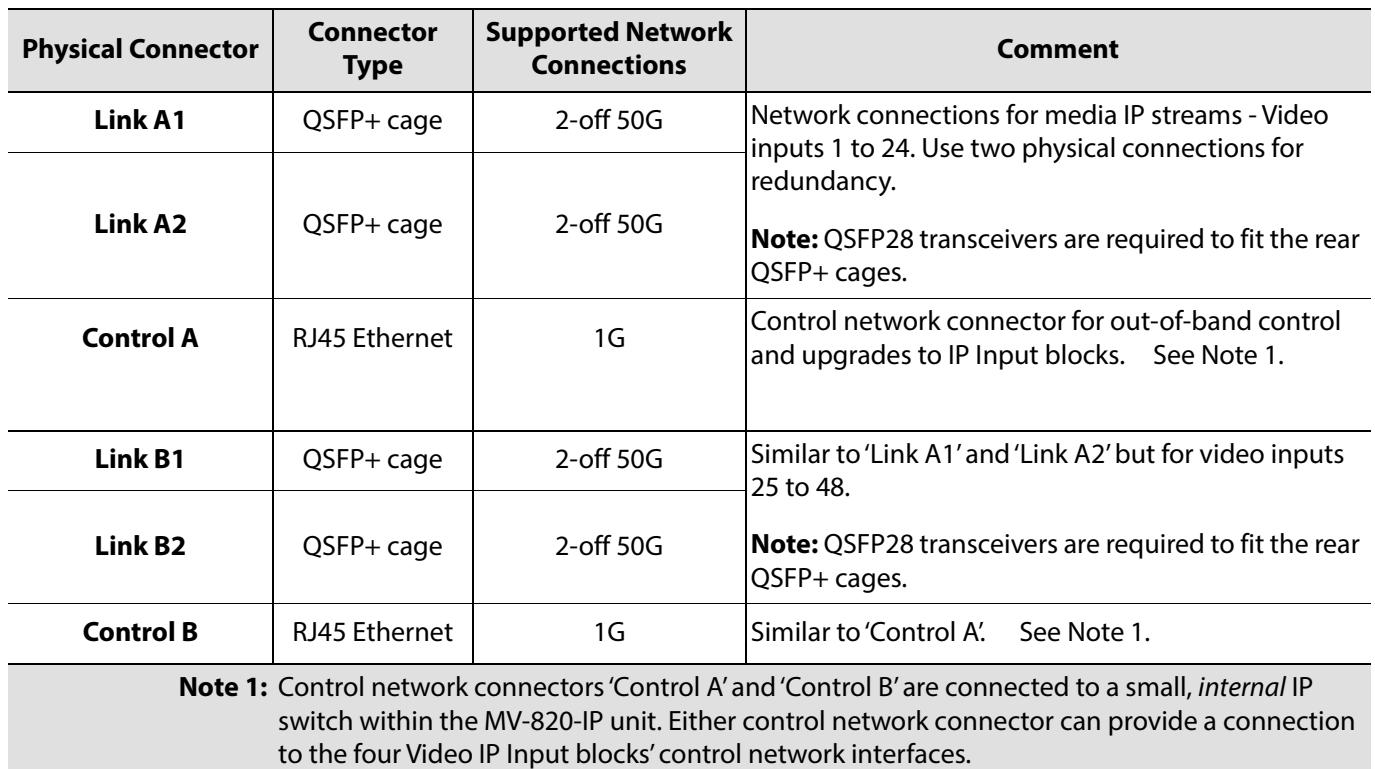

Table 9 Video IP Connectors

#### Table 10 Video IP LEDs

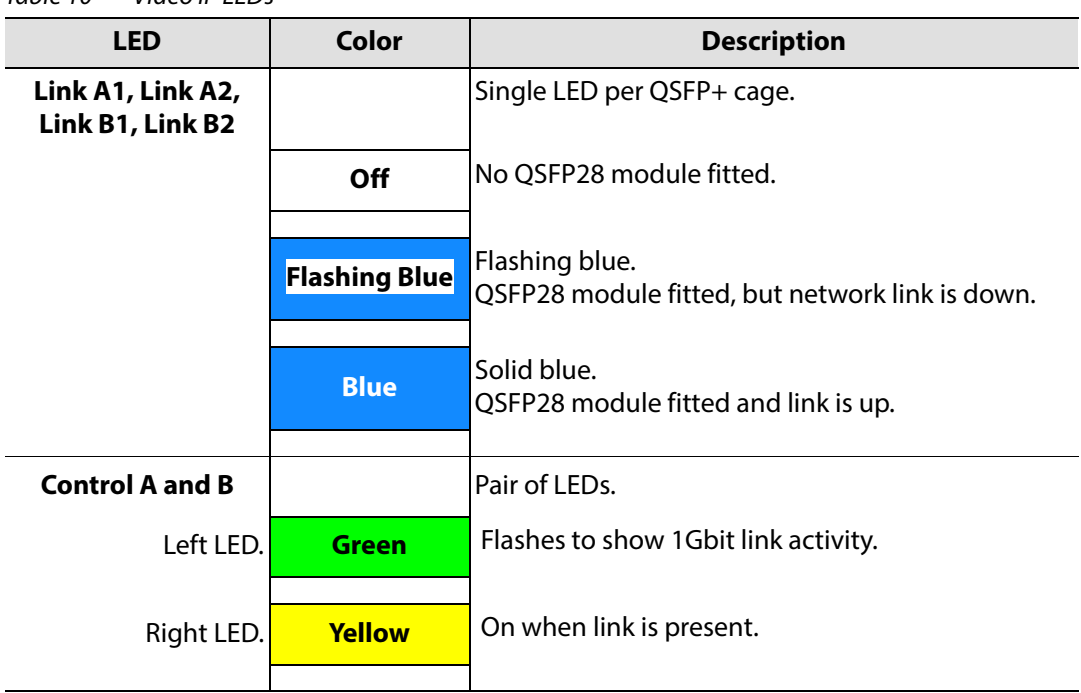

#### **2.8.3.2 Physical Link Connection and Network Interface Connections**

Each physical "Link" network interface uses a QSFP28 transceiver module This is overall a 100G link configured for 2x 50G network connection operation. Each 50G connection has sufficient bandwidth for 12-off 3G video IP streams.

Links A1 and A2 can provide 24-off video inputs to the multiviewer, with connection redundancy and 'make-before-break' switching capability. Links B1 and B2 similarly provide 24-off video inputs.

Each QSFP28 status is reported by one of the internal Video IP blocks via RollCall.

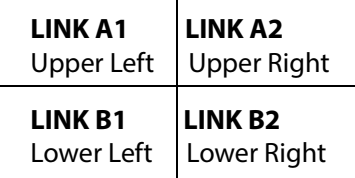

For a functional description on these network interfaces, see *[MV-820-IP: Video IP Circuitry](#page-27-0)* on page 8 and *[MV-820-IP Control Interface](#page-32-0)* on page 13.

#### <span id="page-55-0"></span>**2.8.4 Rear Connectors - BNC Reference Inputs**

The Reference Inputs are unterminated. Termination should be done at the Reference Out connector with a 75 ohm termination, or the reference signal may be "looped through", via the Reference Out connector, and taken to another piece of equipment (where the signal must be terminated).

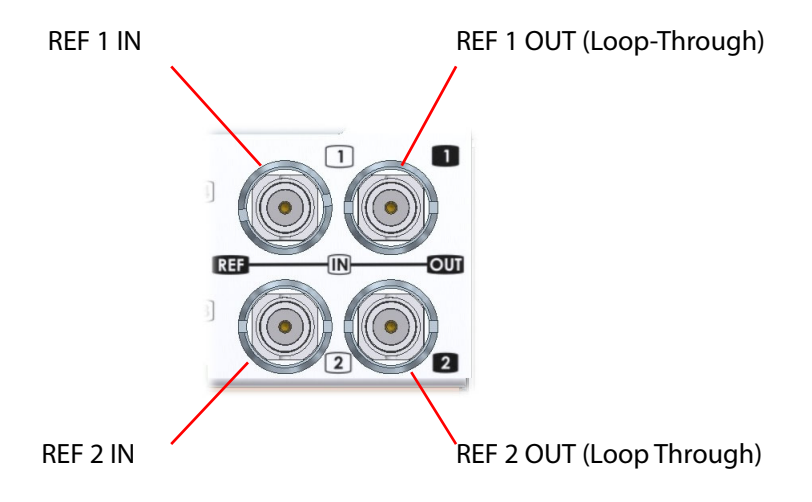

Figure 28 MV-820 Multiviewer Video Reference Connectors (MV-820-HDBNC shown)

The reference input is used for SDI video input timing and display output timing.

#### **MV-820-HDBNC and MV-820-DENSI:**

There are two analog Reference inputs and two loop outputs on MV-820-HDBNC and MV-820-DENSI product versions.

#### **MV-820-IP:**

There is one analog Reference Input and loop output on **MV-820**-IP. This can be used to lock the multiviewer display outputs. It can also be selected as the reference for the video IP inputs. (The video IP inputs can also use PTP as their reference timing.)

#### **2.8.5 Rear Connectors - Mains Inlets**

The IEC power inlets are the mains disconnection devices for this unit. Each power supply unit (PSU) has a status LED. See [Table 11.](#page-56-1)

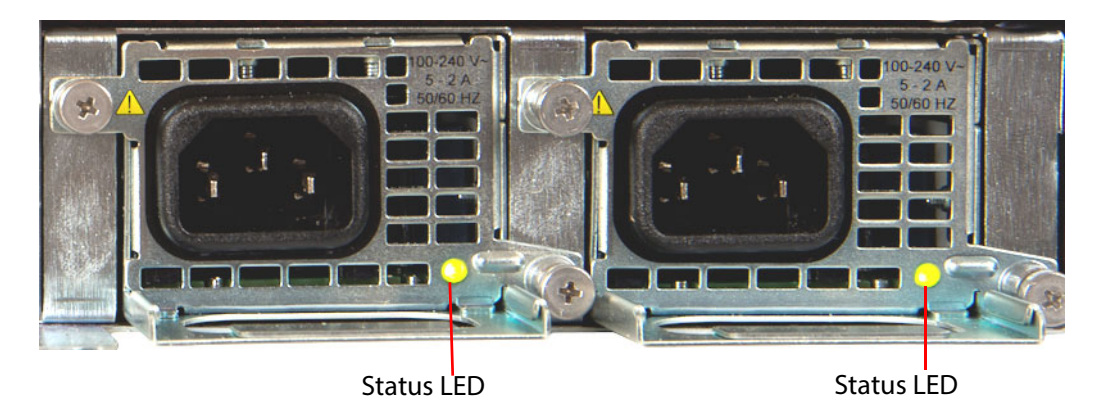

Figure 29 MV-820 Multiviewer IEC Mains Connectors

<span id="page-56-1"></span>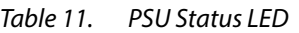

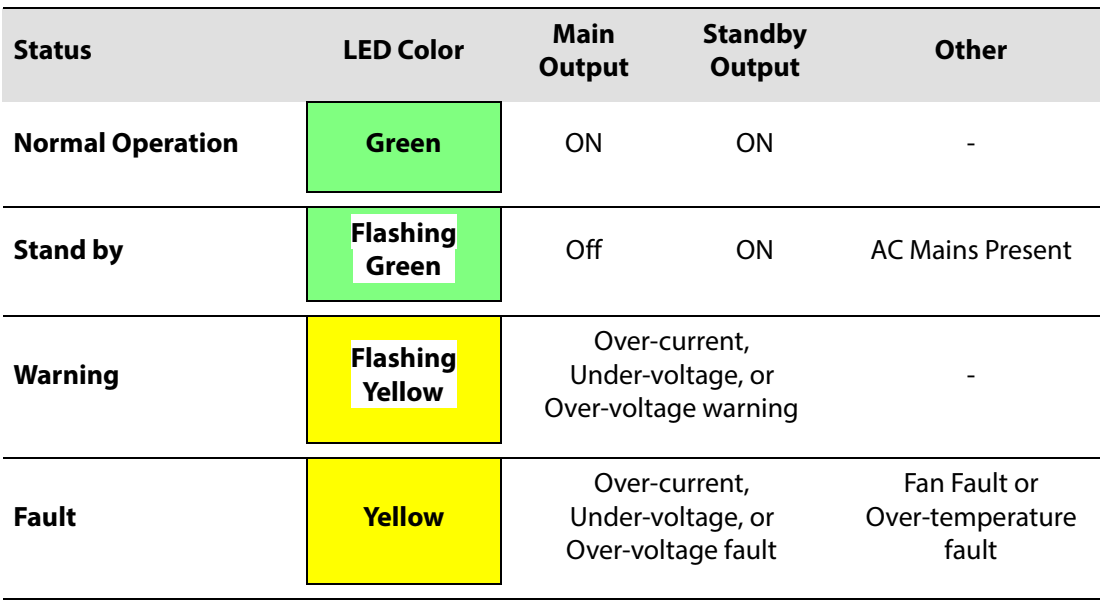

#### <span id="page-56-0"></span>**2.8.6 Rear Connectors - Head Display Outputs**

Head display outputs 1 to 12 come from Video SFPs fitted into the 6-off SFP cage positions. The SFPs fitted depend on which display output options have been purchased.

Different types of video SFP modules provide:

- 2-off SDI Coax outputs per SFP,
- or 2-off SDI Fiber outputs per SFP,
- or 1-off HDMI output per SFP.

SFP blanking plugs must be fitted if no SFP is present.

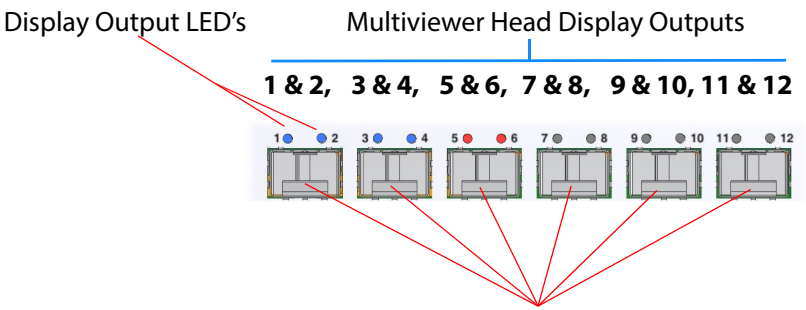

Multiviewer Head Display Output SFP Cages

Figure 30 MV-820 Multiviewer Head Display Output SFP Cages

Each display output has an associated LED which indicates the output status. [Table 12](#page-57-0) describes the LED function.

| <b>LED Color</b>             | <b>Status</b>                                                                                                    |  |  |
|------------------------------|----------------------------------------------------------------------------------------------------|--|--|
| <b>Blue</b>                  | Licensed Output; SFP Fitted. 1080p video output signal.                                                                                                    |  |  |
| <b>Blue/White</b><br>at 1 Hz | Blue/white flashing at 1 Hz.<br>Licensed Output; SFP Fitted.<br>1080p video output signal with embedded audio.                                                          |  |  |
| Green                        | Licensed Output; SFP Fitted. 720p video output signal.                                                                                                    |  |  |
| Green/White<br>at 1 Hz       | Green/white flashing at 1 Hz.<br>Licensed Output; SFP Fitted.<br>720p video output signal with embedded audio.                                                          |  |  |
| <b>Red</b>                   | Licensed Output; No SFP Fitted.                                                                                                    |  |  |
| Off                          | Unlicensed output.                                                                                                    |  |  |
| <b>Red Green Flashing</b>    | Flashes Red/Green at 1Hz during an internal FPGA upgrade (part of a unit<br>software upgrade).                                                                          |  |  |
| <b>Red Flashing</b>          | Flashes Red/Off at 1Hz after a unit software upgrade if:<br>internal FPGA upgrading was unsuccessful; or<br>internal FPGAs fail to load during unit boot.               |  |  |
|                              | <b>Note:</b> A unit upgrade to the same version may be carried out to recover a<br>unit if FPGA upgrading was unsuccessful. Otherwise, contact Grass Valley<br>support. |  |  |

<span id="page-57-0"></span>Table 12 Head Display Output Status LED

#### <span id="page-58-0"></span>**2.8.7 Rear Connectors - Network Interface Ports (Control and Monitoring)**

Ports "1G1" and "1G2" are currently used. The other two ports are for future use.

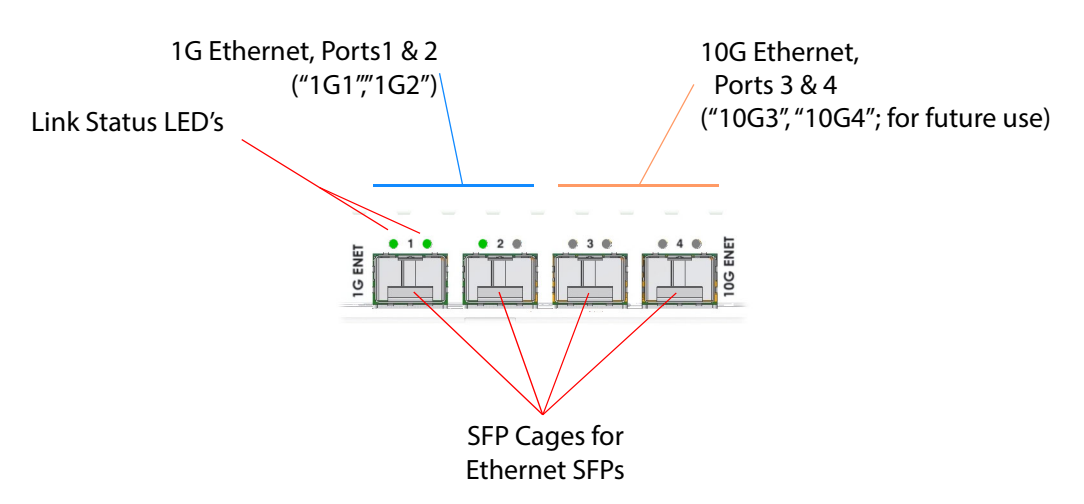

Figure 31 MV-820 Multiviewer Control and Monitoring Ethernet Port Connectors

There are 2 link status LED's associated with each Ethernet SFP module connector. [Table 13](#page-58-1) describes the LED function.

| Color                         | <b>LEDs</b> |                  | <b>Status</b>                      |
|-------------------------------|-------------|------------------|------------------------------------|
|                               | O           | $\circ$          |                                    |
| Green / Off                   |             | <b>OFF</b>       | Ethernet link established          |
| <b>Green Solid / Flashing</b> |             | <mark>***</mark> | Activity on Ethernet link          |
| Off / Off                     | <b>OFF</b>  | <b>OFF</b>       | Establishing link, or unconnected. |

<span id="page-58-1"></span>Table 13 Control and Monitoring Ethernet Port Status LEDs

#### <span id="page-59-0"></span>**2.8.8 Rear Connectors - LTC and GPI**

#### **2.8.8.1 LTC and GPIO Connector Pin-outs**

Female high density 26 way 'D' type connector assignments

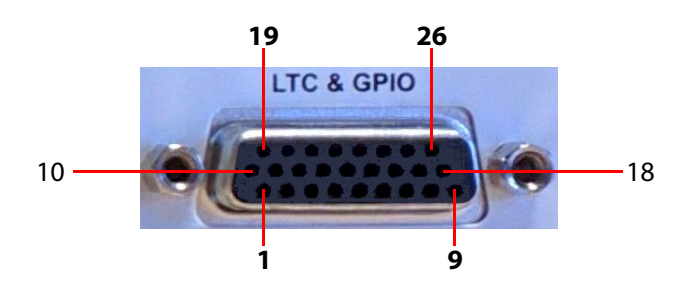

Figure 32 Female High Density 26 Way 'D' Type LTC and GPIO Connector

The following table gives the pin assignments for the LTC and GPIO connector:

| <b>Pin Number</b>                                          | <b>Signal</b>  | <b>Pin Number</b> | <b>Signal</b>    |  |  |
|------------------------------------------------------------|----------------|-------------------|------------------|--|--|
| 1                                                          | +5 Vdc Out     | 14                | <b>GND</b>       |  |  |
| $\overline{2}$                                             | +5 Vdc Out     | 15                | <b>GND</b>       |  |  |
| 3                                                          | Do Not Connect | 16                | <b>GND</b>       |  |  |
| 4                                                          | nc             | 17                | <b>GND</b>       |  |  |
| 5                                                          | nc             | 18                | GND              |  |  |
| 6                                                          | Do Not Connect | 19                | nc               |  |  |
| 7                                                          | Do Not Connect | 20                | Do Not Connect   |  |  |
| 8                                                          | nc             | 21                | nc               |  |  |
| 9                                                          | $LTC+$         | 22                | GPI <sub>1</sub> |  |  |
| 10                                                         | nc             | 23                | GPI <sub>2</sub> |  |  |
| 11                                                         | nc             | 24                | GPI3             |  |  |
| 12                                                         | nc             | 25                | GPI <sub>4</sub> |  |  |
| 13                                                         | <b>GND</b>     | 26                | LTC-             |  |  |
| <b>Note:</b> 'nc' denotes a "not connected" connector pin. |                |                   |                  |  |  |

Table 14 Female High Density 26 Way 'D' Type LTC and GPIO Connector

Note: MV-820 GPI outputs - Open collector outputs. Require external pull-up resistors of value between 10 kΩ and 100 kΩ. Each output can sink up to 100 mA.

- "+5 Vdc Out" pins are provided on the connector for this purpose.
- Maximum voltage, +5 V.
- See *[Example: Driving LEDs from the GPI Outputs](#page-60-0)* on page 41 for an example of how GPI outputs can be used to drive LEDs.

**MV-820 GPI inputs** - Inputs have weak internal pull-down resistors.

- Can be driven by input voltages of up to  $+5$  V.
- A logic "low" input is represented by an input voltage below +0.8 V.

#### <span id="page-60-0"></span>**2.8.8.2 Example: Driving LEDs from the GPI Outputs**

MV-820 GPI outputs have open collector drivers. There is a +5 V DC pin on the GPIO connector to provide the power needed to drive LEDs or relays.

The following schematic is an example of the circuit needed to drive an LED by each GPI output. MV-820 GPIO connector pin names and numbers are shown on the left.

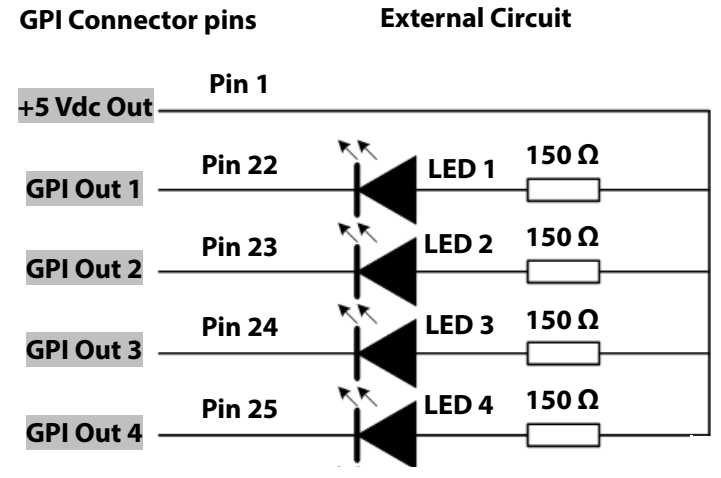

Figure 33 Connecting LEDs to GPI Outputs

# <span id="page-61-0"></span>**3 Hardware Installation**

### **3.1 Environmental Considerations**

The ambient temperature for all the supplied equipment should not exceed the limits specified in *[MV-820 Specification](#page-166-0)* on page 147.

Installing the equipment in a clean environment with moderate temperature and humidity will promote a long and trouble-free equipment life.

# **3.2 Chassis Dimensions**

See:

- [Appendix A](#page-166-0) *[Overall Dimensions](#page-166-1)* on page 147.
- [Appendix B](#page-175-0) *[MV-820 Dimensions](#page-175-0)* on page 156 for a chassis dimension drawing.

# **3.3 Chassis Ventilation**

The MV-820 Multiviewer is a 2RU 19" rack-mount chassis with front-to-back air cooling. Cooling fans are mounted in the chassis front door. Additionally, each PSU module has an internal variable-speed cooling fan.

[Figure 34](#page-62-0) shows the external chassis air flow and air intake and exhaust holes.

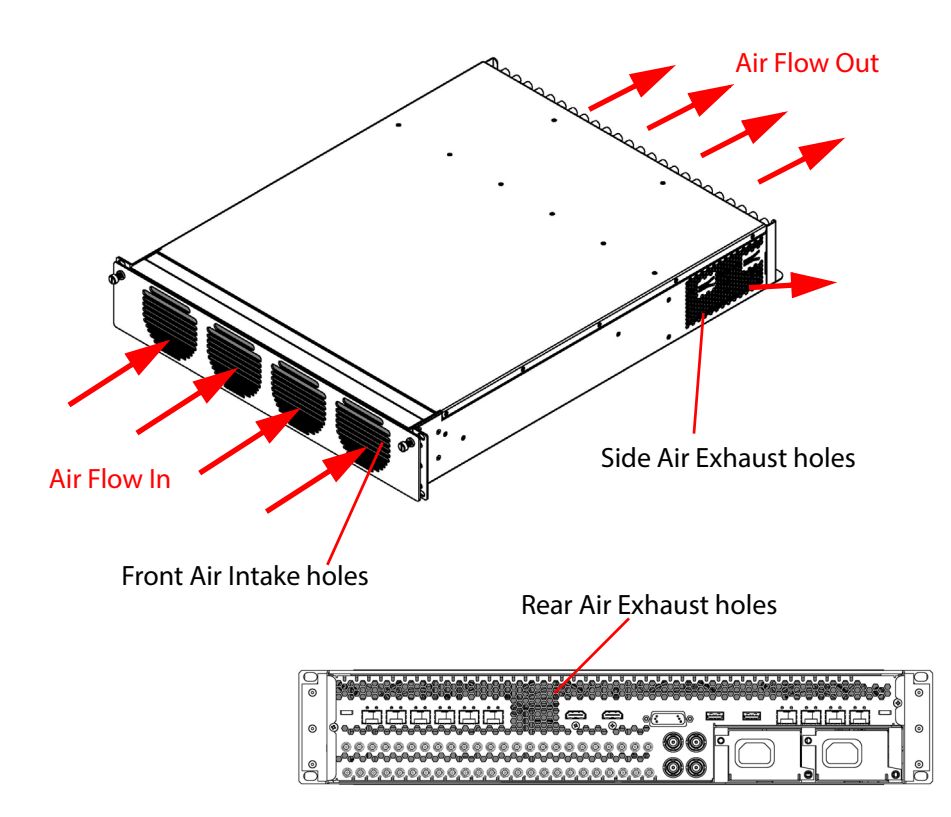

<span id="page-62-0"></span>Figure 34 MV-820 Multiviewer Chassis Air Flow and Air Intake/Exhaust Holes

Important Do not block MV-820 chassis air intake and exhaust holes. This allows for correct unit operation,

[Figure 35](#page-63-0) shows the internal chassis air flow.

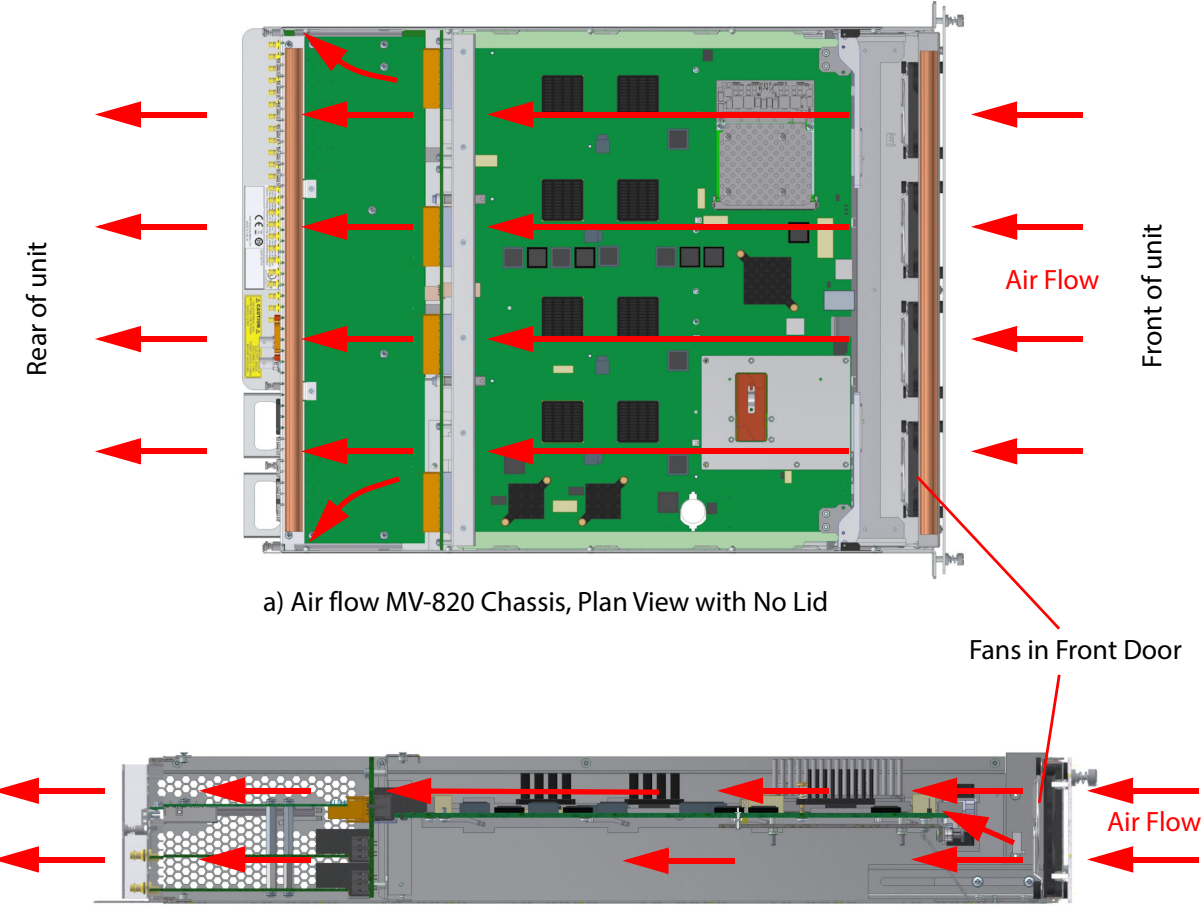

b) Air Flow MV-820 Chassis, Side View with No Side

Figure 35 MV-820 Multiviewer Air Flow (MV-820-HDBNC shown) a) Chassis Plan View with No Lid. b) Chassis Side View with No Side.

#### <span id="page-63-0"></span>**3.3.1 Cooling Fan Failure**

Cooling fan status is reported via RollCall logging messages and can be monitored by a control and monitoring system. Fan status is available to be shown on a multiviewer monitor wall and monitored.

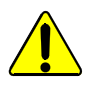

#### CAUTION

If the cooling fans on the MV-820 Multiviewer should stop for any reason, then the unit should be switched off immediately. Otherwise permanent damage may result.

In the case of a cooling fan failure, depending on the length of time the MV-820 Multiviewer has been run with no fan, the unit may need to be returned for checking and repair. Contact Grass Valley or your Grass Valley dealer to discuss the situation.

# **3.4 Rack Mounting**

#### **3.4.1 Location in Rack**

The MV-820 Multiviewer is designed to be installed in a standard 483mm (19 inch) equipment rack for use. The unit requires a 2RU high space within a rack.

The following precautions should be observed:

1. Do not obstruct the front air intake holes. These are to allow the inlet of cooling air.and the air exhaust holes at the sides and rear of the unit.

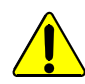

Do not obstruct the front air inlet holes.

2. Do not obstruct the air exhaust holes at the sides and rear of the unit.

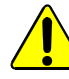

- Do not obstruct the side and rear air exhaust holes.
- 3. Ensure that there is a minimum clearance at the rear of the mainframe of 200mm (8 inches). This is **ESSENTIAL**.

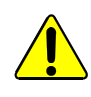

Ensure a minimum clearance at the rear of the chassis frame of 200mm (8 inches).

#### **3.4.2 Mounting the MV-820 Multiviewer into a Rack**

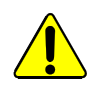

The MV-820 Multiviewer is heavy (14kg – 30.3lb) and will require two people to lift into position, using correct lifting procedures. If you are unsure of the lifting procedures, ask a Health and Safety adviser for information.

Preliminaries:

- 1. Check that the rack is rigid enough for the MV-820 Multiviewer chassis.
- 2. Use a suitable rack tray in the rack to take the weight of the MV-820 Multiviewer**.**  The chassis rear will become heavier when cables are connected.
- $\sqrt{\text{Note:}}$  If the rack tray has sides, make sure that they do not block the ventilation holes on the sides of the MV-820 Multiviewer.

Fitting the Multiviewer:

3. Position the MV-820 Multiviewer in the rack on the shelf. Use the correct lifting procedures.

<span id="page-65-0"></span>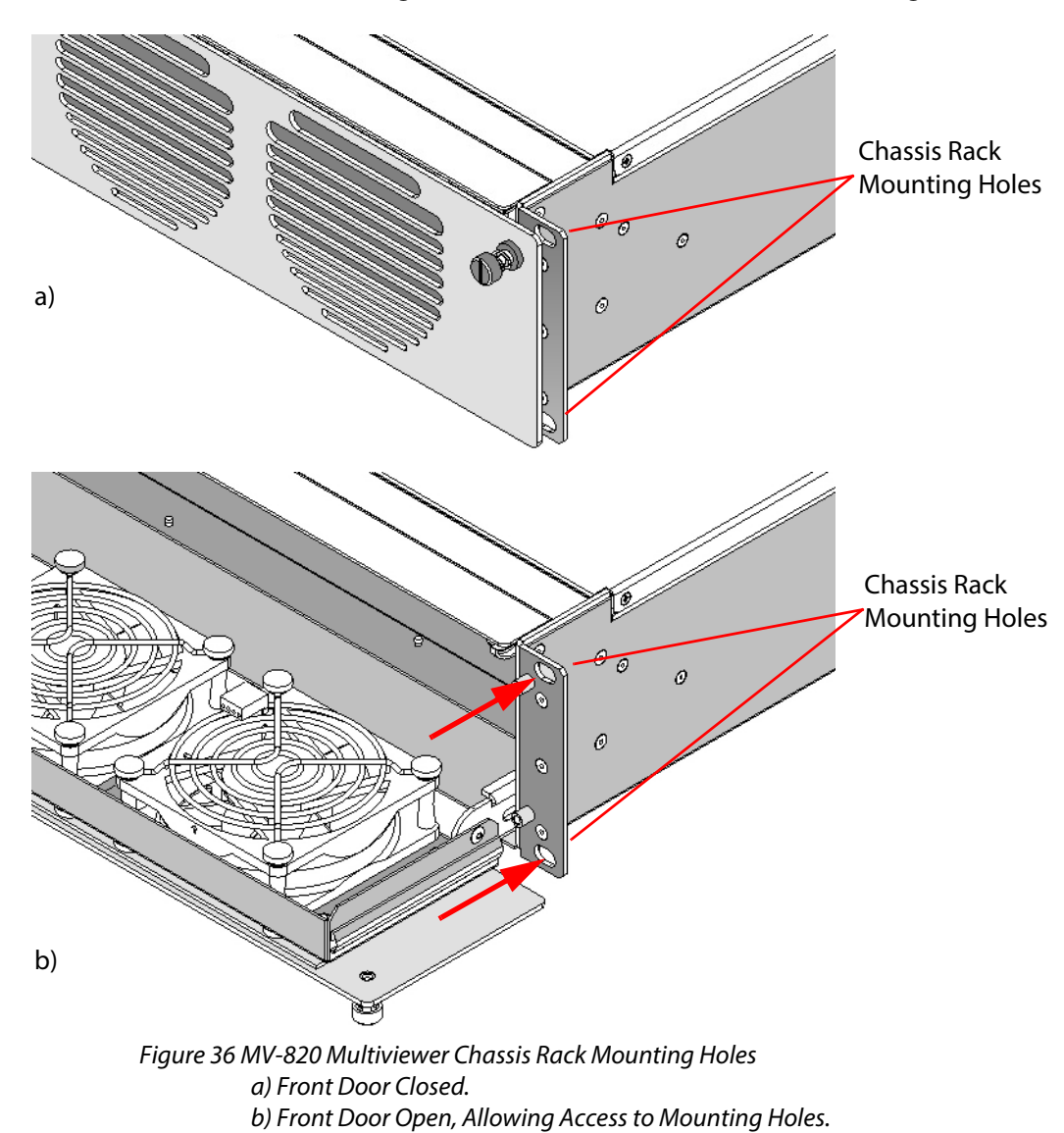

4. Open the MV-820 front door (see *[To Open the Front Door](#page-43-3)* on page 24). Four chassis rack mounting holes are revealed, two on each side. See [Figure 36.](#page-65-0) 5. Secure the MV-820 Multiviewer chassis in the rack at each mounting hole using 4-off M6 (1/4 inch) screws. See [Figure 37](#page-66-0). (Screws are available from rack suppliers.)

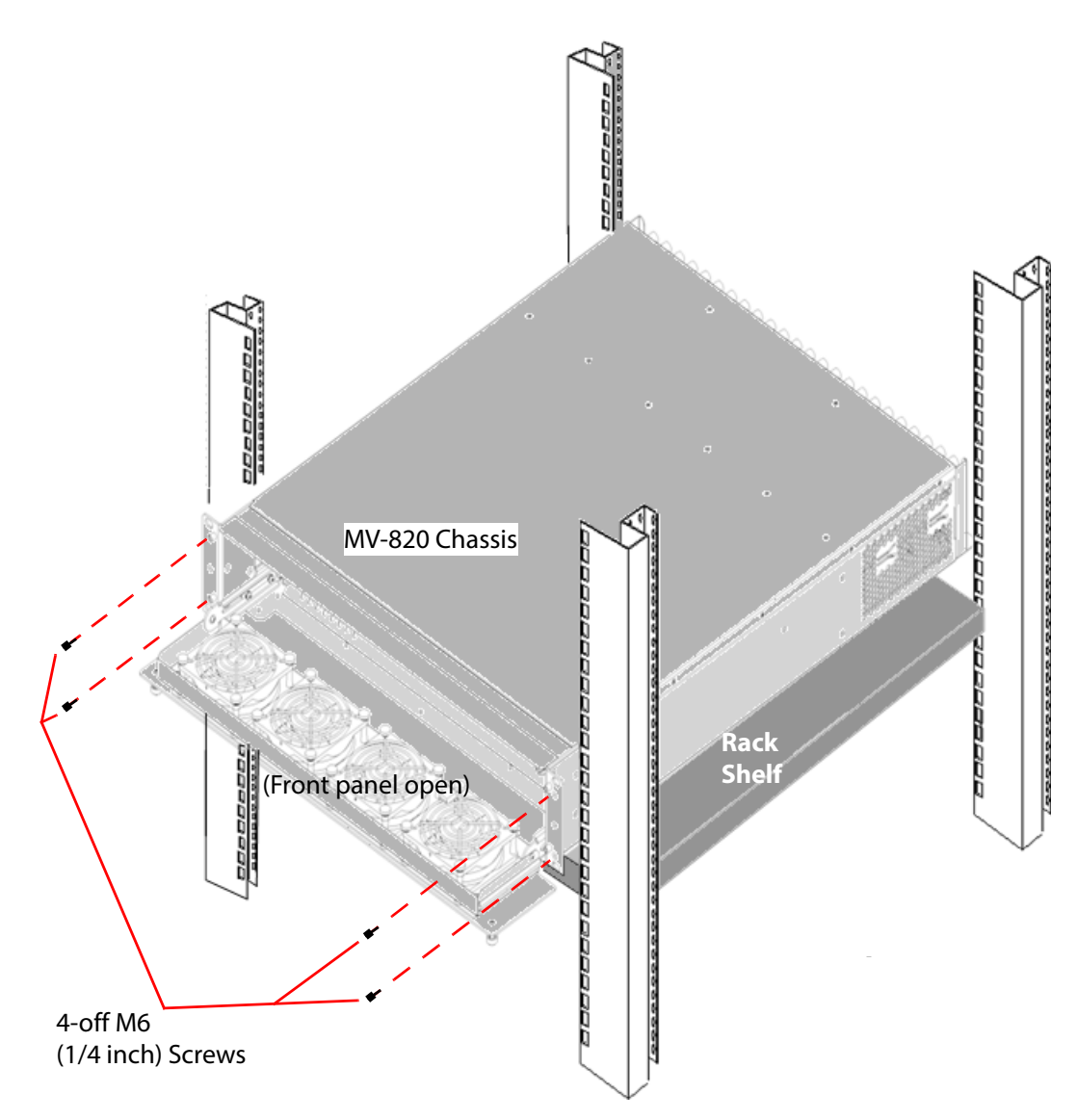

Figure 37 Rack Mounting MV-820 Multiviewer.

<span id="page-66-0"></span>6. Close and secure the front door (see *[To Close the Front Door](#page-44-1)* on page 25).

#### **3.4.3 Cabling Up in a Rack**

When connecting cables to the MV-820 Multiviewer, it is recommended that cable supports are used (clamps and bars) to relieve the strain on rear connectors.

See *[Rear Panel Connectors](#page-52-3)* on page 33

Cable connection examples for the MV-820 Multiviewer are shown in [Figure 38,](#page-67-0) [Figure 39](#page-67-1) and [Figure 40](#page-68-0).

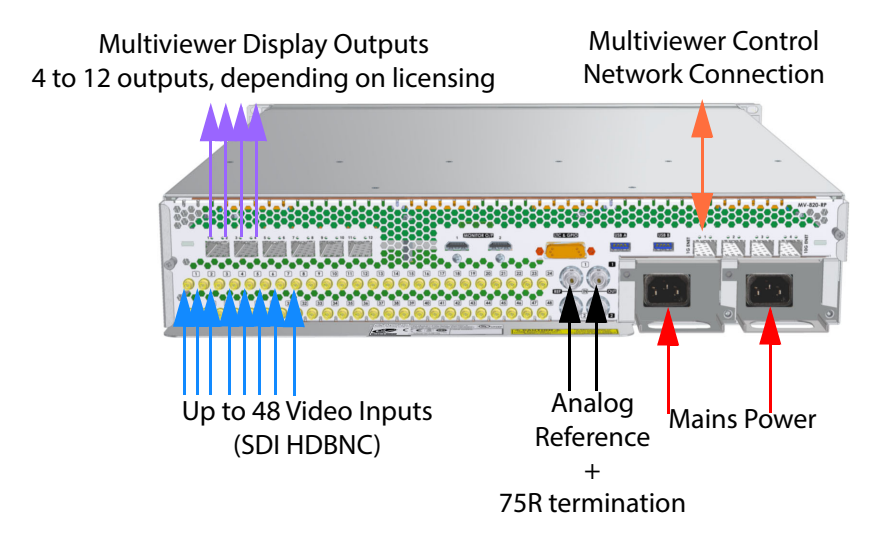

<span id="page-67-0"></span>Figure 38 MV-820-HDBNC Cable Connection Example

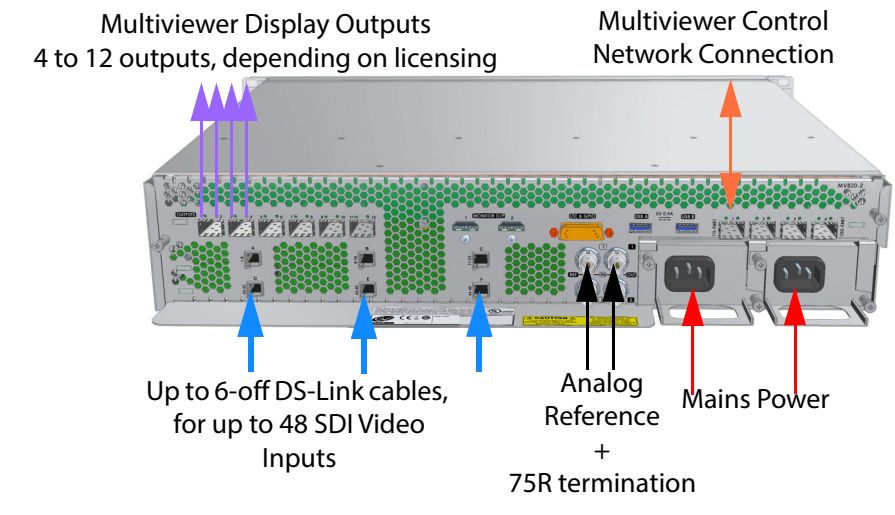

<span id="page-67-1"></span>Figure 39 MV-820-DENSI Cable Connection Example

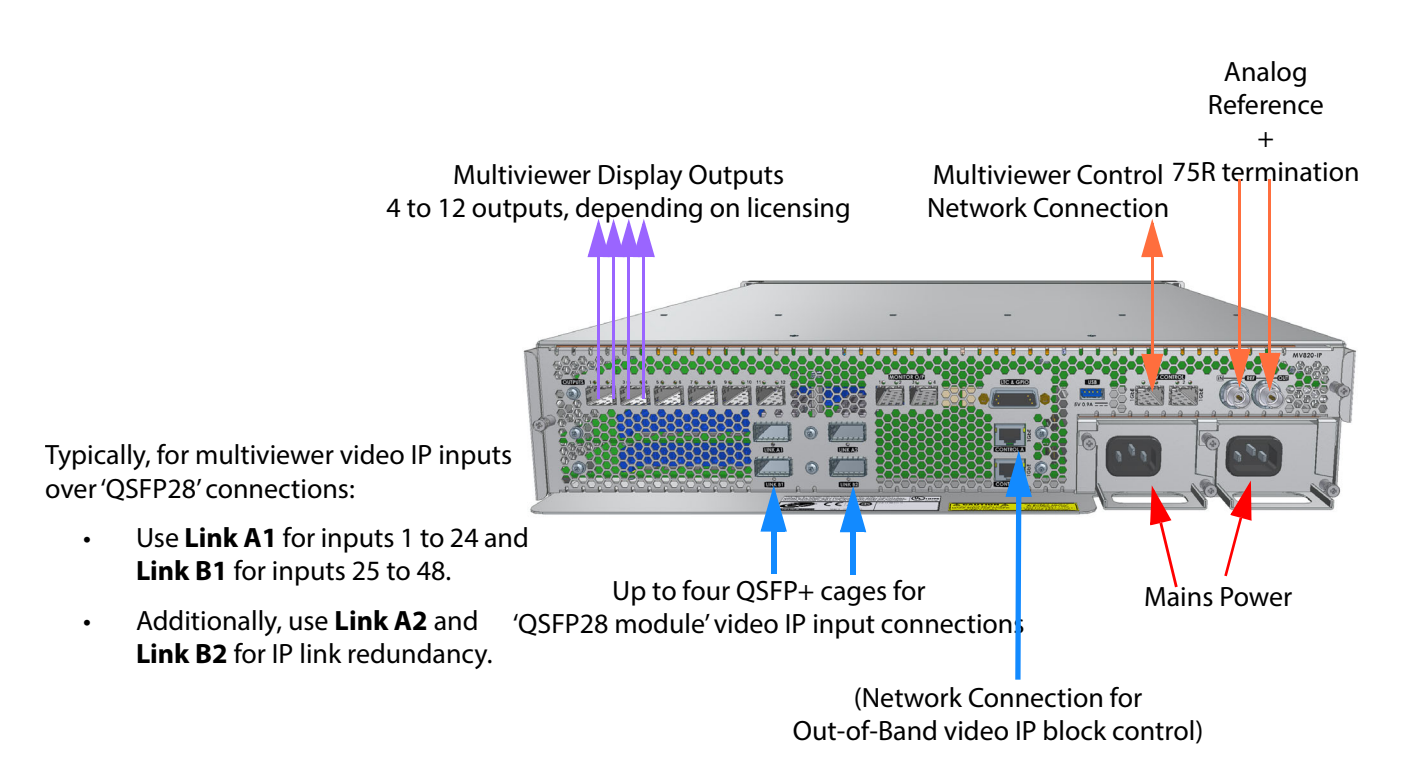

Figure 40 MV-820-IP Cable Connection Example

#### <span id="page-68-0"></span>**3.4.4 Powering**

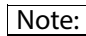

Note: To reduce the risk of electric shock, plug each power supply cord into separate branch circuits employing separate service grounds.

Power consumption is listed in *[MV-820 Specification](#page-166-0)* on page 147

# **3.5 MV-820 Booting**

*Refer To:* 'MV-8 Series Multiviewer' user manual for information about MV-820 booting and start-up splash screen.

Note: Use the '1G1' network interface when performing the initial unit configuration with Grass Valley RollCall control panel.

Note: The 'Eng' interface is a reserved internal IP network interface, do not use this interface.

# <span id="page-70-0"></span>**4 RollCall Templates for Video IP Blocks**

This section lists and describes the RollCall templates of a Video IP block in an MV-820-IP unit. (For RollCall template of the multiviewer block, refer to the 'MV-8 Series Multiviewer' user manual.)

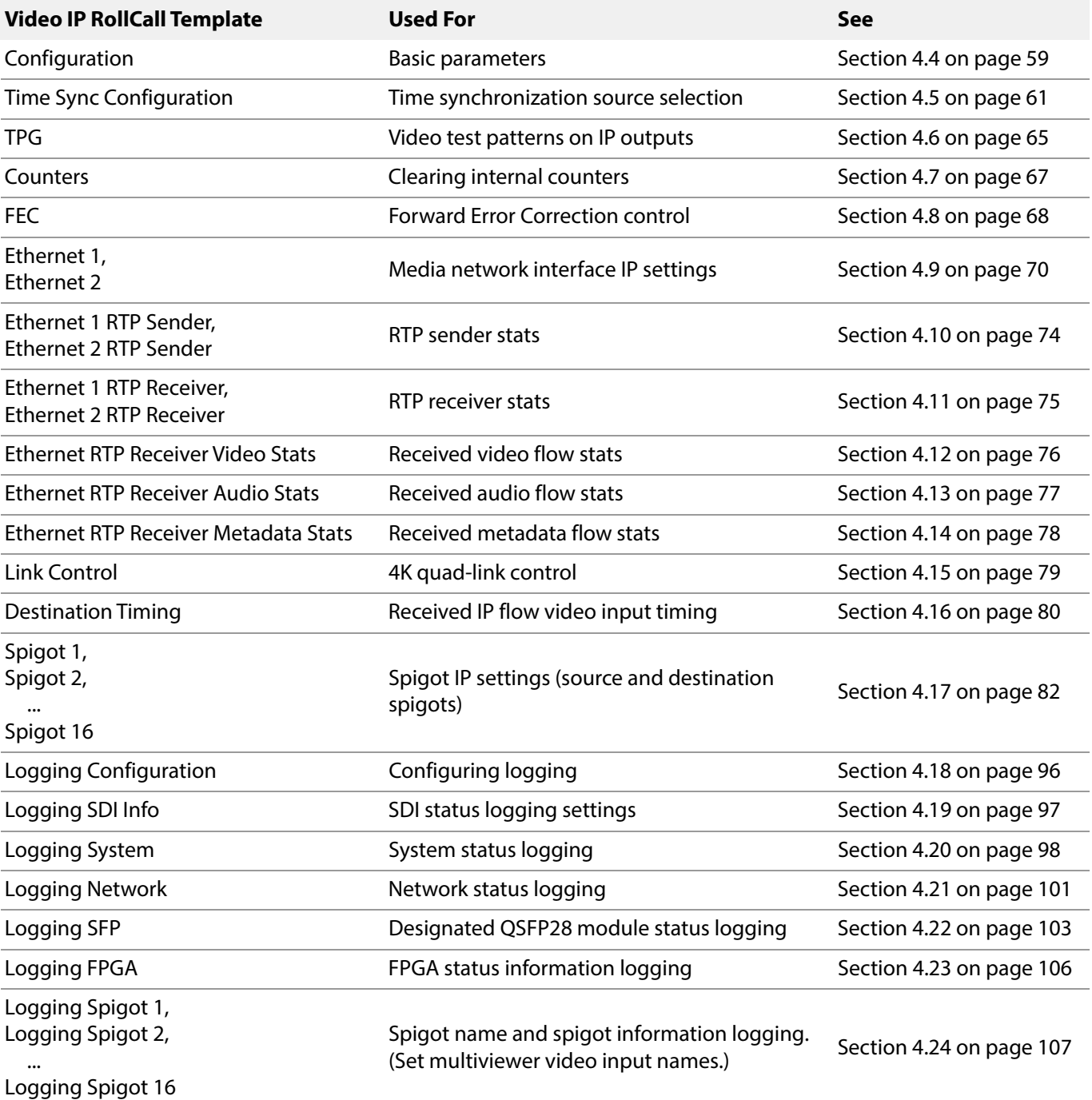

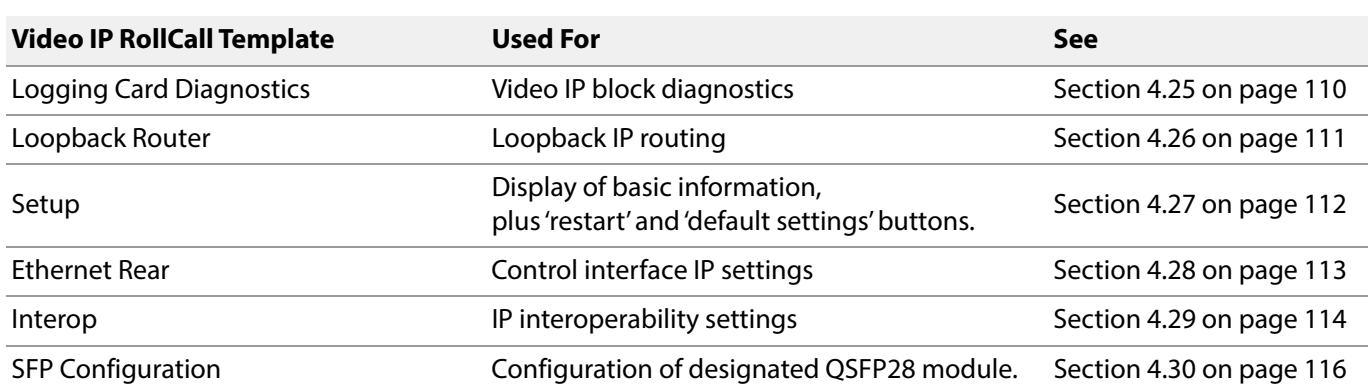
### **4.1 Introduction**

This section describes the RollCall templates of a Video IP block of an MV-820-IP unit. Each MV-820-IP unit contains four separate Video IP blocks, each identified out of the box in RollCall Control Panel as 'MV-820-IP-Rear'.

The key distinguishing item for each Video IP block is its **Slot** location, which is shown on each RollCall **Configuration** template. See [Figure](#page-72-0) 41.

Each Video IP block is independently configured via its own RollCall template.

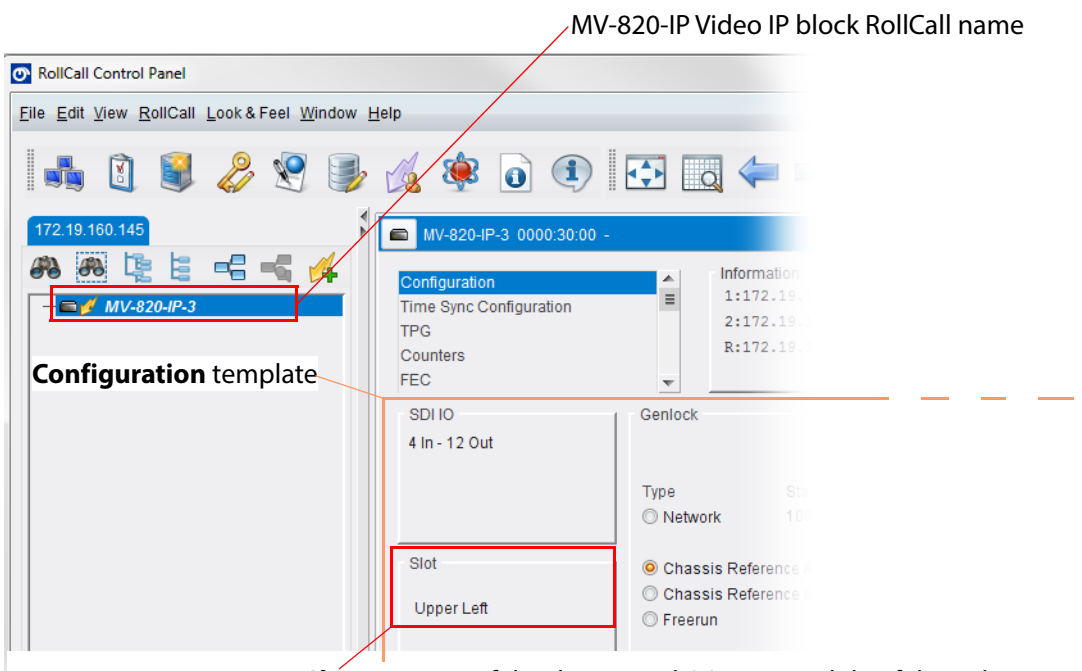

**Slot:** Location of the designated QSFP28 module of the Video IP

<span id="page-72-0"></span>Figure 41 RollCall Initial Template Screen

Note: **MV-820-IP Video IP Blocks and Designated QSFP28 modules:**

There are four Video IP blocks. Each reports on the status of one rear designated QSFP cage/link in the MV-820-IP unit.

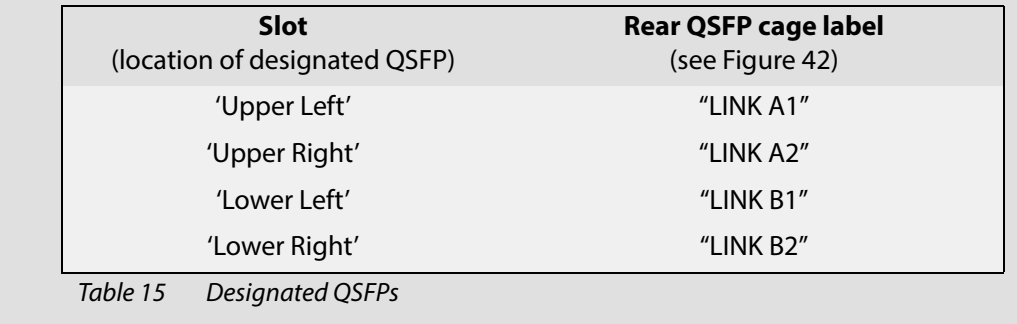

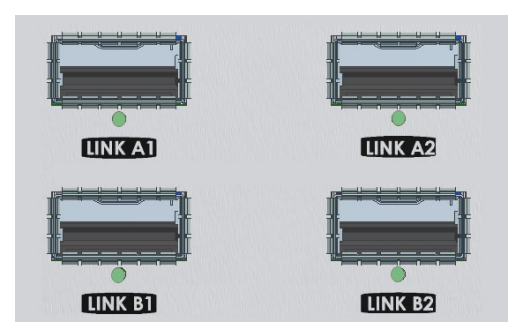

Figure 42 Rear Panel QSFP+ Cages

#### <span id="page-73-0"></span>Note: **Tools:**

#### **Grass Valley Orbit:**

The Grass Valley Orbit software tool is used to configure Grass Valley products. The Roll-Call templates may be viewed and used via Orbit.

For more information about Orbit, please see the Orbit user manuals.

#### **RollCall Control Panel:**

The Grass Valley RollCall Control Panel tool is part of the RollCall Suite. (For RollCall installation instructions, see the "RollCall V4 Suite & RollCall Lite" Introduction manual.)

Install the RollCall Control Panel software on your computer. See the RollCall Control Panel User Manual and contact Grass Valley Support for information.

Use RollCall Control Panel version 4.16.11 or later.

Making a connection (to a Multiviewer or Video IP block) with RollCall Control Panel is described in the 'MV-8 Series Multiviewer' user manual. For default IP addresses of the control network ports, see *[MV-820-IP Ethernet Connector Interfaces](#page-172-0)* on page 153.

The Video IP block templates are described in this section.

#### **Video IP Block:**

The RollCall templates of the MV-820-IP Video IP block are derived from the templates of a Grass Valley IQMIX modular card. Unlike a Grass Valley IQMIX modular card, however, the MV-820-IP unit has a fixed Video IP input and output configuration and only exposes IP inputs and outputs externally, its SDI inputs and outputs are internal to the MV-820-IP unit. (See [Figure](#page-28-0) 6 in *[IP Routing Control](#page-35-0)* on page 16.)

For each Video IP block:

- **Spigots 1 to 4** source up to 4 video IP signals for external consumption. (Converted from 4 internal SDI video signals carrying multiviewer display output pictures.)
- **Spigots 5 to 16** receive up to 12 video IP signals from external sources. (Converted to 12 internal SDI video signals which pass to the multiviewer block multiviewer inputs).

# **4.2 Navigating RollCall Video IP Template Screens**

When RollCall has connected to the Video IP block, several template screens are available: The initial screen is shown. See [Figure](#page-74-0) 43.

The template screens are listed in the **Template Selection** box. Click on an item in the **Template Selection** box to go to that template screen.

#### **Template Selection** box

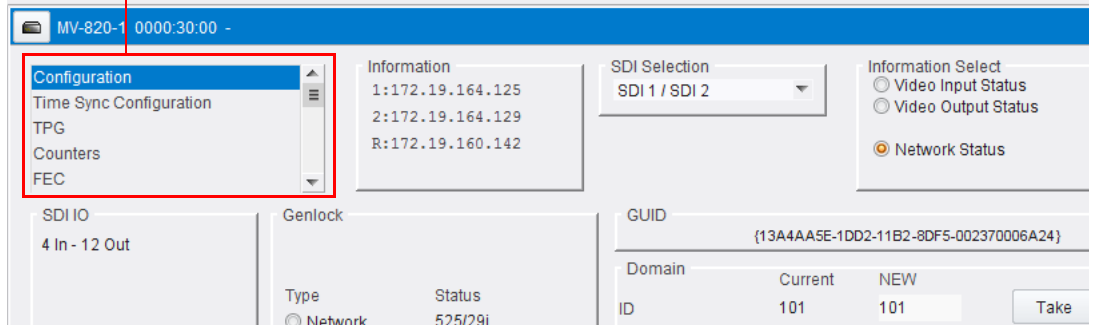

<span id="page-74-0"></span>Figure 43 RollCall Initial Template Screen

Alternatively, to navigate to another template:

1. Right-click anywhere in a template screen. A pop-up list of the unit's template screens is shown.

([Figure 44](#page-75-0) shows a list of MV-820-IP Video IP block template screens.)

2. Click on an item in the list to go to that template screen.

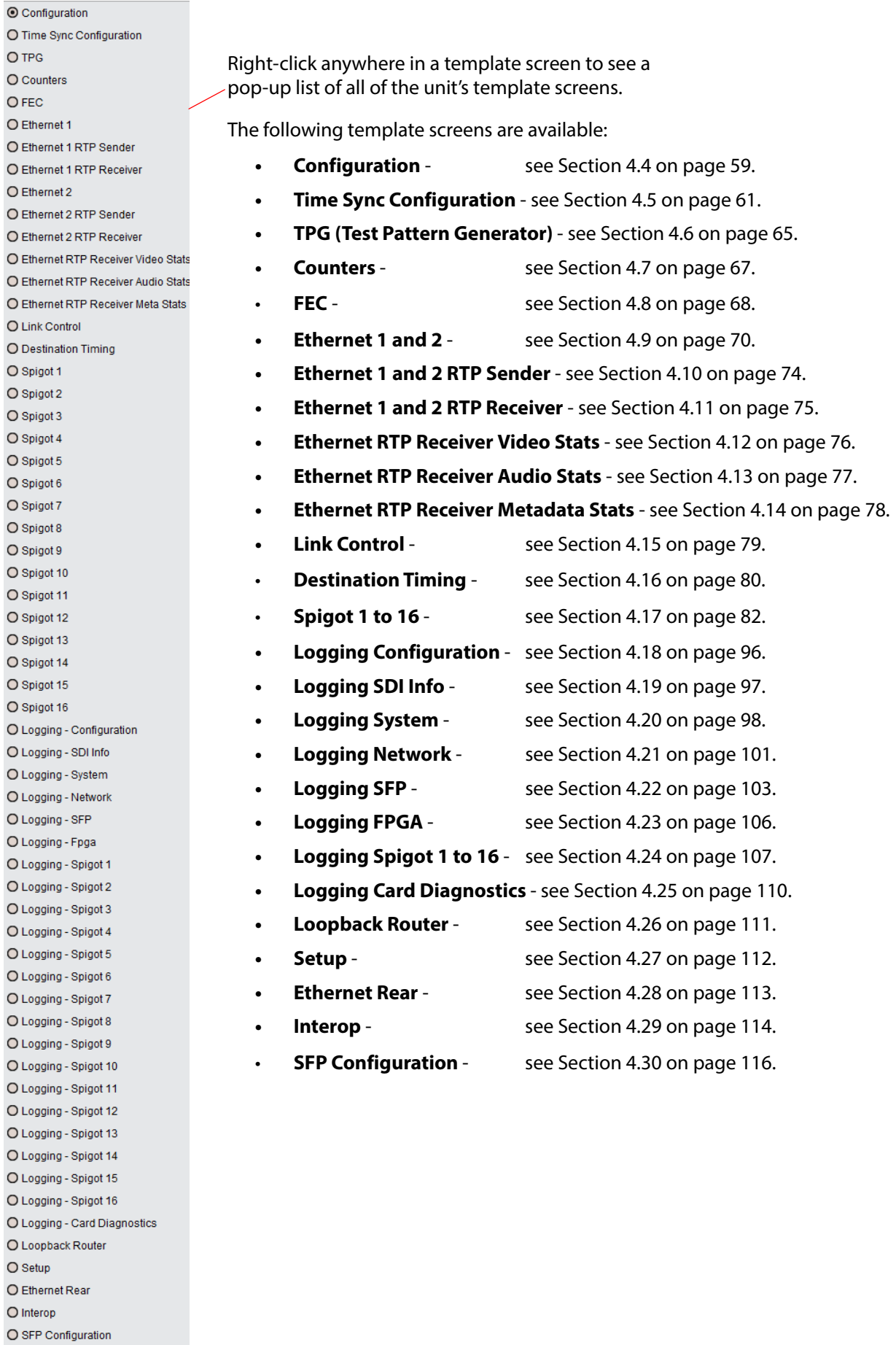

<span id="page-75-0"></span>Figure 44 Right-Click to get a List of Template Screens

### **4.2.1 Setting Values**

Many of the settings within the templates have values, either alpha or numeric.

When setting a value in a field, the value, whether text or a number, must be set by pressing the ENTER key, or clicking the **Save Value** button.

Clicking an associated **Preset Value** button returns the value to the factory default setting.

### **4.3 Common Information Display**

An **Information Display** area appears at the top of each template screen and shows basic information about the input, standard and status of the Video IP blocks.

Information is displayed in an **Information** box and is selected in the **SDI Selection** and **Information Selection** sections of the **Information Display**. See [Figure](#page-76-0) 45.

#### **Information Display** area

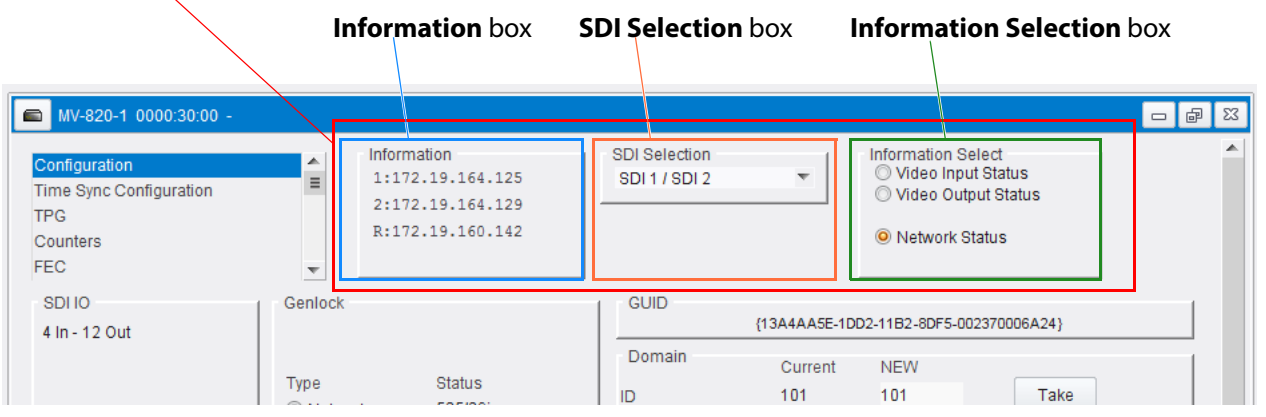

Figure 45 Information Display Area

#### <span id="page-76-0"></span>**4.3.1 Selecting the Information to Display**

• Select the outputs to display data for from the **SDI Selection** drop-down list. (For each MV-820-IP Video IP block, select from SDI 1 to SDI 12.)

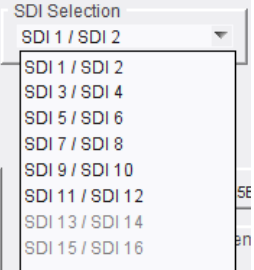

• Select **Video Input Status**, **Video Output Status** or **Network Status** from the **Information Selection** pane, as required.

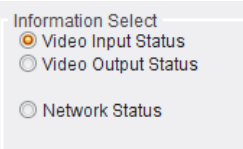

The selected information will be displayed on the **Information** box. [Figure](#page-77-0) 46a, [Figure](#page-77-0) 46b and [Figure](#page-77-0) 46c show some example **Information Display** areas.

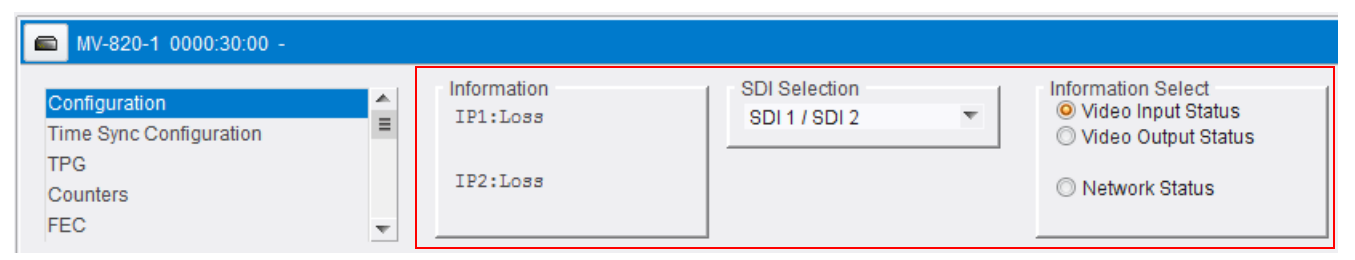

a) Video input status (for *internal* SDI 1 and SDI 2 video inputs to the Video IP block)

**Note:** Video IP streams from the MV-820-IP unit's Video IP block carry multiviewer display output pictures. (See [Section 1.4.2 "IP Routing Control" on page 16](#page-35-0).)

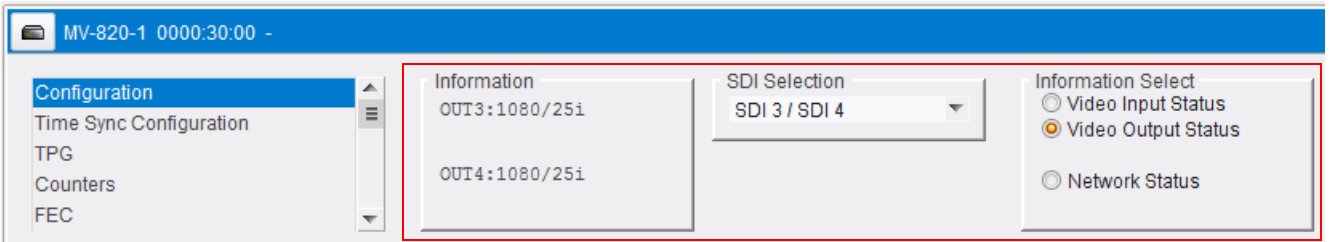

b) Video output status (for internal SDI 3 and SDI 4 video outputs from the Video IP block)

**Note:** SDI video outputs from the Video IP block pass internally to the multiviewer block, within the MV-820-IP unit. (See [Figure 5](#page-27-1) in [Section 1.3.3 "MV-820-IP: Video IP Circuitry" on page 8](#page-27-0) and see [Section 1.4.2 "IP Routing Control" on page 16\)](#page-35-0)

Video IP block's media interfaces.

Video IP block's control interfaces.

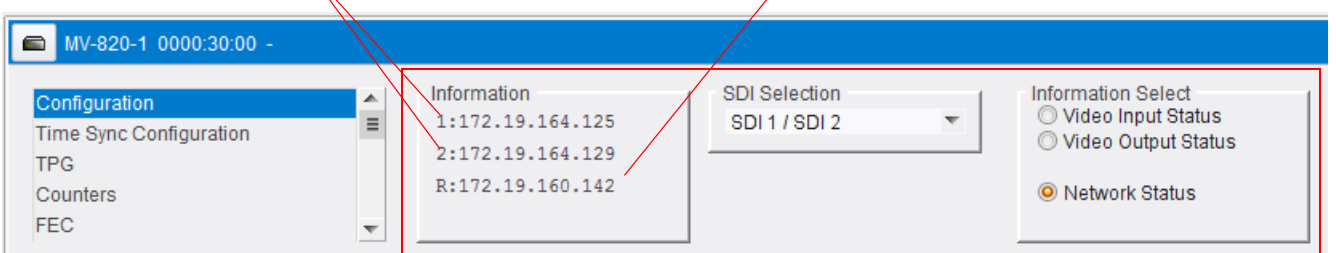

<span id="page-77-0"></span>c) Network interface status example

#### **Note:** Network interfaces of an MV-820-IP unit's Video IP block comprise two

media and one control interface. (See *[MV-820-IP: Video IP Circuitry](#page-27-0)* on page 8 and *[MV-820-IP Control Interface](#page-32-0)* on page 13.)

Figure 46 Example Information Display Areas: a) Video Input Status example.

- b) Video Output Status example.
- c) Network Status example.

# <span id="page-78-0"></span>**4.4 Configuration Template**

The **Configuration** template screen allows basic Video IP block parameters to be set.

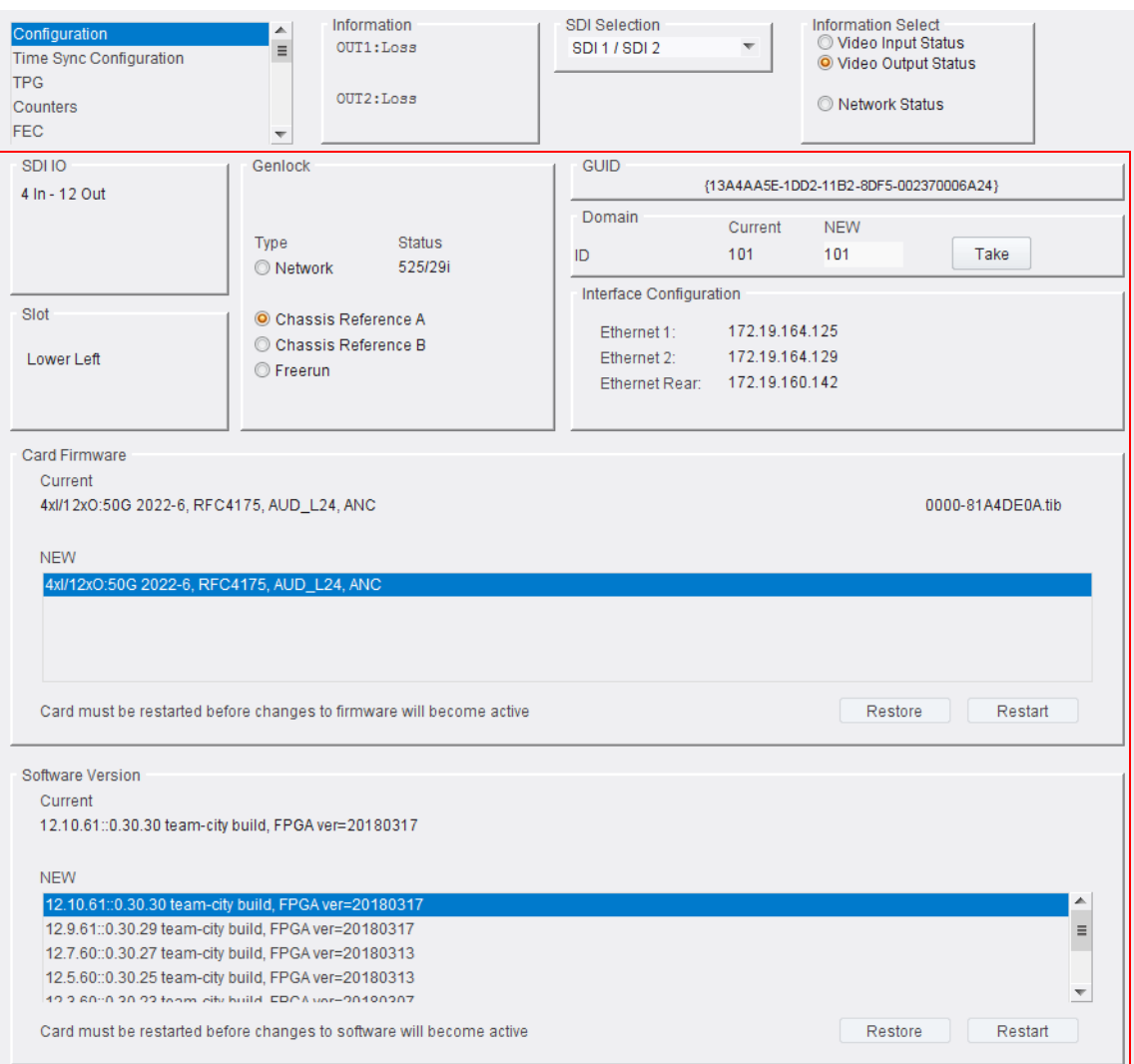

Figure 47 Configuration Template

The following facilities are available from this template:

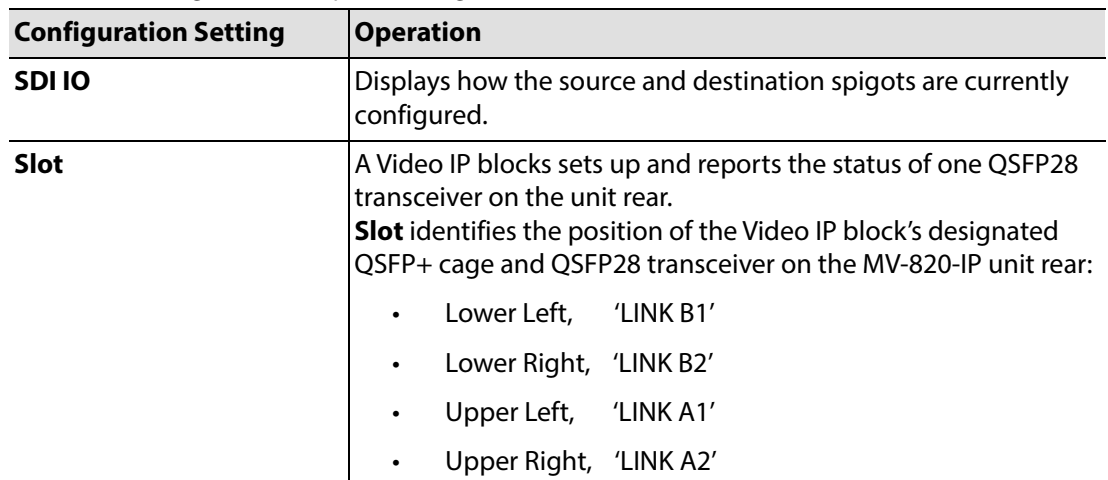

Table 16 Configuration Template Settings

| TUDIE TU                       | Comparation remplate settings (committed)                                                                                                    |
|--------------------------------|----------------------------------------------------------------------------------------------------|
| <b>Configuration Setting</b>   | <b>Operation</b>                                                                                                    |
| Genlock                        | Select Genlock type:                                                                                                    |
|                                | <b>Network</b> - click to select PTP.                                                                                                    |
|                                | <b>Chassis Reference A/B - click to select which MV-820</b><br>external reference to use.                                                                                                    |
|                                | <b>Freerun</b> - click to allow free running.                                                                                                    |
| <b>GUID</b>                    | Displays the absolute unique identifier associated with the<br>MV-820-IP Video IP block.                                                                                                    |
| <b>Domain</b>                  | RollCall+ uses domains to partition a RollCall+ network; only<br>nodes on the same RollCall+ domain can communicate with one<br>another. A domain is uniquely identified with a number and a<br>friendly name/alias.                                                   |
|                                | 1. Set a new RollCall+ ID as required.                                                                                                    |
|                                | Press Take to confirm the change.<br>2.                                                                                                    |
| <b>Interface Configuration</b> | Displays the IP address for each of the network interfaces.                                                                                                    |
| <b>Card Firmware</b>           | The current firmware version is shown.                                                                                                    |
|                                | Each software version may contain multiple firmware images.<br>Typically, there is one firmware image for an MV-820-IP's Video IP<br>block. Although, multiple images are possible (for example, for<br>different spigot input/output and flow standard combinations). |
|                                | For MV-820-IP Video IP blocks,<br>the firmware configures 4 SDI inputs and 12 SDI outputs.<br>Le. 4 SDI-to-IP conversions and 12 IP-to-SDI conversions.                                                                                                    |
| <b>Software Version</b>        | Each software version may contain multiple firmware images.                                                                                                    |
|                                | The current software version is shown.                                                                                                    |

Table 16 Configuration Template Settings *(continued)*

### **4.4.1 Load Different Card Firmware Version**

**Note:** Selecting a firmware version is not normally required for MV-820-IP.

To use a new card firmware:

1. Select the firmware item in the list displayed in the **Card Firmware** pane.

**Note**: **Restore** and **Restart** buttons are displayed only when a 'not-currently-loaded' firmware item is selected.

- 2. Click **Restore** to load the selected firmware.
- 3. Click **Restart** to restart the Video IP block.

#### **4.4.2 Load Different Software Version**

To use a new software version:

1. Select the required software in the **Software Version** pane.

**Note**: **Restore** and **Restart** buttons are displayed only when a 'not-currently-loaded' software item is selected.

- 2. Click **Restore** to load the required software version.
- 3. Click **Restart** to restart the Video IP block.

# <span id="page-80-0"></span>**4.5 Time Sync Configuration Template**

The **Time Sync Configuration** template allows selection of the source to be used for synchronizing flows through the Video IP blocks, and configuration of any properties associated with the relevant source.

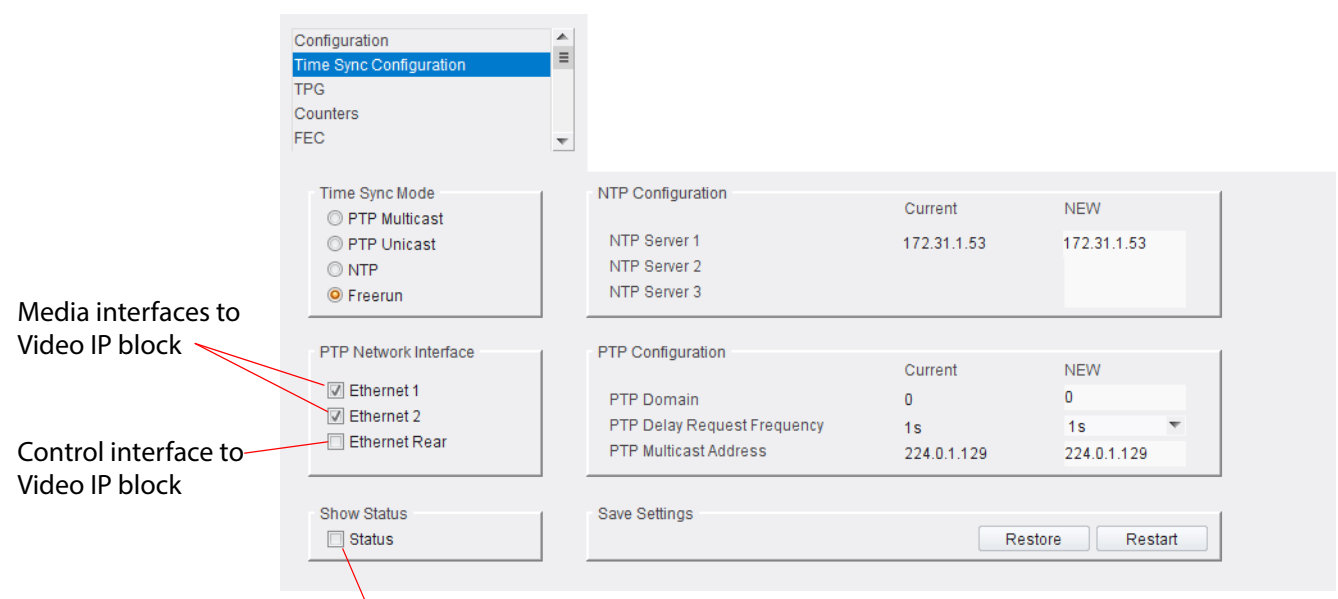

Select **Show Status** to see extra status panels

Figure 48 Time Sync Configuration Template

| <b>Time Sync</b><br><b>Configuration Setting</b> | <b>Operation</b>                                                                                                    |
|--------------------------------------------------|----------------------------------------------------------------------------------------------------|
| <b>Time Sync Mode</b>                            | Select the required time sync mode.                                                                                     |
|                                                  | <b>Note:</b> PTP options require a grandmaster clock to be present in<br>the network system.                            |
| <b>NTP Configuration</b>                         | NTP servers are listed.                                                                                                 |
|                                                  | To add a new NTP server:                                                                                                |
|                                                  | Enter server's IP address into the <b>New</b> field.                                                                    |
| <b>PTP Network Interface</b>                     | Select one or more required network interfaces for PTP data traffic.                                                    |
|                                                  | If a network interface fails, the next interface on the list will be<br>switched to automatically for PTP data traffic. |
| <b>PTP Configuration</b>                         | <b>PTP Domain:</b> Enter the PTP clock domain number.                                                                   |
|                                                  | PTP Delay Request Frequency: Select the duration in the<br>drop-down list, as required.                                 |
|                                                  | PTP Multicast: Enter the appropriate IP address into the PTP<br><b>Multicast</b> address field.                         |
| <b>Show Status</b>                               | Select to display time sync status information in the template.<br>See Time Sync Status Panel on page 63.               |
| <b>Save Settings</b>                             | Displayed only if settings on this template are changed.                                                                |
|                                                  | <b>Restore Click Restore</b> to discard the changes.                                                                    |

Table 17 Time Sync Configuration Template Settings

| Time Sync Configuration Template Settings (continued)<br>Table 17 |                                                                                                    |  |  |
|-------------------------------------------------------------------|----------------------------------------------------------------------------------------------------|--|--|
| <b>Time Sync</b><br><b>Configuration Setting</b>                  | <b>Operation</b>                                                                                                    |  |  |
|                                                                   | <b>Restart</b> Click Restart to implement the changes made in the template and<br>restart the MV-820-IP's Video IP block. |  |  |

### <span id="page-82-0"></span>**4.5.1 Time Sync Status Panel**

Select **Show Status** in the **Time Sync Configuration** template to display extra status panels showing important system time status information on a single convenient panel.

**Status** check box selected in **Time Sync Configuration** template.

#### Histogram panel, see [Section 4.5.2 "Time Sync Histogram](#page-83-0)  Status panel, expanded in [Figure 50.](#page-82-1) [Panel" on page 64](#page-83-0). Show Status Status<br>Network Interface<br>PTP Grandmaster Histogram Ethernet 1 (MASTER) Std Def<br>> +9s Free-Running  $-50000$ ns Clock Identity<br>Clock Status Av Delay<br>Av Error  $> +9s$ NO LOCK  $\rightarrow +9s$  $\rightarrow +9s$ Last Lock Sync Interval  $\frac{1}{15}$  $-250000s$ Request Interval Lost Lock Status panel, Histogram panel, Clock Loaded 1 Step Syncs  $\mathbf{0}$ 1 Step Syncs<br>2 Step Syncs<br>Follow Ups<br>Delay Responses<br>Announcement  $\mathop{\mathsf{expanded}}_{\mathsf{in}}^{\mathsf{in}} \mathop{\mathsf{I}}_{\mathsf{intra}}^{\mathsf{intra}} \mathop{\mathsf{Bole}}_{\mathsf{Bine}}^{\mathsf{intra}}$ see [Section 4.5.2 "Time Sync](#page-83-0)  [Histogram Panel" on page 64](#page-83-0). Delay Blips  $500000s$ Version Errs FollowUp OoS Errs FollowOp Obs Errs<br>FollowOp Id Errs<br>Response Id Errs<br>Response Id Errs Unknown Msas Unknown Msgs<br>Length Errs<br>Unexpected 2 Step<br>RX Timestamp Errs<br>TX Timestamp Errs Reset Counters Next Interface Bin = 5000nS Total Number of Counts = 0 Zoom In Zoom Out

Figure 49 Time Sync Status

| <b>Show Status</b><br>$\sqrt{ }$ Status |                     |                         |              |                |
|-----------------------------------------|---------------------|-------------------------|--------------|----------------|
| <b>Status</b>                           |                     |                         |              |                |
| Network Interface                       | Ethernet 1 (MASTER) |                         |              |                |
| PTP Grandmaster                         |                     |                         |              |                |
|                                         |                     |                         |              | Std Dev        |
| Clock Identity                          | Free-Running        | Av Delay                | $> +9s$      | $> +9s$        |
| <b>Clock Status</b>                     | NO LOCK             | Av Error                | $> +9s$      | $> +9s$        |
| LastLock                                |                     | Sync Interval           | 1s           |                |
| Lost Lock                               |                     | Request Interval        | 1s           |                |
| 1 Step Syncs                            | $\mathbf{0}$        | Clock Loaded            | $\mathbf{0}$ |                |
| 2 Step Syncs                            | 0                   | Synchronisations        | 0            |                |
| <b>Follow Ups</b>                       | $\Omega$            | <b>Message Timeouts</b> | $\Omega$     |                |
| <b>Delay Requests</b>                   | 0                   | Clock Back Steps        | 0            |                |
| Delay Responses                         | $\mathbf{0}$        | <b>Clock Blips</b>      | $\Omega$     |                |
| Announcement                            | $\mathbf{0}$        | <b>Delay Blips</b>      | $\Omega$     |                |
| <b>Version Frrs</b>                     | 0                   | FollowUp OoS Errs       | $^{\circ}$   |                |
| <b>Unknown Msgs</b>                     | $\Omega$            | FollowUp Id Errs        | $\mathbf{0}$ |                |
| Length Errs                             | n                   | Response OoS Errs       | 0            |                |
| Unexpected 2 Step                       | $\mathbf{0}$        | Response Id Errs        | $\mathbf{0}$ |                |
| <b>RX Timestamp Errs</b>                | $\mathbf{0}$        |                         |              |                |
| <b>TX Timestamp Errs</b>                | $\mathbf{0}$        | <b>Reset Counters</b>   |              | Next Interface |

Click to see status of next network interface

#### <span id="page-82-1"></span>Figure 50 Time Sync - Status Panel

To see the status of another network interface of the Video IP block in the **Status** panel:

• Click the **Next Interface** button. (This cycles through the interfaces.)

### <span id="page-83-0"></span>**4.5.2 Time Sync Histogram Panel**

Select **Show Status** in the **Time Sync Configuration** template to display extra status panels showing important system time status histogram information on a single convenient panel.

The **Histogram** panel is located to the right of the **Status** panel and it provides a graphical representation of the distribution of differences between the Video IP block's own clock and the network system's PTP grandmaster clock. The histogram is available when a Video IP block is locked.

- Histogram Horizontal histogram bars  $-500ns$  $-250n$ s ................... 0ns level $0n<sub>s</sub>$ - - - - $250ns$ 500ns Click **Zoom In** to see smaller vertical time range Bin = 50nS Total Number of Counts = 343 Zoom In Zoom Out
- Use the **Zoom-in** and **Zoom-out** controls to see the corresponding histogram.

Figure 51 Time Sync Status - Histogram Panel

Every time a clock difference is recalculated, the relevant horizontal histogram bar is incremented and shown.

A correctly functioning system will show a distinct peak around the 0ns level.

# <span id="page-84-0"></span>**4.6 TPG (Test Pattern Generator) Template**

The **TPG** template allows test patterns to be applied on a spigot-by-spigot basis for IP output. For an MV-820-IP's Video IP block, there are four spigot test pattern panels (corresponding to the four spigots that are configured for video IP output). See [Figure](#page-84-1) 52a.

#### $\sqrt{\frac{Note!}{Note!}}$  When a test pattern is applied to a spigot (either a video test pattern or an audio test tone), then that test pattern appears on the IP flow from that spigot and the spigot cannot be used for video streaming any other IP flow.

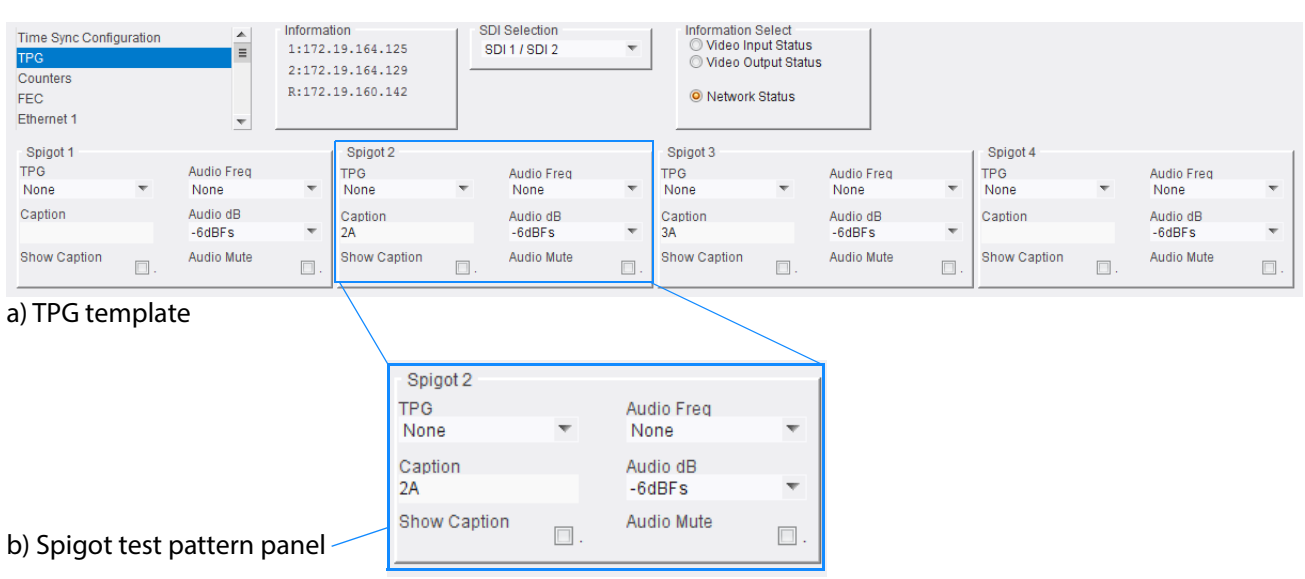

<span id="page-84-1"></span>Figure 52 TPG Template and Spigot Test Pattern Panel: a) Template. b) Spigot Test Pattern Panel.

The following options are available for each spigot:

Table 18 Spigot Test Pattern Panel Settings

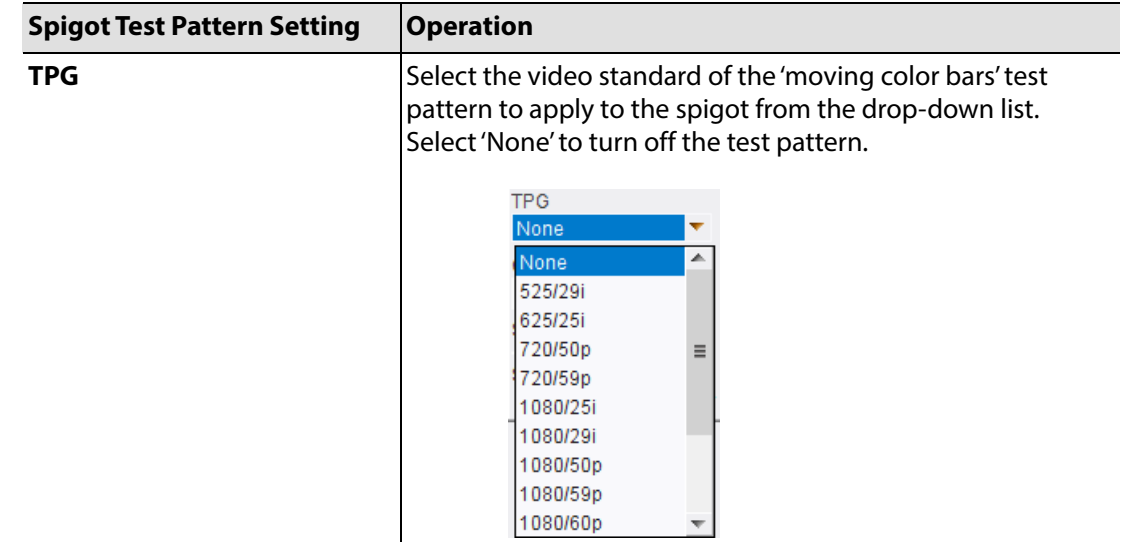

| <b>Spigot Test Pattern Setting</b> | <b>Operation</b>                                                                                                    |  |  |
|------------------------------------|----------------------------------------------------------------------------------------------------|--|--|
| <b>Audio Freq</b>                  | Select the audio frequency to apply to the spigot from the<br>drop-down list.<br>Audio Freq<br>None<br>None<br>1KHz<br>2KHz<br>4KHz<br>8KHz         |  |  |
| <b>Caption</b>                     | Enter a caption (maximum 19 characters) to optionally be<br>overlaid onto the test pattern.                                                         |  |  |
| <b>Audio dB</b>                    | Select the dB level to apply to the spigot from the<br>drop-down list.<br>Audio dB<br>-6dBFs<br>$-6$ d $BFs$<br>$-12dBFs$<br>$-18dBFs$<br>$-24dBFs$ |  |  |
| <b>Show Caption</b>                | Select to display the <b>Caption</b> with the test pattern.                                                                                         |  |  |
| <b>Audio Mute</b>                  | Select to mute the audio tone.                                                                                                    |  |  |

Table 18 Spigot Test Pattern Panel Settings *(continued)*

# <span id="page-86-0"></span>**4.7 Counters Template**

The **Counters** template contains controls to clear various global counters on Video IP block templates, which count various types of error conditions that might occur.

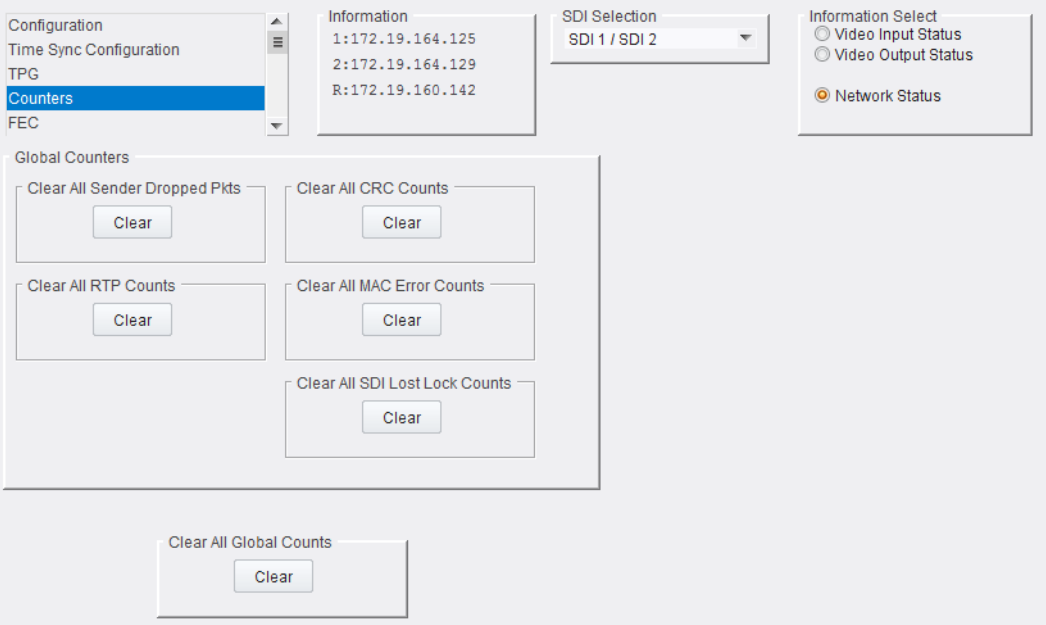

Figure 53 Counters Template

Table 19 Counters Template Settings

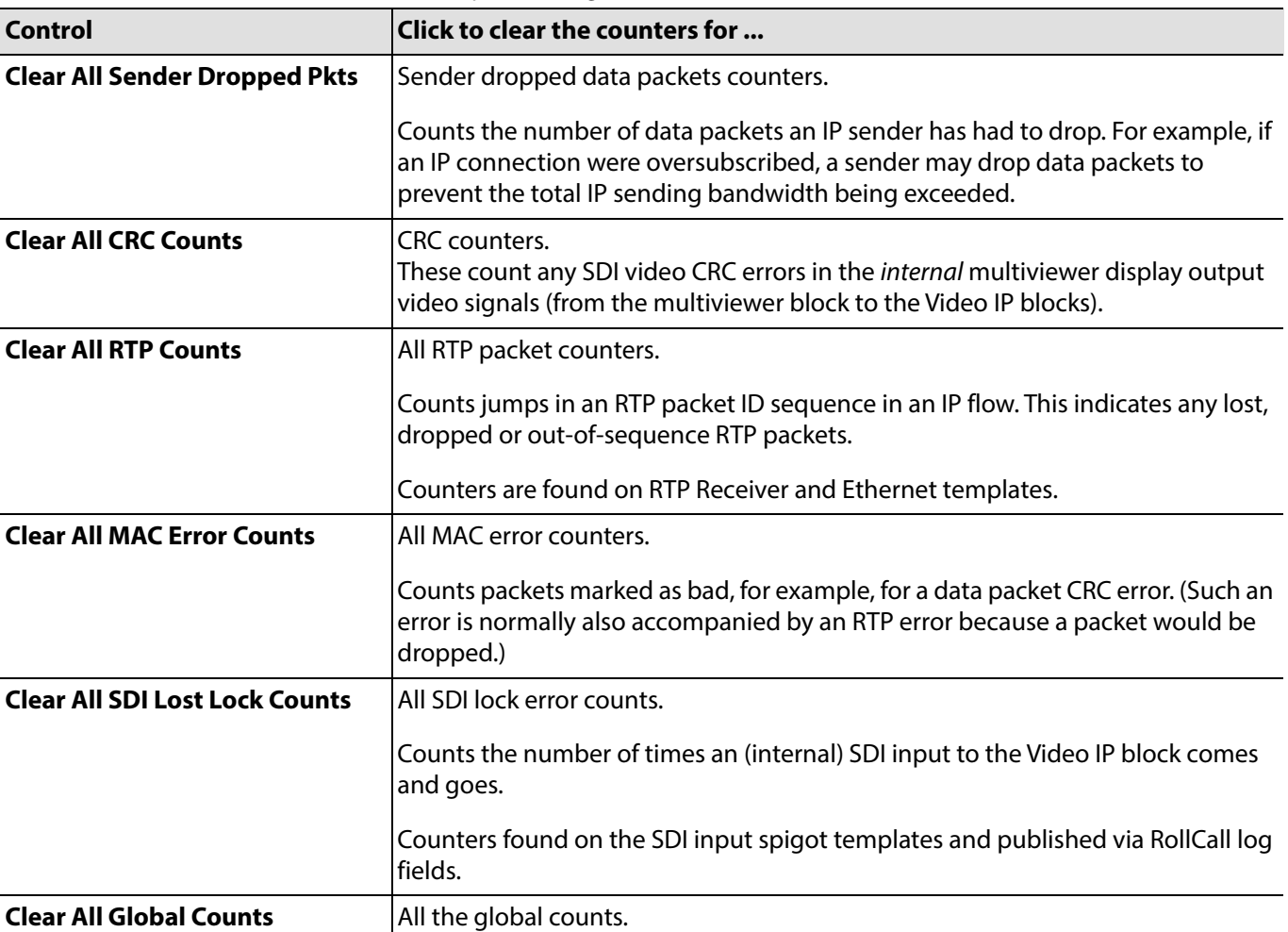

# <span id="page-87-0"></span>**4.8 FEC Template**

The **FEC** template allows forward error correction (FEC) to be enabled on the spigot and FEC logging to be activated, if required. FEC is implemented to Clause 74 FEC of IEEE 802.3. FEC statistics are also available.

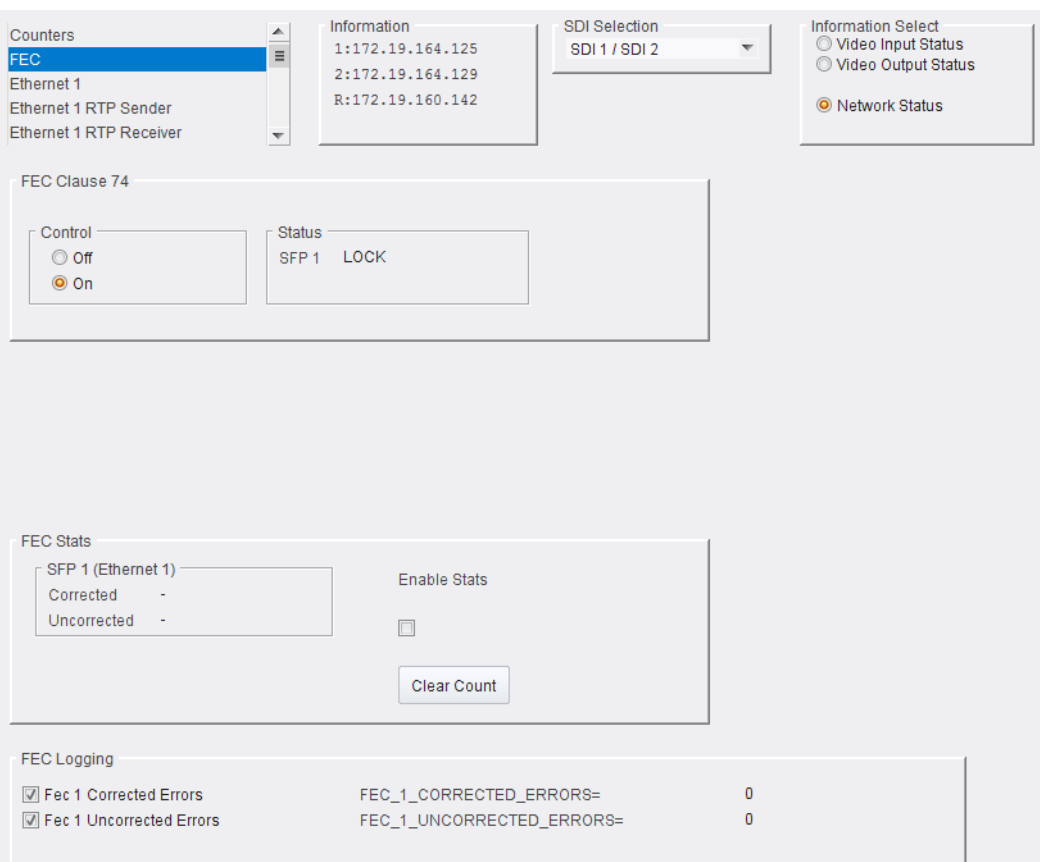

Figure 54 FEC Template

Table 20 FEC Template Settings

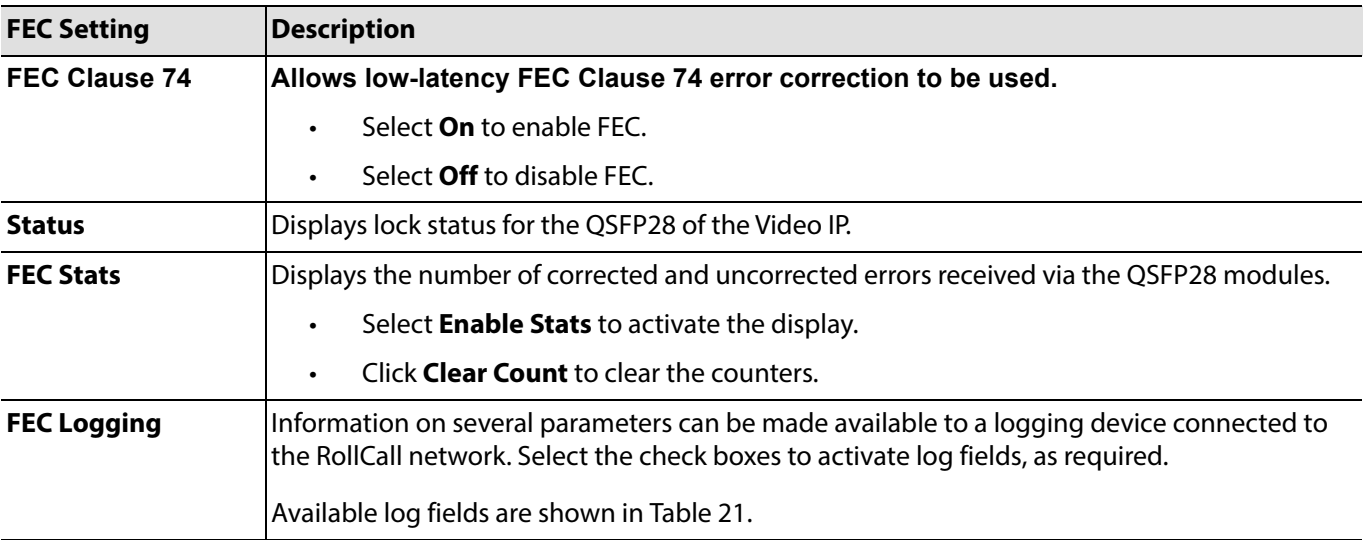

<span id="page-88-0"></span>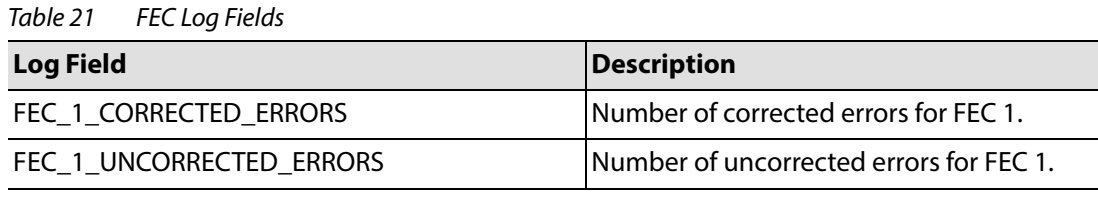

### <span id="page-89-0"></span>**4.9 Ethernet 1 and 2 Templates**

Note: **Ethernet 1 and 2** templates refer to two the media network connections (primary/secondary or main/backup) to each MV-820-IP Video IP block.

> Each media network connection is 50G Ethernet. For a description of the media network connection, see *[MV-820-IP: Video IP Circuitry](#page-27-0)* on [page](#page-27-0) 8.

Both the **Ethernet 1** and **Ethernet 2** templates show IP configuration details and status for a media network interface. The Video IP block defaults to use DHCP for the interface, but this can be overridden and a static IP address defined if required.

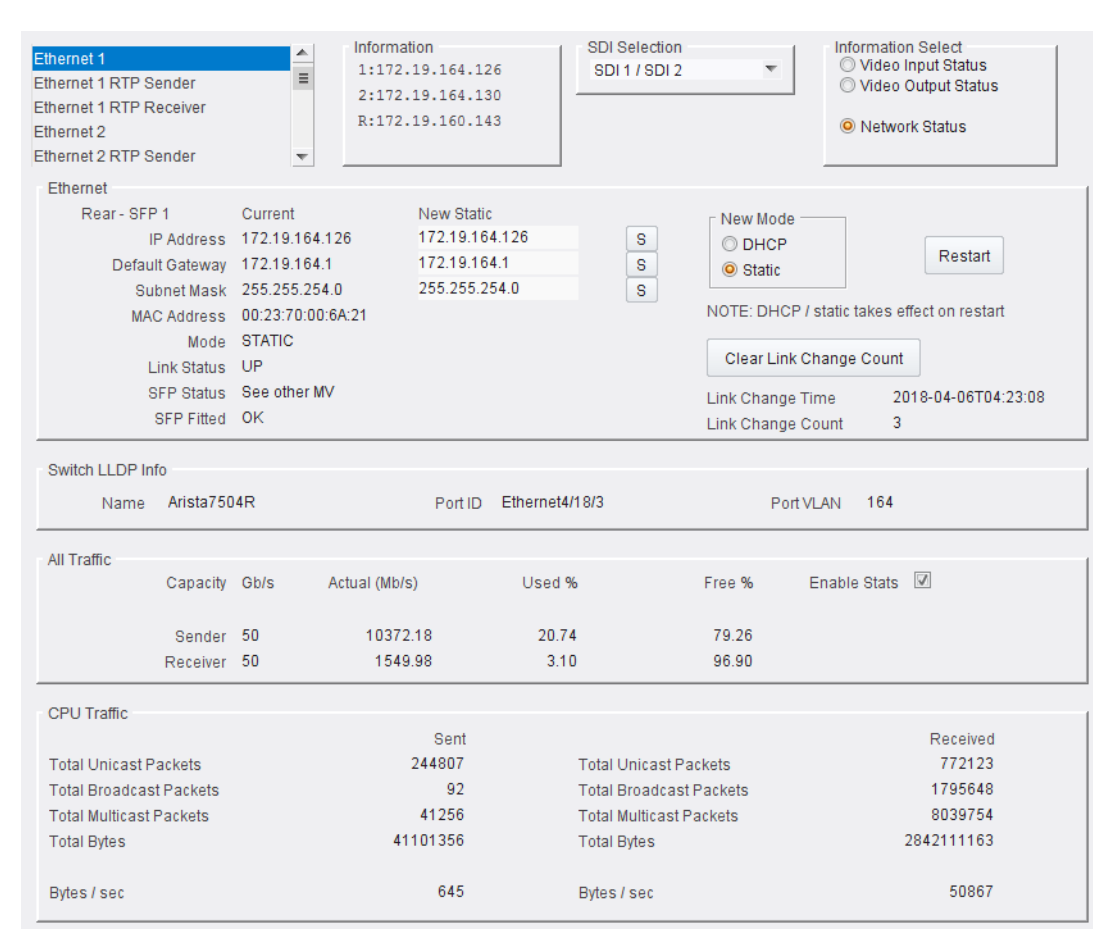

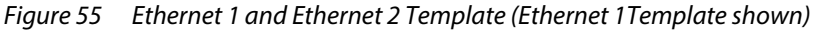

The various panels in the template are described below:

- **Ethernet** panel - see *[Ethernet Panel](#page-90-0)* on page 71.
- **Switch LLDP Info** panel - see *[Switch LLDP Info Panel](#page-91-0)* on page 72.
- **All Traffic** panel - see *[All Traffic Panel](#page-92-0)* on page 73.
- **CPU Traffic** panel - see *[CPU Traffic Panel](#page-92-1)* on page 73.

### <span id="page-90-0"></span>**4.9.1 Ethernet Panel**

The **Ethernet** panel displays details of the currently selected media network interface and allows a static IP address to be defined. Additionally some summary link status and QSFP28 transceiver status is shown.

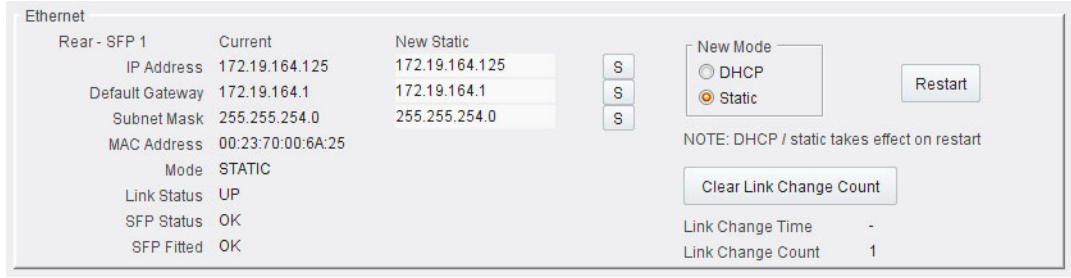

Figure 56 Ethernet Panel (of Ethernet 1 or 2 Templates)

| <b>Ethernet Panel Item Description</b> |                                                                                                    |  |  |  |
|----------------------------------------|----------------------------------------------------------------------------------------------------|--|--|--|
| <b>IP Address</b>                      | Shows current IP address of the network interface.                                                                                    |  |  |  |
|                                        | Allows entry of a new, static IP address.<br>Click S to enter a new value into the text box.                                          |  |  |  |
| <b>Default Gateway</b>                 | Shows current default gateway IP address.                                                                                             |  |  |  |
|                                        | Allows entry of a new default gateway IP address.                                                                                     |  |  |  |
| <b>Subnet Mask</b>                     | Shows current subnet mask of the network interface.                                                                                   |  |  |  |
|                                        | Allows entry of a new mask.                                                                                                    |  |  |  |
| <b>MAC Address</b>                     | Shows the MAC address of the interface.                                                                                               |  |  |  |
| Mode                                   | Shows the current mode of the network interface:<br><b>DHCP</b><br>or Static.                                                         |  |  |  |
| <b>New Mode</b>                        | Radio buttons.<br>Note: Changes take effect after clicking Restart.                                                                   |  |  |  |
| <b>DHCP</b>                            | Select for DHCP interface mode.                                                                                                    |  |  |  |
| <b>Static</b>                          | Select for static interface mode.                                                                                                    |  |  |  |
| <b>Restart</b>                         | Button.<br>Click to make IP address and mode change take effect.                                                                      |  |  |  |
| <b>Link Status</b>                     | Reports network link status:<br>UP or DOWN.                                                                                           |  |  |  |
| <b>SFP Status</b>                      | Reports the status of the designated QSFP cage/transceiver:                                                                           |  |  |  |
|                                        | OK                                                                                                    |  |  |  |
|                                        | Fail                                                                                                    |  |  |  |
|                                        | See other MV -<br>Look on Video IP block's other Ethernet template<br>(Eg. on Ethernet 2 template instead of Ethernet 1<br>template.) |  |  |  |

Table 22 Ethernet Panel Settings and Controls

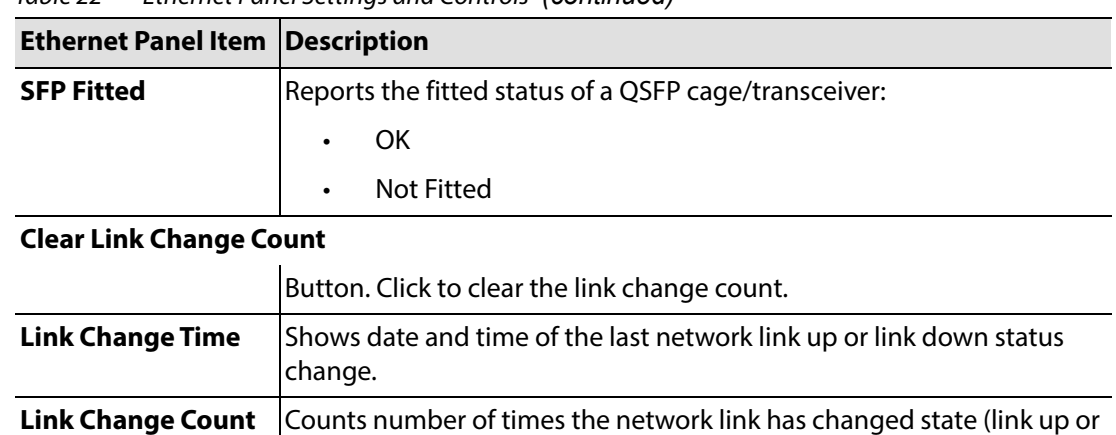

Table 22 Ethernet Panel Settings and Controls *(continued)*

To change the mode of a network interface:

1. Select **DHCP** or **Static** for a new mode, as required.

link down).

Then, as applicable:

- 2. Enter IP address information and click **S** to save.
- 3. Enter default gateway information and click **S** to save.
- 4. Enter subnet mask information and click **S** to save.

The new DHCP/static settings are applied when **Restart** is clicked and the Video IP block is restarted.

### <span id="page-91-0"></span>**4.9.2 Switch LLDP Info Panel**

The **Switch LLDP Info** panel displays information about the IP switch connected to the Video IP block's network interface. Information is obtained via the LLDP (Link Layer Discovery) protocol. See [Figure](#page-91-1) 57.

| Switch LLDP Info |                  |                        |               |  |
|------------------|------------------|------------------------|---------------|--|
|                  | Name Arista7504R | Port ID Ethernet4/18/3 | Port VLAN 164 |  |

<span id="page-91-1"></span>Figure 57 IP Switch LLDP Info Panel

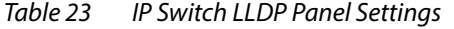

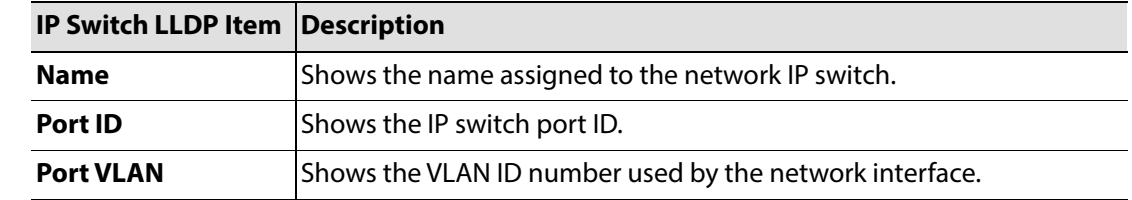

### <span id="page-92-0"></span>**4.9.3 All Traffic Panel**

Select **Enable Stats** in the panel to display information on traffic through the MV-820-IP Video IP block network interface link. See [Figure](#page-92-2) 58 (and see [Figure](#page-92-3) 59).

|             |               |               |        |        | <b>Enable Stats</b>        |
|-------------|---------------|---------------|--------|--------|----------------------------|
| All Traffic |               |               |        |        |                            |
|             | Capacity Gb/s | Actual (Mb/s) | Used % | Free % | $\sqrt{ }$<br>Enable Stats |
|             | Sender 50     | 1.32          | 0.00   | 100.00 |                            |
|             | Receiver 50   | 1712.68       | 3.43   | 96.57  |                            |

<span id="page-92-2"></span>Figure 58 All Traffic Panel

### <span id="page-92-1"></span>**4.9.4 CPU Traffic Panel**

When **Enable Stats** is selected in the **All Traffic** panel, the **CPU Traffic** panel displays information on traffic through the CPU of the MV-820-IP Video IP block. See [Figure](#page-92-3) 59.

| <b>CPU Traffic</b>             |           |                                |           |
|--------------------------------|-----------|--------------------------------|-----------|
|                                | Sent      |                                | Received  |
| <b>Total Unicast Packets</b>   | 1686638   | <b>Total Unicast Packets</b>   | 278580    |
| <b>Total Broadcast Packets</b> | 14        | <b>Total Broadcast Packets</b> | 151086    |
| <b>Total Multicast Packets</b> | 2443      | <b>Total Multicast Packets</b> | 345778    |
| <b>Total Bytes</b>             | 867422258 | <b>Total Bytes</b>             | 260189070 |
|                                |           |                                |           |
| Bytes / sec                    | 183430    | Bytes / sec                    | 50456     |
|                                |           |                                |           |

<span id="page-92-3"></span>Figure 59 CPU Traffic Panel

# <span id="page-93-0"></span>**4.10 Ethernet 1 and 2 RTP Sender Templates**

The **Ethernet 1 RTP Sender** and **Ethernet 2 RTP Sender** templates displays the amount of data transmitted on a spigot-by-spigot basis. Units are megabits per second. (MV-820-IP Video IP blocks transmit 'multiviewer display output' video IP data packets on spigots 1 to 4.) See [Figure](#page-93-1) 60.

• Select **Enable Stats** to display values.

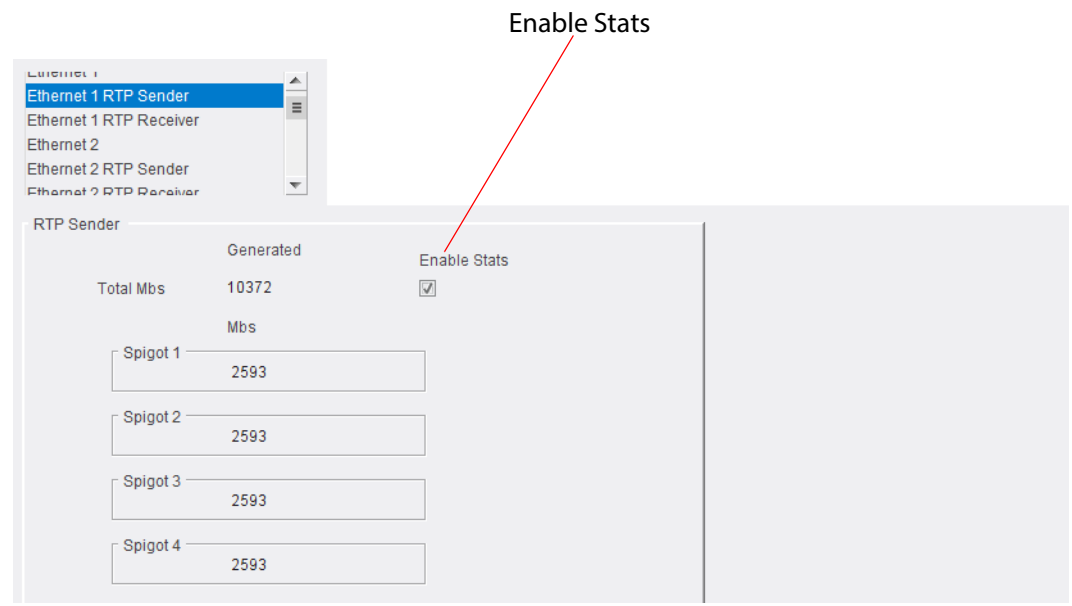

<span id="page-93-1"></span>Figure 60 Ethernet RTP Sender Template

# <span id="page-94-0"></span>**4.11 Ethernet 1 and 2 RTP Receiver Templates**

The **Ethernet 1 RTP Receiver** and **Ethernet 2 RTP Receiver** templates display information on a spigot-by-spigot basis about:

- the amount of data received;
- packet loss; and
- any unwanted multicast traffic.

Units are megabits per second.

MV-820-IP Video IP blocks receive video IP data packets on spigots 5 to 16.

• Select **Enable Stats** to display the values.

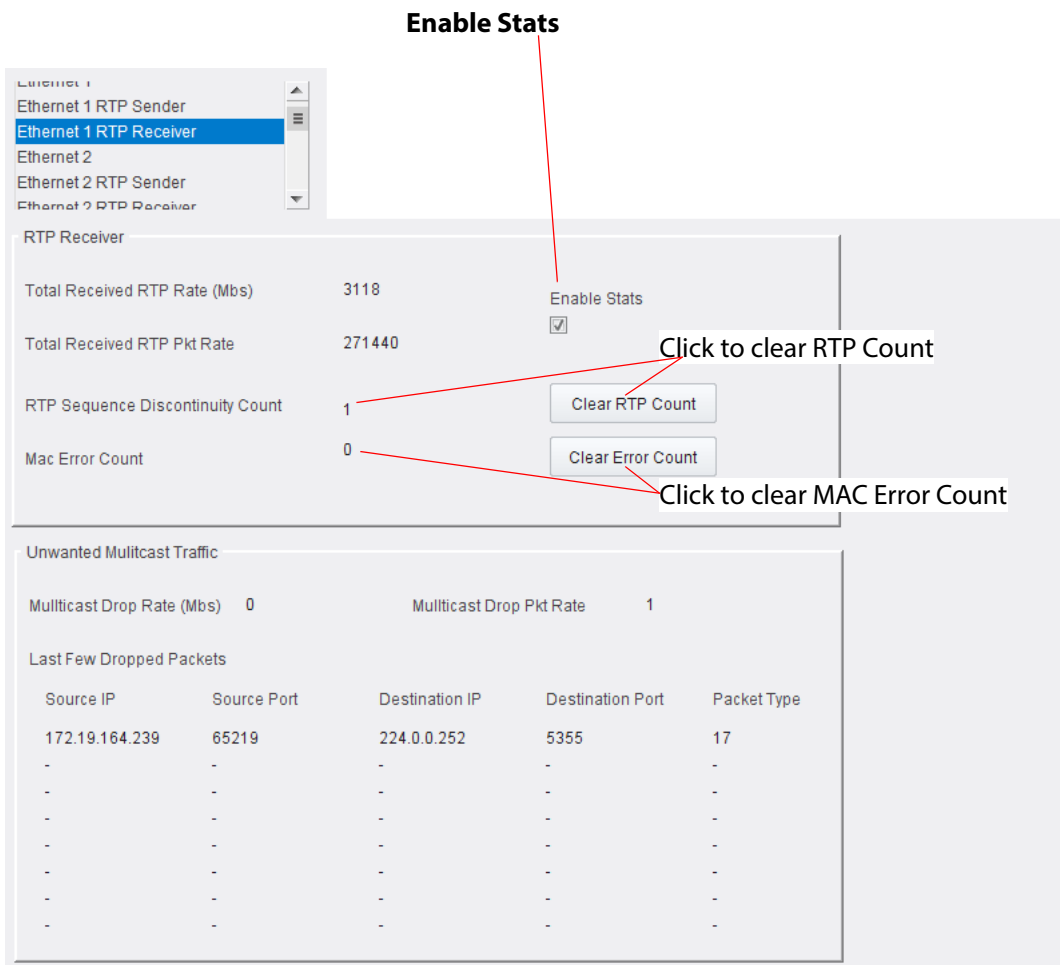

Figure 61 Ethernet RTP Receiver Template

# <span id="page-95-0"></span>**4.12 Ethernet RTP Receiver Video Stats Template**

The **RTP Receiver Video Stats** template displays information on the video IP flows to both network interfaces 1 and 2 of the Video IP block on a spigot-by-spigot basis.

• Select **Enable Stats** to display the values.

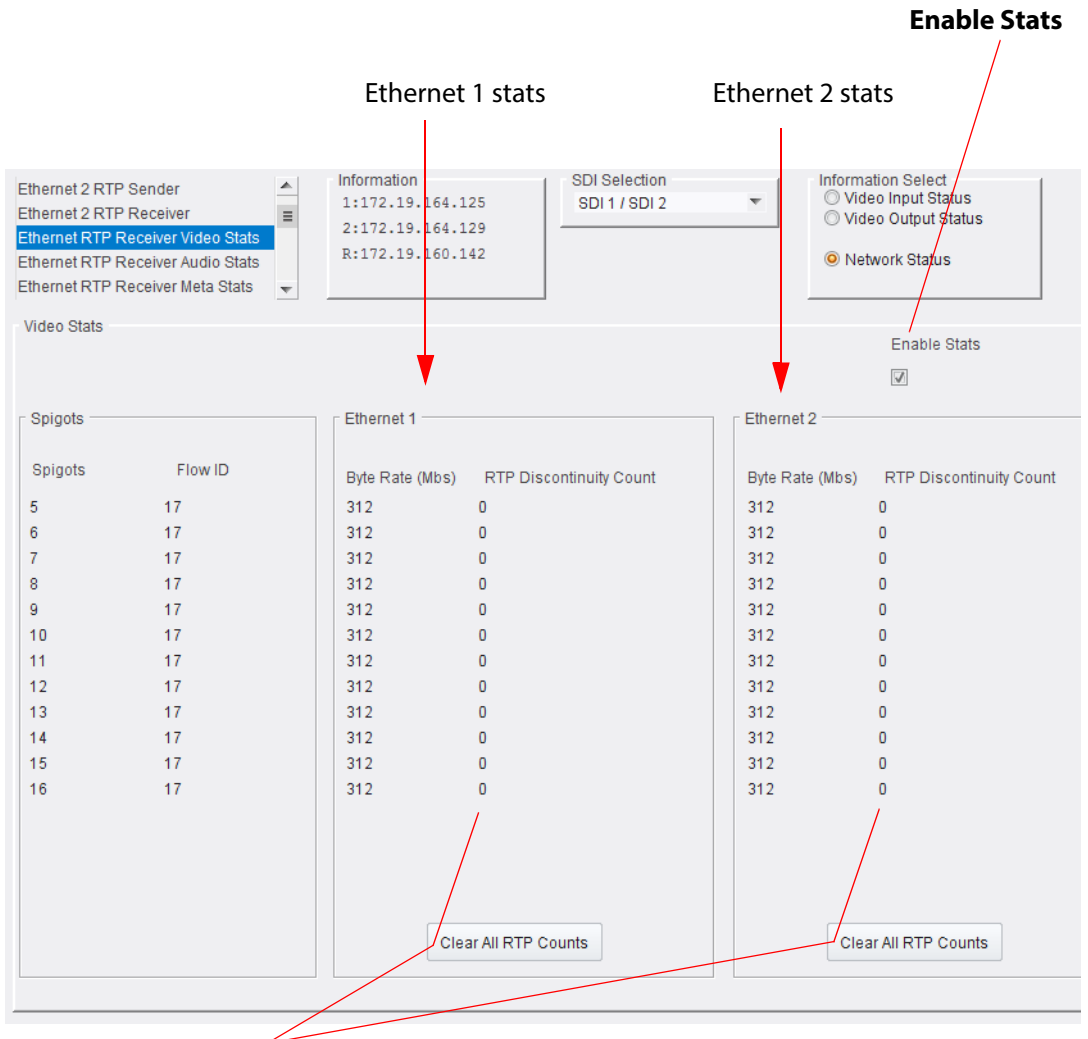

Click to clear the RTP discontinuity counters

Figure 62 Ethernet RTP Receiver Video Stats Template

# <span id="page-96-0"></span>**4.13 Ethernet RTP Receiver Audio Stats Template**

The **RTP Receiver Audio Stats** template displays information on the audio IP flows to the network interfaces 1 and 2 of the Video IP block on a spigot-by-spigot basis.

• Select **Enable Stats** to display the values.

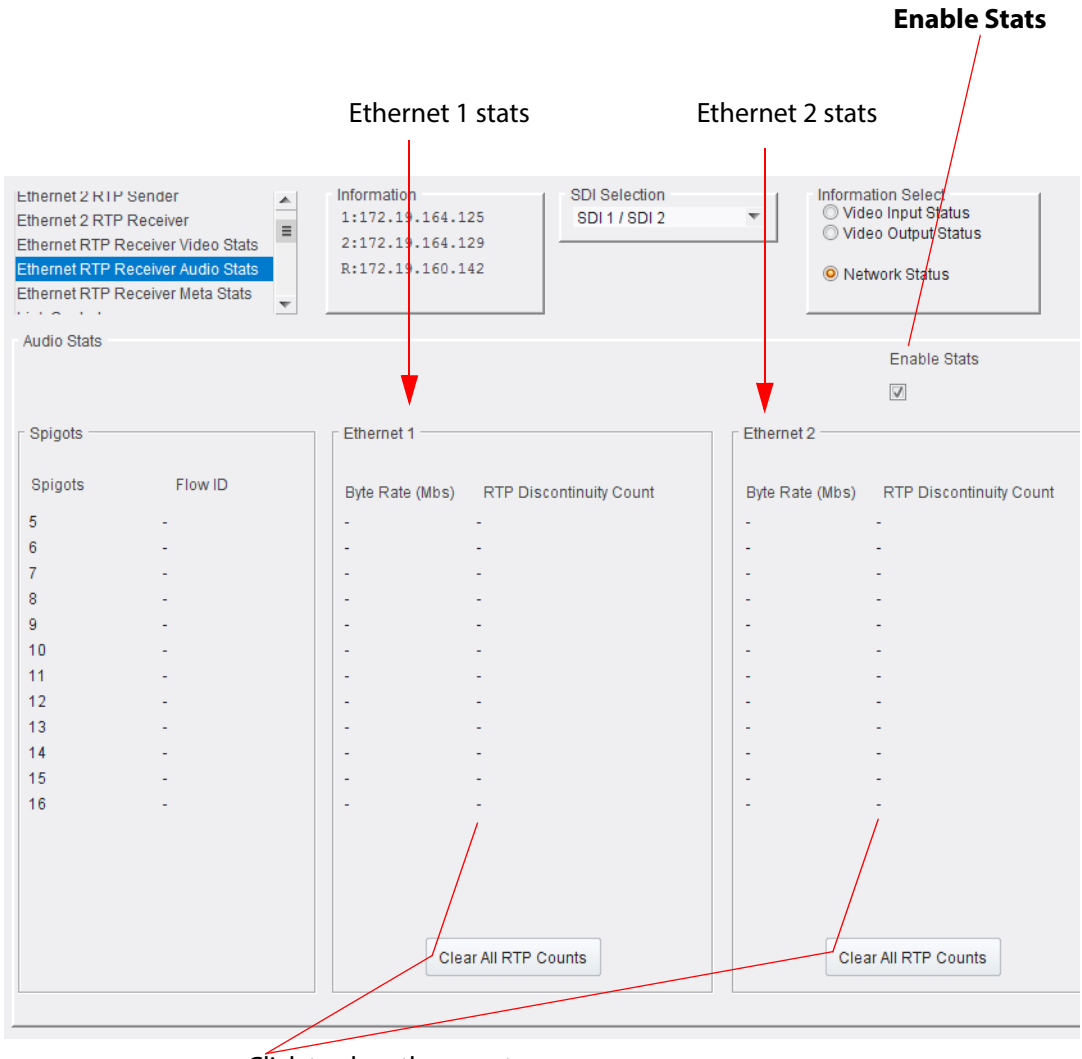

Click to clear the counters

Figure 63 Ethernet RTP Receiver Audio Stats Template

## <span id="page-97-0"></span>**4.14 Ethernet RTP Receiver Meta Stats Template**

The **RTP Receiver Meta Stats** template displays information on the metadata IP flows to the network interfaces 1 and 2 of the Video IP block on a spigot-by-spigot basis.

• Select **Enable Stats** to display the values.

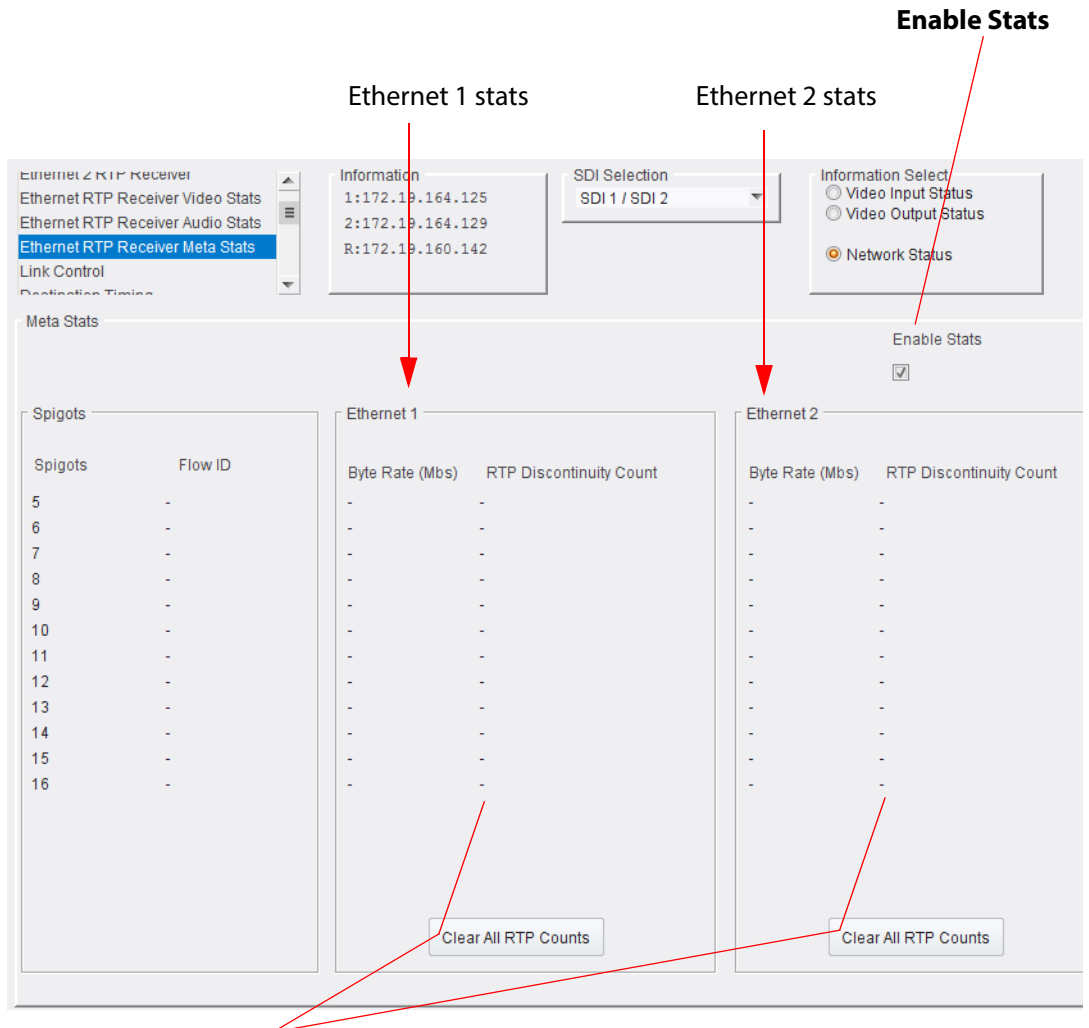

Click to clear the counters

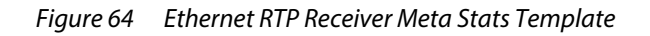

# <span id="page-98-0"></span>**4.15 Link Control Template**

The **Link Control** template allows quad-link 4K inputs to be aggregated and synchronized by the MV-820-IP Video IP block.

| $\triangle$<br>Ethernet RTP Receiver Meta Stats<br><b>Link Control</b><br>$\equiv$<br><b>Destination Timing</b><br>Spigot 1<br>Spigot 2<br>$\overline{\phantom{a}}$ | Information<br>1:172.19.164.125<br>2:172.19.164.129<br>R:172.19.160.142 | <b>SDI Selection</b><br>SDI 1 / SDI 2<br>$\overline{\nabla}$ | <b>Information Select</b><br>Video Input Status<br>Video Output Status<br>O Network Status |
|----------------------------------------------------------------------------------------------------|-------------------------------------------------------------------------|--------------------------------------------------------------|--------------------------------------------------------------------------------------------|
| <b>4K Links</b>                                                                                                    |                                                                         |                                                              |                                                                                            |
| Enable<br>Spigots                                                                                                    |                                                                         |                                                              |                                                                                            |
| $\Box$<br>$1 - 4$<br>$\boxed{\Box}$<br>$5 - 8$<br>$\Box$<br>$9 - 12$<br>$\Box$<br>$13 - 16$                                                                         |                                                                         |                                                              |                                                                                            |
| П<br>Enable 4K SMPTE352 Insertion                                                                                                    |                                                                         |                                                              |                                                                                            |

Figure 65 Link Control Template

To enable 4K quad-link video input IP streams on spigots:

- Select the 'Enable' check box for quad-link **Spigots**, as required:
	- '1 4'
	- $'5 8'$
	- $'9 12'$
	- '13 16'

To insert a 4K SMPTE352 payload identifier into a video IP output stream:

• Select the **Enable 4K SMPTE352 Insertion** check box.

This inserts the same timestamp information is inserted into each of the four 'quad-linked' video IP streams.

# <span id="page-99-0"></span>**4.16 Destination Timing Template**

The **Destination Timing** template shows video timing information for each destination spigot of the MV-820-IP Video IP block. For MV-820-IP, Video IP block spigots 5 to 16 are configured as destination spigots, they receive video IP streams, and spigots 1 to 4 are grayed out (because they are configured as source spigots).

|                                                                          | (source spigots).<br>Ethernet RTP Receiver Meta Stats |                | Spigots 1 to 4 are grayed out because they<br>are configured as IP output spigots |                | Spigots 5 to 16 configured as input<br>See Figure 67.    | spigots (destination spigots). |  |
|--------------------------------------------------------------------------|-------------------------------------------------------|----------------|-----------------------------------------------------------------------------------|----------------|----------------------------------------------------------|--------------------------------|--|
| <b>Link Control</b><br><b>Destination Timing</b><br>Spigot 1<br>Spigot 2 |                                                       |                |                                                                                   |                |                                                          |                                |  |
| Spigot 1                                                                 | Genlock Timing<br>V Offset (lines)                    | $\theta$       | H Offset (pixels)                                                                 | $\overline{0}$ | Receiver Packet Buffer<br>Frames Delay (N to N+1)        | $\mathbf{0}$                   |  |
| Spigot 2                                                                 | Genlock Timing<br>V Offset (lines)                    | $\overline{0}$ | H Offset (pixels)                                                                 | $\overline{0}$ | Receiver Packet Buffer<br>Frames Delay (N to N+1)        | $\mathbf{0}$                   |  |
| Spigot 3                                                                 | Genlock Timing<br>V Offset (lines)                    | $\bf{0}$       | H Offset (pixels)                                                                 | $\bf{0}$       | Receiver Packet Buffer<br>Frames Delay (N to N+1)        | $\bf{0}$                       |  |
| Spigot 4                                                                 | Genlock Timing<br>V Offset (lines)                    | $\bf{0}$       | H Offset (pixels)                                                                 | 0              | Receiver Packet Buffer<br>Frames Delay (N to N+1)        | $\pmb{0}$                      |  |
| Spigot 5                                                                 | Genlock Timing<br>V Offset (lines)                    | 0              | H Offset (pixels)                                                                 | 0              | Receiver Packet Buffer<br>Frames Delay (N to N+1)        | $\pmb{0}$                      |  |
| Spigot 6                                                                 | Genlock Timing<br>V Offset (lines)                    | $\theta$       | H Offset (pixels)                                                                 | $\mathbf{0}$   | Receiver Packet Buffer<br>Frames Delay (N to N+1)        | $\mathbf{0}$                   |  |
| Spigot 7                                                                 | Genlock Timing<br>V Offset (lines)                    | $\mathbf{0}$   | H Offset (pixels)                                                                 | $\mathbf{0}$   | Receiver Packet Buffer<br>Frames Delay (N to N+1)        | $\mathbf{0}$                   |  |
| Spigot 8                                                                 | Genlock Timing<br>V Offset (lines)                    | $\pmb{0}$      | H Offset (pixels)                                                                 | O              | Receiver Packet Buffer<br>Frames Delay (N to N+1)        | O                              |  |
| Spigot 9                                                                 | Genlock Timing<br>V Offset (lines)                    | $\mathbf{0}$   | H Offset (pixels)                                                                 | $\mathbf{0}$   | Receiver Packet Buffer<br>Frames Delay (N to N+1)        | $\mathbf 0$                    |  |
| Spigot 10                                                                | Genlock Timing<br>V Offset (lines)                    | $\bf{0}$       | H Offset (pixels)                                                                 | 0              | Receiver Packet Buffer<br>Frames Delay (N to N+1)        | $\bf{0}$                       |  |
| Spigot 11                                                                | Genlock Timing<br>V Offset (lines)                    | $\mathbf{0}$   | H Offset (pixels)                                                                 | $\mathbf{0}$   | <b>Receiver Packet Buffer</b><br>Frames Delay (N to N+1) | $\mathbf{0}$                   |  |
| Spigot 12                                                                | Genlock Timing<br>V Offset (lines)                    | 0              | H Offset (pixels)                                                                 | 0              | Receiver Packet Buffer<br>Frames Delay (N to N+1)        | $\mathbf{0}$                   |  |
| Spigot 13                                                                | Genlock Timing<br>V Offset (lines)                    | $\mathbf{0}$   | H Offset (pixels)                                                                 | $\mathbf{0}$   | Receiver Packet Buffer<br>Frames Delay (N to N+1)        | $\mathbf{0}$                   |  |
| Spigot 14                                                                | Genlock Timing<br>V Offset (lines)                    | $\mathbf{0}$   | H Offset (pixels)                                                                 | $\mathbf{0}$   | Receiver Packet Buffer<br>Frames Delay (N to N+1)        | $\mathbf{0}$                   |  |
| Spigot 15                                                                | Genlock Timing<br>V Offset (lines)                    | $\pmb{0}$      | H Offset (pixels)                                                                 | O              | Receiver Packet Buffer<br>Frames Delay (N to N+1)        | O                              |  |
| Spigot 16                                                                | Genlock Timing<br>V Offset (lines)                    | $\mathbf{0}$   | H Offset (pixels)                                                                 | $\mathbf{0}$   | Receiver Packet Buffer<br>Frames Delay (N to N+1)        | $\bf{0}$                       |  |
|                                                                          |                                                       |                |                                                                                   |                |                                                          |                                |  |

Figure 66 Destination Timing Template

Note: An MV-820-IP Video IP block:

- Sources up to 4 video IP streams (3G video) on spigots 1 to 4.
- Receives up to 12 video IP streams (up to 3G video) on spigots 5 to 16.

The template shows a panel of information for each spigot, see [Figure](#page-100-0) 67. A spigot panel is greed out for spigots not configured as destination spigots.

<span id="page-100-0"></span>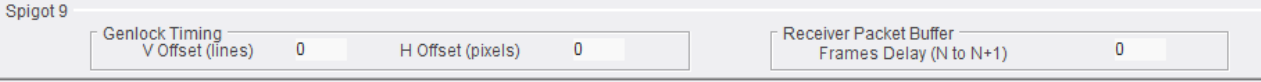

Figure 67 Destination Timing - Spigot Panel

Table 24 Destination Timing - Spigot Panel Information

| <b>Spigot Panel Item</b>       | <b>Description</b>                                                                             |
|--------------------------------|------------------------------------------------------------------------------------------------|
| <b>Genlock Timing:</b>         | Displays video timing with respect to the chosen video<br>reference signal.                    |
| V Offset (lines)               | Displays vertical timing offset in units of video lines.                                       |
| H Offset (pixels)              | Displays horizontal timing offset in units of pixels.                                          |
| <b>Receiver Packet Buffer</b>  | The receiver packet buffer can provide additional buffering<br>to a received IP flow.          |
| <b>Frames Delay (N to N+1)</b> | Enter number of frames of buffering (0 or 1).                                                  |
|                                | Note: Adding buffering can affect the time it takes to<br>switch between IP flows at a spigot. |

# <span id="page-101-0"></span>**4.17 Spigot 1 to 16 Templates**

A separate template is provided for each of the active spigots. These templates are dynamically configured by the MV-820-IP Video IP block to reflect the capabilities of its selected software version and firmware. Templates for destination spigots and source spigots are slightly different and are described separately below.

Note: Reminder: For MV-820-IP Video IP blocks:

- **Spigots 1 to 4**: (See *[Source Spigot Template \(Spigots 1 to 4\)](#page-102-0)* on page 83.) Configured as **Source Spigots** to transmit video IP streams.
- **Spigots 5 to 16**: (See *[Destination Spigot Template \(Spigots 5 to 16\)](#page-108-0)* on page 89.) Configured as **Destination Spigots** to receive video IP streams.

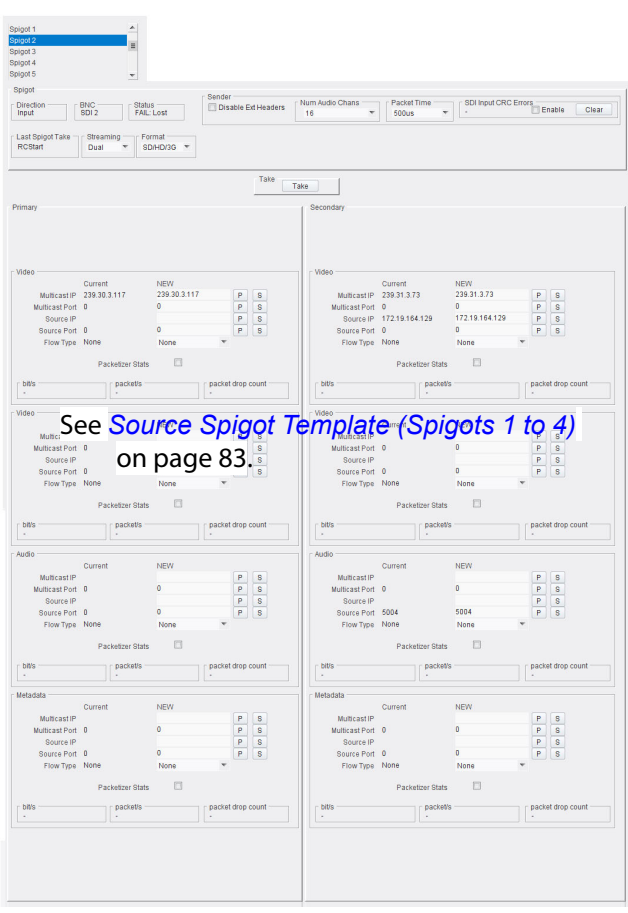

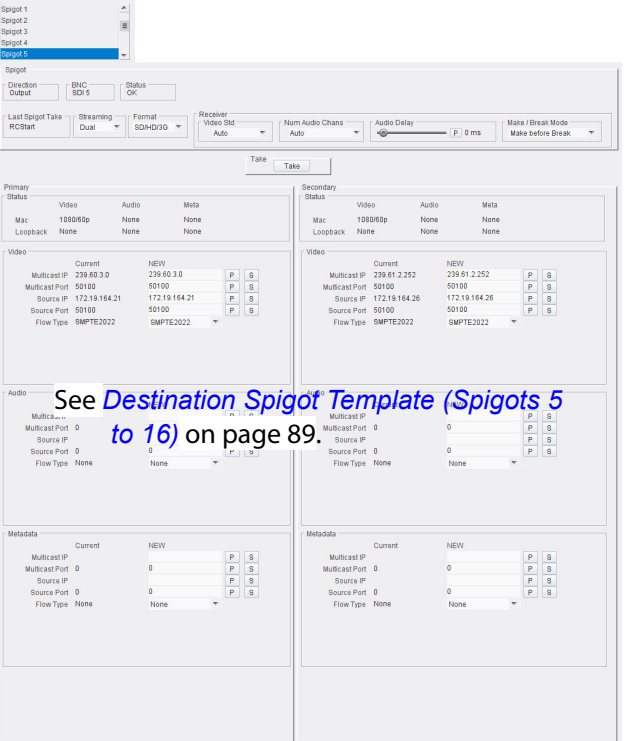

a) **Source** spigot template (for example, spigots 1 to 4)

> Figure 68 Spigot Template: a) Source Spigot. b) Destination Spigot.

b) **Destination** spigot template (for example, spigots 5 to 16)

### <span id="page-102-0"></span>**4.17.1 Source Spigot Template (Spigots 1 to 4)**

Spigot SDI Input CRC Errors<br>- Enable Sender Num Audio Chans Packet Time Status<br>FAIL: Lost Direction **RNC** Disable Ext Headers Clear  $SDI<sub>2</sub>$ 500us Input 16 **Spigot** panel, see *[Spigot Panel \(Source Spigot\)](#page-103-0)* on page 84. Last Spigot Take Streaming Format RCStart SD/HD/3G  $\overline{\phantom{a}}$ Dual Take **Take**, see *Take* [on page 86](#page-105-0). Take Primary Secondary **Flow** panels, see *[Flow Panels \(Source Spigot\)](#page-106-0)* on page 87.Video Video Current **NEW** Current **NEW** 239.31.3.73 Multicast IP 239.30.3.117 239.30.3.117  $P \mid S$ Multicast IP 239.31.3.73  $\mathsf{P} \setminus \mathsf{S}$  $\begin{array}{|c|c|} \hline P & S \\ \hline P & S \\ \hline \end{array}$  $\begin{array}{|c|c|} \hline P & S \\ \hline P & S \\ \hline \end{array}$ Multicast Port 0  $\overline{0}$ Multicast Port 0  $\Omega$ Source IP Source IP 172.19.164.129 172.19.164.129  $\overline{0}$  $\mathbf{0}$  $P$   $S$ Source Port 0  $P$   $S$ Source Port 0 Flow Type None None Flow Type None None  $\Box$  $\Box$ Packetizer Stats Packetizer Stats packet/s packet drop count **bit/s** packet drop count  $\overline{\phantom{a}}$  bit/s packet/s Video Video Current **NEW** Current **NEW Multicast IP**  $P$  $\vert$  s Multicast IP  $P$  $\vert$  s Multicast Port 0  $\overline{0}$  $P | S$ Multicast Port 0  $\Omega$  $P \mid S$  $\sqrt{s}$  $P$   $S$  $\overline{P}$ Source IP Source IP Source Port 0  $\overline{0}$  $\mathsf P$  $\sqrt{s}$ Source Port 0  $\Omega$  $P \mid S$ Flow Type None Flow Type None None None  $\Box$  $\Box$ Packetizer Stats Packetizer Stats  $-$  bit/s packet/s packet drop count  $-$  bit/s packet/s packet drop count Audio Audio **NEW NEW** Current Current **Multicast IP**  $P$   $S$ Multicast IP  $P \mid S$  $\sqrt{s}$ Multicast Port 0  $\overline{0}$  $\overline{\mathsf{P}}$ Multicast Port  $\overline{0}$  $P$  $\overline{\mathbf{0}}$  $\mathbf{s}$  $P$  $\overline{P}$ Source IP  $\vert$  s Source IP  $\mathbf{s}$ Source Port 0  $\overline{0}$  $\overline{P}$  $\sqrt{S}$ Source Port 5004 5004  $\overline{\mathsf{P}}$  $\vert$  s Flow Type None None Flow Type None None  $\Box$  $\Box$ Packetizer Stats Packetizer Stats - bit/s bit/s packet drop count packet/s packet drop count **packet/s**  $\sim$ Metadata Metadata Current **NEW** Current **NEW** Multicast IP  $P$  $\mid$  S  $\mid$ Multicast IP  $P$  $\sqrt{S}$  $P$   $S$ Multicast Port 0  $\overline{0}$ Multicast Port 0  $\overline{0}$  $P$   $S$  $P$  $P$ Source IP  $\vert$  s Source IP  $|S|$ Source Port 0  $\overline{0}$  $P$   $S$ Source Port  $\Omega$  $P$   $S$  $\overline{0}$ Flow Type None Flow Type None None None  $\Box$  $\Box$ Packetizer Stats Packetizer Stats bit/s packet/s packet drop count hit/s packet/s packet drop count

The **Source Spigot** template is shown in [Figure](#page-102-1) 69.

<span id="page-102-1"></span>Figure 69 Source Spigot Template

### <span id="page-103-0"></span>**4.17.1.1 Spigot Panel (Source Spigot)**

The **Spigot** panel provides basic monitoring for the selected **Spigot**.

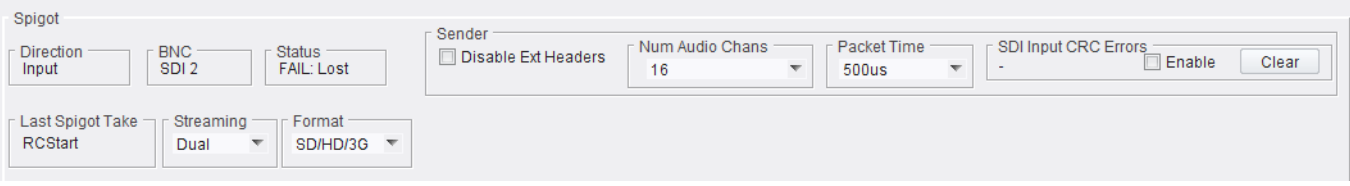

Figure 70 Spigot Panel (Source Spigot)

| <b>Spigot Panel Item (Source</b><br>Spigot) | <b>Description</b>                                                                                      |  |  |  |
|---------------------------------------------|----------------------------------------------------------------------------------------------------|--|--|--|
| <b>Direction</b>                            | Shows the direction of the spigot.                                                                      |  |  |  |
|                                             | 'Input':                                                                                                |  |  |  |
|                                             | Within the MV-820-IP unit, the spigot has an SDI input<br>and it provides a video IP output externally. |  |  |  |
|                                             | 'Output':                                                                                               |  |  |  |
|                                             | Within the MV-820-IP unit, the spigot has an SDI output<br>and it receives a video IP input externally. |  |  |  |
| <b>BNC</b>                                  | Shows the associated (notional) SDI connector number.                                                   |  |  |  |
|                                             | (Spigots 1 to 16 use notional BNC-type connectors 1 to 16<br>respectively.)                             |  |  |  |
| <b>Status</b>                               | Reports the current status of the spigot.                                                               |  |  |  |
|                                             | OK                                                                                                    |  |  |  |
|                                             | Warn:TPG<br>$\bullet$                                                                                   |  |  |  |
|                                             | <b>FAIL:Lost</b><br>٠                                                                                   |  |  |  |
| <b>Last Spigot Take</b>                     | Reports the 'control agency' which last performed a Take on the<br>spigot.                              |  |  |  |
|                                             | RC - RollCall. Operation from a control panel or by an<br>external agent, like VSM.                     |  |  |  |
|                                             | IPCtrl - Grass Valley Orbit.                                                                            |  |  |  |

Table 25 Spigot Panel Information (Source Spigot)

| <b>Spigot Panel Item (Source</b> | lable 25<br>Spigot Panel Information (Source Spigot) (Continued)                                                                                                 |  |  |  |
|----------------------------------|----------------------------------------------------------------------------------------------------|--|--|--|
| Spigot)                          | <b>Description</b>                                                                                                    |  |  |  |
| <b>Streaming</b>                 | Drop down box.<br>Select the Video IP block's Ethernet connections to use for this<br>spigot. This will also determine the bandwidth to be used.<br>Options are: |  |  |  |
|                                  | <b>Dual</b> - use both connections and all the available<br>bandwidth.                                                                                           |  |  |  |
|                                  | <b>Single</b> - use either connection and half of the available<br>$\bullet$<br>bandwidth.                                                                       |  |  |  |
|                                  | A or B - use one particular connection and half of the<br>$\bullet$<br>available bandwidth.                                                                      |  |  |  |
|                                  | Streaming<br>Dual<br>Dual<br>Single<br>Α<br>B                                                                                                    |  |  |  |
| <b>Format</b>                    | Drop down box.<br>Select the video format to be used on this spigot.<br>This will ensure that the appropriate level of bandwidth is<br>allocated.                |  |  |  |
|                                  | Format<br>SD/HD/3G<br><b>SD</b><br><b>SD/HD</b><br>SD/HD/3G                                                                                                    |  |  |  |
| Sender:                          |                                                                                                    |  |  |  |
| <b>Disable Ext Headers</b>       | Check box.<br>Select to disable extended headers in the sourced IP data<br>packets.                                                                              |  |  |  |
|                                  | Extended header operation can be disabled for TR-03/TR-04<br>compatibility.                                                                                      |  |  |  |
|                                  | To disable extended headers:                                                                                                    |  |  |  |
|                                  | Select Disable Extended Headers.<br>1.                                                                                                    |  |  |  |
|                                  | Click Take.<br>2.                                                                                                    |  |  |  |
| <b>Num Audio Chans</b>           | Drop down box.<br>Select the number of audio channels. (1 to 16)                                                                                                 |  |  |  |
|                                  | This setting allows the number of audio channels in use to be<br>restricted. Select from the list the highest audio channel number<br>to be used.                |  |  |  |

Table 25 Spigot Panel Information (Source Spigot) *(continued)*

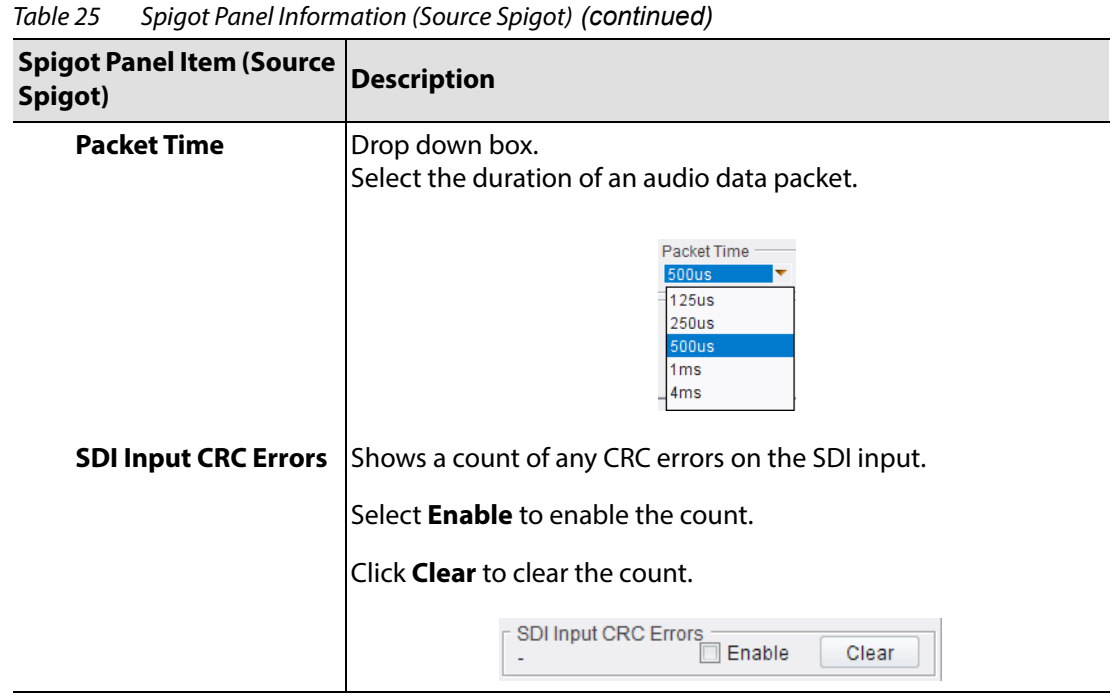

#### <span id="page-105-0"></span>**4.17.1.2 Take**

Click **Take** to apply any changes made to spigot or flow properties in the Spigot panel.

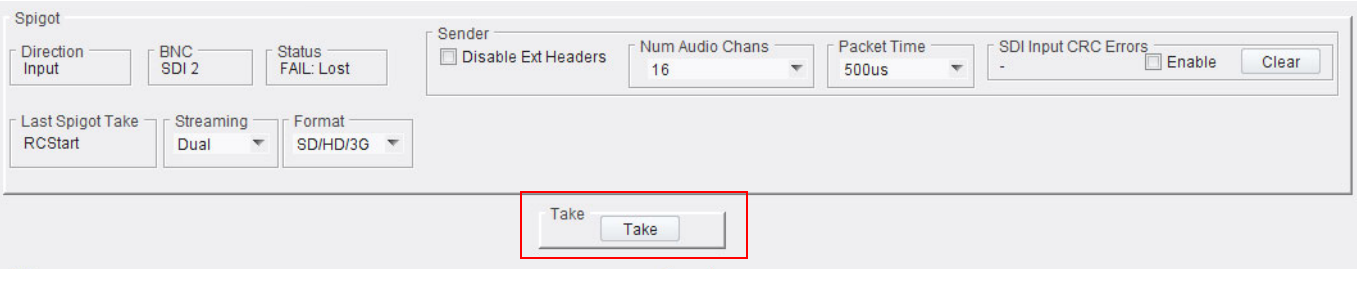

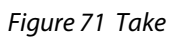

#### <span id="page-106-0"></span>**4.17.1.3 Flow Panels (Source Spigot)**

The **Flow** panels are arranged into two columns: **Primary** flows and **Secondary** flows. (Primary flows pass through one network connection to the Video IP block, secondary through the other.)

Each network connection can carry more than one flow. For spigots 1 to 4, there are two video flows, one audio flow and one metadata flow. Each flow has a **Flow** panel.

The **Flow** panel allows multicast IP flow and IP port details to be defined for the selected spigot. Statistics for the spigot can also be enabled. [Figure](#page-106-1) 72 shows an example **Flow** panel.

In a Grass Valley IP routing system, some of these settings are set up by Grass Valley Orbit. This is indicated in [Table](#page-106-2) 26.

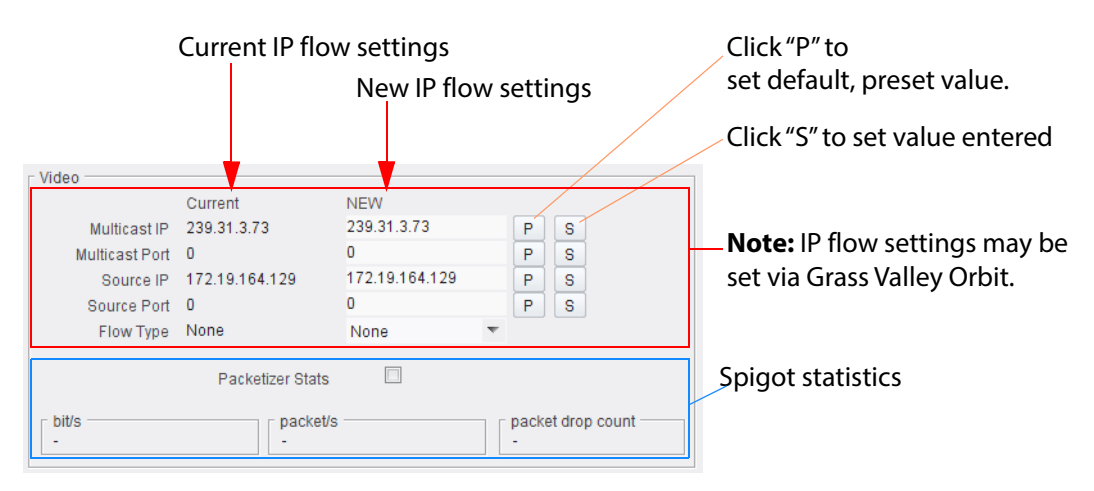

<span id="page-106-1"></span>Figure 72 Flow Panel (Video Flow Example shown)

| <b>Flow Panel Item</b> | <b>Description</b>                                                                                                    |                                                            |  |
|------------------------|----------------------------------------------------------------------------------------------------|------------------------------------------------------------|--|
| <b>Multicast IP</b>    | Multicast group IP address.                                                                                              | See Note 1.                                                |  |
| <b>Multicast Port</b>  | Multicast group IP port number.                                                                                          | See <b>Note 1</b> .                                        |  |
| <b>Source IP</b>       | Source IP address.                                                                                                    | See <b>Note 1</b> .                                        |  |
| <b>Source Port</b>     | Source IP port number.                                                                                                   | See <b>Note 1</b> .                                        |  |
| <b>Flow Type</b>       | Drop down box.<br>Select the flow type.<br>Video flow types:<br>$\bullet$                                                | See <b>Note 1</b> .                                        |  |
|                        | None<br>▼<br>(Note: Two simultaneous<br>None<br><b>SMPTE2022</b><br>video flows are possible<br>from the source spigot.) | None<br>$\overline{\phantom{a}}$<br>None<br><b>RFC4175</b> |  |
|                        | Audio flow types:<br>$\bullet$<br>None<br>None<br>Audio                                                                  |                                                            |  |
|                        | Metadata flow types:<br>$\bullet$<br>None<br>None<br>Data                                                                |                                                            |  |

<span id="page-106-2"></span>Table 26 Flow Panel Information and Settings (Source Spigot)

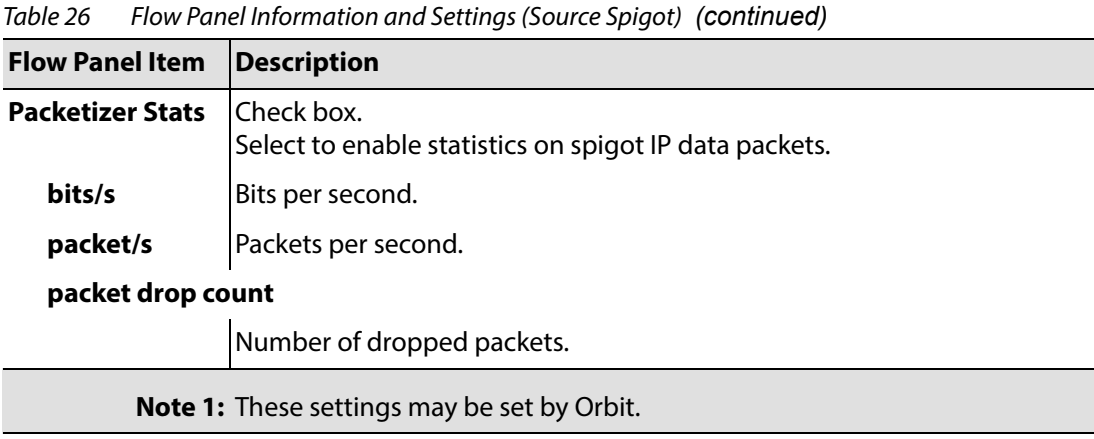

#### Note: **"S" and "P" buttons -**

After entering information in each text box, always click on the adjacent "**S"** button or press "**return"** to locally save the new setting. Do this for each text box.

(Note: Clicking on the "**P"** button will return the setting to its preset default value).

- "**S**" Locally save new, entered setting value (or press "return").
- "**P**" Locally save default setting value.

To set multicast details:

- 1. Enter IP address and IP port number details in the 'New settings' column, as required. (Remember to click **S** or press the enter key to enter each new value.)
- 2. Select the **Flow Type**.
- 3. Click **Packetizer Stats** to view network statistics for an outgoing flow, if required.
- 4. Click **Take**.

In order to provide redundancy, primary and secondary flows are available on separate network connections to the MV-820-IP Video IP block. These require setting up separately.
## **4.17.2 Destination Spigot Template (Spigots 5 to 16)**

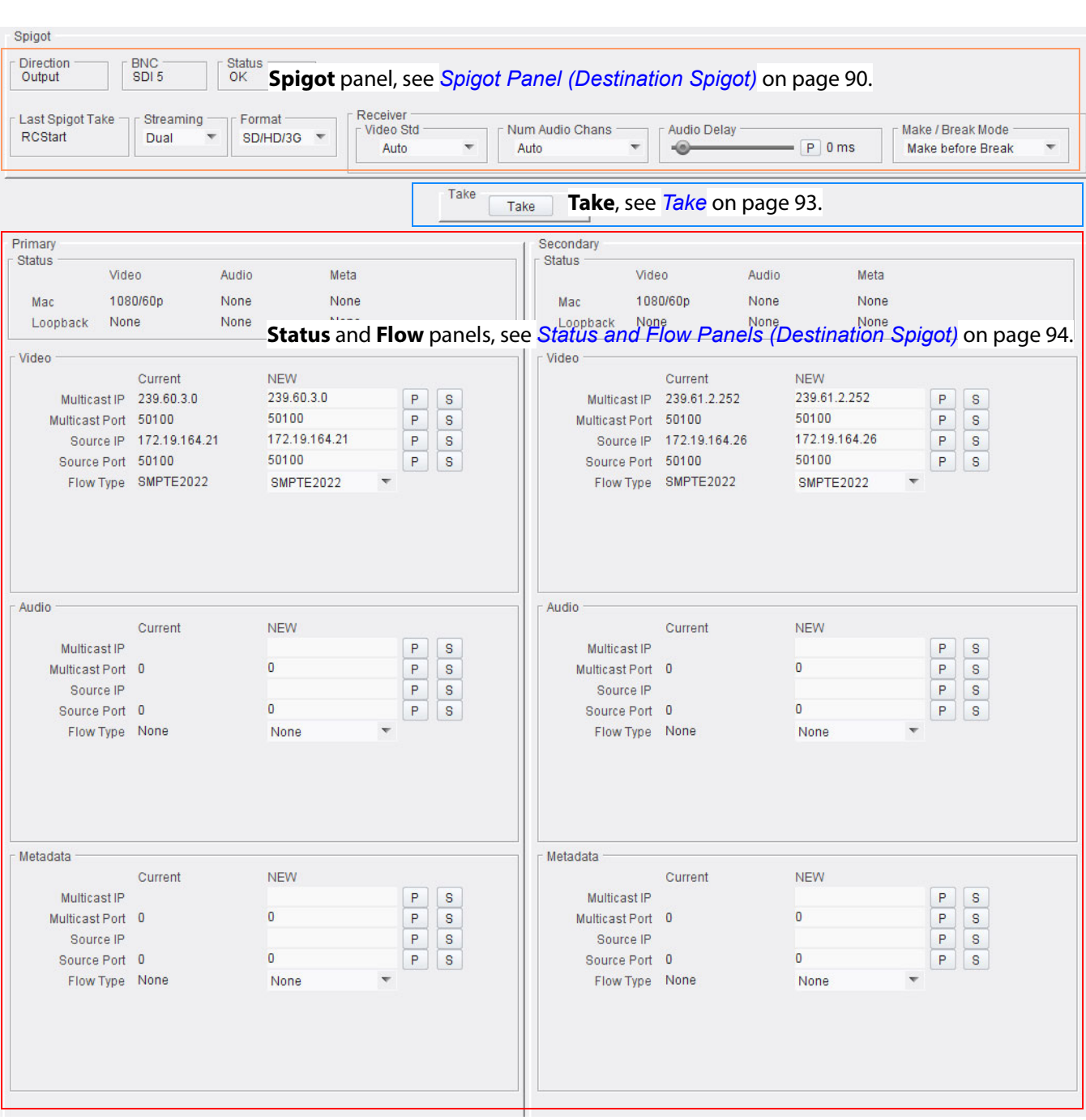

The **Destination Spigot** template is shown in [Figure](#page-108-0) 73.

<span id="page-108-0"></span>Figure 73 Destination Spigot Template

### <span id="page-109-0"></span>**4.17.2.1 Spigot Panel (Destination Spigot)**

The **Spigot** panel provides basic monitoring for the selected **Spigot**.

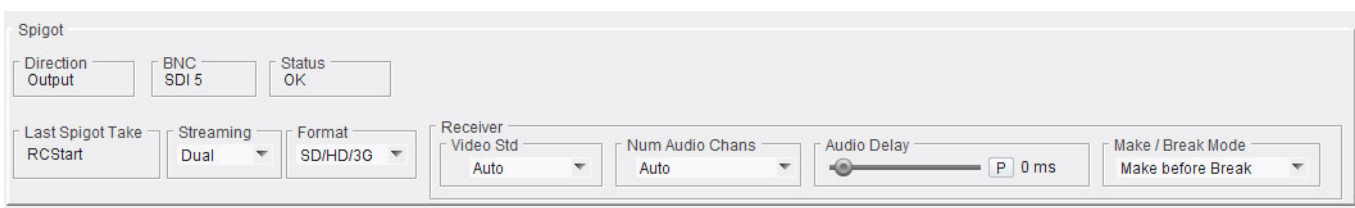

Figure 74 Spigot Panel (Destination Spigot)

| <b>Spigot Panel Item</b><br>(Destination Spigot) | <b>Description</b>                                                                                      |
|--------------------------------------------------|----------------------------------------------------------------------------------------------------|
| <b>Direction</b>                                 | Shows the direction of the spigot.                                                                      |
|                                                  | 'Input':                                                                                                |
|                                                  | Within the MV-820-IP unit, the spigot has an SDI input<br>and it provides a video IP output externally. |
|                                                  | 'Output':                                                                                               |
|                                                  | Within the MV-820-IP unit, the spigot has an SDI output<br>and it receives a video IP input externally. |
| <b>BNC</b>                                       | Shows the associated (notional) SDI connector number.                                                   |
|                                                  | (Spigots 1 to 16 use notional BNC-type connectors 1 to 16<br>respectively.)                             |
| <b>Status</b>                                    | Reports the current status of the spigot.                                                               |
|                                                  | <b>OK</b>                                                                                               |
|                                                  | Warn:TPG                                                                                                |
|                                                  | <b>FAIL:Lost</b>                                                                                        |
| <b>Last Spigot Take</b>                          | Reports the 'control agency' which last performed a Take on the<br>spigot.                              |
|                                                  | RC - RollCall. Operation from a control panel or by an<br>external agent, like VSM.                     |
|                                                  | IPCtrl - Grass Valley Orbit.                                                                            |

Table 27 Spigot Panel Information (Destination Spigot)

| <b>Spigot Panel Item</b><br>(Destination Spigot) | <b>Description</b>                                                                                                    |
|--------------------------------------------------|----------------------------------------------------------------------------------------------------|
| <b>Streaming</b>                                 | Drop down box.<br>Select the Video IP block's Ethernet connections to use for this<br>spigot. This will also determine the bandwidth to be used.<br>Options are: |
|                                                  | <b>Dual</b> - use both connections and all the available<br>bandwidth.                                                                                           |
|                                                  | <b>Single</b> - use either connection and half of the available<br>٠<br>bandwidth.                                                                               |
|                                                  | A or B - use one particular connection and half of the<br>٠<br>available bandwidth.                                                                              |
|                                                  | Streaming<br>Dual<br>Dual<br>Single<br>Α<br>B                                                                                                    |
| <b>Format</b>                                    | Drop down box.<br>Select the video format to be used on this spigot.<br>This will ensure that the appropriate level of bandwidth is<br>allocated.                |
|                                                  | Format<br>SD/HD/3G<br>SD<br><b>SD/HD</b><br>SD/HD/3G                                                                                                    |

Table 27 Spigot Panel Information (Destination Spigot) *(continued)*

| <b>Spigot Panel Item</b><br>(Destination Spigot) | <b>Description</b>                                                                                                    |
|--------------------------------------------------|----------------------------------------------------------------------------------------------------|
| <b>Receiver:</b>                                 |                                                                                                    |
| <b>Video Std</b>                                 | Drop down box.<br>Select the video standard (resolution / frame rate) for the<br>receiving spigot.<br>This is the video standard output from the spigot as SDI video.                                                                                                    |
|                                                  | Video Std<br>1080/29i<br>▲<br>Auto<br>1080/60p<br>$\equiv$<br>1080/59p<br>1080/50p<br>1080/30i<br>1080/29i<br>1080/25i<br>1080/30p<br>1080/29p<br>1080/25p<br>1080/24p<br>1080/23p<br>720/60p<br>720/59p<br>525/29i<br>625/25i<br>1080/24sF<br>1080/23sF<br>720/50p<br>1080/30sF<br>1080/29sF<br>1080/25sF<br>720/30p<br>720/29p<br>720/25p<br>720/24p<br>720/23p |
| <b>Num Audio Chans</b>                           | Drop down box.<br>Select the number of audio channels to use. (1 to 32)                                                                                                    |
|                                                  | This setting allows the number of audio channels in use to be<br>restricted. Select from the list the highest audio channel number<br>to be used.                                                                                                    |
| <b>Audio Delay</b>                               | Slider control.<br>Select the audio delay. (-10 ms to 255 ms)                                                                                                    |
|                                                  | Click P to set the preset, default value.                                                                                                    |
|                                                  | <b>Audio Delay</b><br>$P$ 0 ms                                                                                                    |

Table 27 Spigot Panel Information (Destination Spigot) *(continued)*

| lable 27                                         | Spigot Panel Information (Destination Spigot) (continued)                                                                                                    |
|--------------------------------------------------|----------------------------------------------------------------------------------------------------|
| <b>Spigot Panel Item</b><br>(Destination Spigot) | <b>Description</b>                                                                                                    |
| Make / Break Mode                                | Drop down box.<br>Select the make/break mode when changing the video IP signal<br>to the spigot.                                                                                                    |
|                                                  | <b>Make before Break</b> - causes the destination spigot to buffer new<br>IP stream data packets before connection to current IP stream is<br>broken; this results in a smoother transition on-screen, but<br>requires more bandwidth. |
|                                                  | <b>Break before Make</b> - simply swaps IP data stream received at the<br>destination spigot without buffering.                                                                                                    |
|                                                  | Make / Break Mode<br>Make before Break<br>Make before Break<br><b>Break before Make</b>                                                                                                    |

Table 27 Spigot Panel Information (Destination Spigot) *(continued)*

### <span id="page-112-0"></span>**4.17.2.2 Take**

Click **Take** to apply any changes made to spigot or flow properties in the Spigot panel.

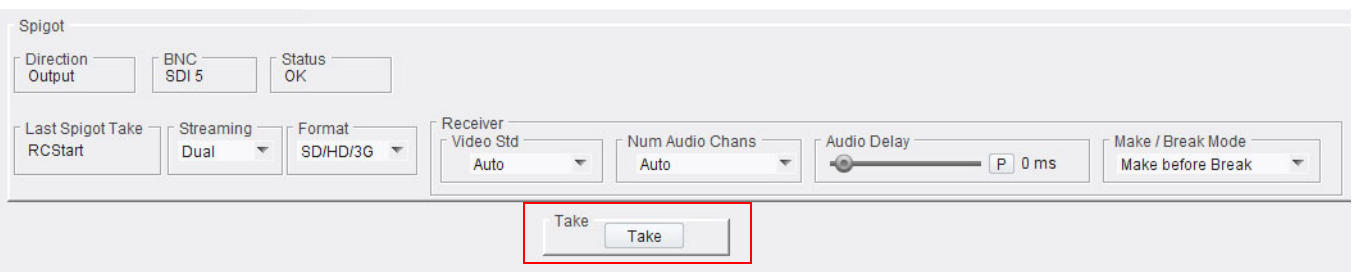

Figure 75 Take

### <span id="page-113-0"></span>**4.17.2.3 Status and Flow Panels (Destination Spigot)**

The **Flow** panels are arranged into two columns: **Primary** flows and **Secondary** flows. (Primary flows pass through one network connection to the Video IP block, secondary through the other.) Additionally, for each primary and secondary network connection, there is a summary **Status** panel (see [Figure](#page-113-1) 76).

Each network connection can carry more than one flow. For spigots 5 to 16, there is: one video flow, one audio flow and one metadata flow. Each flow has a **Flow** panel.

### **Status Panel:**

| <b>Status</b> | Video    | Audio | Meta |  |
|---------------|----------|-------|------|--|
| Mac           | 1080/60p | None  | None |  |
| Loopback      | None     | None  | None |  |

<span id="page-113-1"></span>Figure 76 Status Panel

The **Status** panel reports status information for each enabled flow.

- **Mac** IP flow received over IP network.
- **Loopback** IP flow received looped back from the Video IP block. (Either by setting the Video IP block to receive a flow from itself, or by using the loopback router facility offered by the block.)(

### **Flow Panel:**

The **Flow** panel allows multicast IP flow and IP port details to be defined for the selected spigot. Statistics for the spigot can also be enabled. [Figure](#page-106-0) 72 shows an example **Flow** panel.

In a Grass Valley IP routing system, some of these settings are set up by Orbit. This is indicated in [Table](#page-114-0) 28.

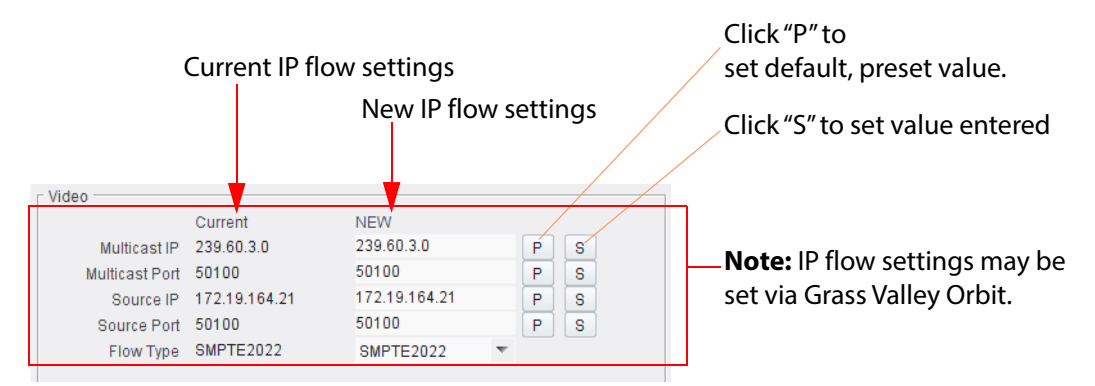

Figure 77 Flow Panel (Video Flow Example)

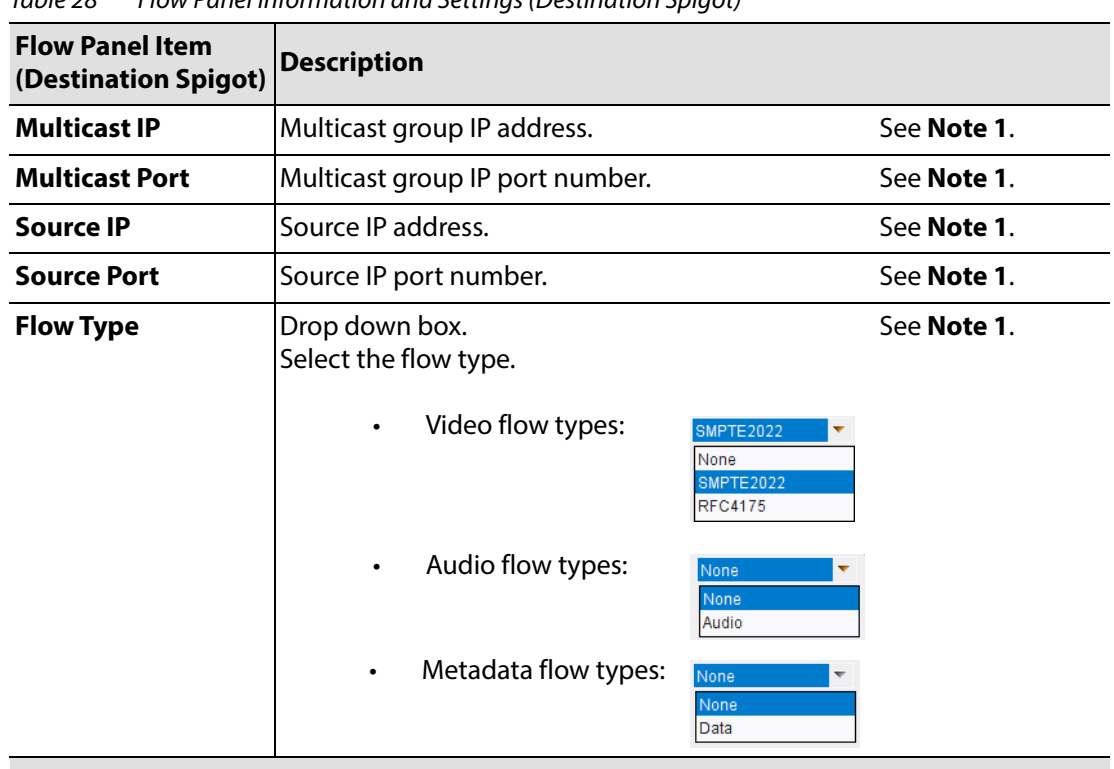

<span id="page-114-0"></span>Table 28 Flow Panel Information and Settings (Destination Spigot)

**Note 1:** These settings may be set by Grass Valley Orbit.

### Note: **"S" and "P" buttons -**

After entering information in each text box, always click on the adjacent "**S"** button or press "**return"** to locally save the new setting. Do this for each text box.

(Note: Clicking on the "**P"** button will return the setting to its preset default value).

"**S**" - Locally save new, entered setting value (or press "return").

"**P**" - Locally save default setting value.

### **Setting Multicast Details:**

To set multicast details:

- 1. Select the required **Video Std** (video output standard from spigot as SDI video).
- 2. Enter IP address and IP port number details in the 'New settings' column, as required. (Remember to click **S** or press the enter key to enter each new value.)
- 3. Select the **Flow Type**.
- 4. Click **Take**.

In order to provide redundancy, primary and secondary flows are available on separate network connections to the MV-820-IP Video IP block. These require setting up separately.

## **4.18 Logging Configuration Template**

The **Logging Configuration** template configures a connection to a RollCall LogServer. [Figure](#page-115-0) 78 shows an example template. Logging connection is made via the Video IP block's control interface (referred to as 'Rear Ethernet Port' on the template).

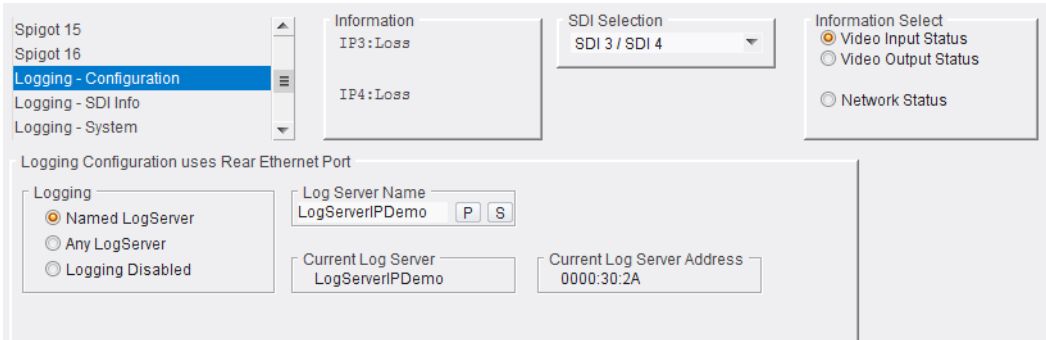

<span id="page-115-0"></span>Figure 78 Logging Configuration Template

| Table 29 | Logging Configuration Template Settings |  |
|----------|-----------------------------------------|--|
|          |                                         |  |

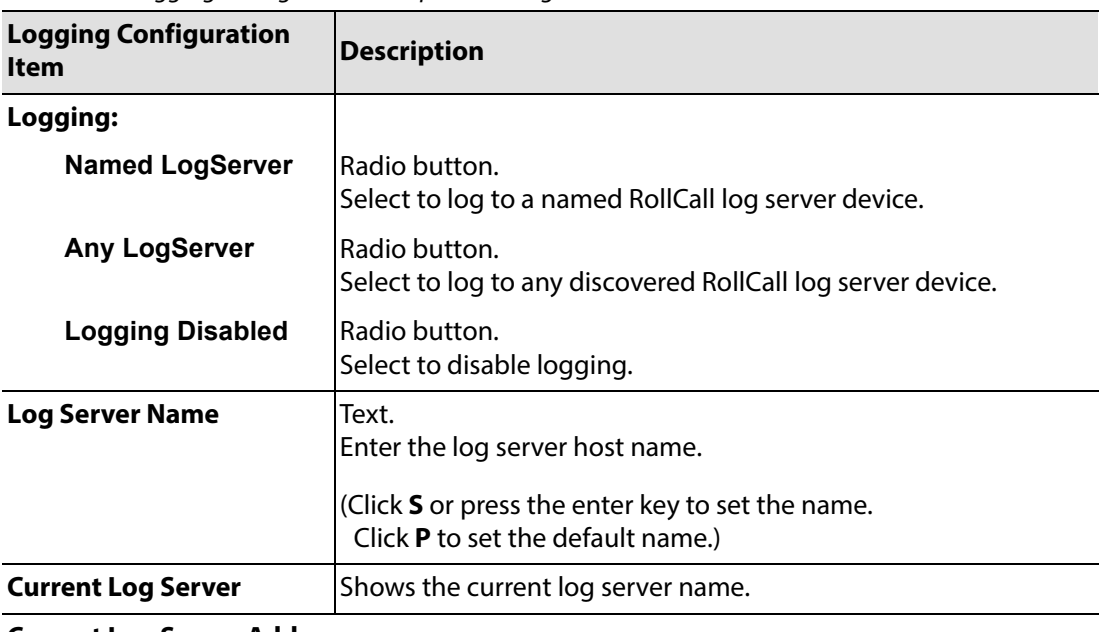

### **Current Log Server Address**

Shows the current log server's RollCall address.

### Note: **"S" and "P" buttons -**

After entering information in each text box,

always click on the adjacent "**S"** button or press "**return"** to locally save the new setting. Do this for each text box.

(Note: Clicking on the "**P"** button will return the setting to its preset default value).

"**S**" - Locally save new, entered setting value (or press "return").

"**P**" - Locally save default setting value.

## **4.19 Logging SDI Info Template**

The **Logging SDI Info** template shows SDI log message types: Log field names and current log values are listed. Each log message type can be enabled by selecting it in the template.

[Figure](#page-116-0) 79 shows an example template.

| Logging - SDI Info<br>Logging - System<br>Logging - Network<br>Logging - SFP | $\equiv$<br>$\overline{\nabla}$ |                   |  |
|------------------------------------------------------------------------------|---------------------------------|-------------------|--|
| SDI Change time                                                              |                                 |                   |  |
| $\boxed{\vee}$ Input 1                                                       | INPUT_1_CHANGE_TIME=            | 0                 |  |
| $\boxed{\triangledown}$ Input 2                                              | INPUT_2_CHANGE_TIME=            | 0                 |  |
| $\boxed{\oslash}$ Input 3                                                    | INPUT_3_CHANGE_TIME=            | $\mathbf{0}$      |  |
| $\sqrt{ }$ Input 4                                                           | INPUT_4_CHANGE_TIME=            | $\mathbf{0}$      |  |
|                                                                              |                                 |                   |  |
|                                                                              |                                 |                   |  |
|                                                                              |                                 |                   |  |
|                                                                              |                                 |                   |  |
| SDI Change Counts                                                            |                                 |                   |  |
|                                                                              |                                 |                   |  |
| $\boxed{\vee}$ Input 1                                                       | INPUT_1_SDI_CHANGE_CNT=         | 0                 |  |
| $\boxed{\triangledown}$ Input 2                                              | INPUT_2_SDI_CHANGE_CNT=         | $\mathbf{0}$      |  |
| $\boxed{\triangledown}$ Input 3                                              | INPUT_3_SDI_CHANGE_CNT=         | $\mathbf{0}$<br>0 |  |
| $\boxed{\triangledown}$ Input 4                                              | INPUT_4_SDI_CHANGE_CNT=         |                   |  |
|                                                                              |                                 |                   |  |
|                                                                              |                                 |                   |  |
|                                                                              |                                 |                   |  |

<span id="page-116-0"></span>Figure 79 Logging SDI Info Template

Table 30 Logging SDI Info Template - Settings

| <b>Log Message</b>         | <b>Description</b>                                                                                |
|----------------------------|---------------------------------------------------------------------------------------------------|
| <b>SDI Change Time</b>     |                                                                                                   |
| <b>INPUT N CHANGE TIME</b> | The time when the state of the SDI input changed.<br>(I.e. input lost or input standard changed.) |
| <b>SDI Change Count</b>    |                                                                                                   |
| <b>INPUT N CHANGE CNT</b>  | The number of times the state of the SDI input has<br>changed.                                    |

## **4.20 Logging System Template**

The **Logging System** template shows system message types: Log field names and log values are listed in the 'Log Field' and 'Log Value' columns respectively. Information on several parameters can be made available to a logging device connected to the RollCall network.

Each log message type can be enabled by selecting it in the template in the 'Log Enable' column.

[Figure](#page-117-0) 80 shows an example template.

| Logging - Configuration<br>Logging - SDI Info<br>Logging - System<br>Logging - Network<br>Logging - SFP | ▴<br>Ξ<br>$\overline{\phantom{a}}$ | Information<br>OUT1:1080/25i<br>OUT2:1080/25i | <b>SDI Selection</b><br>SDI 1 / SDI 2 |                    | <b>Information Select</b><br>Video Input Status<br>O Video Output Status<br>O Network Status |
|----------------------------------------------------------------------------------------------------|------------------------------------|-----------------------------------------------|---------------------------------------|--------------------|----------------------------------------------------------------------------------------------|
| <b>Logging System</b>                                                                                   |                                    |                                               |                                       |                    |                                                                                              |
| Log Enable                                                                                              |                                    | Log Field                                     |                                       | Log Value          |                                                                                              |
| <b>√</b> Serial Number                                                                                  |                                    | $SN =$                                        |                                       | S12345678          |                                                                                              |
| <b>V</b> OS Version                                                                                     |                                    | OS VERSION=                                   |                                       | QNX 6.6.0          |                                                                                              |
| $\sqrt{2}$ Build No.                                                                                    |                                    | <b>BUILD NUMBER=</b>                          |                                       | 0.30.33            |                                                                                              |
| M Hardware Ver.                                                                                         |                                    | HARDWARE VERSION=                             |                                       | R820IP50G          |                                                                                              |
| M Hardware Mod.                                                                                         |                                    | HARDWARE MOD=                                 |                                       | 0                  |                                                                                              |
| M Hardware Build.                                                                                       |                                    | HARDWARE BUILD=                               |                                       | 4                  |                                                                                              |
| Firmware Version                                                                                        |                                    | FIRMWARE VERSION=                             |                                       | A9A505AC           |                                                                                              |
| $\triangledown$ Up Time                                                                                 |                                    | UPTIME=                                       |                                       | 001:00:13:00       |                                                                                              |
| RollCall Up Time                                                                                        |                                    | RC_UPTIME=                                    |                                       | 001:00:12:00       |                                                                                              |
| $\sqrt{ }$ Temperature                                                                                  |                                    | TEMP_1_CELSIUS=                               |                                       | 38C                |                                                                                              |
| Temperature Sensor                                                                                      |                                    | TEMP_1_NAME=                                  |                                       | <b>CPU</b>         |                                                                                              |
| Reference Source                                                                                        |                                    | REFERENCE 1 SOURCE=                           |                                       | Frame Ref A        |                                                                                              |
| Reference State                                                                                         |                                    | REFERENCE_1_STATE=                            |                                       | OK:1080/25i        |                                                                                              |
| Time Sync Mode                                                                                          |                                    | TIMESYNC_1_MODE=                              |                                       | <b>PTP Unicast</b> |                                                                                              |
| Time Sync Network Interface                                                                             |                                    | TIMESYNC 1 NETWORK=                           |                                       | Ethernet 1         |                                                                                              |
| Time Sync Clock Identity                                                                                |                                    | TIMESYNC 1 CLOCK ID=                          |                                       |                    | 08:00:11-FF:FE:21:F6:B2                                                                      |
| Time Sync Clock State                                                                                   |                                    | TIMESYNC 1 CLOCK STATE=                       |                                       | <b>OK:LOCKED</b>   |                                                                                              |
| Time Sync Average Delay                                                                                 |                                    | TIMESYNC_1_AVG_DELAY=                         |                                       | $+11.7uS$          |                                                                                              |
| Dev Delay                                                                                               |                                    | TIMESYNC_1_STDV_DELAY=                        |                                       | $+0.0$ uS          |                                                                                              |
| Time Sync Average Error                                                                                 |                                    | TIMESYNC 1 AVG ERROR=                         |                                       | $-0.0uS$           |                                                                                              |
| Time Sync Std Dev Error                                                                                 |                                    | TIMESYNC_1_STDV_ERROR=                        |                                       | $+0.0$ uS          |                                                                                              |
| Time Sync Grandmaster                                                                                   |                                    | TIMESYNC_1_GRANDMASTER=                       |                                       |                    | 08:00:11-FF:FE:21:F6:B2 Steps 0                                                              |
| M Time Sync Last Lock                                                                                   |                                    | TIMESYNC_1_LAST_LOCK=                         |                                       |                    | 2018-03-22 14:22:14.921235578                                                                |
| Time Sync Synchronisations                                                                              |                                    | TIMESYNC 1 SYNCHRONISATIONS=                  |                                       | 1                  |                                                                                              |
|                                                                                                    |                                    |                                               |                                       |                    |                                                                                              |

<span id="page-117-0"></span>Figure 80 Logging System Template

Log fields are described in [Table 31.](#page-117-1)

<span id="page-117-1"></span>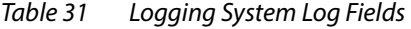

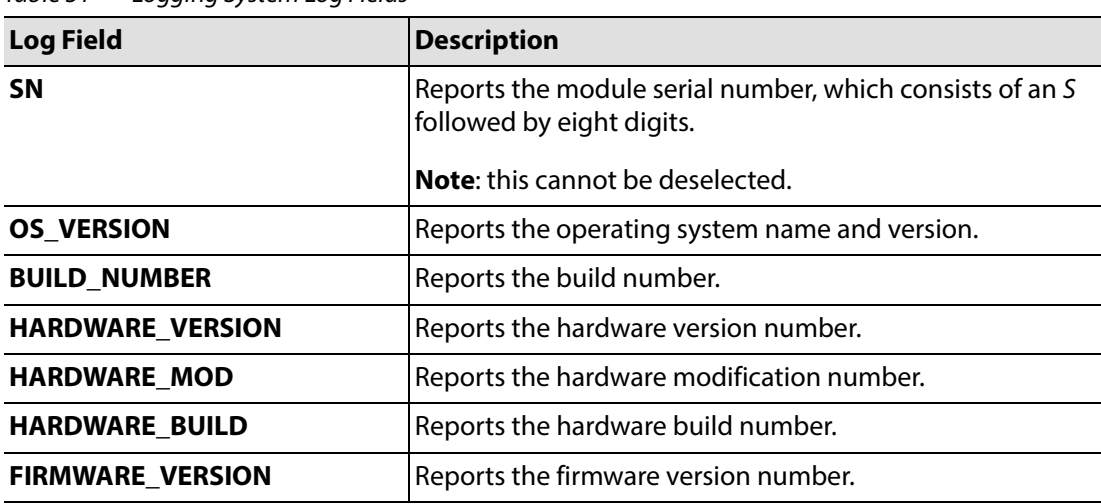

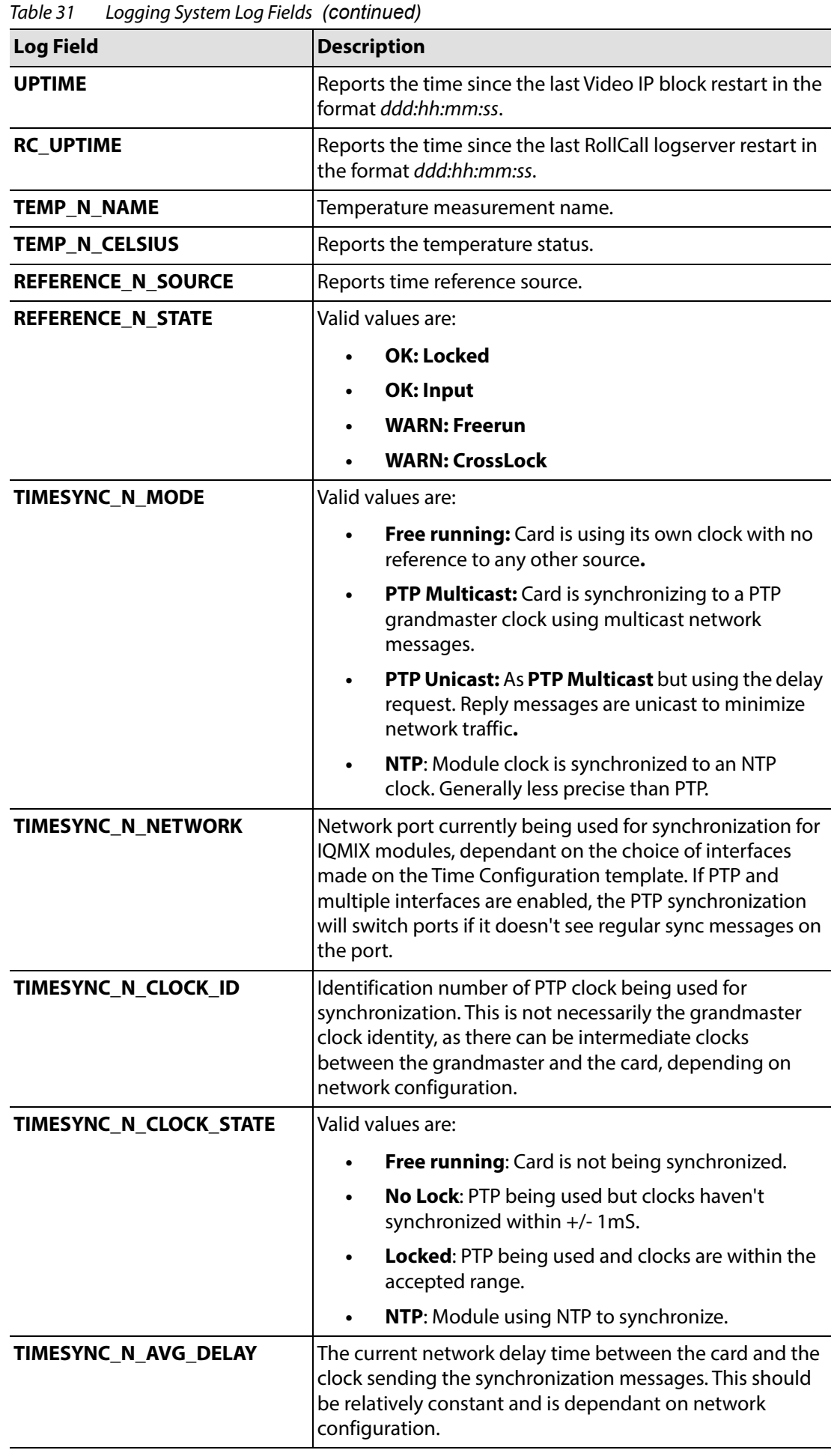

| Table 31<br>Logging System Log Fields (Continued) |                                                                                                    |
|---------------------------------------------------|----------------------------------------------------------------------------------------------------|
| <b>Log Field</b>                                  | <b>Description</b>                                                                                                    |
| TIMESYNC_N_STDV_DELAY                             | The current standard deviation in the network delay time<br>between the card and the clock sending the<br>synchronization messages. Should be a low number as the<br>network delay is expected to be constant.                                                                                               |
| TIMESYNC_N_AVG_ERROR                              | The current difference between the cards time and the<br>grandmaster time. Should be close to zero once card has<br>synchronized.                                                                                                    |
| TIMESYNC_N_STDV_ERROR                             | The standard deviation in the average error.                                                                                                    |
| TIMESYNC_N_<br><b>GRANDMASTER</b>                 | Identity of network clock acting as PTP grandmaster. This is<br>the source of the PTP synchronization messages used by<br>all PTP slave clocks on the network. If there are multiple<br>grandmasters, they should negotiate between themselves<br>to identify the most accurate and then silence the others. |
| TIMESYNC_N_LAST_LOCK                              | Time when the module last changed from not locked to<br>locked. Ideally this will be a few seconds after the module<br>has powered up. This allows the user to confirm which<br>clock the module has synchronized to.                                                                                        |
| TIMESYNC N<br><b>SYNCHRONISATIONS</b>             | Reports the number of times the card has synchronized<br>since it was powered up. Ideally this will be a low number,<br>as cards are expected to synchronize and stay<br>synchronized. Large numbers indicate possible problems<br>with the network or grandmaster clock.                                    |

Table 31 Logging System Log Fields *(continued)*

## **4.21 Logging Network Template**

The **Logging Network** template shows network message types: Log field names and current log values are listed in the 'Log Field' and 'Log Value' columns respectively. Information on several parameters can be made available to a logging device connected to the RollCall network.

Each log message type can be enabled by selecting it in the template in the 'Log Enable' column.

[Figure](#page-120-0) 81 shows an example template.

| ▴<br>Logging - Network<br>Logging - SFP<br>Logging - Fpga<br>Ξ<br>Logging - Spigot 1<br>$\overline{\phantom{a}}$<br>Logging - Spigot 2                                                                                                    | Information<br><b>SDI Selection</b><br>OUT1:1080/25i<br>SDI 1 / SDI 2<br>OUT2:1080/25i                                                                                                    | <b>Information Select</b><br>O Video Input Status<br>O Video Output Status<br>O Network Status                                                                                                    |
|----------------------------------------------------------------------------------------------------|----------------------------------------------------------------------------------------------------|----------------------------------------------------------------------------------------------------|
| <b>Logging Network</b><br>Log Enable<br><b>Ⅳ Ethernet 1 Name</b><br>Ethernet 1 Speed<br>Ethernet 1 IP Address<br>M Ethernet 1 MAC Address<br>Ethernet 1 State<br>IVI Ethernet 1 Traffic In<br>M Ethernet 1 Traffic Out<br>M Ethernet 1 CPU Traffic In State<br>M Ethernet 1 CPU Traffic Out State<br>M Ethernet 1 RTP Discontinuity Rate<br><b>D</b> Ethernet 1 Link Status<br>M Ethernet 1 MAC Link Status<br>Ethernet 1 Switch Name<br>Filernet 1 Switch Port ID<br>M Ethernet 1 Switch Port VLAN<br>Ethernet 2 Name<br>Ethernet 2 Speed<br>M Ethernet 2 IP Address<br>Ethernet 2 MAC Address<br>Ethernet 2 State<br>M Ethernet 2 Traffic In<br>M Ethernet 2 Traffic Out<br>M Ethernet 2 CPU Traffic In State | Log Field<br>LAN_PORT_1_NAME=<br>LAN_PORT_1_SPEED=<br>LAN_PORT_1_IPADDRESS=<br>LAN PORT 1 MACADDRESS=<br>LAN PORT 1 STATE=<br>LAN_PORT_1_TRAFFIC_IN=<br>LAN PORT 1 TRAFFIC OUT=<br>LAN_PORT_1_CPU_TRAF_IN_STATE=<br>LAN_PORT_1_CPU_TRAF_OUT_STATE=<br>LAN PORT 1 RTP DIS RATE=<br>LAN_PORT_1_LINK_STATE=<br>LAN_PORT_1_MAC_LINK_STATE=<br>LAN_PORT_1_SWITCH_NAME=<br>LAN_PORT_1_SWITCH_PORT_ID=<br>LAN PORT 1 SWITCH PORT VLAN=<br>LAN_PORT_2_NAME=<br>LAN_PORT_2_SPEED=<br>LAN PORT 2 IPADDRESS=<br>LAN PORT 2 MACADDRESS=<br>LAN PORT 2 STATE=<br>LAN PORT 2 TRAFFIC IN=<br>LAN_PORT_2_TRAFFIC_OUT=<br>LAN_PORT_2_CPU_TRAF_IN_STATE= | Log Value<br>Ethernet 1<br>50Gb/s<br>172.19.164.125<br>00:23:70:00:6A:25<br>Active<br>1695.2 Mb/s<br>$0.0$ Mb/s<br>0K<br>0K<br>o<br>0K.<br>OK<br>Arista7504R<br>Ethernet4/18/1<br>164<br>Ethernet 2<br>50Gb/s<br>172.19.164.129<br>00:23:70:00:6A:26<br>Active<br>1690.8 Mb/s<br>$0.0$ Mb/s<br>OK. |
| M Ethernet 2 CPU Traffic Out State<br>M Ethernet 2 RTP Discontinuity Rate<br>Ethernet 2 Link Status<br>M Ethernet 2 MAC Link Status<br>M Ethernet 2 Switch Name<br>Fthernet 2 Switch Port ID<br>M Ethernet 2 Switch Port VLAN                                                                                                    | LAN_PORT_2_CPU_TRAF_OUT_STATE=<br>LAN_PORT_2_RTP_DIS_RATE=<br>LAN_PORT_2_LINK_STATE=<br>LAN_PORT_2_MAC_LINK_STATE=<br>LAN_PORT_2_SWITCH_NAME=<br>LAN_PORT_2_SWITCH_PORT_ID=<br>LAN_PORT_2_SWITCH_PORT_VLAN=                                                                                                    | 0K<br>0<br><b>OK</b><br>0K<br>Arista7504R<br>Ethernet4/3/1<br>164                                                                                                    |

<span id="page-120-0"></span>Figure 81 Logging Network Template

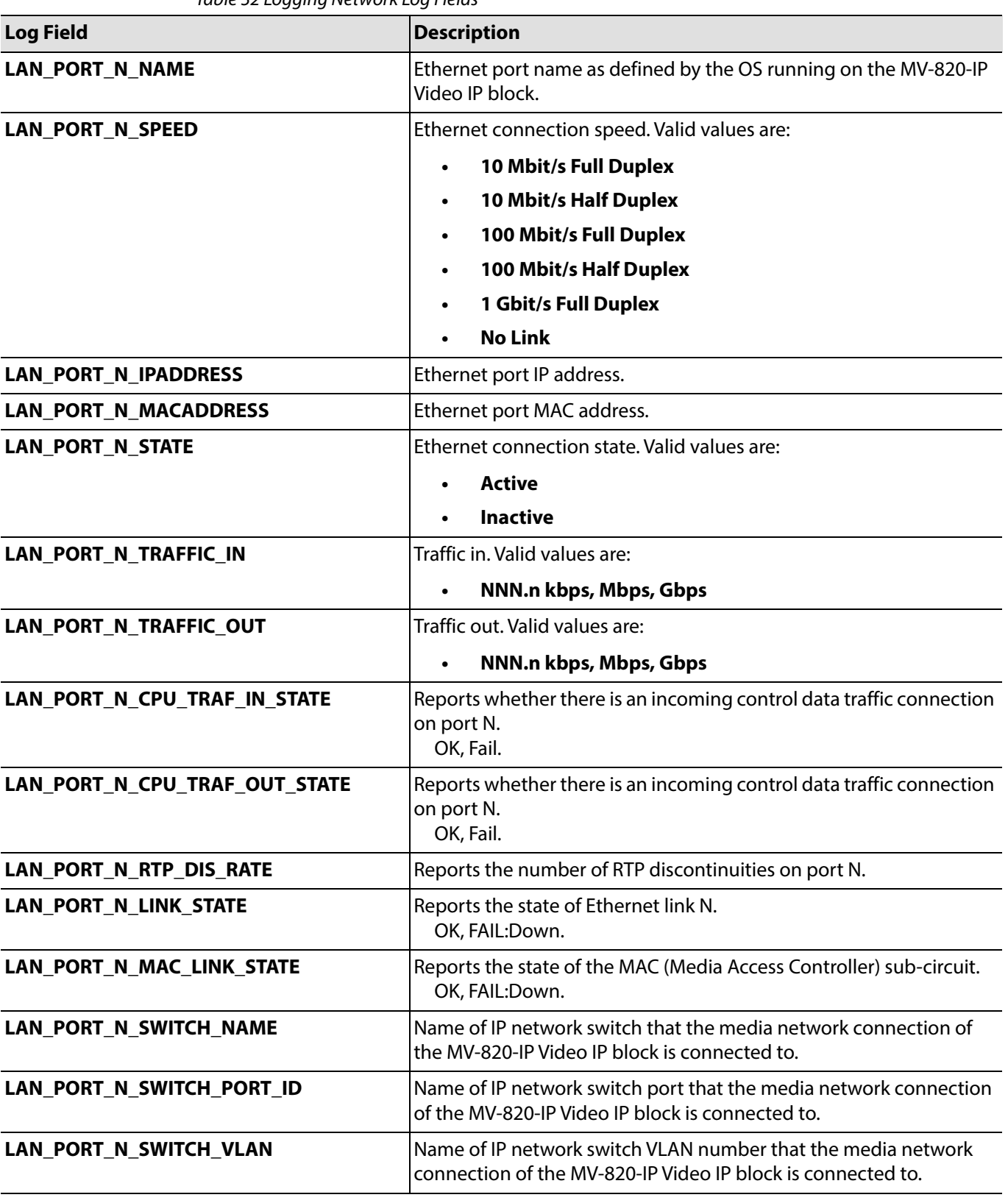

Table 32 Logging Network Log Fields

## **4.22 Logging - SFP Template**

The **Logging SFP** template shows SFP message types relating to the QSFP28 modules fitted: Log field names and current log values are listed in the 'Log Field' and 'Log Value' columns respectively. Information on several parameters can be made available to a logging device connected to the RollCall network.

For a Video IP block, only the designated QSFP28 module is reported.

Each log message type can be enabled by selecting it in the template in the 'Log Enable' column.

[Figure](#page-122-0) 82 shows an example template.

| Logging - SFP<br>Logging - Fpga<br>Logging - Spigot 1 | $\equiv$<br>$\overline{\nabla}$ |                  |  |
|-------------------------------------------------------|---------------------------------|------------------|--|
| <b>Logging SFP</b>                                    |                                 |                  |  |
| SFP $1 -$<br>Log Enable                               | Log Field                       | Log Value        |  |
|                                                       |                                 |                  |  |
| $\boxed{\vee}$ Fitted                                 | SFP_1_FITTED=                   | 0K               |  |
| $\sqrt{ }$ Status                                     | SFP_1_STATUS=                   | <b>OK</b>        |  |
| $\triangledown$ Type                                  | SFP_1_TYPE=                     | 100GBASE-SR4     |  |
| Manufacturer                                          | SFP_1_VENDOR=                   | <b>FLEXOPTIX</b> |  |
| Model                                                 | SFP_1_VENDOR_PN=                | Q.851HG.02       |  |
| <b>☑</b> Serial Number                                | SFP_1_SERIAL_NR=                | F820H0A          |  |
| Revision                                              | SFP_1_REVISION=                 | 1A               |  |
| <b>☑</b> Connector                                    | SFP_1_CONNECTOR=                | <b>MPO 1x12</b>  |  |
| <b><del>■ Temperature Sensor</del></b>                | TEMP_2_NAME=                    | QSFP1            |  |
| $\sqrt{ }$ Temperature                                | TEMP_2_CELSIUS=                 | 43C              |  |
| Temperature State                                     | TEMP_2_STATE=                   | 0K               |  |
| Voltage Sensor                                        | VOLTAGE_4_NAME=                 | QSFP1            |  |
| <b>⊠</b> Voltage                                      | VOLTAGE 4 VALUE=                | 3.22V            |  |
| Voltage State                                         | VOLTAGE_4_STATE=                | 0K               |  |
| Tx Wavelength                                         | SFP_1_WAVELENGTH=               | 850.00nm         |  |
| $\sqrt{2}$ Tx Bias 1                                  | SFP 1 1 LASER BIAS=             | 7.39mA           |  |
| $\sqrt{2}$ Tx Bias 2                                  | SFP_1_2_LASER_BIAS=             | 7.39mA           |  |
| $\boxed{3}$ Tx Bias 3                                 | SFP_1_3_LASER_BIAS=             | 7.39mA           |  |
| $\triangledown$ Tx Bias 4                             | SFP_1_4_LASER_BIAS=             | 7.39mA           |  |
| Tx Power 1                                            | SFP_1_1_TX_POWER=               | $1.82$ d $Brn$   |  |
| <b>■ Tx Power 2</b>                                   | SFP 1 2 TX POWER=               | $1.61$ d $Brn$   |  |
| <b>☑ Tx Power 3</b>                                   | SFP_1_3_TX_POWER=               | $1.54$ d $Brn$   |  |
| Tx Power 4                                            | SFP_1_4_TX_POWER=               | 1.79dBm          |  |
| Tx Power State 1                                      | SFP_1_1_TX_POWER_STATE=         | <b>OK</b>        |  |
| Tx Power State 2                                      | SFP_1_2_TX_POWER_STATE=         | 0K               |  |
| Tx Power State 3                                      | SFP_1_3_TX_POWER_STATE=         | <b>OK</b>        |  |
| Tx Power State 4                                      | SFP_1_4_TX_POWER_STATE=         | 0K               |  |
| Rx Power 1                                            | SFP_1_1_RX_POWER=               | $1.13$ d $Bm$    |  |
| Rx Power 2                                            | SFP 1 2 RX POWER=               | 1.47dBm          |  |
| Rx Power 3                                            | SFP_1_3_RX_POWER=               | $0.47$ d $Bm$    |  |
| Rx Power 4                                            | SFP_1_4_RX_POWER=               | $1.34$ d $Brn$   |  |
| Rx Power State 1                                      | SFP_1_1_RX_POWER_STATE=         | <b>OK</b>        |  |
| Rx Power State 2                                      | SFP_1_2_RX_POWER_STATE=         | <b>OK</b>        |  |
| Rx Power State 3                                      | SFP_1_3_RX_POWER_STATE=         | <b>OK</b>        |  |

<span id="page-122-0"></span>Figure 82 Logging SFP Template

| <b>Log Field</b>       | <b>Description</b>                                                                                                    |  |
|------------------------|----------------------------------------------------------------------------------------------------|--|
| SFP_N_FITTED           | Displays presence of the QSFP module. Valid values are:<br><b>OK</b>                                                                                  |  |
|                        |                                                                                                    |  |
|                        | <b>Missing</b>                                                                                                    |  |
| <b>SFP_N_STATUS</b>    | Displays status of the QSFP module. Valid values are:                                                                                                 |  |
|                        | <b>OK</b>                                                                                                    |  |
|                        | Fail - The reason for a failure will be appended to<br>the fail message. It is as reported by the QSFP28<br>module itself, per INF-8074 and SFF-8472. |  |
| <b>SFP N TYPE</b>      | Displays QSFP28 identifier from device.                                                                                                    |  |
| <b>SFP_N_VENDOR</b>    | Displays QSFP28 manufacturer from device.                                                                                                    |  |
| SFP_N_VENDOR_PN        | Displays QSFP28 model number from device.                                                                                                    |  |
| SFP_N_SERIAL_NR        | Displays the module serial number, which consists of an S<br>followed by eight digits.                                                                |  |
| <b>SFP_N_REVISION</b>  | Displays manufacturer revision number.                                                                                                    |  |
| <b>SFP N CONNECTOR</b> | Displays connector type.                                                                                                    |  |
| TEMP_N_NAME            | Displays temperature sensor name.                                                                                                    |  |
| <b>TEMP_N_CELSIUS</b>  | Displays current temperature sensor reading.                                                                                                    |  |
| TEMP_N_STATE           | Displays temperature sensor state. Valid values are:                                                                                                  |  |
|                        | <b>WARN: Disabled</b> - Temperature sensor disabled.                                                                                                  |  |
|                        | <b>WARN: Low</b> - Low, but in tolerance.                                                                                                    |  |
|                        | <b>WARN: High - High, but in tolerance.</b>                                                                                                    |  |
|                        | OK.                                                                                                    |  |
|                        | FAIL: Low - Low and out of tolerance.                                                                                                    |  |
|                        | <b>FAIL: High</b> - High and out of tolerance.<br>٠                                                                                                   |  |
| <b>VOLTAGE_N_NAME</b>  | Displays voltage sensor name.                                                                                                    |  |
| <b>VOLTAGE_N_VALUE</b> | Displays current voltage reading.                                                                                                    |  |
| <b>VOLTAGE_N_STATE</b> | Displays temperature sensor state. Valid values are:                                                                                                  |  |
|                        | OK.                                                                                                    |  |
|                        | WARN: Low - Low, but in tolerance.                                                                                                    |  |
|                        | <b>WARN: High</b> - High, but in tolerance.                                                                                                    |  |
| SFP_N_WAVELENGTH       | Displays transmit wavelength in nm.                                                                                                    |  |
| SFP_N_X_LASER_BIAS     | Displays bias level in mA.                                                                                                    |  |
| SFP_N_X_TX_POWER       | Displays transmit power level in dBm.                                                                                                    |  |
| SFP_N_X_TX_POWER_      | Displays transmit power level. Valid values are:                                                                                                    |  |
| <b>STATE</b>           | OK.                                                                                                    |  |
|                        | <b>WARN: Low</b> - Low, but in tolerance.                                                                                                    |  |
|                        | <b>WARN: High - High, but in tolerance.</b>                                                                                                    |  |
|                        | FAIL: Low - Low and out of tolerance.                                                                                                    |  |
|                        | FAIL: High - High and out of tolerance.                                                                                                    |  |

Table 33 Logging SFP Log Fields

| <b>Log Field</b> | <b>Description</b>                                        |  |
|------------------|-----------------------------------------------------------|--|
| SFP N X RX POWER | Reports receive power level in dBm.                       |  |
| SFP N X RX POWER | Reports receive power level. Valid values are:            |  |
| <b>STATE</b>     | OK.                                                       |  |
|                  | <b>WARN: Low</b> - Low, but in tolerance.<br>$\bullet$    |  |
|                  | <b>WARN: High</b> - High, but in tolerance.<br>٠          |  |
|                  | <b>FAIL: Low</b> - Low and out of tolerance.<br>$\bullet$ |  |
|                  | <b>FAIL: High</b> - High and out of tolerance.            |  |
| Where:           |                                                           |  |
|                  |                                                           |  |

Table 33 Logging SFP Log Fields *(continued)*

• **N** is the input/(Q)SFP number; and

• **X** is the lane number.

## **4.23 Logging - FPGA Template**

The **Logging FPGA** template shows FPGA message types reporting temperature and voltages on an FPGA device: Log field names and current log values are listed in the 'Log Field' and 'Log Value' columns respectively. Information on several parameters can be made available to a logging device connected to the RollCall network.

Each log message type can be enabled by selecting it in the template in the 'Log Enable' column.

[Figure](#page-125-0) 83 shows an example template.

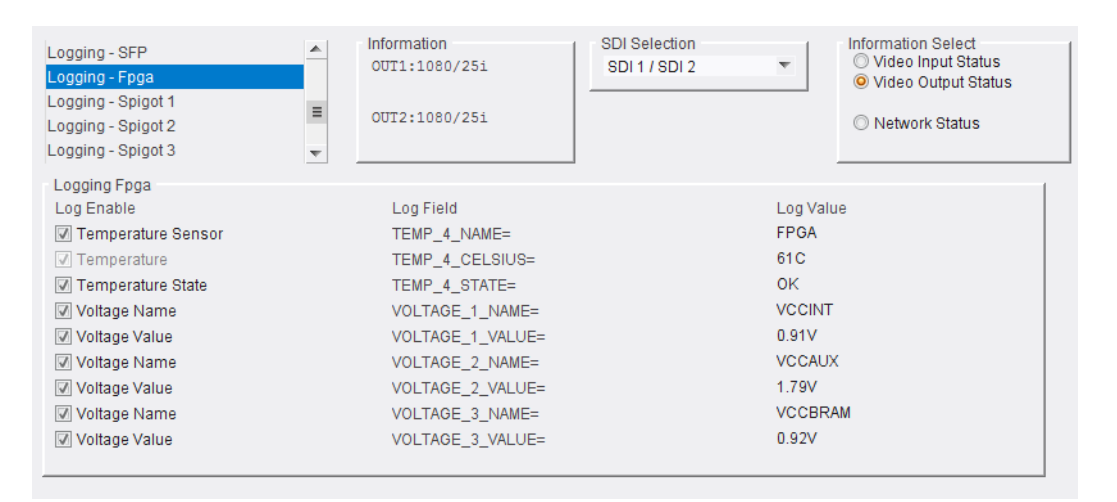

<span id="page-125-0"></span>Figure 83 Logging SFP Template

| $1001C - 77$<br>Logging on Log Holds |                                               |  |
|--------------------------------------|-----------------------------------------------|--|
| <b>Log Field</b>                     | <b>Description</b>                            |  |
| <b>TEMP N NAME</b>                   | Reports temperature sensor N name.            |  |
| <b>TEMP N CELSIUS</b>                | Reports current temperature sensor N reading. |  |
| VOLTAGE_1_NAME                       | Voltage sensor name. For example, VCCINT.     |  |
| <b>VOLTAGE_1_VALUE</b>               | Reports current voltage reading.              |  |
| VOLTAGE_2_NAME                       | Voltage sensor name. For example, VCCAUX.     |  |
| <b>VOLTAGE_2_VALUE</b>               | Reports current voltage reading.              |  |
| <b>VOLTAGE_3_NAME</b>                | Voltage sensor name. For example, VCCBRAM.    |  |
| <b>VOLTAGE 3 VALUE</b>               | Reports current voltage reading.              |  |
| Where:                               |                                               |  |

Table 34 Logging SFP Log Fields

• **N** is the input number (1 to 16) for the MV-820-IP Video IP block.

## **4.24 Logging - Spigot 1 to 16 Templates**

The **Logging - Spigot** templates are used to view and select the Spigot log fields to be enabled for each available spigot. Each log message type can be enabled by selecting it in the template in the 'Log Enable' column.

Depending on whether the spigot is an IP source spigot ("Input N ...") or an IP destination spigot ("Output N ..."); the appropriate log fields are shown. [Figure](#page-126-0) 84 and [Figure](#page-126-1) 85 show example templates for source and destination spigots respectively.

The spigot can be given a name ("Input N Name" or "Output N Name"). Destination spigot names form the logging names of the MV-820-IP IP video inputs.

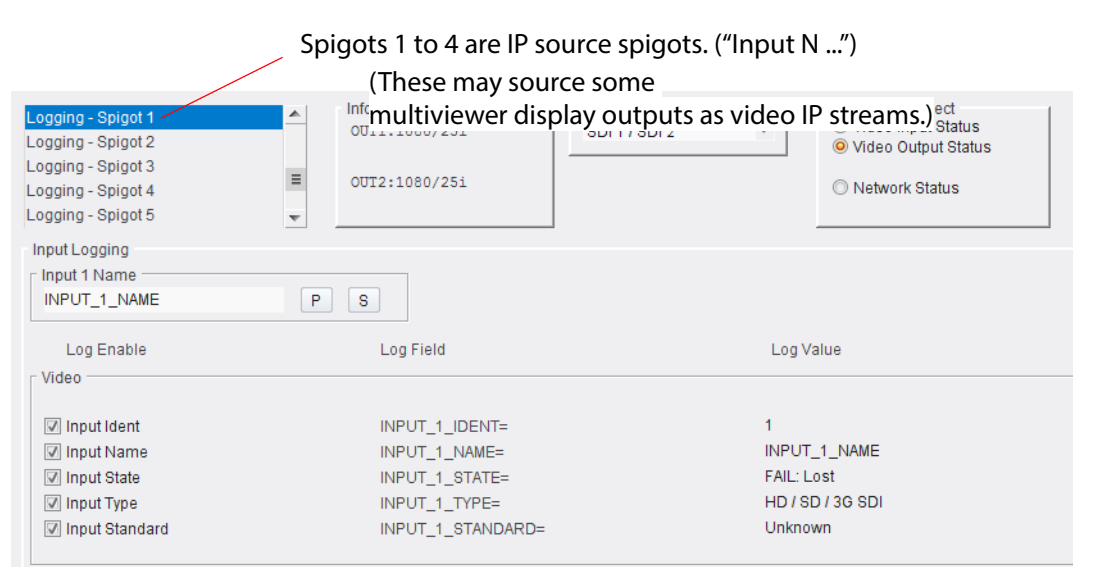

<span id="page-126-0"></span>Figure 84 Logging Spigot Template (Source Spigots, Spigots 1 to 4)

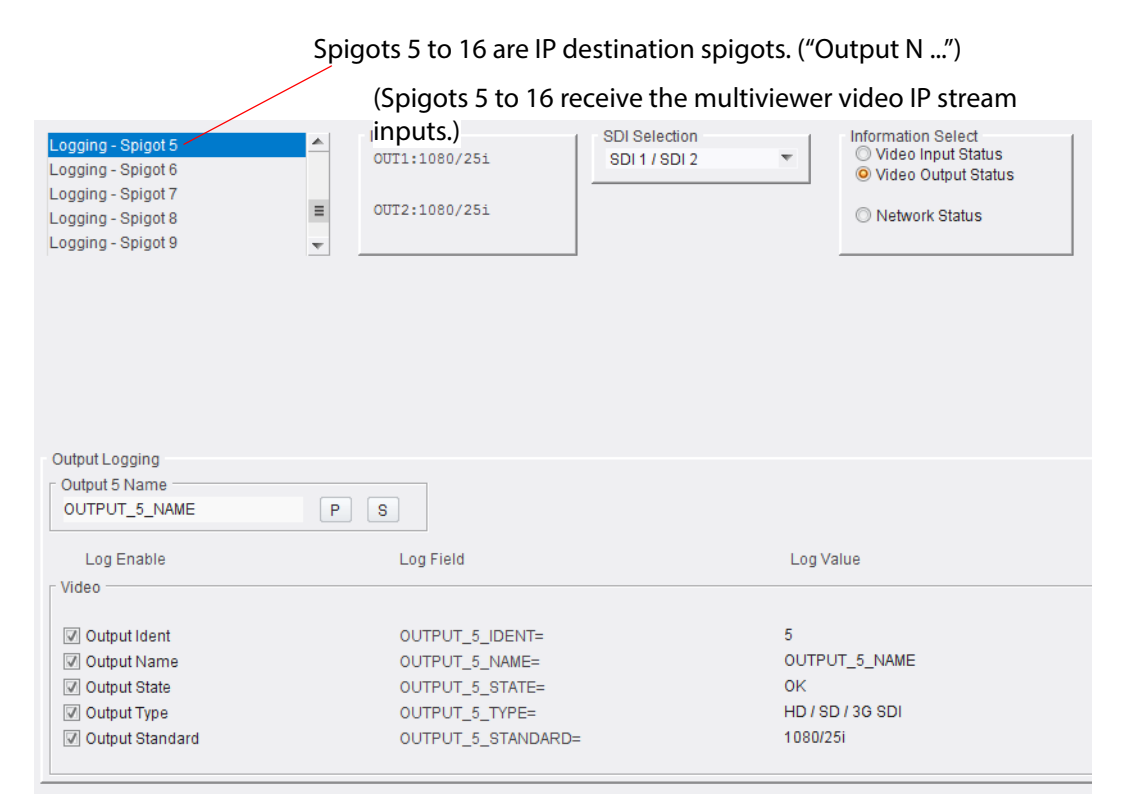

<span id="page-126-1"></span>Figure 85 Logging Spigot Template (Destination Spigots, Spigots 5 to 16)

Log field names and current log values are listed in the 'Log Field' and 'Log Value' columns respectively. Information on several parameters can be made available to a logging device connected to the RollCall network.

An additional field is provided for the user to optionally specify a name for the spigot.

To specify a name for a source spigot:

• Enter a name in the **Input N Name** text field. (Remember to click **S** or press the enter key to enter the new name.)

To specify a name for a destination spigot:

• Enter a name in the **Output N Name** text field. (Remember to click **S** or press the enter key to enter the new name.)

### Note: **"S" and "P" buttons -**

After entering information in each text box, always click on the adjacent "**S"** button or press "**return"** to locally save the new setting. Do this for each text box.

(Note: Clicking on the "**P"** button will return the setting to its preset default value).

"**S**" - Locally save new, entered setting value (or press "return").

"**P**" - Locally save default setting value.

Log fields are described in [Table](#page-127-0) 35 and [Table](#page-128-0) 36.

<span id="page-127-0"></span>Table 35 Logging Spigot 1 to 4 Templates - Log Fields

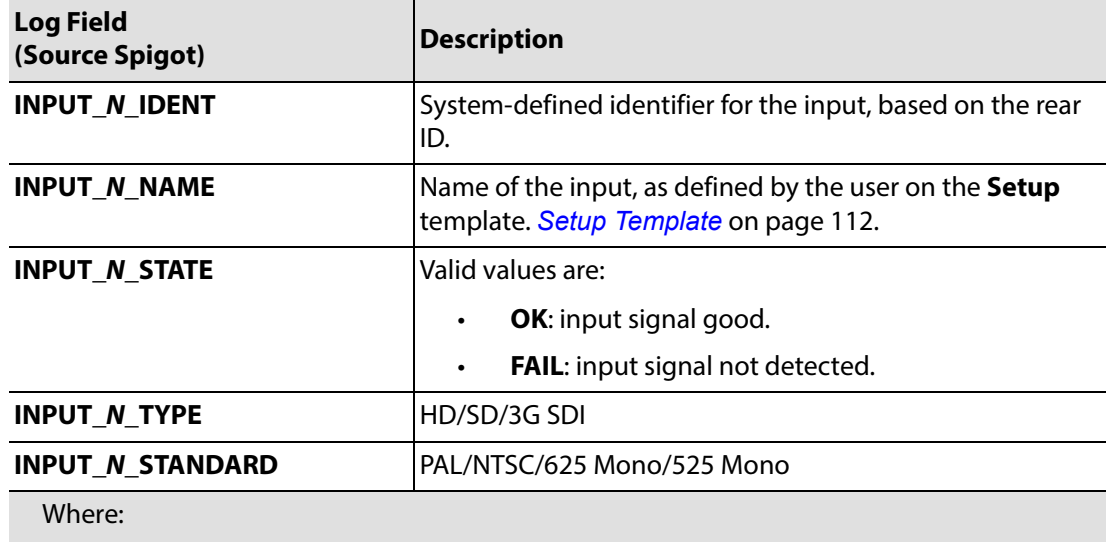

**N** is the input/output spigot number (1 to 16).

| <b>Log Field</b><br>(Destination Spigot) | <b>Description</b>                                                                                               |  |
|------------------------------------------|----------------------------------------------------------------------------------------------------|--|
| OUTPUT_N_IDENT                           | Name of the output as shown on the rear panel.                                                                   |  |
| <b>OUTPUT N NAME</b>                     | Name of the output as defined by the user.                                                                       |  |
| <b>OUTPUT N STATE</b>                    | Valid values are:                                                                                                |  |
|                                          | OK - output signal good.<br>$\bullet$                                                                            |  |
|                                          | FAIL - output signal not detected.<br>$\bullet$                                                                  |  |
|                                          | <b>WARN: Freeze</b>                                                                                              |  |
|                                          | <b>WARN: Pattern</b>                                                                                             |  |
|                                          | <b>WARN: Black</b>                                                                                               |  |
| <b>OUTPUT_N_TYPE</b>                     | Valid values are:                                                                                                |  |
|                                          | <b>SD SDI</b><br>$\bullet$                                                                                       |  |
|                                          | <b>HD SDI</b><br>$\bullet$                                                                                       |  |
|                                          | HD/SD/3G SDI<br>$\bullet$                                                                                        |  |
| <b>OUTPUT_N_STANDARD</b>                 | Reports the output standard in the format:<br><lines>(<active>)/<rate><i p="" sf=""></i></rate></active></lines> |  |
|                                          |                                                                                                    |  |
|                                          | Where:                                                                                                    |  |
|                                          | <b>Lines</b> $=$ Total lines<br>$\bullet$                                                                        |  |
|                                          | <b>Active</b> = Active lines<br>$\bullet$                                                                        |  |
|                                          | $Rate = Frame rate$<br>$\bullet$                                                                                 |  |
|                                          | $I =$ interlaced                                                                                                 |  |
|                                          | $P =$ Progressive                                                                                                |  |
|                                          | $SF = Segmented Frame$<br>$\bullet$                                                                              |  |
|                                          | For example: 1080/50p or 1125(1080)/25i                                                                          |  |
| Where:                                   |                                                                                                    |  |

<span id="page-128-0"></span>Table 36 Logging Spigot 5 to 16 Templates - Log Fields

## **4.25 Logging Card Diagnostics Template**

The **Logging Card Diagnostics** template is used to view log fields of the MV-820-IP Video IP block and select those log fields to be enabled.

Log field names and current log values are listed in the 'Log Field' and 'Log Value' columns respectively. Information on several parameters can be made available to a logging device connected to the RollCall network.

Each log message type can be enabled by selecting it in the template in the 'Log Enable' column.

[Figure](#page-129-0) 86 shows an example template.

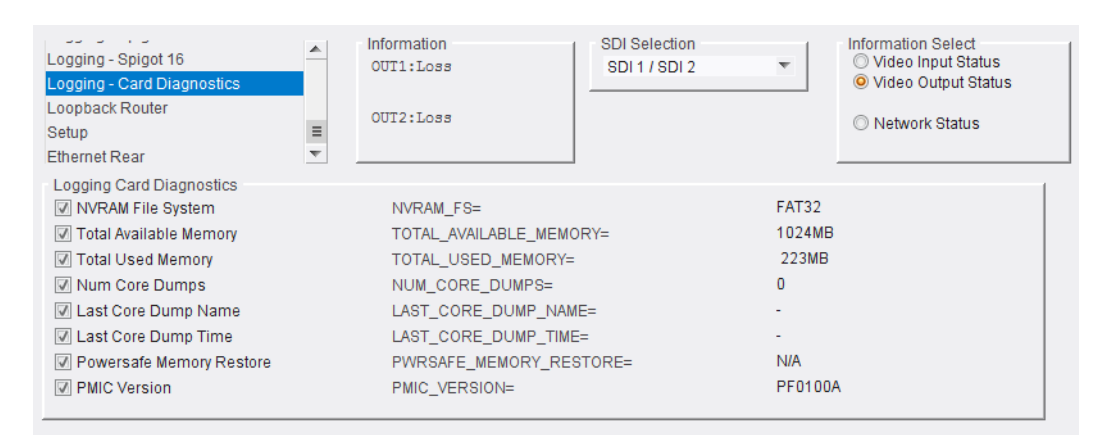

<span id="page-129-0"></span>Figure 86 Logging Card Diagnostics Template

| <b>Log Field</b>              | <b>Description</b>                                                     |
|-------------------------------|------------------------------------------------------------------------|
| <b>NVRAM FS</b>               | Reports file system type.<br>FAT32, or QNX6 PowerSafe FX               |
| <b>TOTAL AVAILABLE MEMORY</b> | Reports amount of CPU free memory.                                     |
| TOTAL_USED_MEMORY             | Reports total amount of used CPU memory.                               |
| <b>NUM_CORE_DUMPS</b>         | Reports number of CPU core dumps.<br>For diagnostics purposes only.    |
| LAST_CORE_DUMP_NAME           | Reports name of last CPU core dump.<br>For diagnostics purposes only.  |
| LAST_CORE_DUMP_TIME           | Reports time of last CPU core dump.<br>For diagnostics purposes only.  |
| <b>PWRSAFE_MEMORY_RESTORE</b> | Reports "OK".                                                          |
| <b>PMIC VERSION</b>           | Reports Power Management IC version.<br>For diagnostics purposes only. |

Table 37 Logging Card Diagnostics Template Log Fields

## **4.26 Loopback Router Template**

The **Loopback Router** template is used to control a basic IP routing facility, which will loop IP flows from source spigots back into destination spigots. The flows are looped back and are not transmitted externally. The loop-back routing is all local to the Video IP block.

[Figure](#page-130-0) 87 shows an example template.

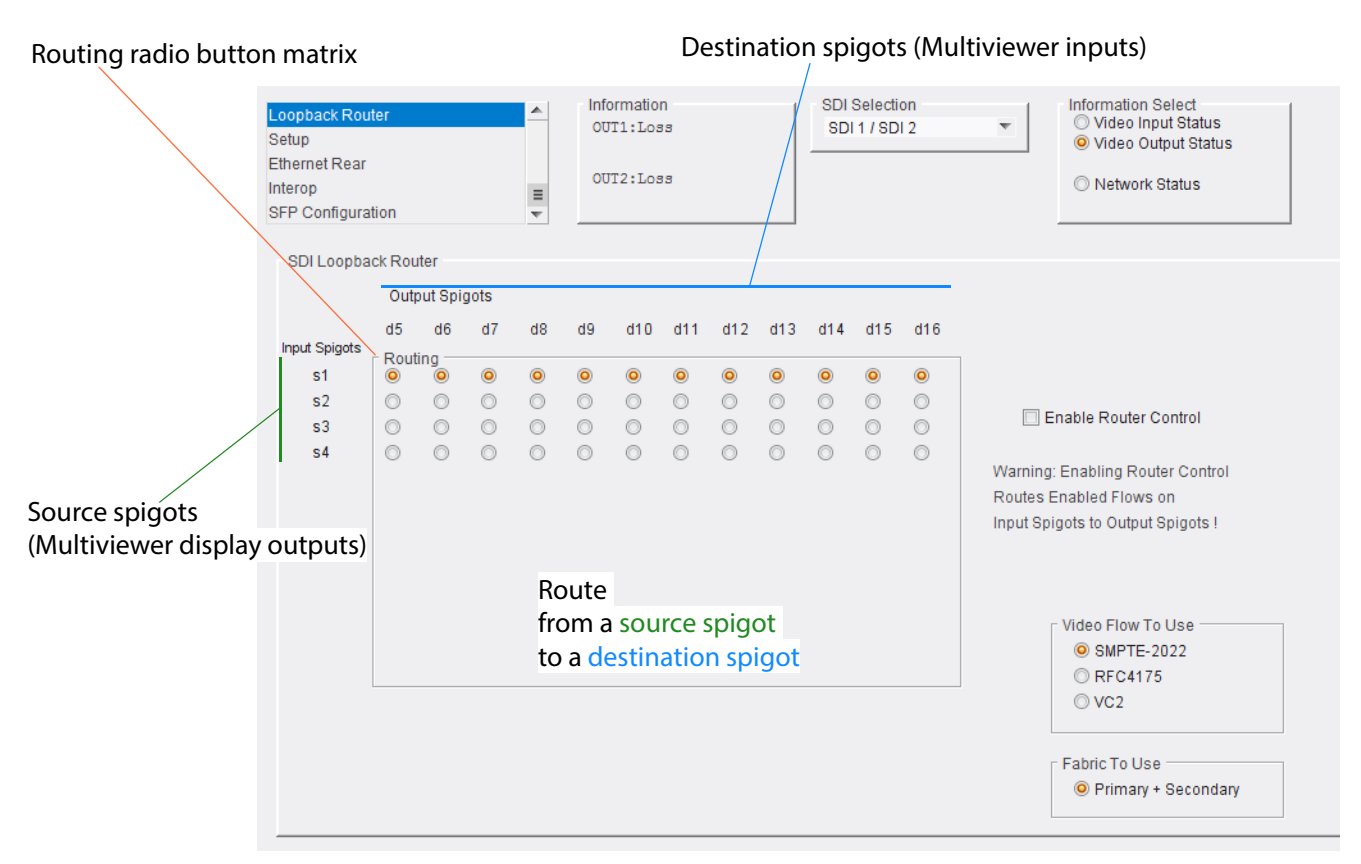

<span id="page-130-0"></span>Figure 87 Loopback Router Template

### To use the **Loopback Router**:

- 1. In router radio button matrix,< select the source spigots (SDI input) to be routed to destination spigots (SDI outputs).
- 2. Select the **Video Flow to Use**. (SMPTE-2022, RFC4175)
- 3. Select the **Primary + Secondary** IP fabric to use.

When all is set as required:

4. Select **Enable Router Control**. The selected routing is activated. Flows on source spigots are sent to destination spigots.

## <span id="page-131-0"></span>**4.27 Setup Template**

The **Setup** template (see [Figure](#page-131-1) 88) displays basic information about the MV-820-IP Video IP block, such as the serial number and software version. This information may be required by Grass Valley Support if technical assistance is needed.

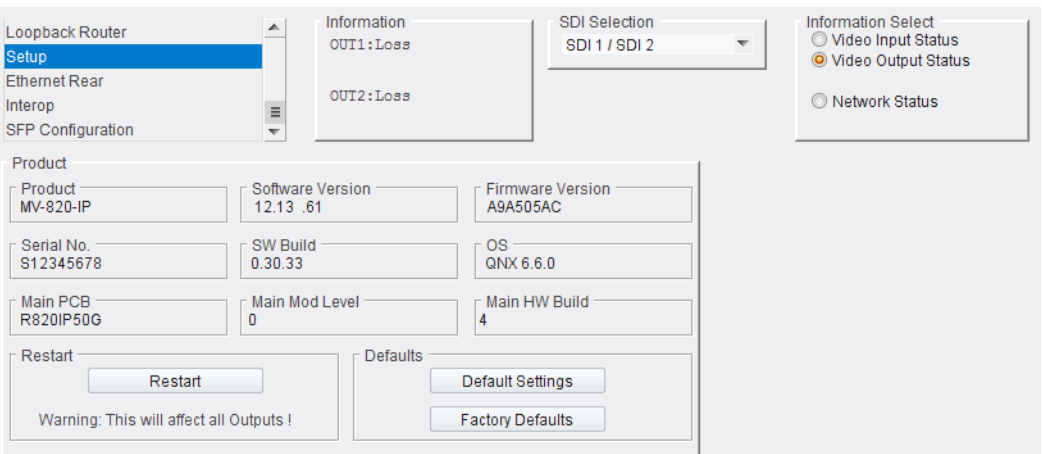

<span id="page-131-1"></span>Figure 88 Setup Template

The **Product** panel displays technical information about the MV-820-IP Video IP block, and contains some restart and default-setting controls.

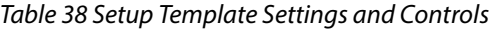

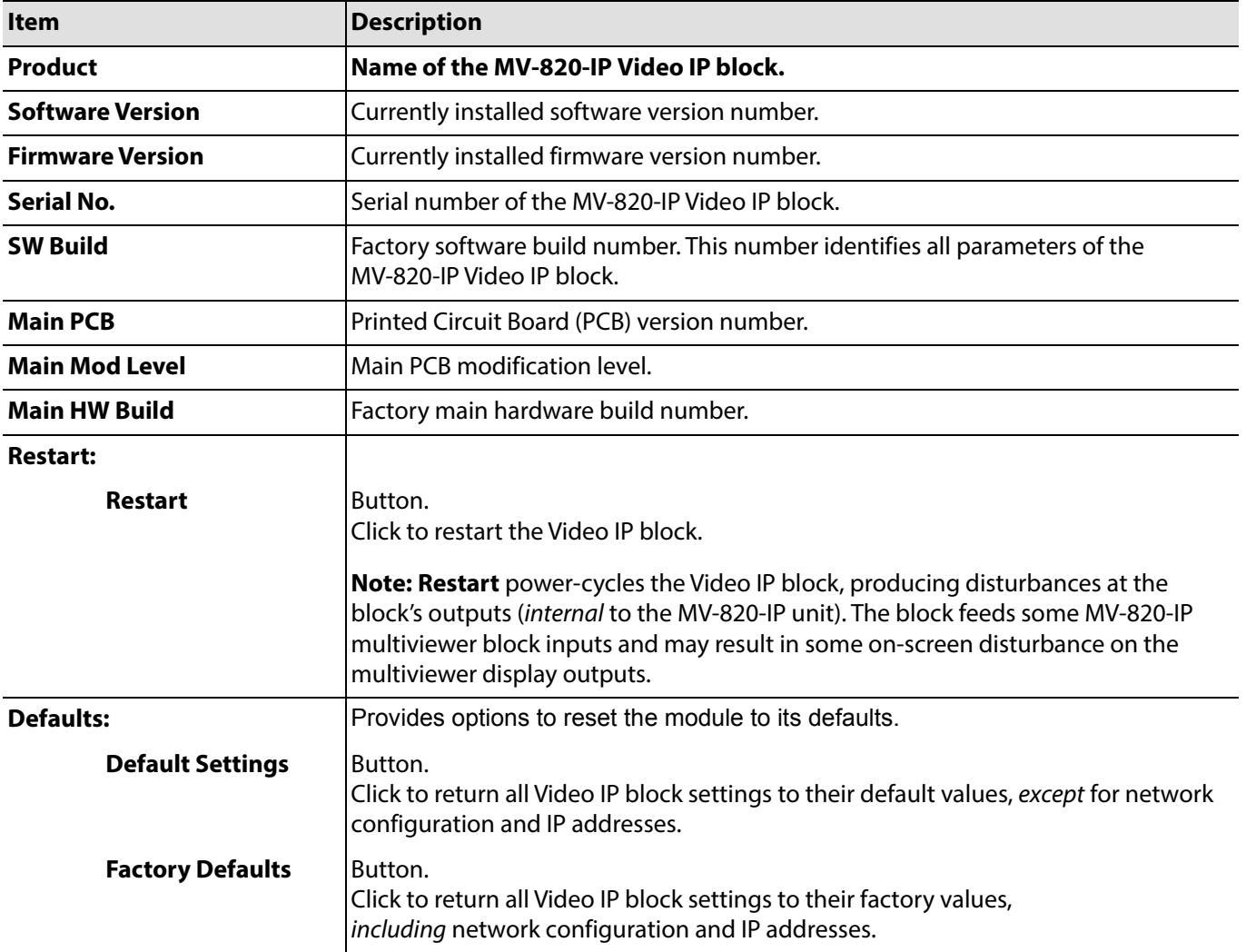

## **4.28 Ethernet Rear Template**

The **Ethernet Rear** template (see [Figure](#page-132-0) 89) displays details and the status of the control network connection of the MV-820-IP Video IP block.

| Loopback Router<br>Setup<br>Ethernet Rear<br>Interop<br><b>SFP Configuration</b> | A.<br>Ξ<br>$\overline{\phantom{a}}$ | Information<br>OUT1:1080/25i<br>OUT2:1080/25i   | <b>SDI Selection</b><br><b>SDI 1 / SDI 2</b> | $\overline{\phantom{a}}$ | Information Select<br>O Video Input Status<br>O Video Output Status<br>Network Status |
|----------------------------------------------------------------------------------|-------------------------------------|-------------------------------------------------|----------------------------------------------|--------------------------|---------------------------------------------------------------------------------------|
| Ethernet                                                                         |                                     |                                                 |                                              |                          |                                                                                       |
| Rear                                                                             | Current                             | New Static                                      |                                              |                          |                                                                                       |
| IP Address                                                                       | 172.19.160.142                      | 172.19.160.142                                  | s                                            | Restart                  |                                                                                       |
| Default Gateway                                                                  | 172.19.160.1                        | 172.19.160.1                                    | s                                            |                          |                                                                                       |
| Subnet Mask                                                                      | 255.255.254.0                       | 255.255.254.0                                   | s                                            | New Mode                 |                                                                                       |
| MAC Address                                                                      | 00:23:70:00:6A:24                   |                                                 |                                              | C DHCP                   |                                                                                       |
|                                                                                  | Mode STATIC                         |                                                 |                                              | Static                   |                                                                                       |
| Link Status UP                                                                   |                                     | DHCP / Static IP Changes take effect on restart |                                              |                          |                                                                                       |

<span id="page-132-0"></span>Figure 89 Ethernet Rear Template

Information is shown in a tabular format. DHCP or static IP address modes may be used. The template displays the current IP settings and allows new static IP details to be entered.

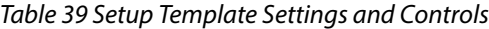

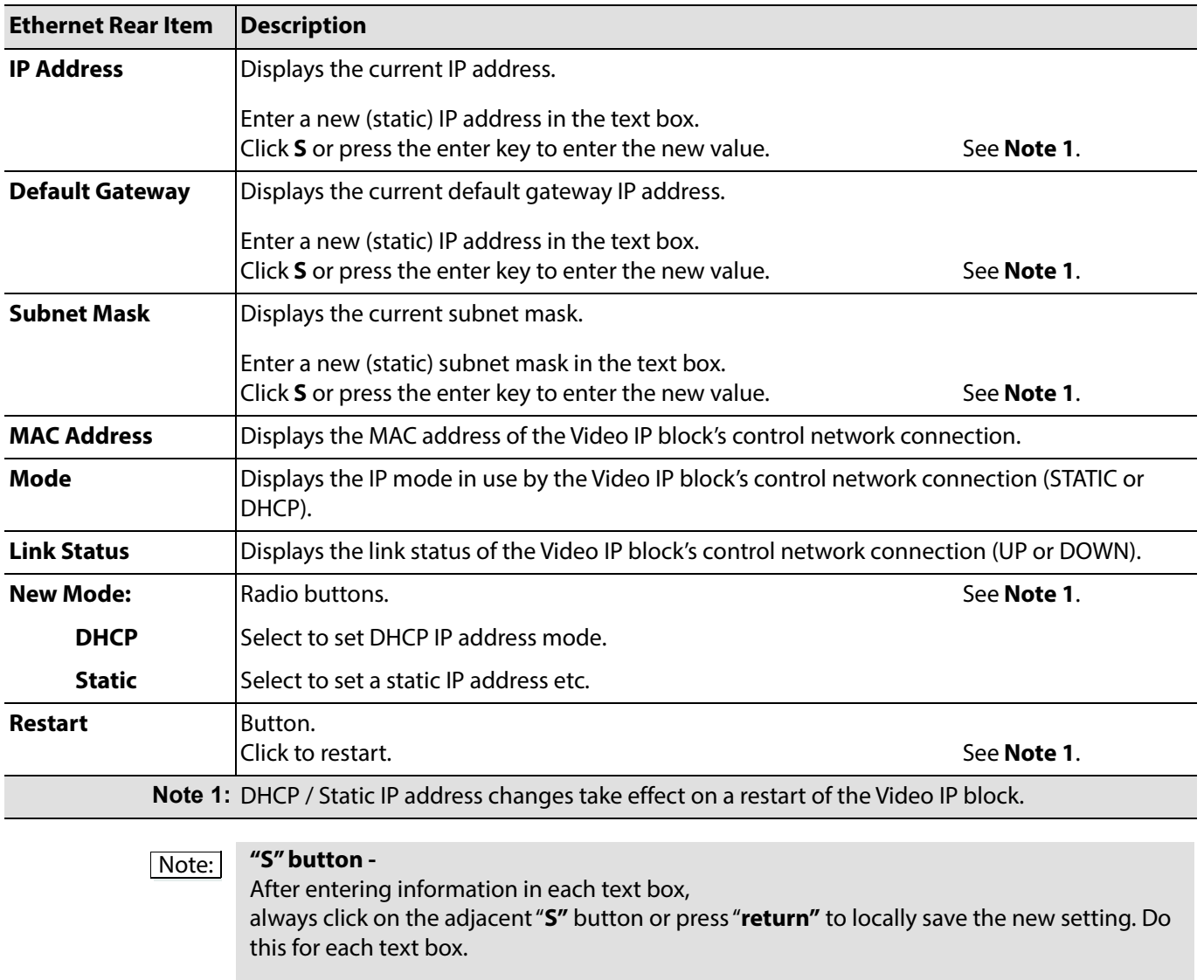

"**S**" - Locally save new, entered setting value (or press "return").

## **4.29 Interop Template**

The **Interop** template (see [Figure](#page-133-0) 90) controls various settings to enable interoperability with third parties, including disabling extended headers, and setting payload types.

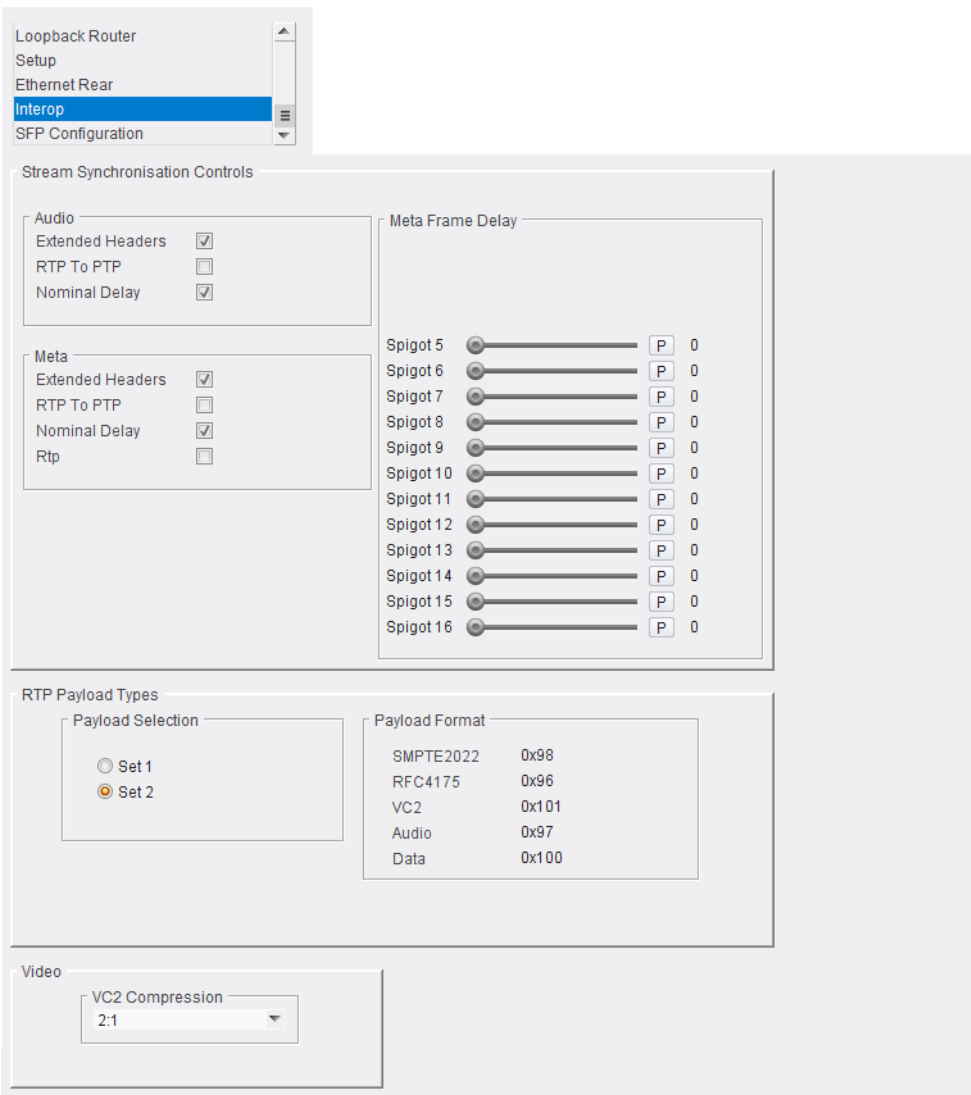

<span id="page-133-0"></span>Figure 90 Interop Template

The template displays the following panels:

- Stream Synchronization Controls
- RTP Payload Types
- Video.

[Table](#page-134-0) 40, [Table](#page-134-1) 41 and [Table](#page-134-2) 42 describe each panel.

| <b>Controls Item</b>    | <b>Stream Synchronization</b>                                                          | <b>Description</b>                                                                                                    |  |
|-------------------------|----------------------------------------------------------------------------------------|----------------------------------------------------------------------------------------------------|--|
| <b>Audio:</b>           |                                                                                        | Check boxes:                                                                                                    |  |
|                         | <b>Extended Headers</b>                                                                | Select to use extended headers in the RTP audio stream.                                                                                                    |  |
|                         | <b>RTP to PTP</b>                                                                      | Select to synchronize RTP to PTP.                                                                                                    |  |
|                         | <b>Nominal Delay</b>                                                                   | Select to set up nominal delay at the spigot.                                                                                                    |  |
| Meta:                   |                                                                                        | Check boxes:                                                                                                    |  |
| <b>Extended Headers</b> |                                                                                        | Select to use extended headers in the RTP metadata stream.                                                                                                    |  |
| <b>RTP to PTP</b>       |                                                                                        | Select to synchronize RTP to PTP.                                                                                                    |  |
| <b>Nominal Delay</b>    |                                                                                        | Select to set up nominal delay at the spigot.                                                                                                    |  |
|                         | <b>Rtp</b>                                                                             | Select to enable use of RTP timestamps only to synchronize<br>metadata to video.                                                                                   |  |
|                         | <b>Meta Frame Delay:</b><br>A slider control per destination spigot (spigots 5 to 16): |                                                                                                    |  |
|                         | <b>Spigot N</b>                                                                        | Select required frame delay for metadata received on spigot.<br>Frame delay value in range 0 to 5.<br>Click P to select the factory default value (0).<br>Spigot 5 |  |

<span id="page-134-0"></span>Table 40 Interop Template - Stream Synchronization Controls

<span id="page-134-1"></span>Table 41 Interop Template - RTP Payload Types

| <b>Interop</b><br><b>RTP Payload Types</b> | <b>Description</b>                                                        |  |
|--------------------------------------------|---------------------------------------------------------------------------|--|
| <b>Payload Selection:</b>                  | Radio buttons:                                                            |  |
| Set 1                                      | Select to use payload set 1. (Pre-standards-ratification value)           |  |
| Set 2                                      | Select to use payload set 2. (Post-standards-ratification value, default) |  |
| <b>Payload Format:</b>                     | Hexadecimal code used for payload types:                                  |  |
| <b>SMPTE2022</b>                           | SMPTE2022 payload type.                                                   |  |
| <b>RFC4175</b>                             | RFC4175 payload type.                                                     |  |
| VC <sub>2</sub>                            | VC2 payload type (not supported, possible future feature).                |  |
| <b>Audio</b>                               | Audio payload type identifier.                                            |  |
| Data                                       | Metadata payload type.                                                    |  |

<span id="page-134-2"></span>Table 42 Interop Template - Video

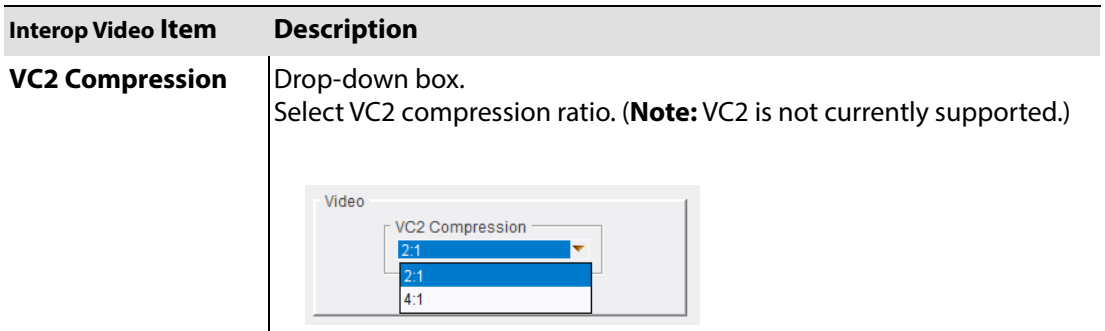

## <span id="page-135-1"></span>**4.30 SFP Configuration Template**

The **SFP Configuration** template allows various QSFP28 module parameters to be adjusted, if required. See [Figure](#page-135-0) 91. The QSFP28 module adjusted is the designated QSFP module for the Video IP block concerned (see [Table](#page-72-0) 15 *[Designated QSFPs](#page-72-0)* on page 53).

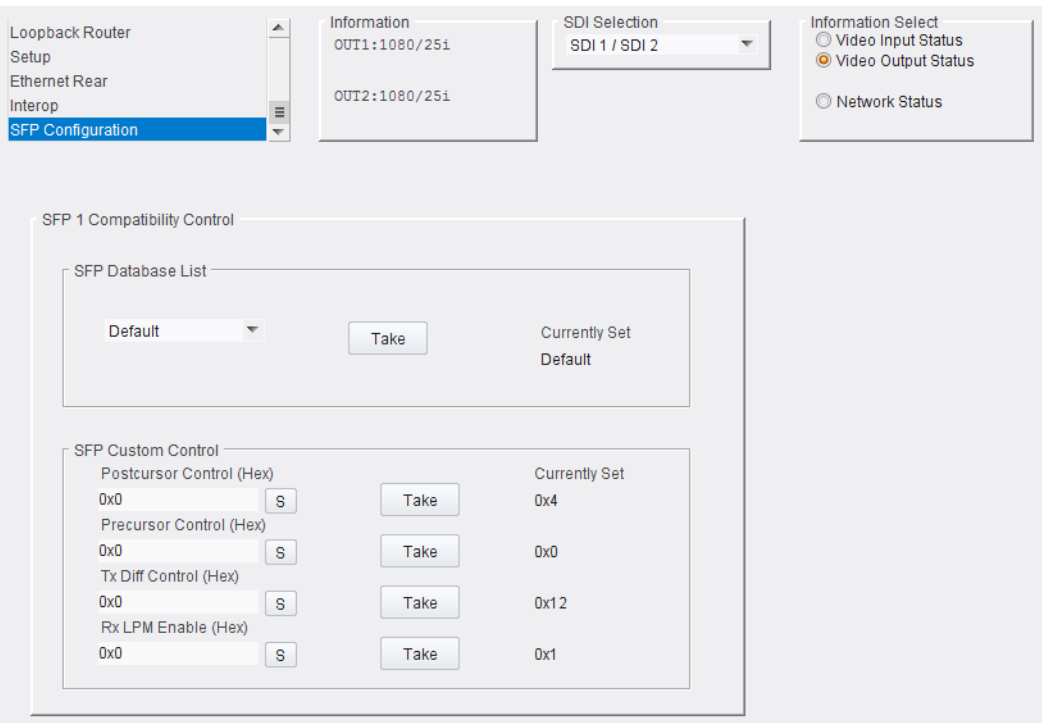

<span id="page-135-0"></span>Figure 91 SFP Configuration Template

The majority of QSFP28 modules will operate correctly with the MV-820-IP Video IP block, without any need for adjustment. Some QSFP28 modules, however, may need to have some QSFP28 module parameters adjusted.

Table 43 SFP Configuration Template

| <b>SFP Configuration</b><br><b>Item</b> | <b>Description</b>                                                                                                    |  |  |
|-----------------------------------------|----------------------------------------------------------------------------------------------------|--|--|
| <b>SFP Database List:</b>               | Drop-down box:                                                                                                    |  |  |
|                                         | Select the SFP type from the drop-down list.                                                                                                    |  |  |
|                                         | <b>SFP Database List</b><br><b>Default</b><br><b>Default</b><br>Custom<br>Flexoptix1<br>Flexoptix2<br>Gigalight<br>$s^{FP}$<br>Ligent<br><b>Ligent LR</b><br>Arista LR<br><b>Direct Copper</b> |  |  |
| Take                                    | For Custom setting only,<br>click to apply settings and save to memory.                                                                                                    |  |  |
| <b>Currently Set</b>                    | Shows the current SFP type.                                                                                                    |  |  |

| 1401e 43<br><i>srr</i> Comiguidhon remplate (commuted) |                                                                                                   |  |  |
|--------------------------------------------------------|---------------------------------------------------------------------------------------------------|--|--|
| <b>SFP Configuration</b><br>Item                       | <b>Description</b>                                                                                |  |  |
| <b>SFP Custom Control:</b>                             | Custom settings are set here. Select <b>Custom</b> in the SFP database list.                      |  |  |
|                                                        | Text boxes.<br>Enter a new hexadecimal value for the Tx/Rx sub-circuits of the<br>QSFP28 module.  |  |  |
|                                                        | Parameters:                                                                                       |  |  |
|                                                        | Postcursor Control (Hex)<br>٠                                                                     |  |  |
|                                                        | Precursor Control (Hex)<br>٠                                                                      |  |  |
|                                                        | Tx Diff Control (Hex)<br>٠                                                                        |  |  |
|                                                        | Rx LPM Enable (Hex)<br>$\bullet$                                                                  |  |  |
|                                                        | Click S or press the enter key to save the value.<br>The new value is then shown in the text box. |  |  |
|                                                        | The <b>Currently Set</b> value is also shown in the same row.                                     |  |  |
|                                                        | Buttons.<br>Click Take to change to the new value.                                                |  |  |

Table 43 SFP Configuration Template *(continued)*

If difficulties are encountered with a QSFP28 module not working as expected, follow these instructions:

1. Select the appropriate SFP type in the **SFP Database List**, and click **Take**.

Verify whether the SFP is now working correctly. If it is now working correctly, then no further action is required; otherwise, continue.

2. Select **Custom** in the **SFP Database List**. This allows all the QSFP28 module settings shown in the **SFP Custom Control** panel to be adjusted as required.

Change settings and click **Take** to apply each of them.

3. When a working settings configuration is found, click **S** beside each setting to save the setting value for future use.

# **5 Getting Started**

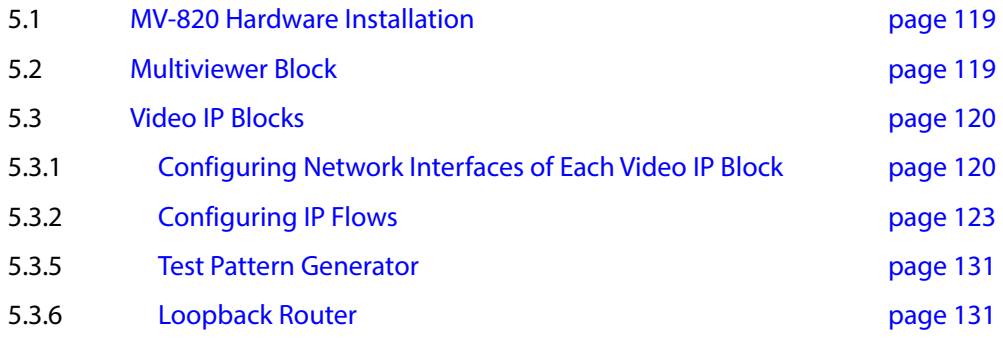

This section describes how to get started with an MV-820.

- a) MV-820-HDBNC and MV-820-DENSI products have the same instructions.
- b) MV-820-IP is the same as a) with additional steps to set up all video IP inputs.

Table 44 Getting Started with MV-820

| <b>Product</b>      | <b>Use Getting Started Instructions for</b> |                             |  |
|---------------------|---------------------------------------------|-----------------------------|--|
|                     | <b>Multiviewer Block</b>                    | <b>Video IP Input Block</b> |  |
| MV-820-HDBNC        |                                             |                             |  |
| <b>MV-820-DENSI</b> |                                             |                             |  |
| <b>MV-820-IP</b>    |                                             | (x 4)                       |  |

Install the hardware, configure the multiviewer block, followed by the Video IP blocks (MV-820-IP only).

## <span id="page-138-1"></span>**5.1 MV-820 Hardware Installation**

- 1. Unpack the unit. (See [Unpacking, on page](#page-40-0) 21.)
- 2. Install the unit in a rack. (See [Rack Mounting, on page](#page-64-0) 45.) Do not connect the IP network connections to the house IP network yet, because IP addresses etc. will need to be set up to suit the house IP network.
- 3. Power up the unit. (See [MV-820 Booting, on page](#page-68-0) 49.)

## <span id="page-138-0"></span>**5.2 Multiviewer Block**

These 'getting started' instructions are applicable to all MV-820s and describe getting the unit's MV-8 Series multiviewer block started:

For the configuration of the multiviewer block, refer to the 'MV-8 Series Multiviewer' user manual. See the 'Getting Started' chapter, which includes:

- initial unit configuration;
- further configuration; and the
- start-up splash screen.

*Refer To:* 'MV-8 Series Multiviewer' user manual, 'Getting Started' chapter, for information about configuring MV-820 multiviewer block.

## <span id="page-139-1"></span>**5.3 Video IP Blocks**

This sub-section is applicable to MV-820-IP products only and should be carried out after setting up the multiviewer block (see [Multiviewer Block, on page](#page-138-0) 119).

A prerequisite for getting started with the MV-820-IP is a working video IP routing network infrastructure. Setting up of a house video IP network is beyond the scope of this manual. Typically, this includes a video IP routing system and router controller, which is the case for a Grass Valley video IP routing system.

After an MV-820-IP unit is hardware-installed and the multiviewer block set up, the next step is to configure the unit's video IP interfaces; this is described in this sub-section.

The MV-820-IP unit video IP interface comprises four Video IP blocks. Each block must be individually configured to accept and convert up to 48 video IP inputs into internal SDI video signals for the Multiviewer block.

 $\sqrt{\text{Note:}}$  Relevant information about the MV-820-IP specific rear IP network connections is found in [Appendix A](#page-166-0), sub-sections:

- [Ethernet Rear Panel Connectors, on page](#page-171-0) 152;
- [Video IP Blocks Ethernet Control Interface Information, on page](#page-173-0) 154; and
- [Unused Rear Panel Connectors, on page](#page-174-0) 155.

### <span id="page-139-0"></span>**5.3.1 Configuring Network Interfaces of Each Video IP Block**

For each MV-820-IP Video IP block in turn, carry out the instructions below in sub-sections [5.3.1.1](#page-139-2) to [5.3.1.9.](#page-141-0)

### <span id="page-139-2"></span>**5.3.1.1 Connection to House Video IP Network**

1. Connect the QSFP cable/transceivers to the rear QSFP cages.

Typically, for multiviewer video IP inputs over the QSFP connections:

- Use **Link A1** for inputs 1 to 24.
- Use **Link B1** for inputs 25 to 48.
- Additionally:
	- use **Link A2** for IP link redundancy on inputs 1 to 24; and
	- use **Link B2** for IP link redundancy on inputs 25 to 48.
- 2. Connect the QSFP cables to the house video IP network.
- <span id="page-139-3"></span>**5.3.1.2 Connect RollCall Control Panel to Video IP Block**

Using rear control network connection 'Control A':

3. Connect RollCall Control Panel to the Video IP block's default IP address, see [Video IP Blocks - Ethernet Control Interface Information](#page-173-0), Table [49 on page](#page-173-1) 154. (Use a similar connection method to that described in the 'MV-8 Series Multiviewer' user manual.)

### **5.3.1.3 Configure Control Network Interface**

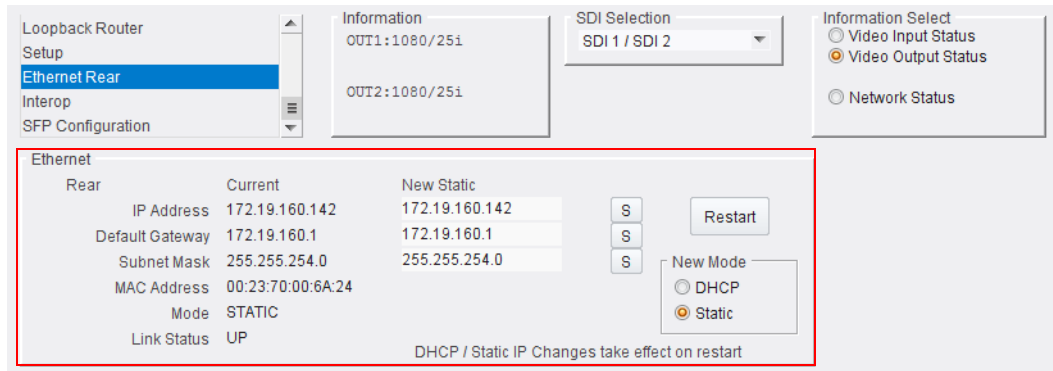

Figure 92 Ethernet Rear Template

On the **Ethernet Rear** RollCall template:

- 4. Select 'Static' mode.
- 5. Set up the IP settings, including: IP Address, Default Gateway, and Subnet Mask.

### <span id="page-140-0"></span>**5.3.1.4 Configure Media Network Interface 1**

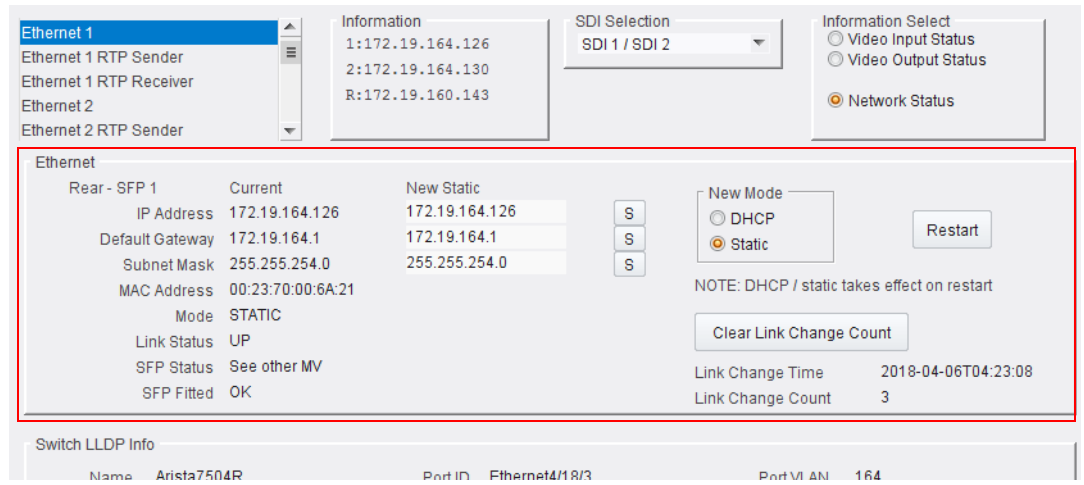

Figure 93 Ethernet 1 Template

On the **Ethernet 1** RollCall template:

- 6. Set 'Static' mode.
- 7. Set up the IP settings, including: IP Address, Default Gateway, and Subnet Mask.

Note: Enter a value into a template field. Press the 'enter' key on your keyboard, or simply click **S,** to enter the value into the template field.

Note: Enter a value into a template field. Then press the 'enter' key on your keyboard, or simply click **S,** to enter the value into the template field.

### <span id="page-141-2"></span>**5.3.1.5 Check SFP Status**

On the **Ethernet 1** RollCall template:

8. Check that **SFP Fitted** is 'OK'

Note: If **SFP Status** is not 'OK', check the QSFP cable is fitted to the:

- MV-820-IP rear QSFP cage; and
- to the house video IP network switch.
- 9. Check that **SFP Status** is 'OK' or 'See other MV'.

Note: If **SFP Status** is not correct, then go to the **SFP Configuration** RollCall template to change settings for the QSFP. See [SFP Configuration Template, on page](#page-135-1) 116.

10. Check that IP **Link Status** is 'UP'.

Note: If **Link Status** is not correct, check:

- QSFP fitting.
- House Video IP network.

### **5.3.1.6 Configure Media Network Interface 2**

### On the **Ethernet 2** RollCall template:

11. Repeat the actions of sub-sections [5.3.1.4](#page-140-0) and [5.3.1.5](#page-141-2) but for the other media network interface, 'Ethernet 2' network interface.

### <span id="page-141-1"></span>**5.3.1.7 Restart**

### On the **Ethernet Rear**, or **Ethernet 1**, or **Ethernet 2** RollCall template:

12. Click **Restart**.

The Video IP block is restarted. This takes approximately 2 minutes. During this time, RollCall Control Panel disconnects. When the Video IP block restart is complete, the block is shown in the left-hand pane of RollCall Control Panel.

### **5.3.1.8 Repeat for Each Video IP Block**

13. For each of the MV-820-IP Video IP blocks, re-do sub-sections [5.3.1.2](#page-139-3) to [5.3.1.7.](#page-141-1)

### <span id="page-141-0"></span>**5.3.1.9 Lastly**

When all Video IP blocks are configured, then the media IP network interfaces are then ready to be configured to send/receive video IP streams. This is typically done with the Grass Valley Orbit tool to configure IP flows.

(See [Configuring IP Flows, on page](#page-142-0) 123 for video IP stream configuration instructions.)

 $\sqrt{\frac{Note}{N}}$  The control interface of a Video IP block is accessible via:

- a) the 'CONTROL A' or 'CONTROL B' rear network connectors (for out-of-band control); and
- b) the block's (configured) media network (QSFP) Ethernet interfaces (for in-band control).

### <span id="page-142-0"></span>**5.3.2 Configuring IP Flows**

This sub-section is applicable to MV-820-IP products and should be carried out after Video IP [Blocks, on page](#page-139-1) 120. A house video IP routing system is required.

After an MV-820-IP unit is set up as per [Video IP Blocks, on page](#page-139-1) 120, the unit's media IP network connections are ready to be configured to send or receive video IP streams. This may be done in the following ways:

### a) **Grass Valley Orbit** (recommended)

Use the Grass Valley Orbit IP routing tool in a Grass Valley video IP routing system. (See [Setting Up with Orbit, on page 123.](#page-142-1))

b) **Manually** (not recommended)

(See [Setting Up IP Flows Manually, on page 127.](#page-146-0))

### c) **Third-party**

Use a Grass Valley IQTIC modular card to interface to a third-party video routing controller system. This uses the SDC-01 open-API protocol (specification available from Grass Valley).

### <span id="page-142-1"></span>**5.3.3 Setting Up with Orbit**

Use this sub-section if using a Grass Valley video IP routing system and Orbit.

When the media IP interfaces are connected to the house video IP network, the four MV-820-IP Video IP blocks are discoverable by Orbit. (Orbit runs on a PC connected to the house video IP network.)

### **Set up Orbit Devices:**

In the Orbit **Devices** tab:

1. Find the four newly-discovered **Device** items which are the four Video IP blocks of the MV-820-IP unit.

Note: Orbit treats each Video IP block as a separate video IP device.

Note: Identify the four individual Video IP blocks by the media network interface IP addresses listed.

The newly-discovered devices are assigned a unique GUID (**Device GUID**) which is also initially used as the **Device Name**.

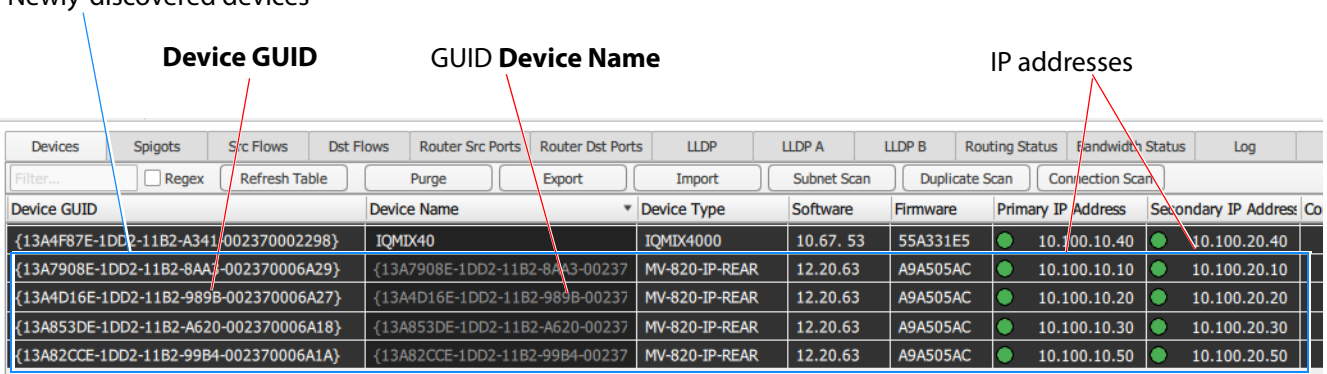

### Newly-discovered devices

Figure 94 Discovered Devices in Orbit

- 2. For each newly-discovered device, enter a **Device Name** for each MV-820-IP Video IP block:
	- Click in the **Device Name** text field and type in the new name.
	- Press 'enter' on the keyboard to enter the new name into the text field.

### New device names added

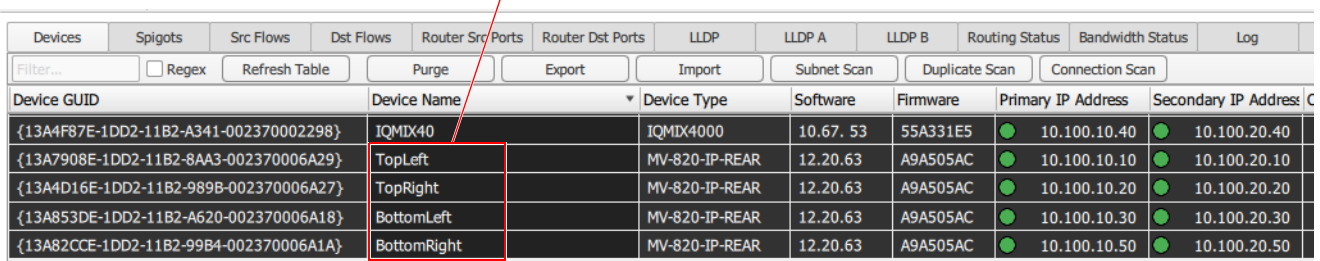

Figure 95 New Device Names Added

To check IP link connection from Orbit to the devices:

3. Click the **Connection Scan** button in the menu bar and click **Start** in the **Connection Scan** dialog shown.

Orbit tests its IP link connections to all devices. Link connection status is reported via icons adjacent to each IP address.
#### Connection status Routing Stytus Devices Spigots **Src Flows** Dst Flows Router Src Ports Router Dst Ports LLDP LLDP A LLDP B **Bandwidth Status**  $R<sub>0</sub>$ Log  $\Box$ Regex Refresh Table Subnet Scan Duplicate Scan | Connection Scan Purge Export Import Device Name Software Pr/mary IP Address Secondary IP Address Contr Device GUID Device Type Firmware  $\bullet$   $\checkmark$  10.100.10.40  $10.67.53$ {13A4F87E-1DD2-11B2-A341-002370002298} IQMIX40 **IQMIX4000** 55A331E5 0.100.20.40 {13A7908E-1DD2-11B2-8AA3-002370006A29} MV-820-IP-REAR  $12.20.63$ A9A505AC  $\overline{\bullet}$  $\overline{10.100.10.10}$ TopLeft ن ه 0.100.20.10 {13A4D16E-1DD2-11B2-989B-002370006A27} TopRight MV-820-IP-REAR 12.20.63 A9A505AC  $\overline{\bullet}$ 10.100.10.20  $\overline{\bullet\checkmark}$  $0.100.20.20$  ${13A853DE-1DD2-11B2-A620-002370006A18}$ A9A505AC **BottomLeft** MV-820-IP-REAR 12.20.63  $\overline{\bullet}$  $\overline{10.100.10.30}$  $\overline{\bullet}$  $0.100.20.30$ {13A82CCE-1DD2-11B2-99B4-002370006A1A} MV-820-IP-REAR 12.20.63 A9A505AC  $\overline{\bullet}$  $\overline{10.100.10.50}$  $0.100.20.50$ BottomRigh  $\bullet\checkmark$ Device reports its IP link is up. Orbit has successfully pinged the device over the IP link. Orbit unable to successfully ping the device Device reports its IP link is down.  $\boldsymbol{\sigma}$ over the IP link. (Note: Reporting may use another open network connection.) No IP link interface reported by device. (For example, the SFP may be not fitted or

Figure 96 Connection Status

wrongly fitted.)

#### **Assign Router Ports In the Orbit Spigots Tab:**

The MV-820-IP Video IP block's available spigots (input and output) are not yet assigned to router ports of the Grass Valley IP routing system. When they are assigned, then video routing to the MV-820-IP can be done.

For each MV-820-IP Video IP block device, do the following:

4. Expand the device item to view all of its spigots.

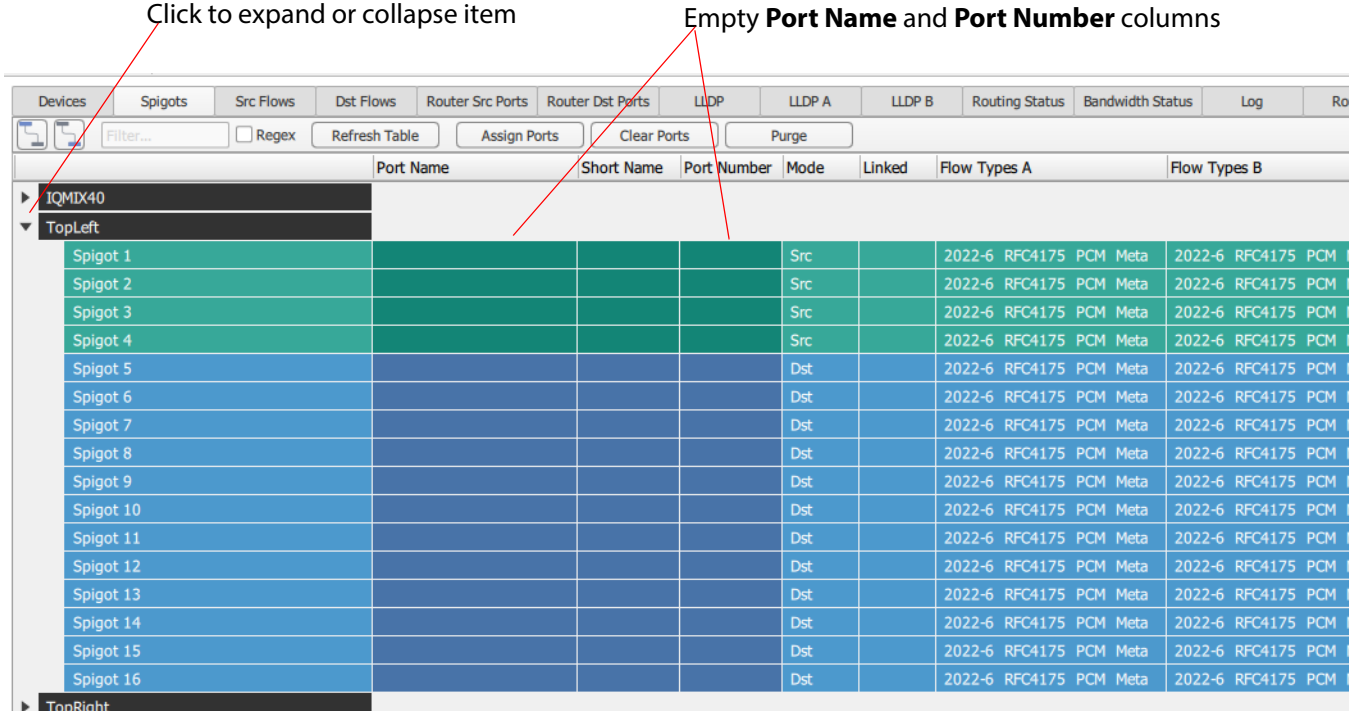

Figure 97 Expanded Device to Show Spigots in Spigots Tab

There are four output spigots and 12 input spigots:

- Spigots 1 to 4 are outputs; these can transmit video multicast IP streams. They can act as video router sources.
- Spigots 5 to 16 are inputs; these can receive video multicast IP streams. They can act as video router destinations.
- 5. Right-click on one of the MV-820-IP Video IP block devices and click **Assign Ports** in the drop-down menu.

The **Assign Port Mappings** dialog is shown. See [Figure 98](#page-145-0).

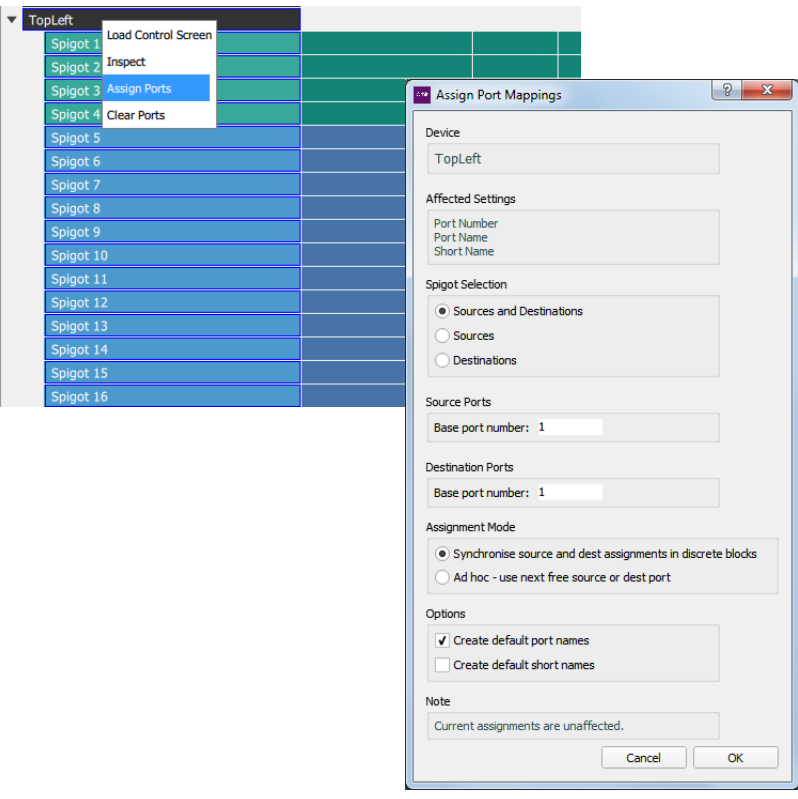

Figure 98 Assign Port Mappings Dialog

#### <span id="page-145-0"></span>In the **Assign Port Mappings** dialog:

- 6. Verify that:
	- a) The selected device shown is correct.
	- b) **Sources and Destinations** is selected.
	- c) Source 'Base port number' is set to '1' and destination 'Base port number' is set to '1'.
	- d) **Create default port names** is selected.
- 7. Click **OK**.

Router port numbers and port names are assigned to the Video IP block's spigots.

8. Repeat from step 5 for each Video IP block.

This has now assigned video router ports (of a Grass Valley IP routing system) to all video IP inputs (router sources) and outputs (router destinations) of the MV-820-IP unit.

#### **Routing Video IP Signals:**

Video signals of the video IP router can now be routed to destinations ports of the MV-820-IP unit.

9. Route video IP signals to each of the 48 video inputs of the MV-820-IP unit in the usual way for the video IP router system. For example, via a soft or a hard router control panel.

The Grass Valley video IP routing control system then:

- a) interprets the control panel route commands;
- b) routes the multicast IP flows to the device; and
- c) sets up the destination device to receive the multicast IP flows.

#### **5.3.4 Setting Up IP Flows Manually**

Manual setting of video IP stream parameters is not recommended because several precise settings changes are required when routing just one video IP signal to the MV-820-IP unit. With up to 48 video inputs to the multiviewer, such manual changes are not practicable.

The following instructions are presented to illustrate which settings changes occur within a Video IP block when a video IP signal is routed to a video IP input spigot in a video IP routing system.

Details of the house video IP routing system must be known, including IP addresses and IP port settings of devices and multicast streams.

Each video IP signal may comprise a video, an audio and a metadata essence. Each essence is carried in an IP data flow. Each type of IP flow is a multicast IP stream and requires both multicast and source IP address and IP port parameters to be set.

**5.3.4.1 Setting Up IP Flows for a Video IP Input Spigot:**

Each Video IP block has 12 video IP input 'spigots' (spigots 5 to 16, destination spigots).

 $\sqrt{\frac{1}{100}}$  The first video IP input of a Video IP block is spigot 5.

The instructions below use spigot 5 as an example to set up IP flows for the spigot.

With the Video IP block connected to the house video IP network via the QSFP cables, to configure the spigot to accept a certain video IP signal:

1. Show the Video IP block's **Spigot 5** RollCall template.

([Figure 99](#page-147-0) shows a Spigot template.)

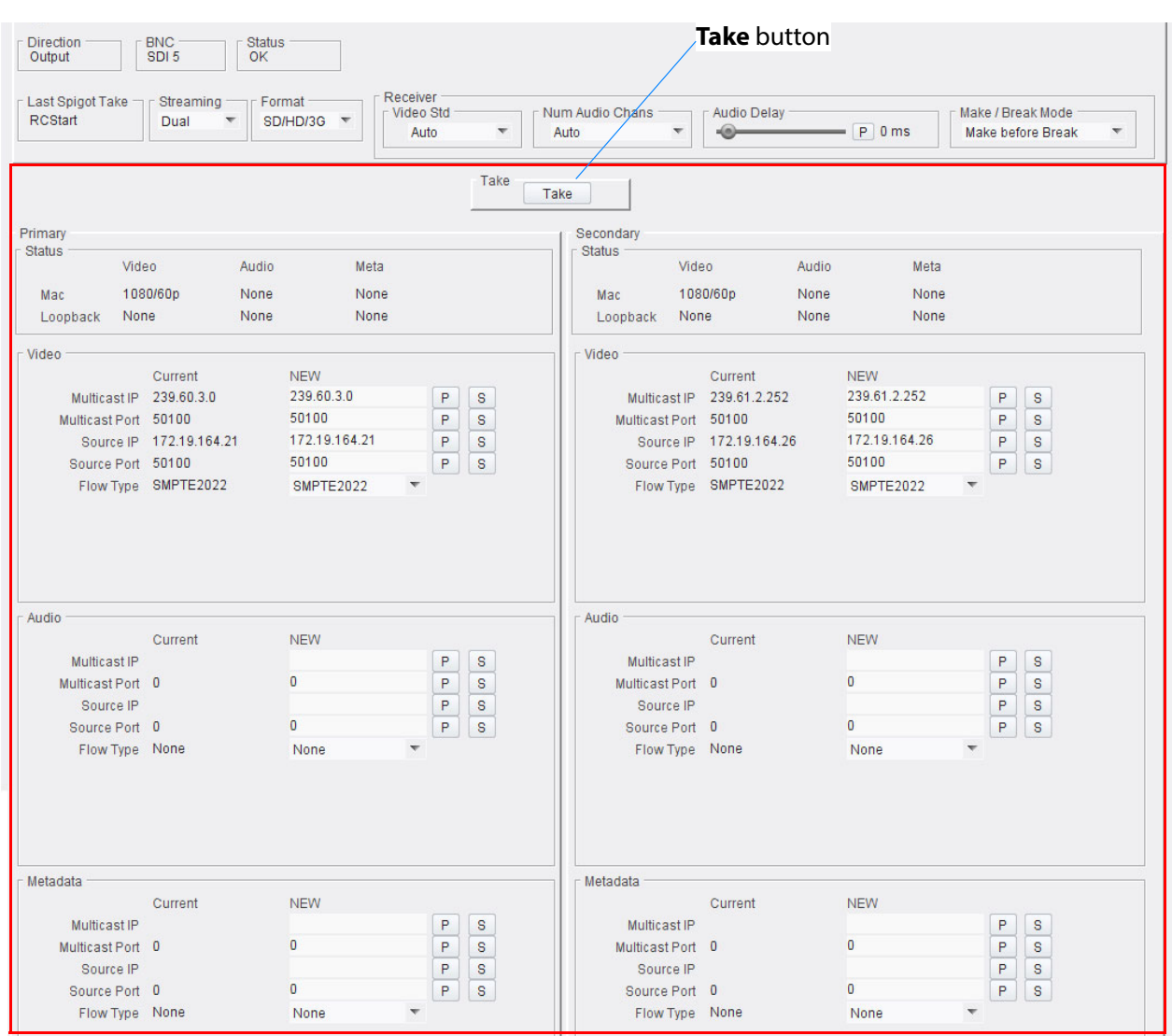

Figure 99 Spigot Template

<span id="page-147-0"></span>2. Type new parameter values into the template's data fields for the following settings, shown in [Table](#page-147-1) 45 (click **S** each time to enter the value into the field):

<span id="page-147-1"></span>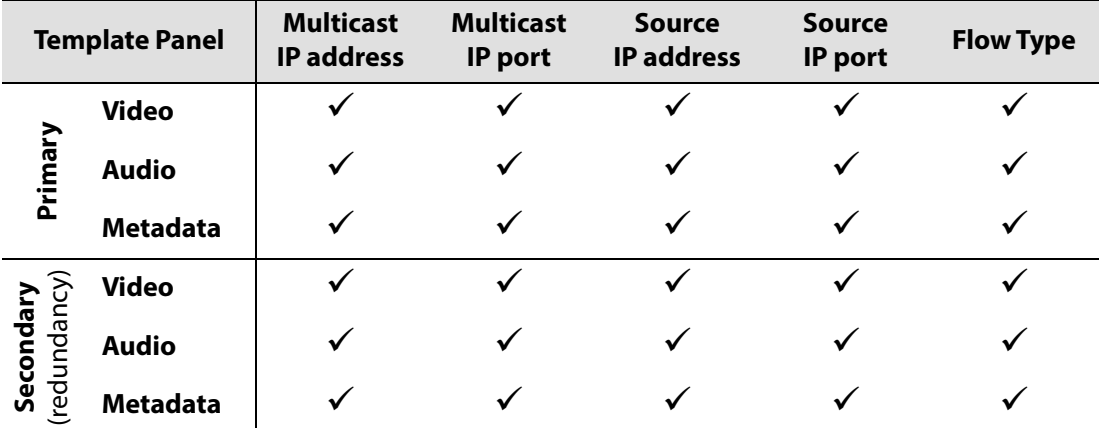

Table 45 Destination Spigot IP Flow Parameters

3. Click **Take** on the template to make the new spigot IP flow settings take effect.

Note: This template **Take** is a non-optimized operation and may take up to 10 seconds to complete.

The spigot will now accept the new multicast flows. These IP flows must be presented on the corresponding rear media IP interfaces of the MV-820-IP unit. I.e. the multicast IP flows must be routed to the corresponding MV-820-IP media network interfaces.

#### **5.3.4.2 Changing a Video Input to the MV-820-IP Unit:**

The full sequence of events for a change over of video IP input signal to the unit is:

- **Step 1.**Route new video IP signal (i.e. all the corresponding multicast IP streams) to the MV-820-IPs media network interface(s).
- **Step 2.** Set the spigot to accept the new video IP signal. (See the steps above.)

**Step 3.**'Unroute' the old video IP signal.

#### **5.3.4.3 Setting Up a Video IP Output:**

Each Video IP block has four video IP output 'spigots' (spigots 1 to 4, source spigots).

With the Video IP block connected to the house video IP network via the QSFP cables, to set the spigot to transmit video data:

1. Show the Video IP block's **Spigot 1** RollCall template.

([Figure 100](#page-149-0) shows a source spigot template.)

2. Enter new parameter values in the template's data fields for the following settings in [Table](#page-148-0) 46 (click **S** each time to enter the value into the field):

<span id="page-148-0"></span>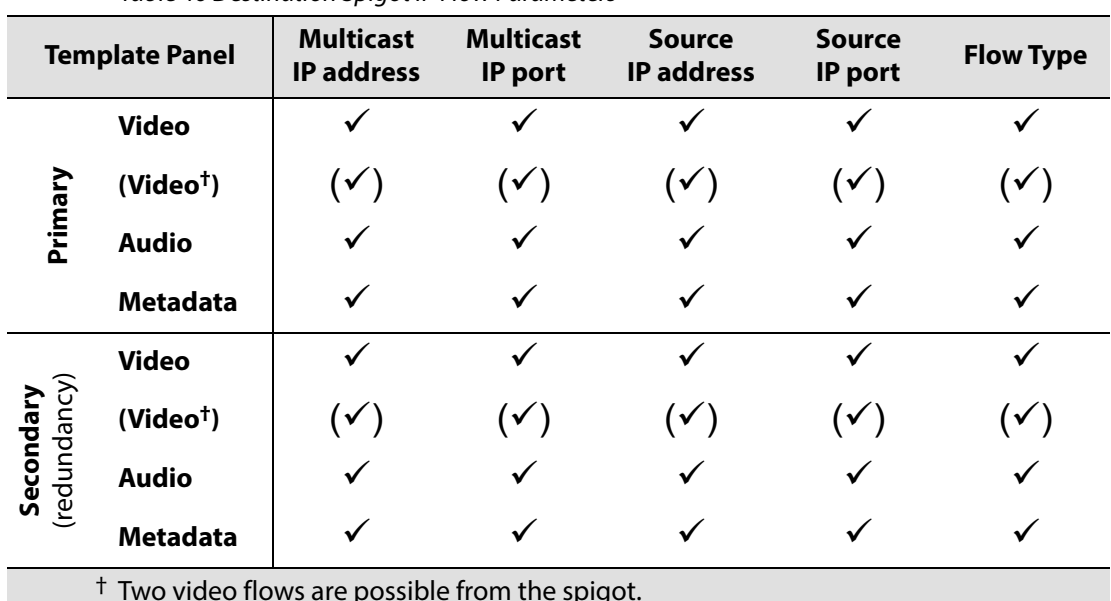

Table 46 Destination Spigot IP Flow Parameters

 $\dagger$  Two video flows are possible from the spigot.

Only one needs defining per Primary or Secondary spigot to get started.

3. Click **Take** on the template to make the new spigot IP flow settings take effect.

Note: This template **Take** is a non-optimized operation and may take up to 10 seconds to complete.

#### The spigot will now transmit multicast IP flows on the rear media IP interfaces of the MV-820-IP.

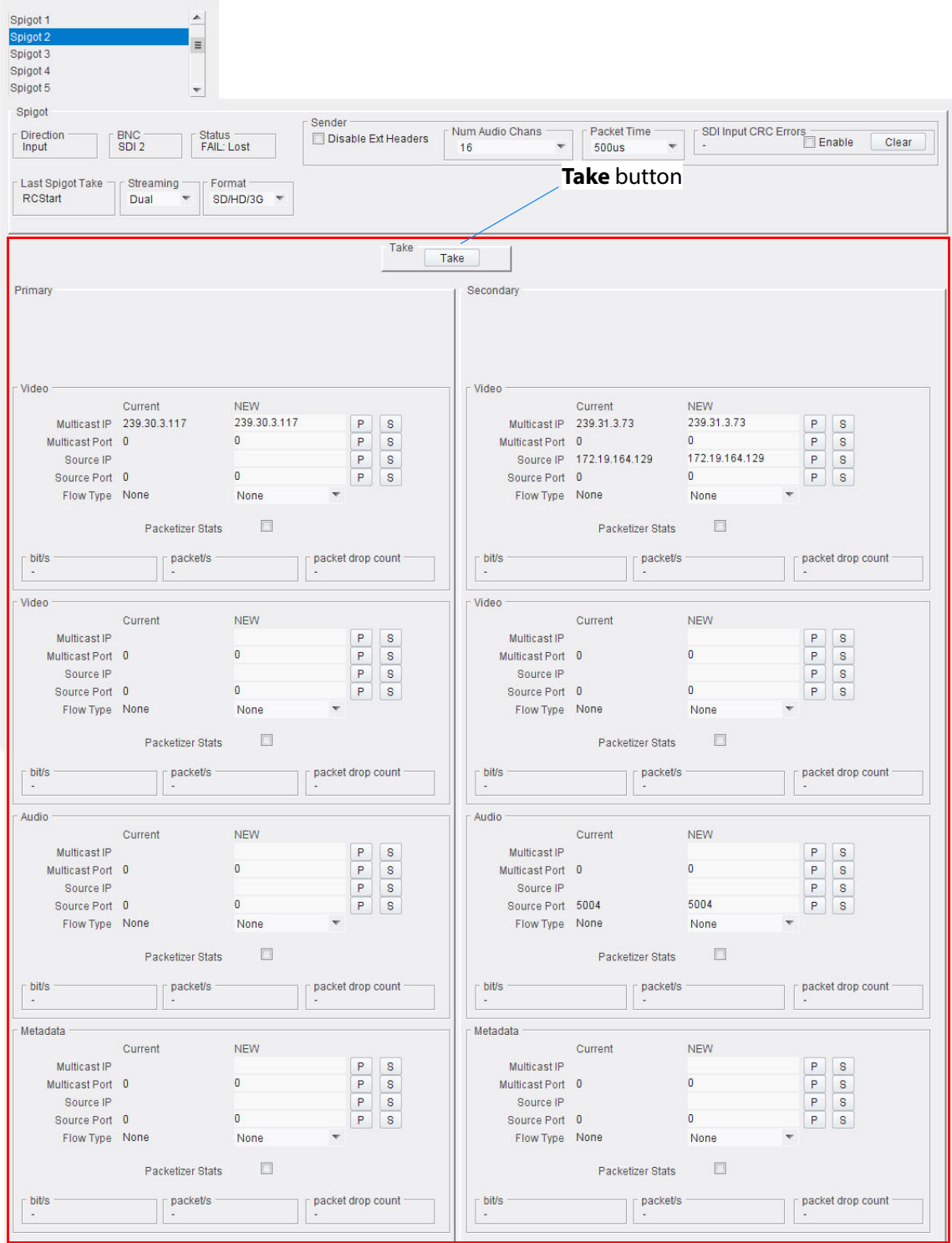

<span id="page-149-0"></span>Figure 100 Source Spigot Template

#### **5.3.5 Test Pattern Generator**

Each of the four Video IP blocks in an MV-820-IP unit can source up to four video IP streams.

- Three blocks may be used to output full-resolution copies of the multiviewer display outputs 1 to 12. Licenses are required for display outputs 5 to 12.
- One block has four IP outputs which are unused for multiviewer display outputs.

Note: [Video IP Blocks - Ethernet Control Interface Information, on page](#page-173-0) 154, defines which blocks source display outputs.

> [Unused Rear Panel Connectors, on page](#page-174-0) 155, defines which QSFP connector is used.

Any of the blocks can source a video IP test pattern on any of their IP outputs. IP flow settings must be set up on the output spigot (source spigot) concerned (with the corresponding **Spigot** RollCall template).

A block's **TPG** RollCall template controls the test pattern generation.

#### **5.3.6 Loopback Router**

The **Loopback Router** is a useful facility on each Video IP block. It enables any of the block's four video IP outputs to be locally route to any of the block's 12 video IP inputs. This is controlled with the block's **Loopback Router** RollCall template. (See [Loopback Router](#page-130-0)  [Template, on page](#page-130-0) 111.)

# **6 Maintenance - Hardware**

This section contains instruction on the removal and fitting of various hardware module items. Some removal/re-fitting operations are only for trained personnel to carry out and this is marked in each sub-section.

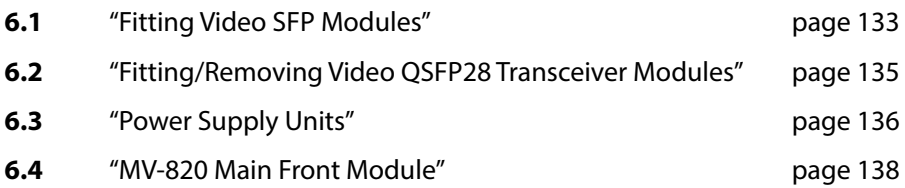

# <span id="page-152-0"></span>**6.1 Fitting Video SFP Modules**

SFP modules are fitted into the MV-820 Multiviewer chassis at the rear for:

- Video display outputs (Coax, Fiber or HDMI Video SFPs).
- Network interface ports (Ethernet SFPs).

#### Note: **SFP module types:**

Ethernet SFP modules and Video SFP modules are different.

#### **6.1.1 Ethernet SFPs (Multiviewer Control and Monitoring Interface)**

A 1Gb Ethernet SFP module is fitted to the MV-820 unit. This module is NOT interchangeable with video SFP modules. However, fitting and removal instructions are similar to video SFPs.

#### **6.1.2 Video SFPs (Multiviewer Display Outputs)**

This sub-section provides SFP video module fitting guidelines.

Note: It is possible to hot-plug SFP modules.

Before inserting the SFP modules, take notice of the required SFP orientation for fitting into the SFP cages of the MV-820 Rear Panel, as shown in [Figure](#page-152-1) 101.

Note the orientation of the SFPs in this figure.

SFP Fiber Blanking Plug (Black plastic protective dust cap, fits into Fiber SFP) SFP Blank plug Specimen SFP module Coax SFP Fiber SFP (fits into cage) Display Outputs 1&2, 3&4, 5&6, 7&8, 9&10, 11&12. $\bullet$  10  $11<sup>°</sup>$ SFP Cages

<span id="page-152-1"></span>Figure 101 SFP orientation for fitting into MV-820 Rear Panel SFP cages

#### Note: **SFP orientation:**

The SFP orientation in the MV-820 chassis may be different to other equipment. This is because of the internal mechanics of the MV-820 chassis.

See [Figure 101](#page-152-1) for SFP orientation.

#### **Inserting SFPs:**

Start by filling the SFP cage for output pair 1 & 2, then 3 & 4 etc., see [Figure](#page-152-1) 101.

Procedure:

- 1. Insert the SFP video modules into the SFP cages on the MV-820 Rear.
- 2. The SFP modules slide in until there is an audible click.
- 3. Fill any remaining cages with SFP blanking plugs (SFP-BLANK).

#### **Removing SFPs:**

SFP module removal, if required, is achieved by operating a small lever or lever-bar on the SFP module before sliding the SFP video module out of its cage.

# <span id="page-154-0"></span>**6.2 Fitting/Removing Video QSFP28 Transceiver Modules**

QSFP28 transceiver modules may be fitted into the MV-820-IP unit in the rear QSFP+ cages, for the media IP network interface connections.

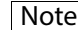

Note: QSFP28 modules may be hot-plugged.

The MV-820-IP unit ships with QSFP blanking covers fitted into each rear QSFP+ cage.

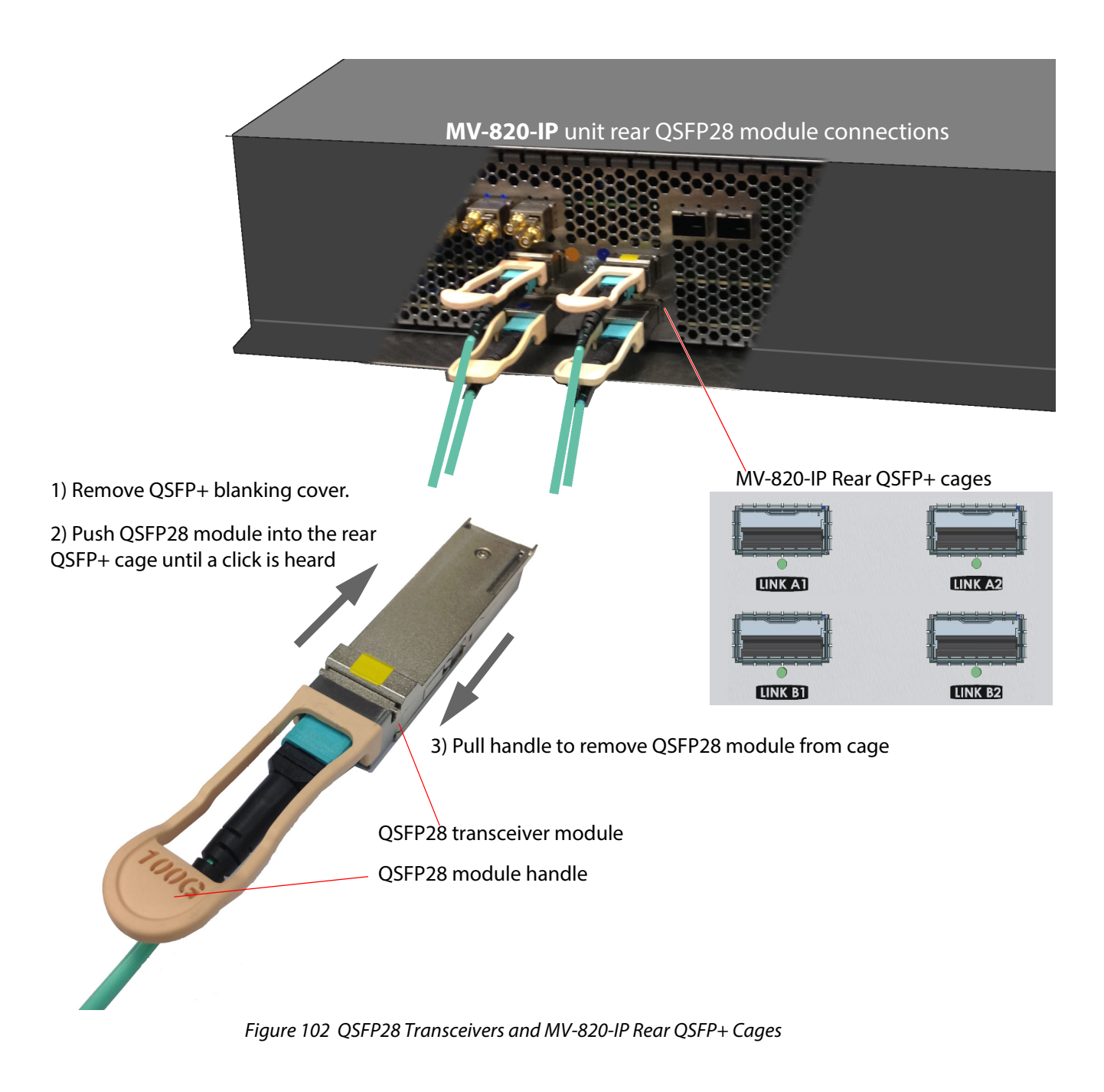

# <span id="page-155-0"></span>**6.3 Power Supply Units**

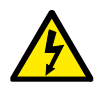

To reduce the risk of electric shock, plug each power supply cord into separate branch circuits employing separate service grounds.

The MV-820 Multiviewer has independent modular dual-redundant power supply units (PSUs). Either PSU can supply enough power to the MV-820 chassis. The units are hot-swappable.

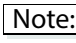

Note: To ensure full dual redundancy, the two power supplies must be powered from independent power sources.

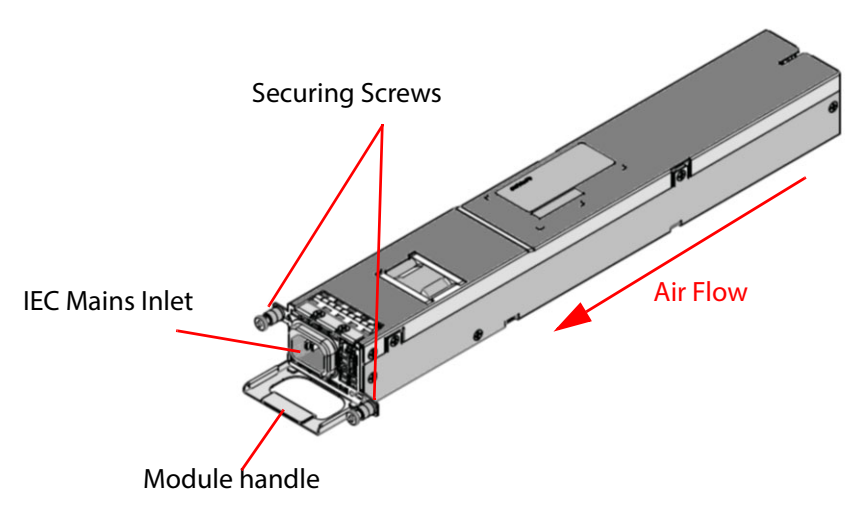

<span id="page-155-2"></span>Figure 103 MV-820 Multiviewer PSU Module (Grass Valley stock code FGAMV 820-PSU)

Two PSU modules are fitted into the rear of the MV-820 chassis. Each is secured with two fixing screws, see [Figure 104](#page-155-1).

Each PSU has an IEC mains inlet and a status LED. The PSU status LEDs are described in Section [Rear Connectors - Mains Inlets on page](#page-56-0) 37.

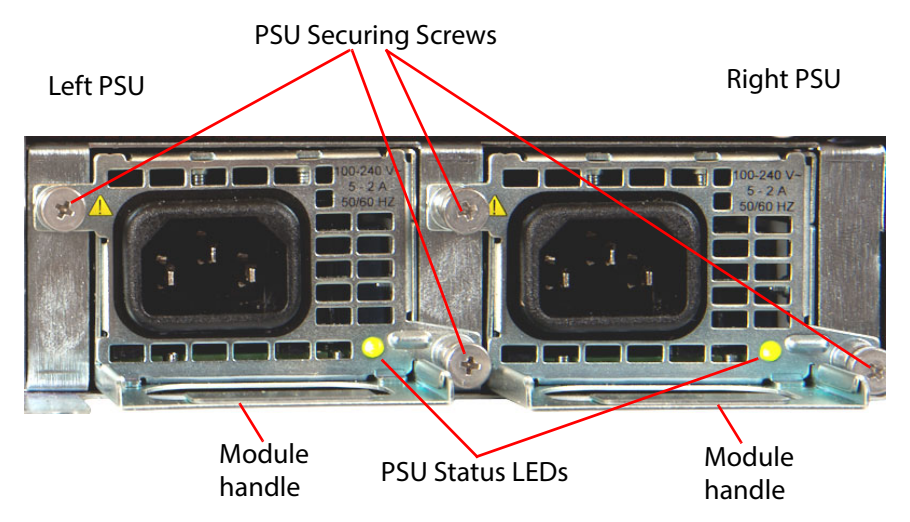

<span id="page-155-1"></span>Figure 104 MV-820 Multiviewer Rear PSU modules

There are no On/Off switches for the power supplies; the MV-820 Multiviewer will power up as soon as the AC Power Cords are plugged into the IEC connectors and turned **On** at the AC mains supply.

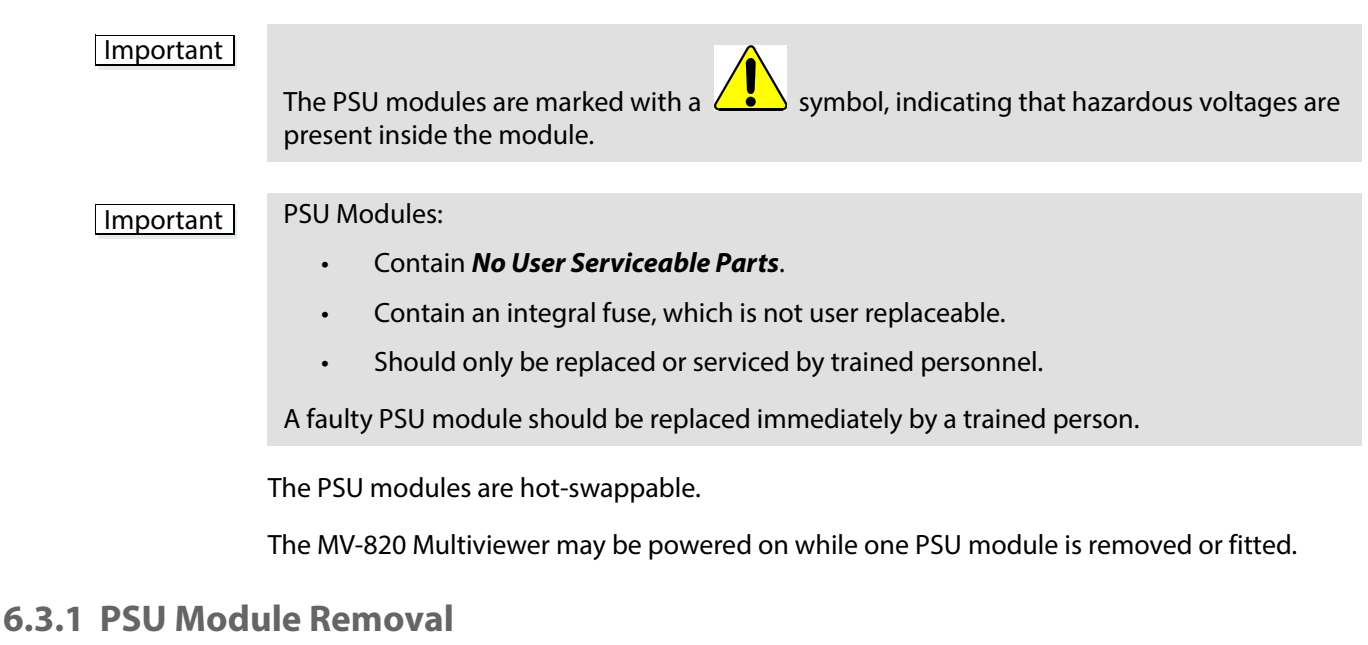

Important Removal of PSU's should only be attempted by trained personnel.

A pozidriv screwdriver is required.

#### **To remove a PSU module:**

- 1. Identify the PSU module to be removed and disconnect its mains power cord. If the MV-820 Multiviewer is powered on, it should continue to operate using the second PSU module.
- 2. Unscrew two PSU securing screws, see [Figure 104.](#page-155-1)
- 3. Carefully pull the PSU module out of the MV-820 chassis, using the PSU handle, see [Figure 103.](#page-155-2)

### **6.3.2 PSU Module Fitting**

Important Fitting of PSU's should only be attempted by trained personnel.

A pozidriv screwdriver is required.

#### **To fit a PSU module:**

- 1. Note the orientation of a PSU module in the MV-820 chassis, see [Figure 104](#page-155-1).
- 2. Carefully insert the PSU module into the empty PSU module slot at the chassis rear. When the module is nearly fully pushed in, an increased resistance is met as the module's DC connector engages with the chassis. The module should be finally fully pushed in.
- 3. Tighten the two PSU securing screws, see [Figure 104.](#page-155-1) Do not over-tighten the screws.
- 4. Connect a power cord and switch the mains supply on. The module starts up and the PSU status LED should be lit green.

The MV-820 Multiviewer operation should be uninterrupted.

The status LED is described in [Rear Connectors - Mains Inlets on page](#page-56-0) 37.

## <span id="page-157-0"></span>**6.4 MV-820 Main Front Module**

The MV-820 main front module fits into the front of the MV-820 Multiviewer and is common to all product versions; the module is not a serviceable item and is not normally removed. The MV-820 Multiviewer does not function without the main module and the module is not hot-pluggable.

Important Removal of the Main Front Module should only be attempted by trained personnel.

For front door opening instructions, see [Chassis Front on page](#page-43-0) 24. With the front door open and dropped down, the front MV-820 Main Module can be seen in the top half of the chassis frame, see [Figure 105.](#page-157-1)

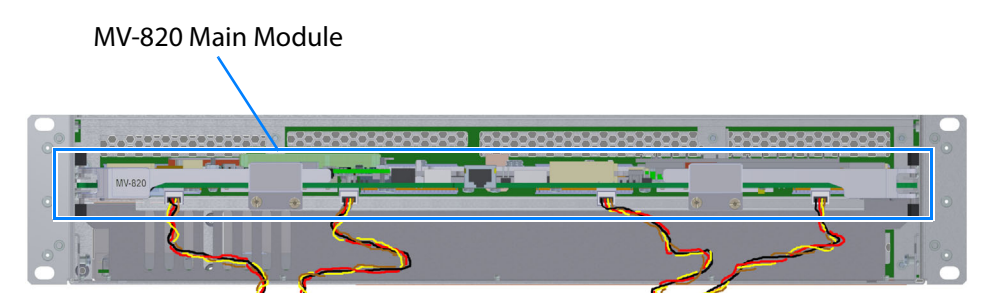

<span id="page-157-1"></span>Figure 105 MV-820 Multiviewer Front View with Front Door Open

#### Note: **Keep chassis door closed:**

The front door should not need to be opened in normal operation. The MV-820 Main Module is not a serviceable item.

Close the front door when the equipment is powered, to maintain cooling airflow.

The module is shown in [Figure](#page-157-2) 106.

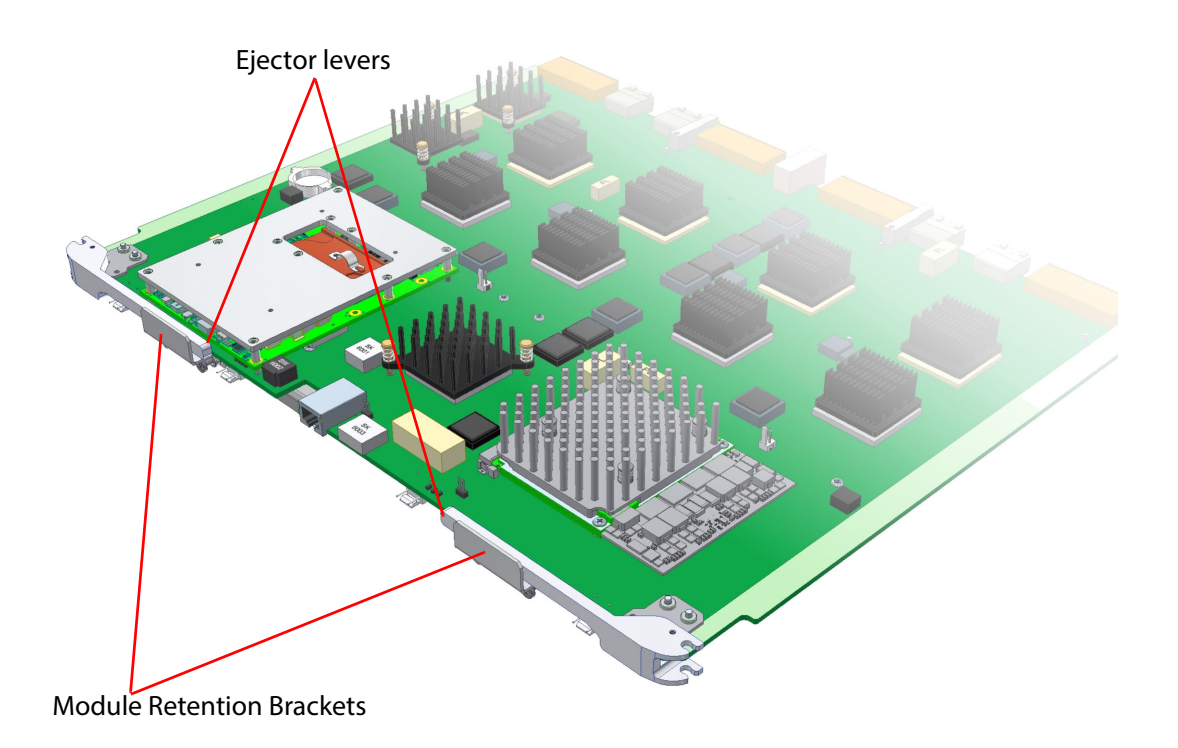

<span id="page-157-2"></span>Figure 106 MV-820 Multiviewer Main Front Module

LED status indicators and connectors on the upper and lower front edge of the main module are described in [Front Controls and Indicators on page](#page-45-0) 26.

The Main Module is retained in the chassis with two Retention Brackets, each attached to the module's lower Strengthener Bar with two captive screws. See [Figure](#page-158-0) 107.

<span id="page-158-0"></span>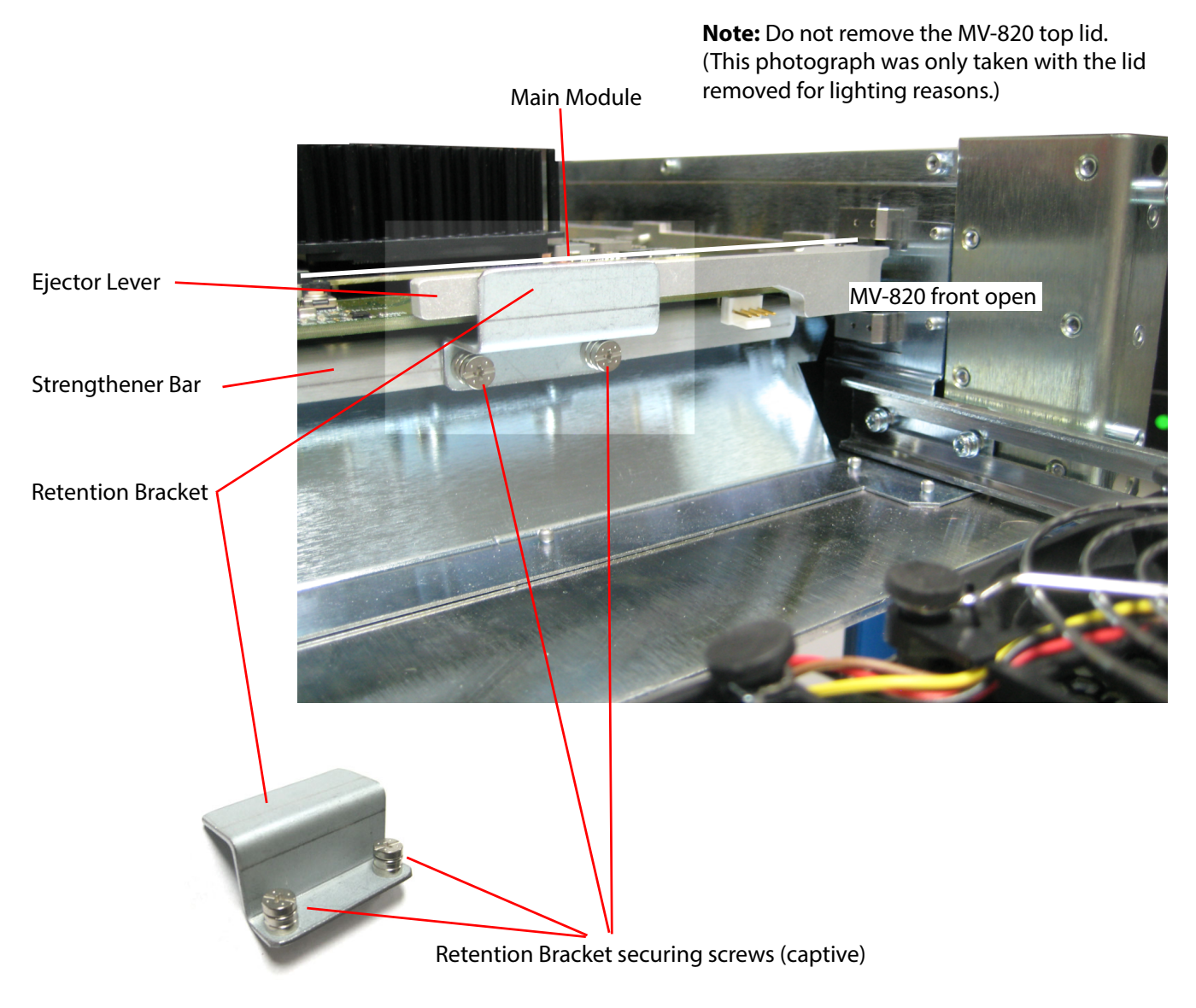

Figure 107 Main Module Retention Bracket and Strengthener Bar

### <span id="page-159-0"></span>**6.4.1 Main Front Module Removal**

The MV-820 main front module is not a serviceable item and is not normally removed.

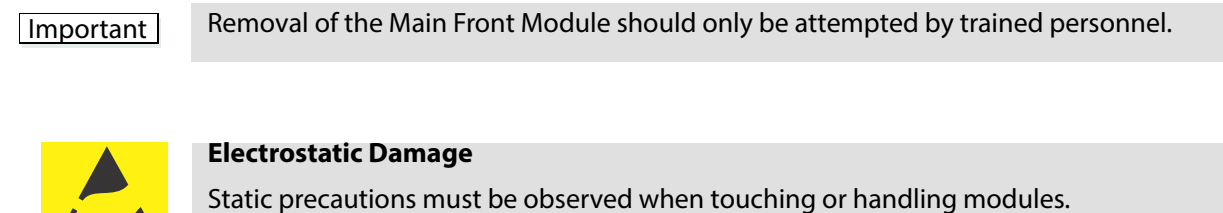

Note: When removing or fitting the main front module, the front door should be closed as soon as possible after opening. This ensures correct ventilation and operation of the router frame.

Removal of the MV-820 main front module is only required if the module were to have a fault.

Note: Tools required:

• Small pozi-drive screw driver, or a flat blade screwdriver.

The MV-820 Multiviewer should be powered down for main module removal/fitting.

To remove the MV-820 main front module:

- 1. Disconnect both mains cords from the MV-820 Multiviewer unit. This powers down the unit.
- 2. Open the front door of the MV-820. (See [To Open the Front Door on page](#page-43-1) 24.)
- 3. Disconnect the four door-fan supply wires from the front of the MV-820 main front module. See [Figure](#page-160-0) 108.

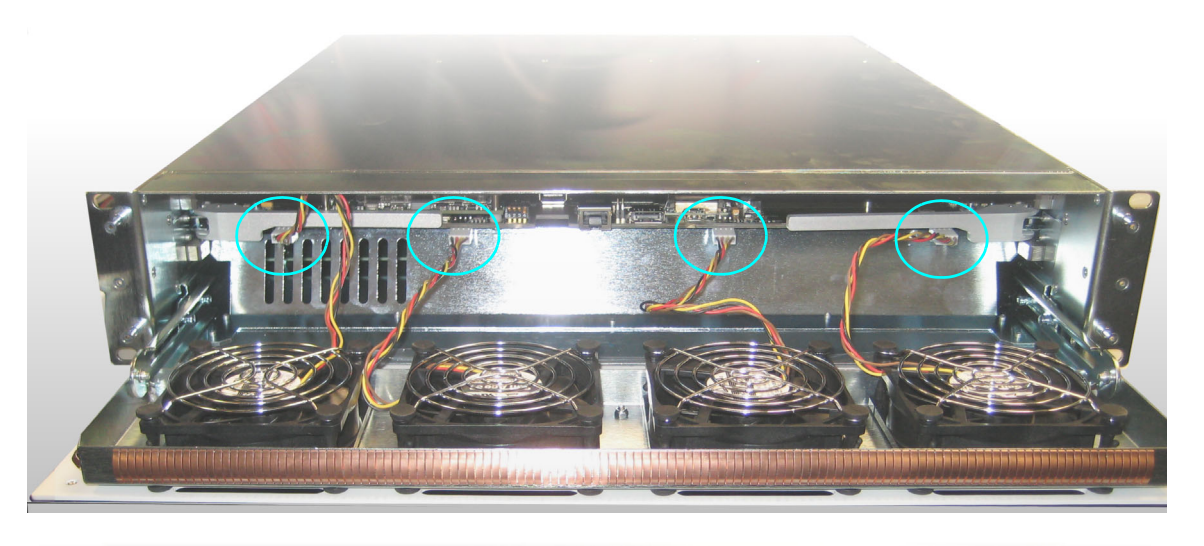

a)

<span id="page-160-0"></span>b)

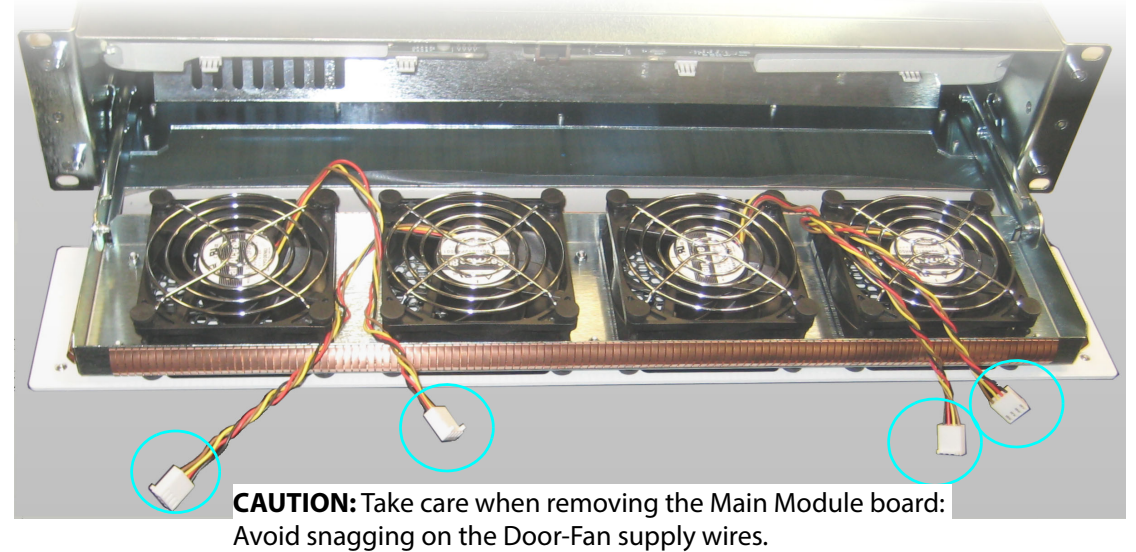

Figure 108 Door-Fan Supply Wires: a) Fan Wires Connected to MV-820 Main Module. b) Fan Wires Disconnected.

4. Unscrew the two captive screws securing one of the Retention Brackets. Remove the Retention Bracket and keep it aside. See [Figure](#page-158-0) 107 and [Figure](#page-161-0) 109.

Similarly, remove the other Retention Bracket.

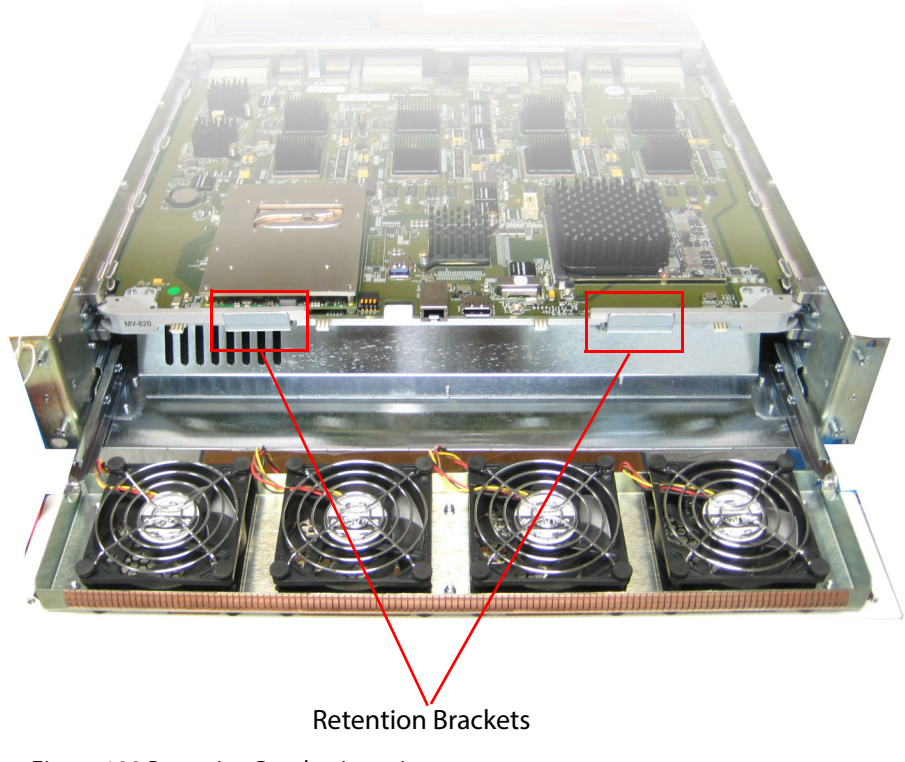

<span id="page-161-0"></span>Figure 109 Retention Bracket Locations

5. Remove the front module by pulling on the two module eject levers, which hinge on the left and right. See [Figure](#page-162-0) 110.

The module disengages with the chassis and slides out.

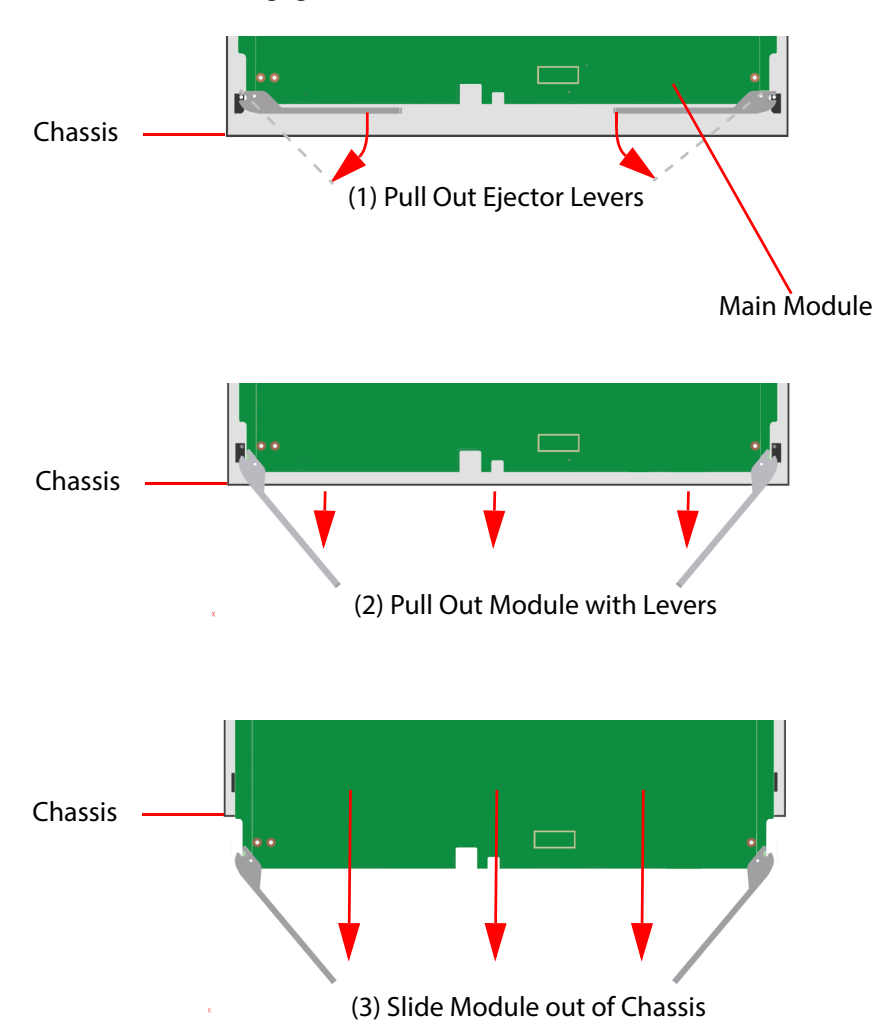

<span id="page-162-0"></span>Figure 110 Removing MV-820 Multiviewer Main Module

Important When removing a module - Take care not to knock high components mounted on the topor on the bottom-side of the module.

The Main Module is now removed.

6. Proceed to fit a replacement Main Module, see [Main Module Fitting on page](#page-163-0) 144.

The MV-820 will not operate without a main front module.

### <span id="page-163-0"></span>**6.4.2 Main Module Fitting**

The MV-820 main front module is not a serviceable item and is not normally removed/re-fitted. These instructions follow on from the module removal instructions of [Main Front Module](#page-159-0)  [Removal on page](#page-159-0) 140. Important Re-fitting of the Main Front Module should only be attempted by trained personnel. **Electrostatic Damage** Static precautions must be observed when touching or handling modules.  $\overline{\text{Note:}}$  When removing or fitting the main front module, the front door should be closed as soon as possible after opening. This ensures correct ventilation and operation of the router frame. Note: When inserting a module into the front of a MV-820 Multiviewer chassis: • Check the module is the correct one for the chassis frame. • Check there are no obstructions or damage at the module connectors. • Check for any high components on the module's top- or under-side. Do not knock these during fitting. • Insert the module into the chassis module slot and slide the module into the chassis frame. • In the last few millimeters of travel, the module connectors mate with the chassis. Some resistance will be met; ease, but do not force, the module in with the levers. If excessive resistance is met: Remove the module and re-check that the module and slot are correct. Check the slot for any obstruction. • Check the module connectors for any damage or foreign objects. • In the final few millimeters of travel, the levers engage with the chassis frame, locking the module into position. Important High Components: When inserting a module - Take care not to knock high components which are mounted on the top- or on the under-side of the module. Note: The MV-820 Main Front Module is **not** hot-pluggable.

#### Note: Items required:

- Small pozi-drive screw driver, or a flat blade screwdriver.
- 2-off Module Retention Brackets.

The unit should already be powered down and have no main module fitted.

#### **To fit a main module:**

- 1. If the Main Module has the Retention Brackets already fitted, then remove the brackets by unscrewing two captive screws securing each of them.
- 2. Open the front door of the MV-820. (See [To Open the Front Door on page](#page-43-1) 24.)
- 3. Engage the MV-820 Main Module sides with the guides in the chassis.
- 4. Push the module levers and slide the module into the slot. In the final few millimeters of travel, the module connectors mate with the internal chassis motherboard and the ejector levers engage with the router frame, locking the module into position. See [Figure](#page-164-0) 111.

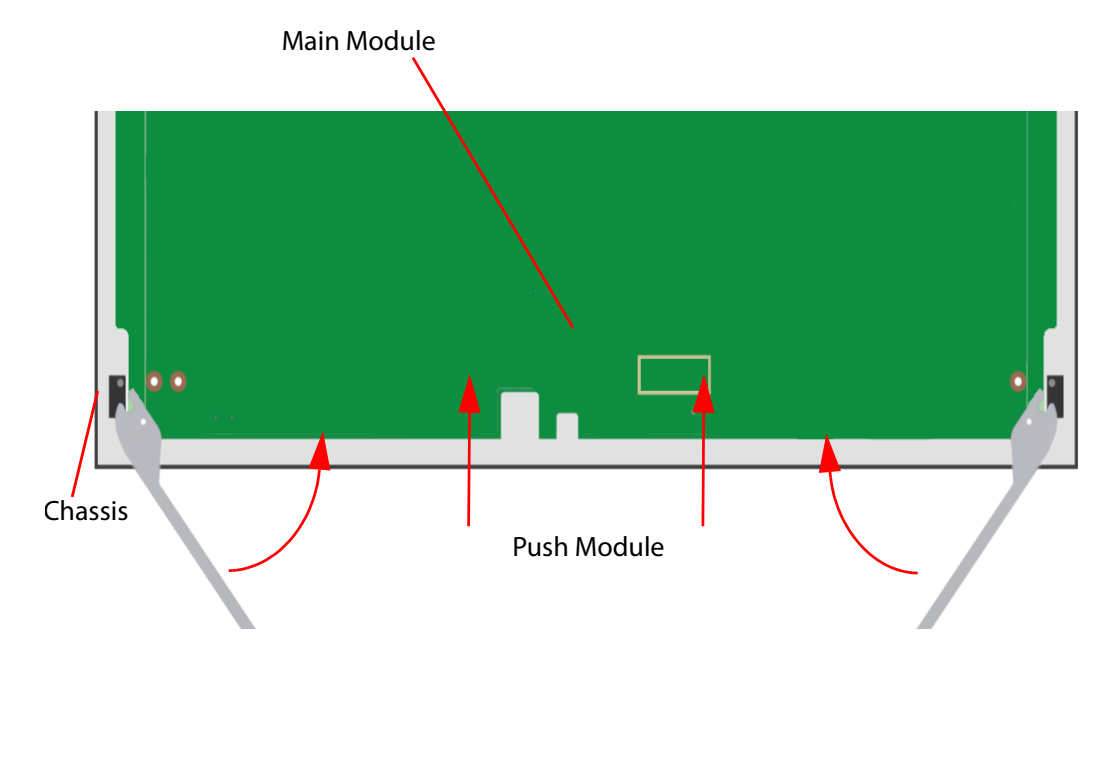

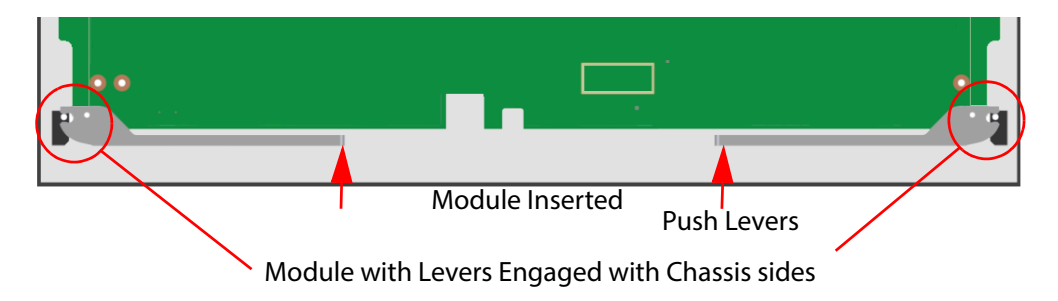

<span id="page-164-0"></span>Figure 111 Inserting MV-820 Multiviewer Main Front Module

The module is inserted into the chassis. Now fit the Retention Brackets and close the front door:

5. Fit one Retention Bracket onto the module's Strengthener Bar and secure by tightening the two captive securing screws. See [Figure](#page-158-0) 107 and [Figure](#page-161-0) 109.

Similarly, fit the other Retention Bracket

- 6. Reconnect the four door-fan supply wires to the headers on the main front module. Check they are pushed onto the main front module headers fully and securely. See [Figure](#page-160-0) 108.
- 7. Close and secure the chassis front door. (See [To Close the Front Door on page](#page-44-0) 25.)
- 8. Reconnect both mains cords to the MV-820 Multiviewer unit. This powers the unit.
- 9. Check that the front door-fans are all operating.

The main module is now fitted into the MV-820 Multiviewer chassis.

When the MV-820 is powered on, the main module starts to boot up. Start-up lasts 2 to 3 minutes and a splash-screen is shown on the Display Outputs after 1 minute until booting is complete.

See the 'MV-8 Series Multiviewer' user manual for a description of the multiviewer unit start up.

# **Appendix A MV-820 Specification**

# **A.1 Electrical/Physical**

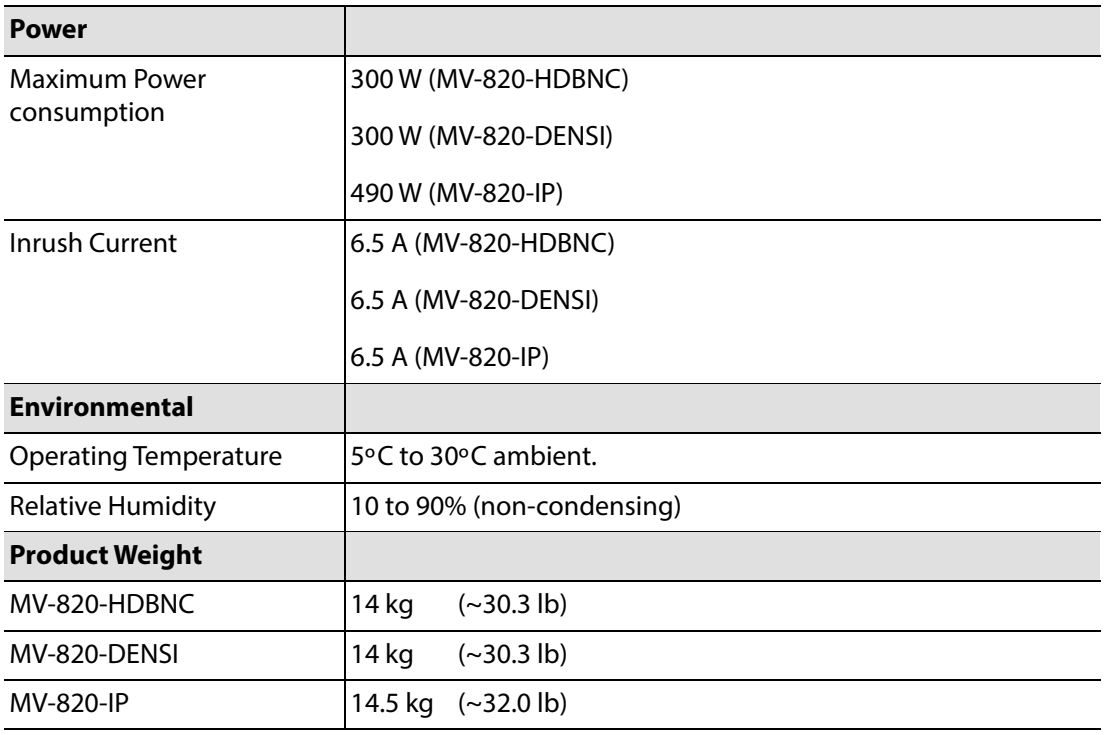

# **A.2 Overall Dimensions**

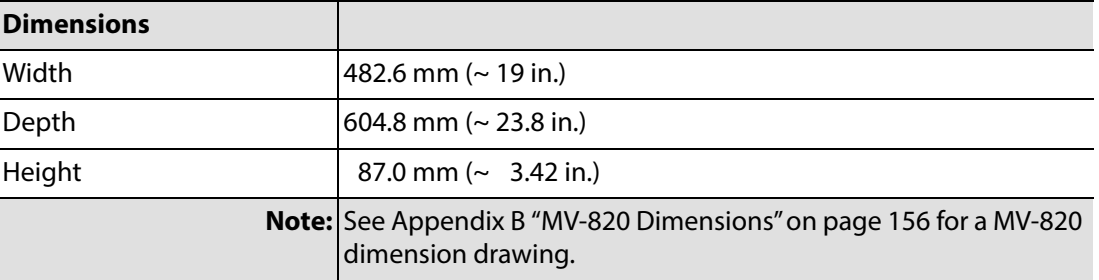

# **A.3 Video Inputs**

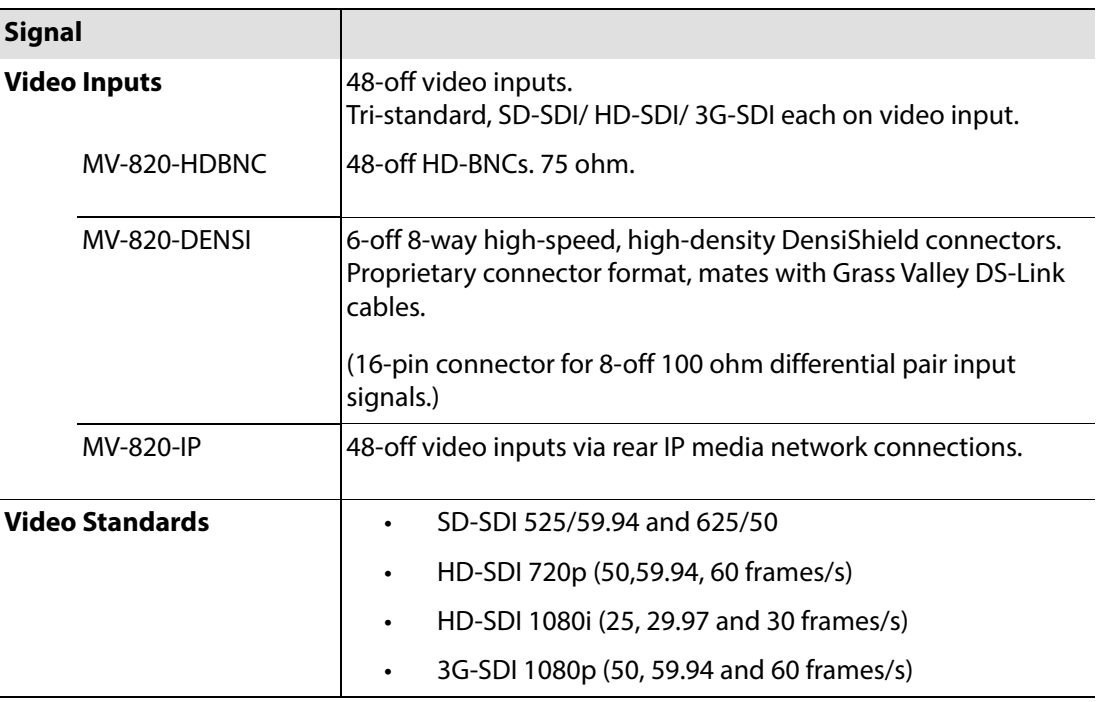

# **A.4 Analog Reference**

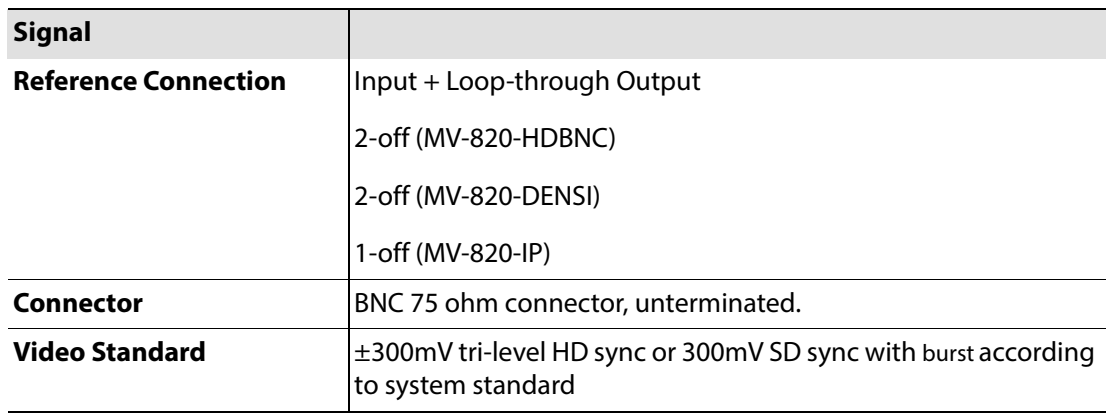

# **A.5 TV Standards**

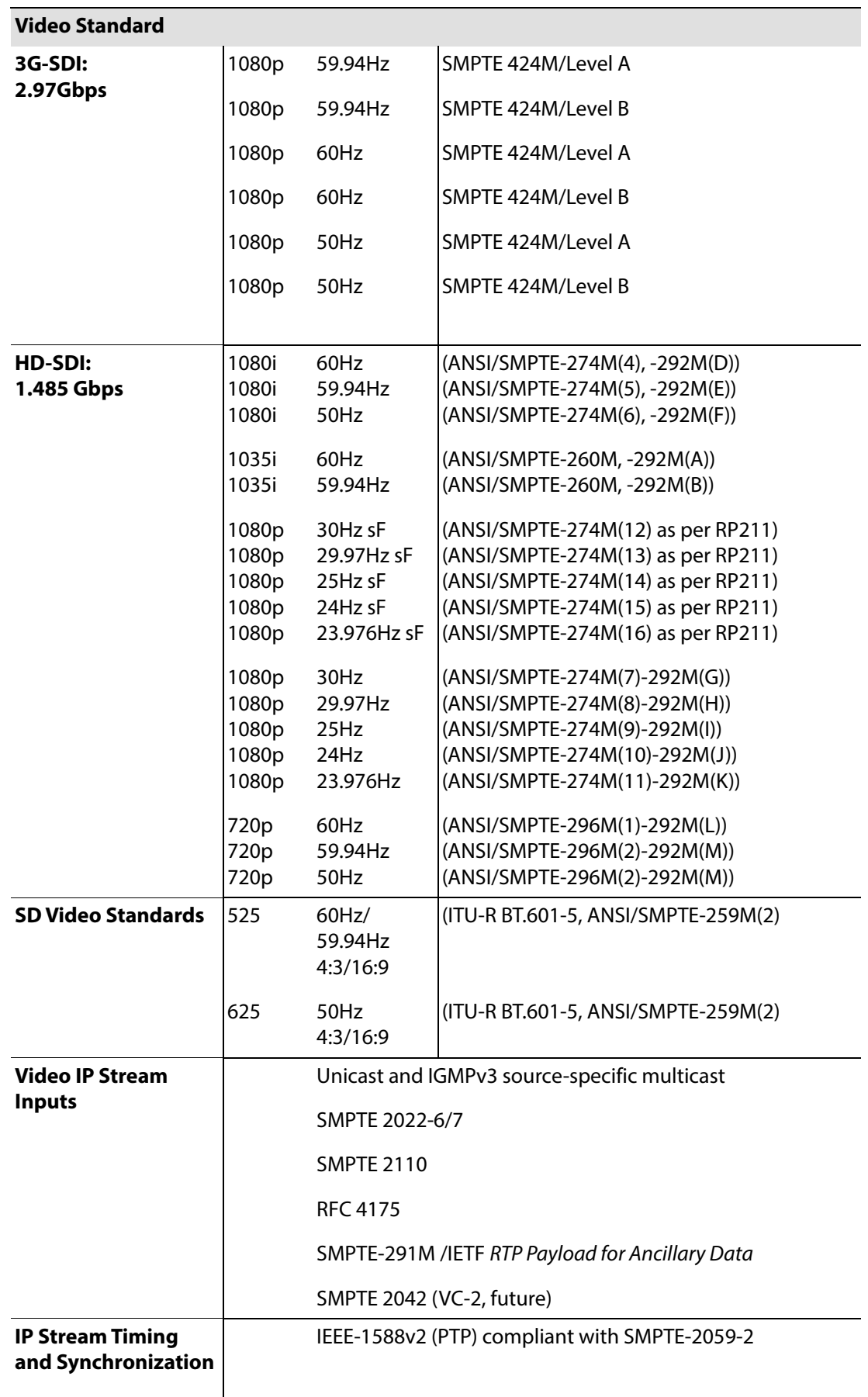

# **A.6 Outputs**

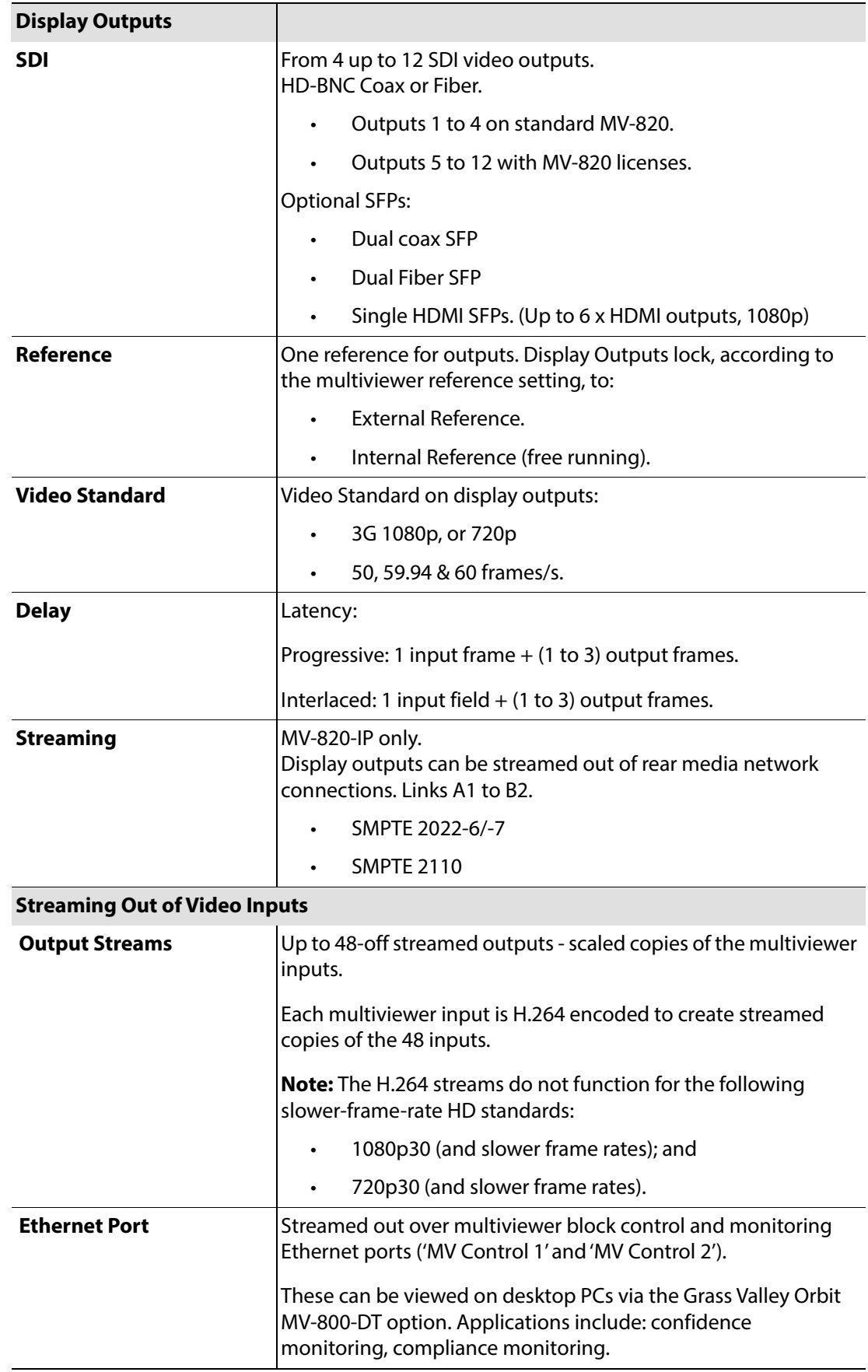

# **A.7 GPI and LTC**

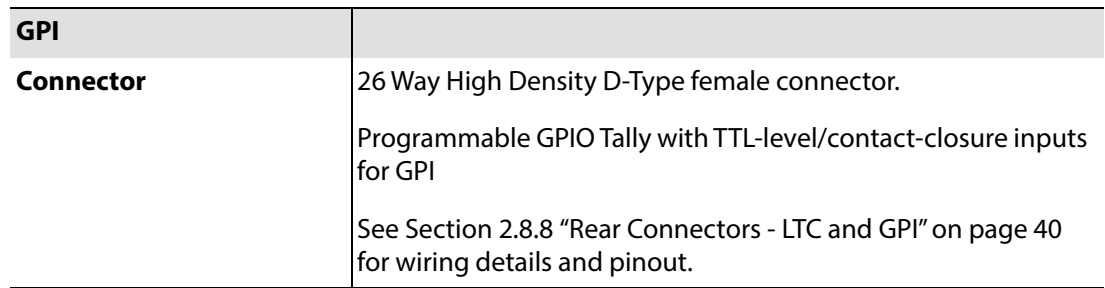

# **A.8 Power Supplies**

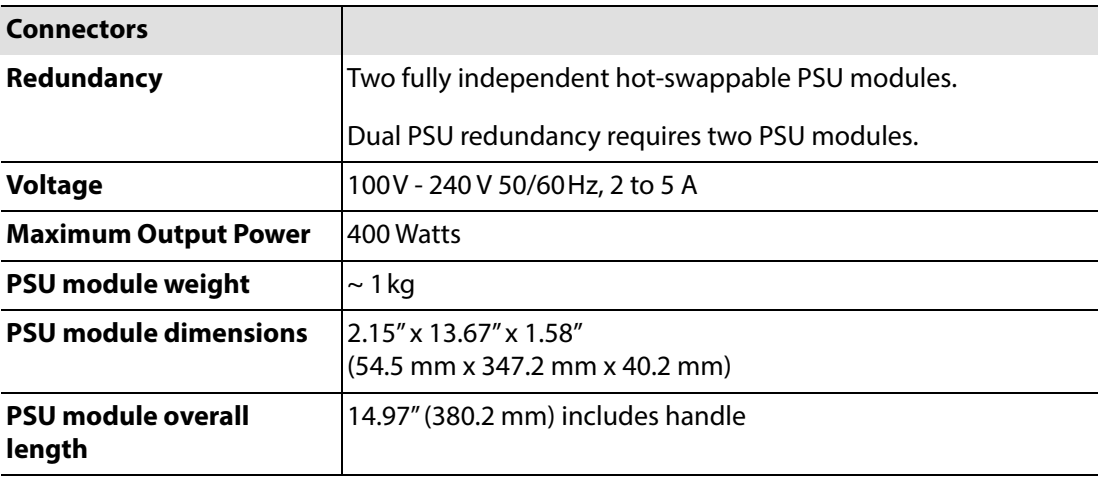

# **A.9 Ethernet Rear Panel Connectors**

# **A.9.1 MV-820-HDBNC and MV-820-DENSI Ethernet Connectors**

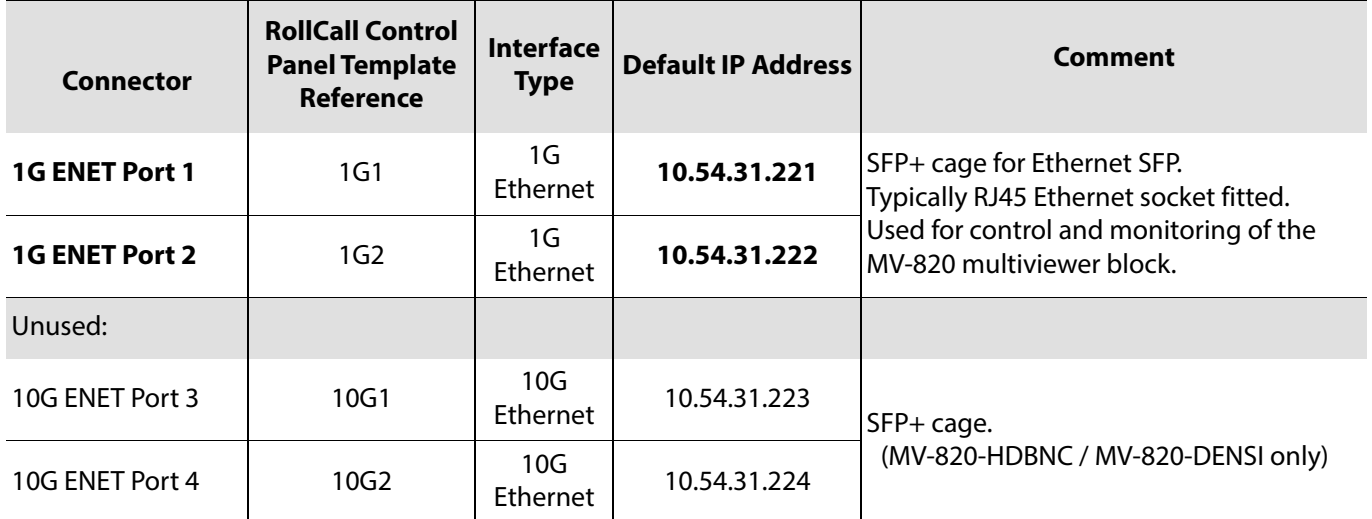

Table 47 MV-820-HDBNC and MV-820-DENSI Rear Panel Ethernet Connector Interfaces

# **A.9.2 MV-820-IP Ethernet Connector Interfaces**

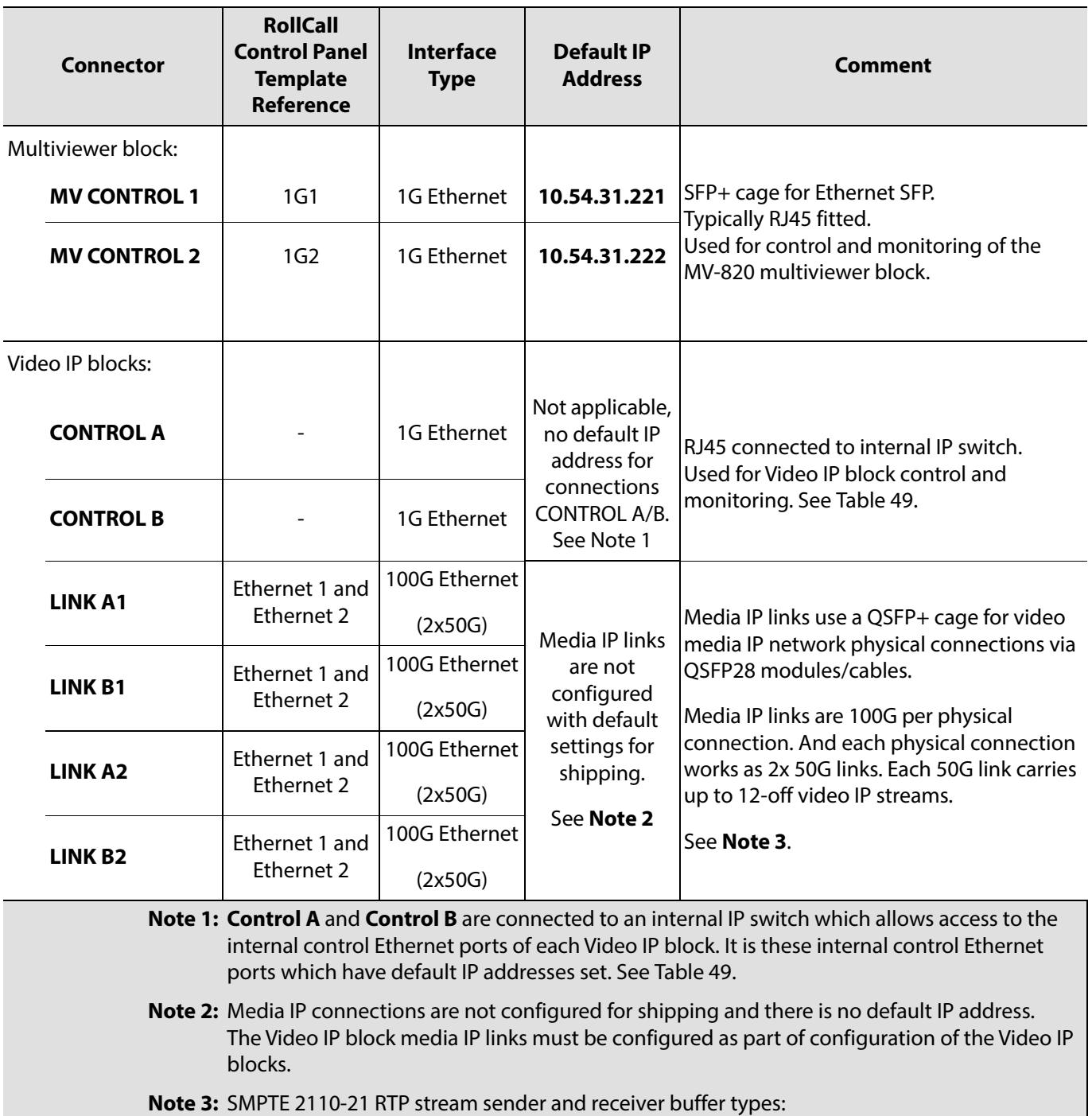

Table 48 MV-820-IP: Rear Panel Ethernet Connector Interfaces

- Media IP link inputs: 'Wide'.
- Media IP link outputs: 'Narrow'.

# **A.9.3 Rear QSFP Cages - Media Network Interfaces**

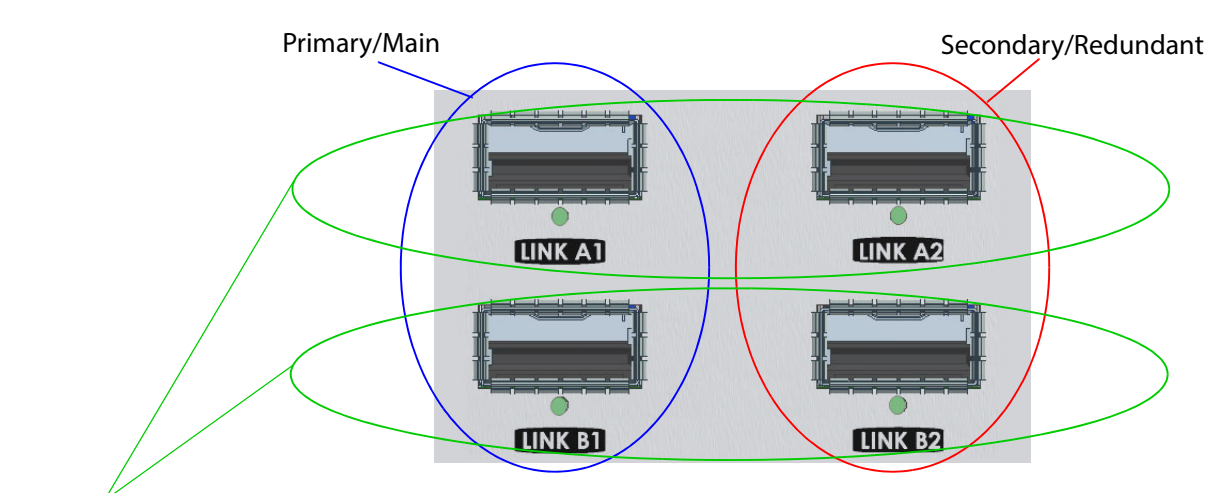

For details of which video input IP streams and multiviewer head display output video IP streams appear at these QSFP cages, see ["MV-820-IP: Input Video IP Streams and Head Output IP Streams" on page 14.](#page-33-0)

Figure 112 Four Rear Panel QSFP Cages

## <span id="page-173-0"></span>**A.9.4 Video IP Blocks - Ethernet Control Interface Information**

Use control interface connectors '**Control A**' or '**Control B**' rear connectors to access the 1G Ethernet internal control port of each Video IP block.

[Table](#page-173-1) 49 lists the default control IP address for each of the four internal Video IP blocks of an MV-820-IP unit. The table also shows which Video IP Input streams and which Head Display Output streams are associated with each block.

| <b>Internal Video IP</b><br>block location<br>(from rear of unit) | Video IP Block for                                                                                                    |                                                 | <b>Default Control</b><br><b>Interface IP Address</b> |
|-------------------------------------------------------------------|----------------------------------------------------------------------------------------------------|-------------------------------------------------|-------------------------------------------------------|
|                                                                   |                                                                                                    | <b>Video IP Inputs and Head Display Outputs</b> |                                                       |
| <b>Top left</b>                                                   | 1 to 12                                                                                                    | $5$ to $8$                                      | 10.54.31.121                                          |
| <b>Top Right</b>                                                  | 13 to 24                                                                                                    | 1 to 4                                          | 10.54.31.122                                          |
| <b>Bottom Left</b>                                                | 25 to 36                                                                                                    | N/A, see Note 1                                 | 10.54.31.123                                          |
| <b>Bottom Right</b>                                               | 37 to 48                                                                                                    | 9 to 12                                         | 10.54.31.124                                          |
|                                                                   | Note 1: Only three of the four video IP blocks within an MV-820-IP unit source<br>Head Display Output IP streams (12 streams in total).<br>Additionally, any video IP block (including the <b>Bottom Left</b> block)<br>may be configured to source a video test pattern on each of its source<br>spigots. (See "TPG (Test Pattern Generator) Template" on page 65 for<br>configuration information.) |                                                 |                                                       |
|                                                                   |                                                                                                    |                                                 |                                                       |

<span id="page-173-1"></span>Table 49 Default Control IP Addresses for Video IP Blocks of an MV-820-IP Unit

# <span id="page-174-0"></span>**A.10 Unused Rear Panel Connectors**

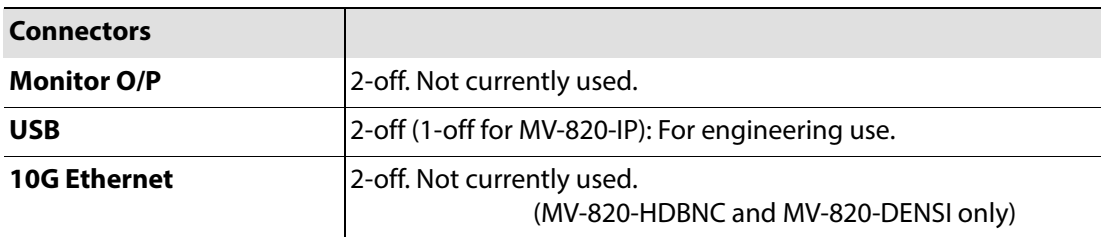

# **A.11 Software Versions**

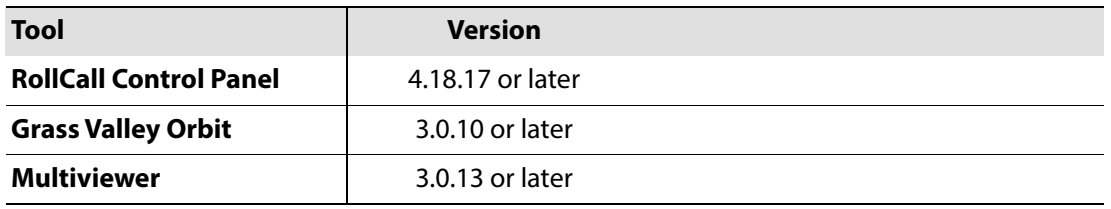

#### Note: **For future releases:**

Please refer to software release notes for compatibility information.

# <span id="page-175-0"></span>**Appendix B MV-820 Dimensions**

Chassis dimensions are shown in [Figure 113.](#page-176-0)

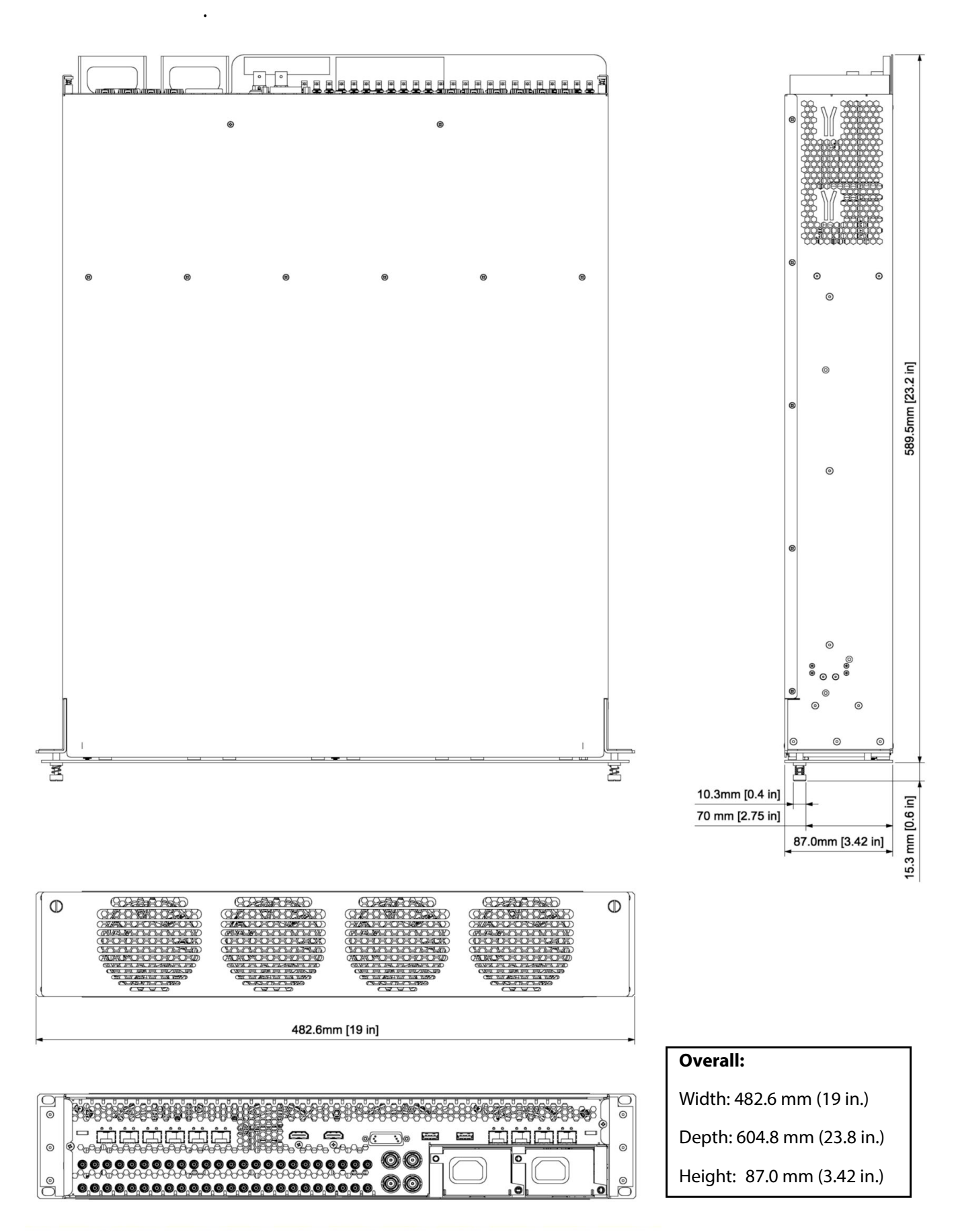

<span id="page-176-0"></span>Figure 113 MV-820 Multiviewer Dimensions

# **Appendix C IP Routing Terminology**

| <b>Control network</b> | Typically an Ethernet network dedicated for device control.                                                                                                    |  |  |
|------------------------|----------------------------------------------------------------------------------------------------|--|--|
| <b>COTS</b>            | Commercial Off-The-Shelf. Refers to hardware that is not specific to an<br>industry, but is generic and readily available.<br>In this case, it is high-performance IT switching equipment,.                           |  |  |
| <b>Destination</b>     | Receiver of one or more flows. Destination spigot.                                                                                                    |  |  |
| <b>Essence</b>         | A general term used to describe a component of a media signal.<br>Video, Audio and Metadata are all essences.                                                                                                    |  |  |
| Fabric                 | Term for the networks that can make up a redundant network system,<br>Fabric "A" and Fabric "B".                                                                                                    |  |  |
| <b>FEC</b>             | Forward Error Correction.                                                                                                    |  |  |
|                        | A technique for controlling errors in data transmission where the sender<br>encodes message in a redundant way by using an error-correcting code.<br>The redundancy allows the receiver to detect and correct errors. |  |  |
| <b>Flow</b>            | Another term for an elementary IP stream, usually a sequence of<br>real-time data sent as an RTP IP data stream.                                                                                                    |  |  |
|                        | For example,<br>TR-03 describes how a media stream (e.g. an original SDI stream) may be<br>sent as three flows: Video, Audio and Ancillary essence data.                                                              |  |  |
| <b>IEEE 1588</b>       | A Precision Time Protocol (PTP) to synchronize distributed clocks to<br>within 1 microsecond via Ethernet networks.                                                                                                   |  |  |
|                        | PTP runs on IP networks, transferring precision time to slave devices via<br>a 1 GHz virtual clock (time base). It is used to synchronize TR-03<br>elementary streams.                                                |  |  |
| <b>IGMPv3</b>          | Internet Group Management Protocol.<br>Communications protocol used in IP multicasting by client IP devices<br>and an IP router to establish multicast group membership.                                              |  |  |
|                        | The routing function of a traditional video router can be replicated with<br>a IP Network Router Controller deice and a COTS IP Switch which<br>supports the IGMPv3 protocol.                                         |  |  |
| <b>In-Band Control</b> | Sending control messages for an IP routing system in the media IP<br>network fabric.                                                                                                    |  |  |
| <b>IP Stream</b>       | Real-time data (for example, video and/or audio) sent over a network.                                                                                                    |  |  |
| <b>IP Flow</b>         | Flows form a stream. There may be Video and Audio IP flows in an IP<br>stream.                                                                                                    |  |  |

Table 50 Glossary of IP Routing Terms

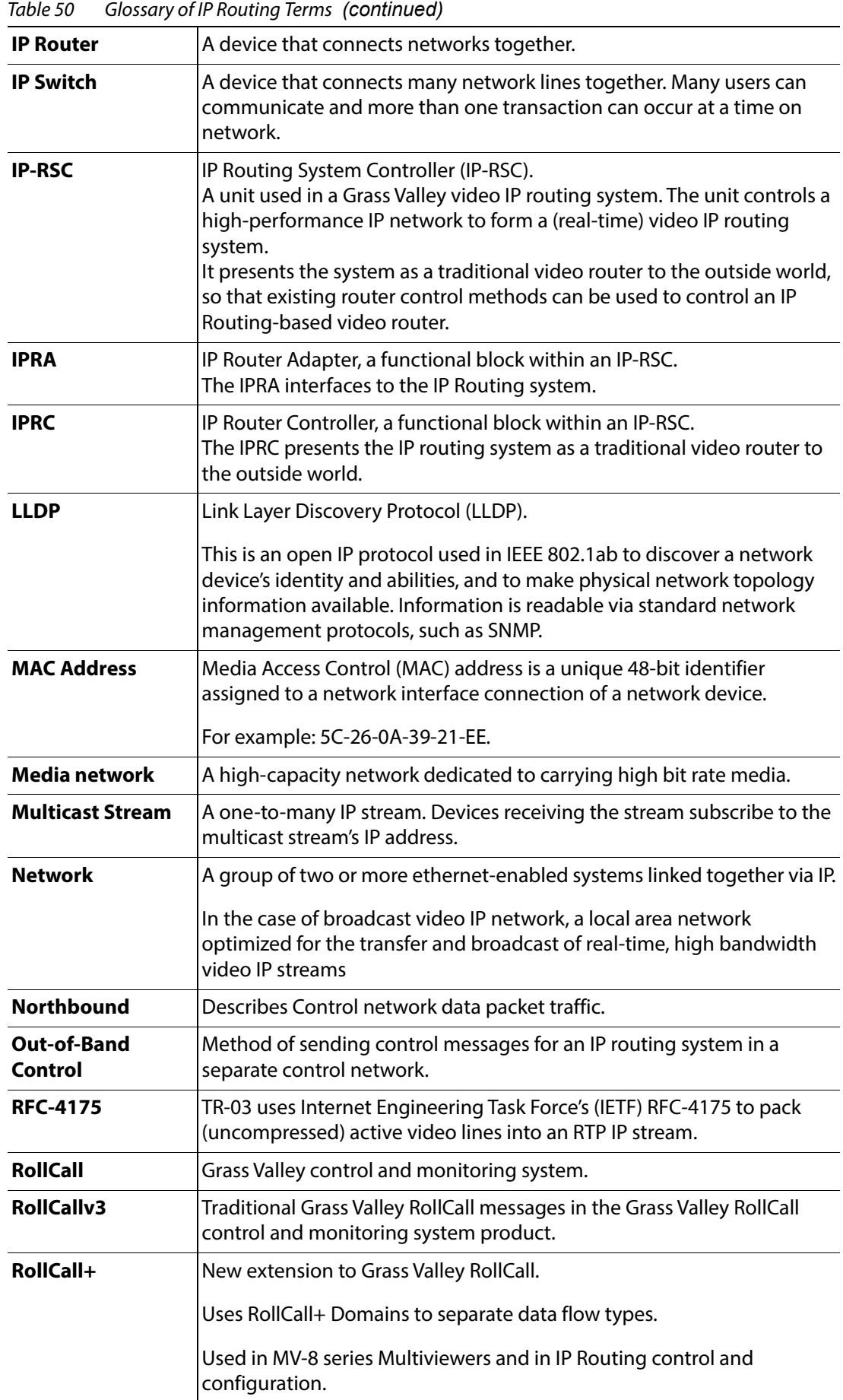

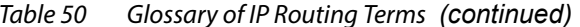

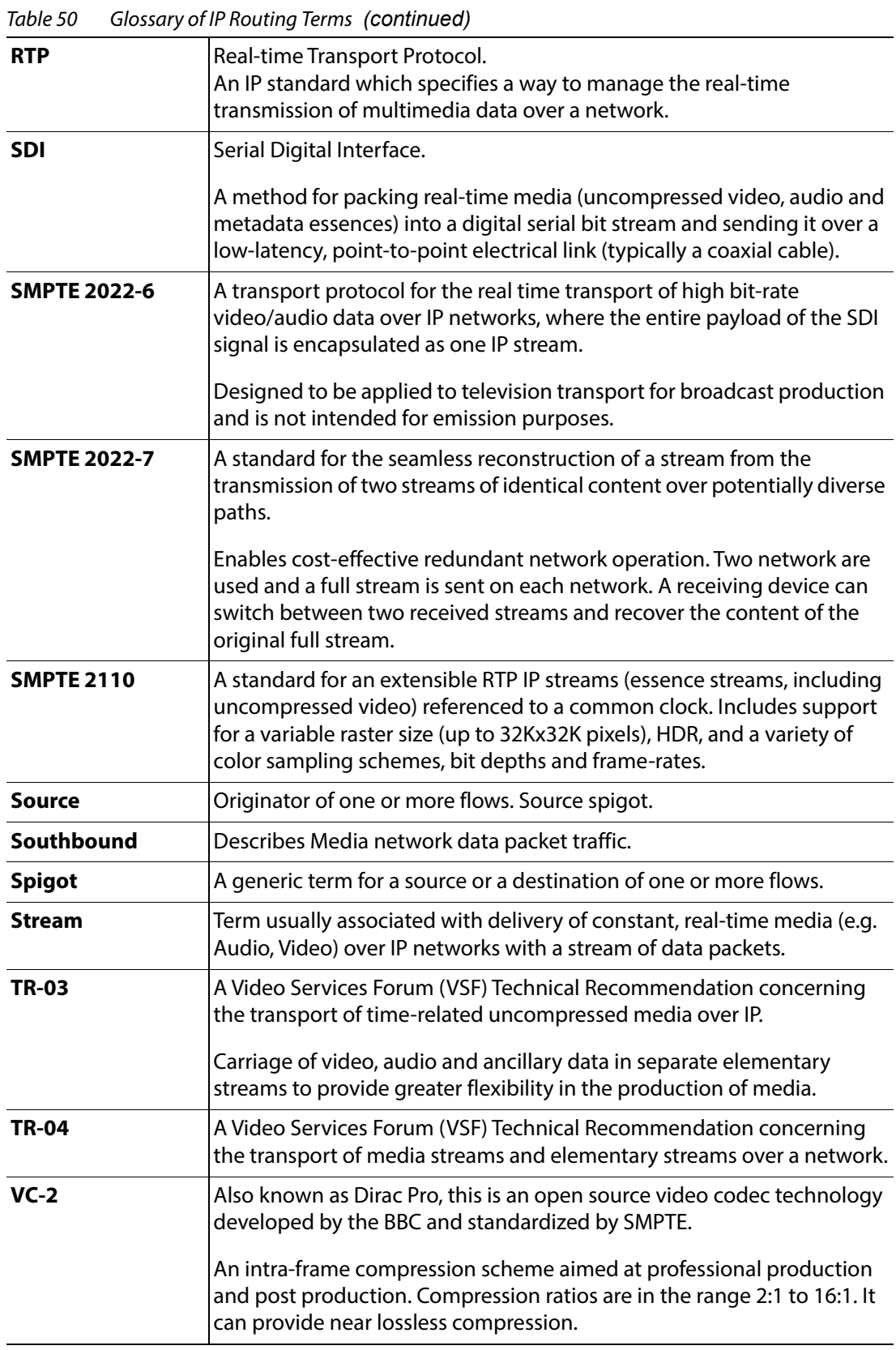
**User Notes:**

## **Contact Us**

## **Grass Valley Technical Support**

For details of our Regional Customer Support Offices please visit the Grass Valley web site at:

<https://www.grassvalley.com/contact/support/>

Customers with a support contract should call their personalized number, which can be found in their contract, and be ready to provide their contract number and details.

For technical assistance, contact our international support center, at 1-800-547-8949 (US and Canada) or +1 530 478 4148.

To obtain a local phone number for the support center nearest you, please consult the 'Contact Us' section of Grass Valley's website (www.grassvalley.com).

An on-line form for e-mail contact is also available from the website.

## **Corporate Head Office**

Grass Valley 3499 Douglas-B.-Floreani St-Laurent, Quebec H4S 2C6 Canada Telephone:+1 514 333 1772 Fax:+1 514 333 9828 www.grassvalley.com